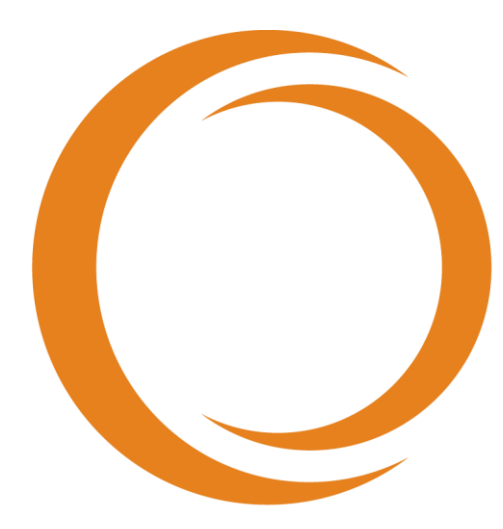

# makoto **TM INTRAVASCULAR IMAGING SYSTEM**

# Lietotāja rokasgrāmata

Lietošanai ar modeli REF TVC-MC10

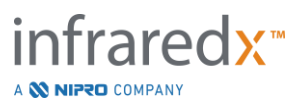

EC REP Emergo Europe BV Prinsessegracht 20 2514 AP Hāga Nīderlande

 $CH |REF|$ MedEnvoy Switzerland Gotthardstrasse 28 6302 Cūga Šveice

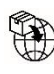

MedEnvoy Prinses Margrietplantsoen 33 – Suite 123 2595 AM Hāga Nīderlande

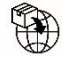

MedEnvoy Switzerland Gotthardstrasse 28 6302 Cūga Šveice

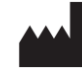

**Infraredx, Inc.** 28 Crosby Drive, Suite 100 Bedford, MA 01730 ASV +1-800-596-3104

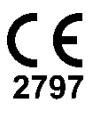

**Infraredx klientu apkalpošanas nodaļas bezmaksas tālrunis: +1-800-596-3104**

© 2022 Infraredx™, Inc. All rights reserved.

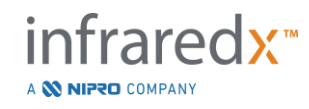

#### Saturs:

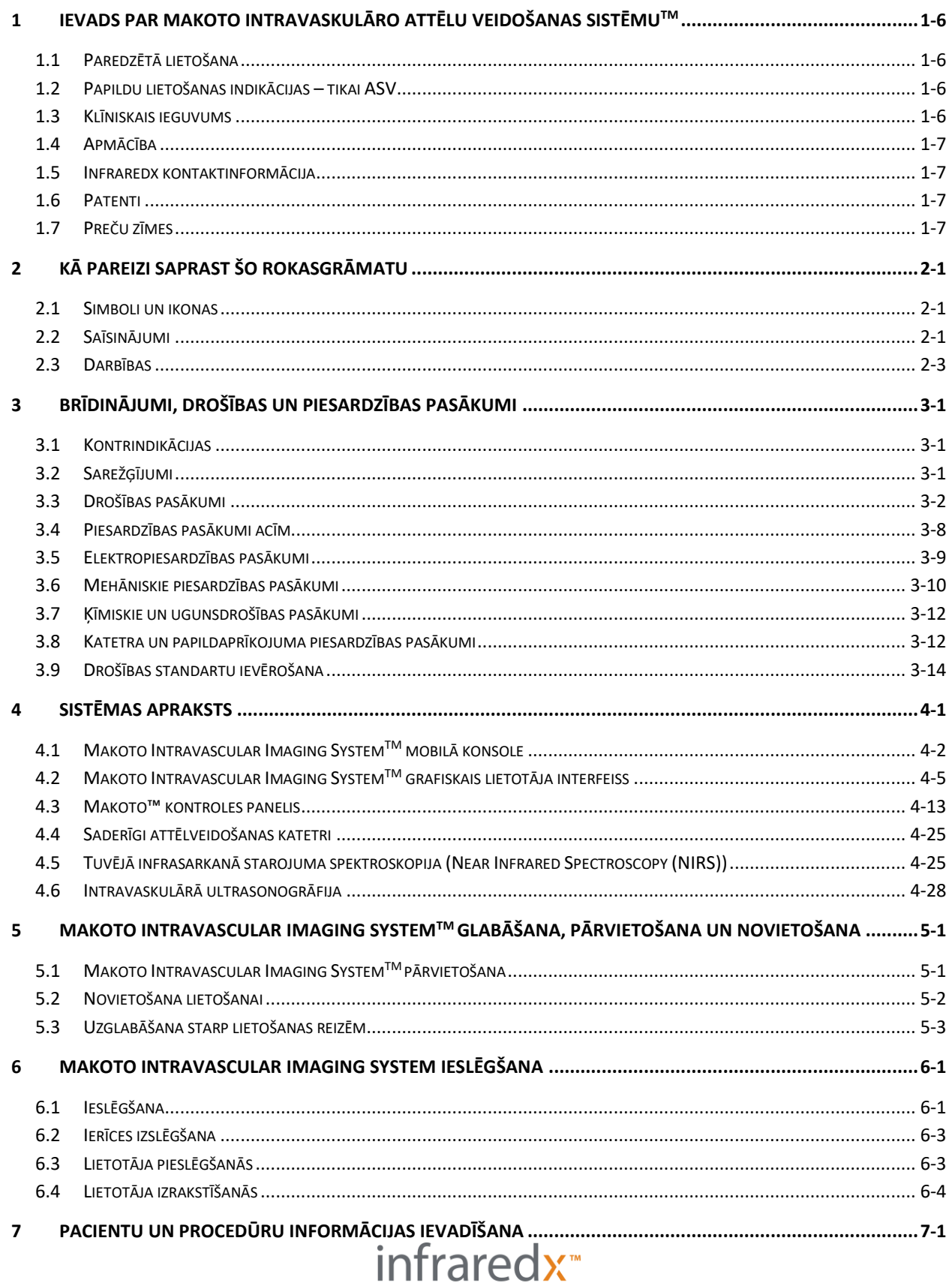

A **W NIPRO** COMPANY

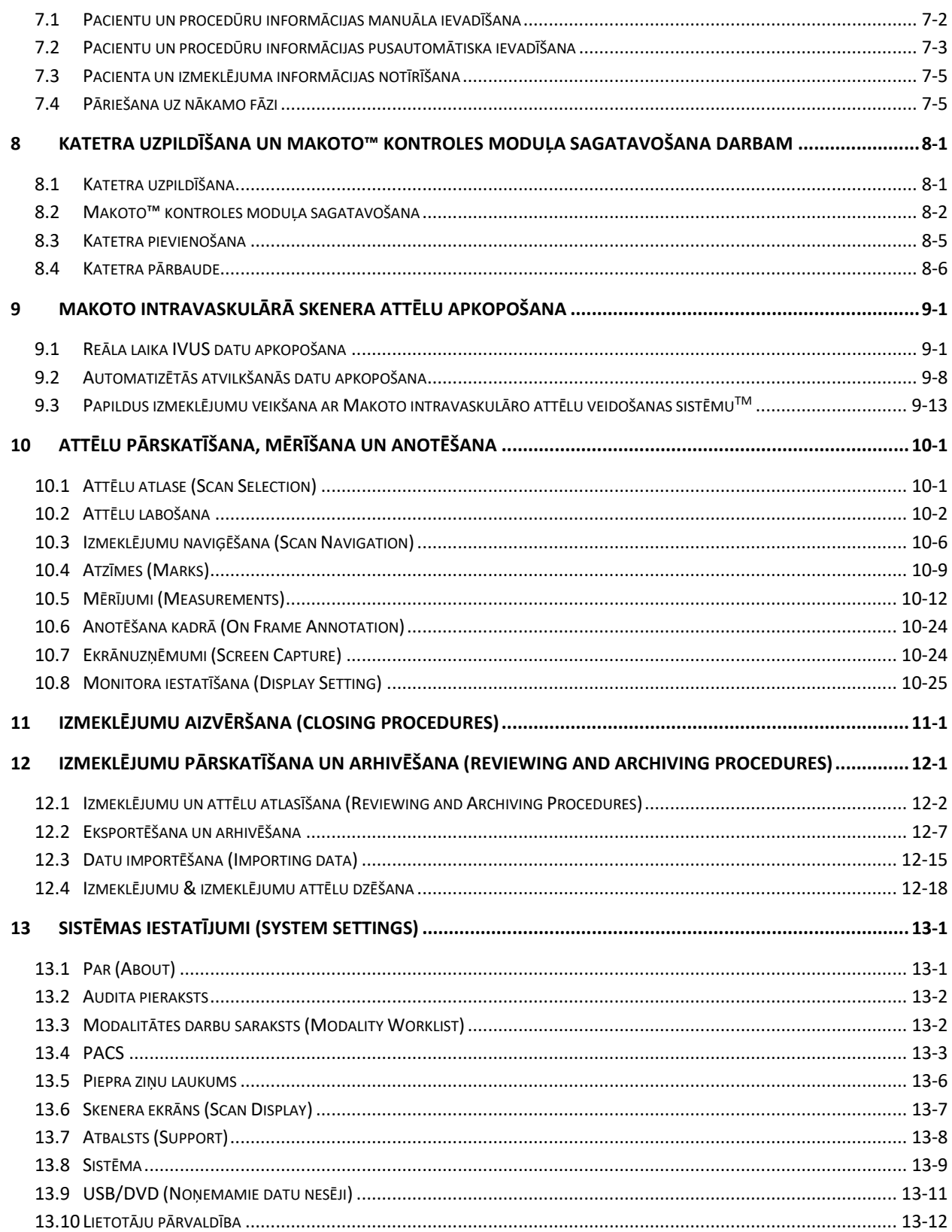

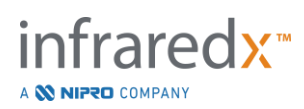

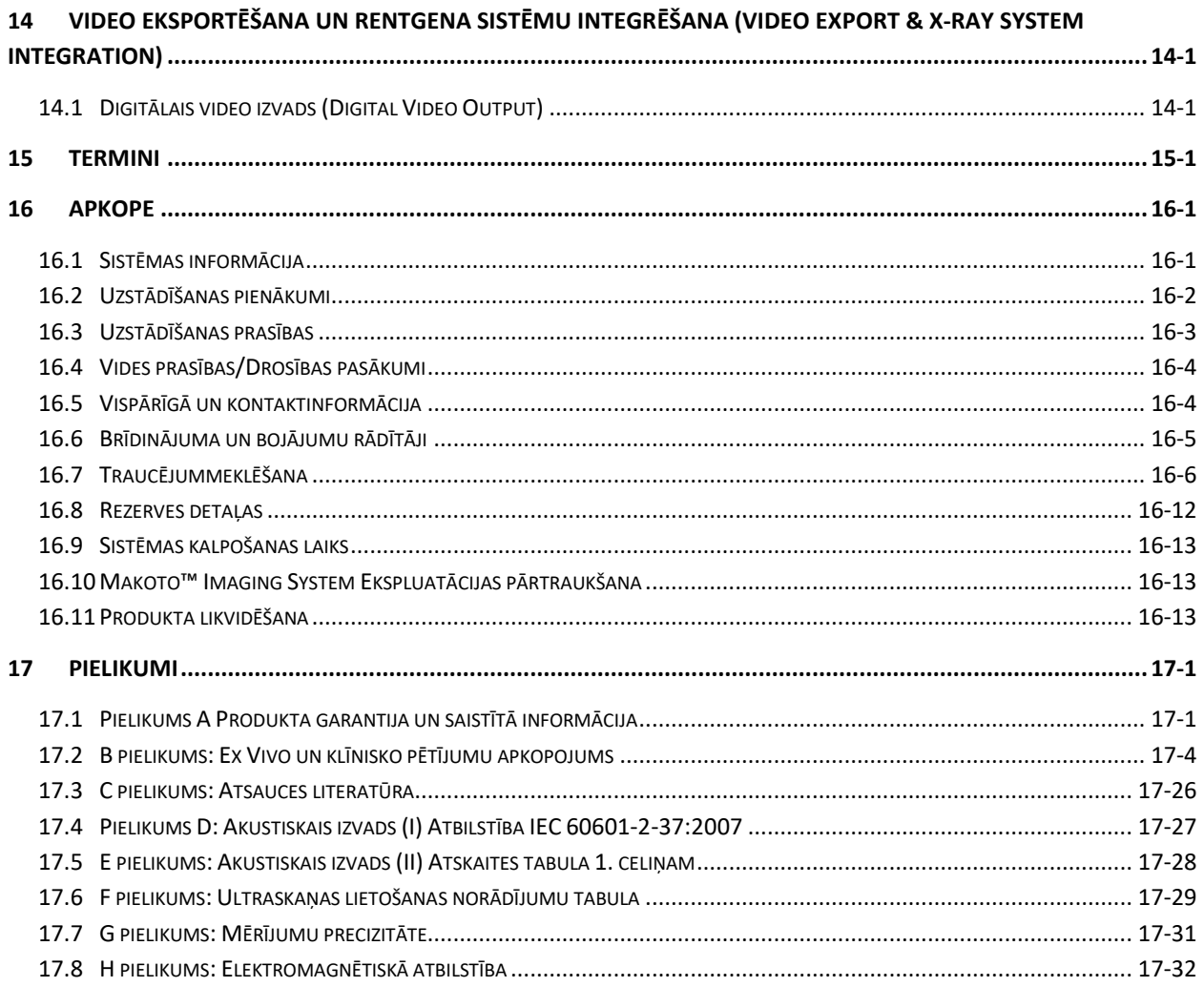

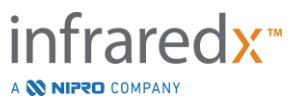

# <span id="page-5-0"></span>**1 Ievads par Makoto intravaskulāro attēlu veidošanas sistēmuTM**

# <span id="page-5-1"></span>**1.1 Paredzētā lietošana**

Makoto Intravascular Imaging System™ ir paredzēta koronāro artēriju tuvajai infrasarkanajai izmeklēšanai pacientiem, kuriem tiek veikta invazīva koronārā angiogrāfija.

- a) Sistēma ir paredzēta lipīdu kodolu saturošu interesējošo plātnīšu noteikšanai.
- b) Sistēma ir paredzēta koronāro artēriju lipīdu kodola slodzes novērtēšanai.
- c) Sistēma ir paredzēta tādu pacientu un plātnīšu identificēšanai, kuriem ir paaugstināts smagu nelabvēlīgu sirdsdarbības traucējumu risks.

Sistēma ir paredzēta koronāro intravaskulāro patoloģiju ultraskaņas izmeklēšanai.

a) Intravaskulāra ultraskaņas attēlu iegūšana ir indicēta pacientiem, kuriem ir paredzētas transluminālās koronārās intervences procedūras.

# <span id="page-5-2"></span>**1.2 Papildu lietošanas indikācijas – tikai ASV**

Makoto Intravascular Imaging System™ ir paredzēta perifēro intravaskulāro patoloģiju ultraskaņas izmeklēšanai.

a) Intravaskulāra ultraskaņas attēlu iegūšana ir indicēta pacientiem, kuriem ir paredzētas transluminālās perifērās intervences procedūras. Sistēma nav indicēta lietošanai smadzeņu asinsvados.

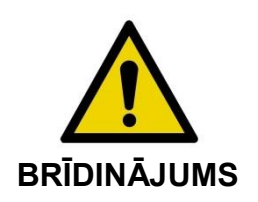

NIRS efektivitāte perifēro asinsvadu sistēmā nav noteikta.

# <span id="page-5-3"></span>**1.3 Klīniskais ieguvums**

Makoto™ Intravascular Imaging System sniegtais klīniskais ieguvums ir lipīdu kodola plātnīšu (LKP) identificēšana. Identificējot LKP, Makoto™ Intravascular Imaging System sniedz informāciju, kas nav tik viegli pieejama ar citām tehnoloģijām. NIRS-IVUS vadītas pārvaldības potenciālie ieguvumi ir šādi: 1) artērijas garuma līdz stentam noteikšana, 2) medicīniskās vadības intensitātes izvēle, 3) emboliska peristentējoša infarkta riska identificēšana un mazināšana un 4) to pacientu un

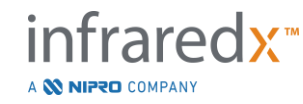

plātnīšu identifikācija, kuriem ir palielināts turpmāku nopietnu nevēlamu sirdsdarbības traucējumu risks (MACE).

# <span id="page-6-0"></span>**1.4 Apmācība**

Makoto Intravascular Imaging System™ drīkst izmantot tikai apmācīti ārsti un kateterizācijas laboratorijas darbinieki.

Licencētu treneru izvadītas apmācības Makoto Intravascular Imaging System™ lietošanā ir pieejamas sistēmas uzstādīšanas laikā, kā arī pēc pieprasījuma. Lūdzu, sazinieties ar Infraredx klientu apkalpošanas nodaļu vai jūsu vietējo pārstāvi, lai noorganizētu apmācības darbavietā, kā arī periodiskus kompetences pārskatus.

# <span id="page-6-1"></span>**1.5 Infraredx kontaktinformācija**

Sazināties ar Infraredx:

Infraredx, Inc. 28 Crosby Drive, Suite 100 Bedford, MA 01730 USA [www.infraredx.com](http://www.infraredx.com/)

Tālrunis (starptautiskais): +1-800-596-3104

Lietošanas pamācībai elektroniskā veidā var piekļūt iepriekšminētajā tīmekļa vietnē.

## <span id="page-6-2"></span>**1.6 Patenti**

Makoto Intravascular Imaging System™ katetri un to papildu aprīkojums ir aizsargāts ar vienu vai vairākiem patentiem. Lai apskatītu visu izdoto patentu sarakstu, lūdzu, apmeklējiet tīmekļa vietni:

<http://www.infraredx.com/infraredx-intellectual-property/>

## <span id="page-6-3"></span>**1.7 Preču zīmes**

Infraredx™, Makoto™, Dualpro™ un TVC™ ir Infraredx, Inc. preču zīmes. "Infraredx Dualpro" ir Ķīnā reģistrēta preču zīme. "Infraredx" ir Infraredx, Inc. reģistrēta preču zīme ASV, Eiropas Savienībā, Austrālijā, Ķīnā, Dienvidkorejā un Japānā.

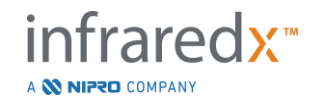

Visas citas preču zīmes, kas minētas un iekļautas šajā dokumentā pieder attiecīgajiem šo preču zīmju, reģistrēto preču zīmju un produktu nosaukumu īpašniekiem.

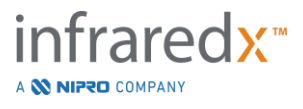

# <span id="page-8-0"></span>**2 Kā pareizi saprast šo rokasgrāmatu**

Šajā lietotāja rokasgrāmatā atrodama svarīga informācija par Makoto Intravascular Imaging SystemTM lietošanu. Pirms produkta lietošanas, uzmanīgi izlasiet un pārskatiet lietotāja rokasgrāmatu.

# <span id="page-8-1"></span>**2.1 Simboli un ikonas**

Šajā rokasgrāmatā atrodami dažādi brīdinājumi. Šie brīdinājumi ir apzīmēti kā "Brīdinājums", "Uzmanību" un "Piezīme"

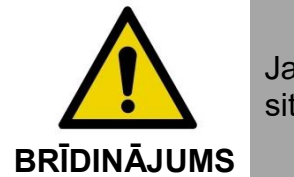

Ja displeja brīdinājumi tiek ignorēti, var rasties bīstamas situācijas, tostarp pacienta vai operatora traumas.

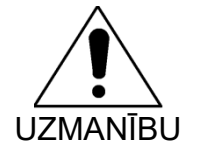

Rakstisko uzmanības ziņojumu vērā neņemšana var beigties ar Makoto Intravascular Imaging System™ bojājumiem vai sistēmas veiktspējas pasliktināšanos.

PIEZĪME: Piezīmes sniedz noderīgus atgādinājumus un padomus par ierīces progresīvo funkciju izmantošanu.

# <span id="page-8-2"></span>**2.2 Saīsinājumi**

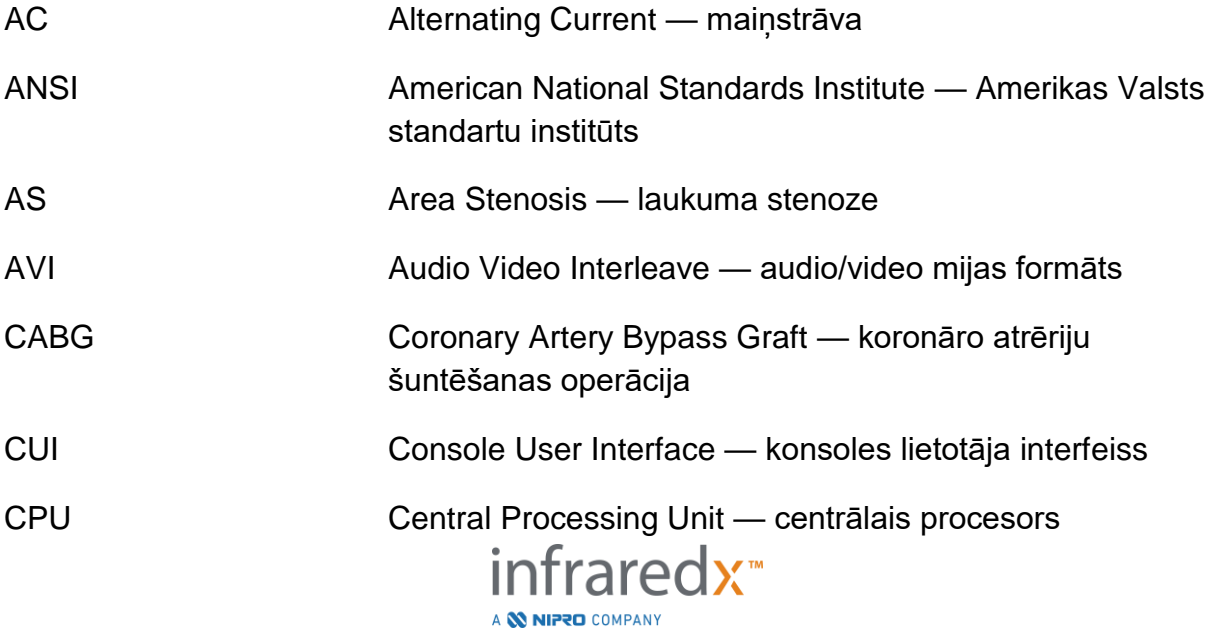

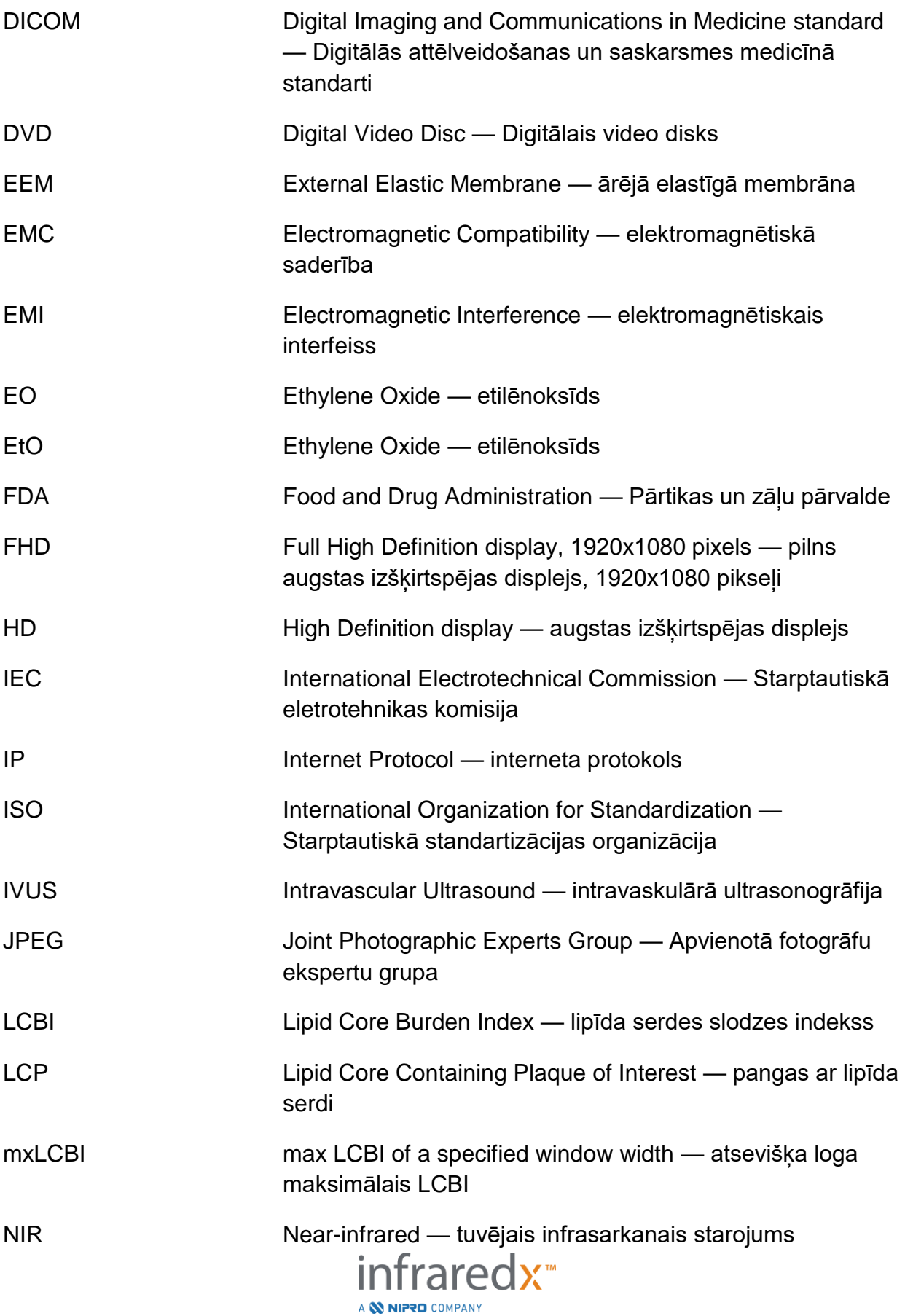

# **Makoto Intravascular Imaging SystemTM (TVC-MC10). Lietotāja rokasgrāmata** NIRS Near-infrared Spectroscopy — tuvējā infrasarkanā starojuma spektroskopija PA Plaque Area — pangas laukums PB Plaque Burden — pangas slodze PACS Picture Archiving and Communication System — attēlu arhivēšanas un komunikācijas sistēma PTCA Percutaneous transluminal coronary angioplasty perkutāna translūmena koronārā angioplastija PTA Percutaneous transluminal angioplasty – perkutāna translūmena angioplastija RF Radio Frequency — radiofrekvence RFID Radio Frequency Identification – radiofrekvences identifikācija UL Underwriters Laboratories — Aprdošinātāju laboratorijas USB Universal Serial Bus — universālā seriālā kopne

# <span id="page-10-0"></span>**2.3 Darbības**

Makoto Intravascular Imaging SystemTM ir izstrādāta mijiedarbībai lietojot skārienjutīgo monitoru. Papildus skārienjutīgajam monitoram, sistēma ir aprīkota arī ar peli. Šo skārienžestu iegaumēšana jums palīdzēs darbā ar Makoto intravaskulāro attēlu veidošanas sistēmuTM.

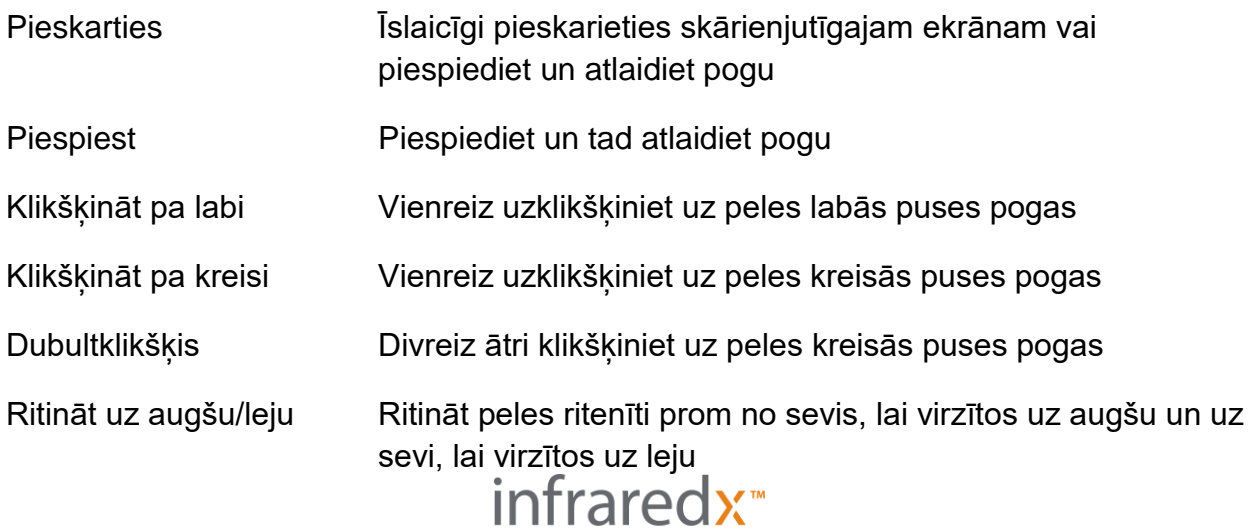

A **W NIPRO** COMPANY

Vilkt Pirkstam esot kontaktā ar pārvietojamo ikonu, pārvelciet pirkstu uz citu vietu uz ekrāna. Atlaidiet pirkstu no ekrāna, lai atlaistu ikonu.

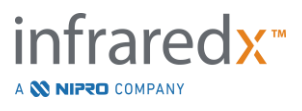

# <span id="page-12-0"></span>**3 Brīdinājumi, drošības un piesardzības pasākumi**

### <span id="page-12-1"></span>**3.1 Kontrindikācijas**

Makoto Intravascular Imaging System™ katetra izmantošana ir kontrindicēta gadījumos, kad jebkāda katetra izmantošanas varētu apdraudēt pacienta drošību. Iespējamās kontrindikācijas:

- Bakteriēmija vai sepse
- Nozīmīgas asins recēšanas sistēmas anomālijas
- Nopietna asinsrites nestabilitāte vai šoks
- Pacienti, kuriem diagnosticētas koronāro artēriju spazmas
- Pacienti, kuriem nedrīkst veikt KAŠ operāciju
- Pilnīga koronārā oklūzija
- Pacienti, kuriem nedrīkst veikt PTCA
- Pacienti, kuriem nedrīkst veikt PTA
- Pacienti, kuriem nedrīkst veikt IVUS procedūras

## <span id="page-12-2"></span>**3.2 Sarežģījumi**

Intravaskulārās izmeklēšanas laikā var rasties sekojošie sarežģījumi:

- Alerģiska reakcija
- Angīna
- Sirdsdarbības apstāšanās
- Sirds aritmijas, tai skaitā, bet ne tikai ventrikulārās tahikardijas, atriālā/ventrikulārā fibrilācija un sirds blokāde.
- Sirds tamponāde/perikarda efūzija
- Nāve
- Iekārtas iesprūšana, kur nepieciešama ķirurģiska iejaukšanās
- Embolijas (gaiss, svešķermeņi, audi, vai trombi)
- asiņošana/asinsizplūdumi
- Hipotonija
- Infekcija
- Miokarda infarkts
- Miokarda išēmija
- Insults un īslaicīga išēmiska lēkme
- Tromboze
- Asinsvadu oklūzijas un pēkšņa aizvēršanās
- Asinsvadu traumas, tai skaitā, bet ne tika pārraušana un caurduršana

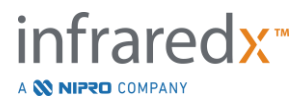

## <span id="page-13-0"></span>**3.3 Drošības pasākumi**

Makoto Intravascular Imaging System™ jeb Makoto™ ir izveidota iespējami drošai lietošanai un apkopei. Neskatoties uz to, jebkurš medicīnas instruments var radīt traumas, ja tas nav kārtīgi uzstādīts, lietots vai apkopts, un šis instruments nav izņēmums.

Iespējamie riski:

- Acu (redzes) bojājumi, kas rodas no tiešas vai atspīdošas lāzera staru radiācijas
- Elektrošoks no elektriskajām daļām sistēmas iekšienē
- Fiziski ievainojumi, kas radušies sistēmas lietošanas vai pārvietošanas laikā

Par nopietniem incidentiem, kas saistīti ar Makoto™ Intravascular Imaging System, nekavējoties jāziņo Infraredx un tās dalībvalsts kompetentajai iestādei, kurā lietotājs un/vai pacients ir reģistrēts. Infraredx vai vietējā pakalpojumu sniedzēja kontaktinformācija ir atrodama nodaļās [1.5](#page-6-1) [Infraredx kontaktinformācija](#page-6-1) vai [13.1](#page-139-1) [Par](#page-139-1)  [\(About\).](#page-139-1)

> **PIEZĪME:** Informācija par Makoto™ Intravascular System drošību un klīnisko veiktspēju (SSCP) ir pieejama Eiropas medicīnas ierīču datubāzē (Eudamed), kur tā ir saistīta ar UDI-DI, kas atrodas zem svītrkoda blakus (01) uz produkta etiķetes.

> > Eudamed tīmekļvietne: [https//ec.europa.eu/tools/eudamed](file:///C:/Users/jsack/Downloads/https/ec.europa.eu/tools/eudamed)

MakotoTM ir aprīkota ar funkcijām, kas radītas īpaši, lai nodrošinātu lietotājiem tās drošu operēšanu. Visiem katetrēšanas laboratorijas darbiniekiem ir jāiepazīstas ar šeit izklāstīto drošības funkciju atrašanās vietu un to izmantošanu. Attēlo veidošanas laikā, kustīgās daļas ir pilnībā apvalkotas, lai iekārtas lietotājs netiktu pakļauts mehāniskiem riskiem.

Jebkuram MakotoTM lietotājam, kurš to lieto procedūrās ar cilvēkiem, ir pilnībā jāizprot šādu lietošanas sekas šādās procedūrās. AIUM (Amerikas institūts ultrasonogrāfijas izmantošanai medicīnā) ir publicējis dokumentu, kas saucas Medicīniskās ultraskaņas drošums (Medical Ultrasound Safety) (AIUM 2009). ALARA atsaucas uz diagnostiskās ultraskaņas saprātīgu pielietojumu, kur diagnostiskā informācija tiek iegūta izmantojot starojuma minimālo saprātīgi sasniedzamo līmeni (As Low as Reasonably Achievable). Lai sanemtu šī dokumenta kopiju, lūdzu, sazinieties ar AIUM.

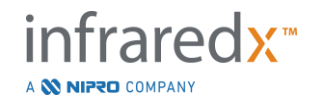

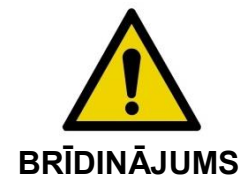

Šeit uzskaitītie drošības pasākumi jāievēro pie sistēmas uzstādīšanas, ekspluatēšanas, pārvietošanas un apkopes, lai izvairītos no iespējami riskantām situācijām.

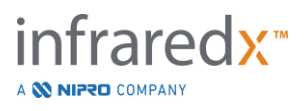

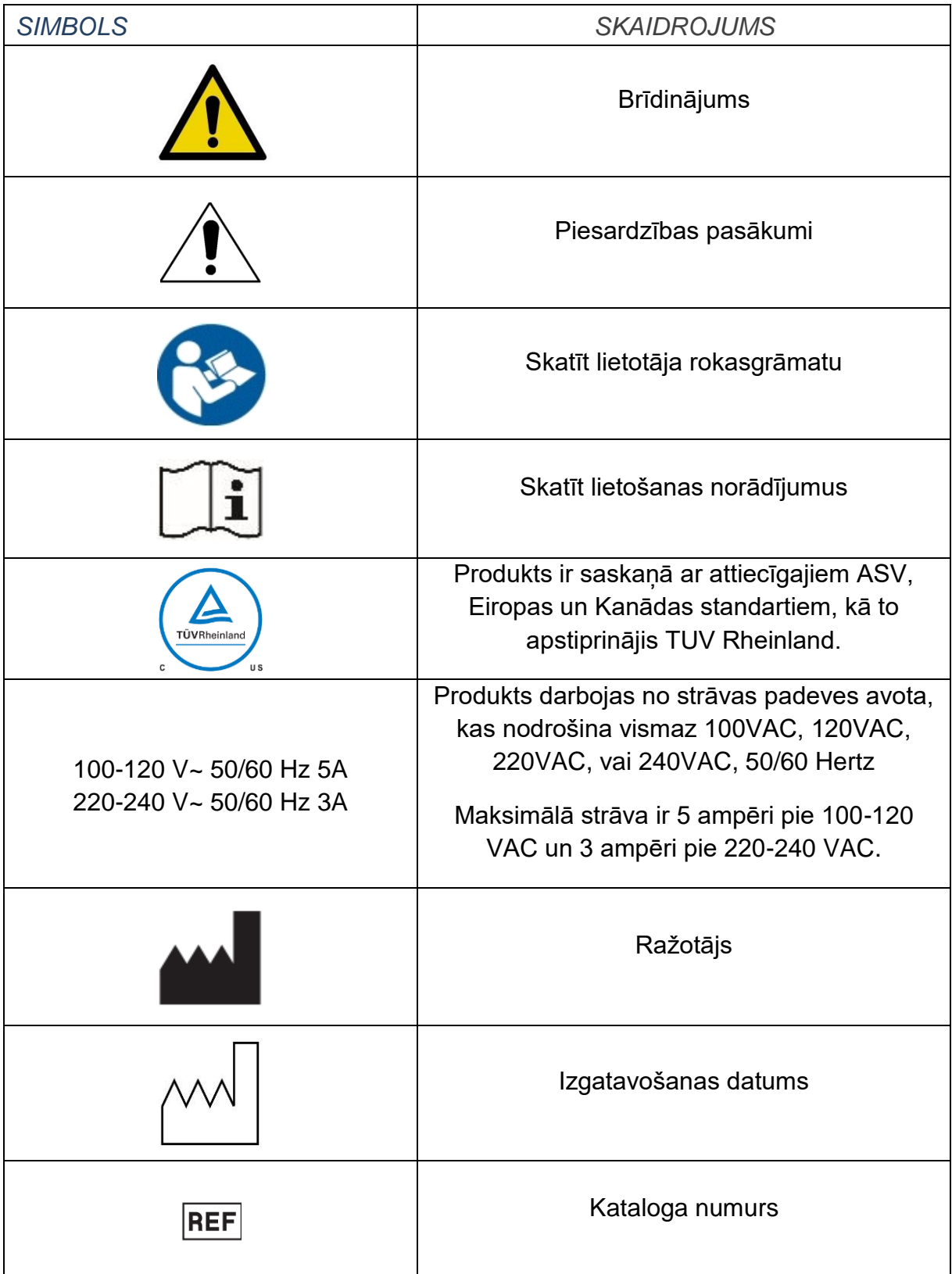

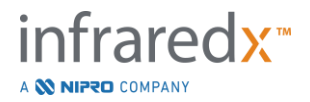

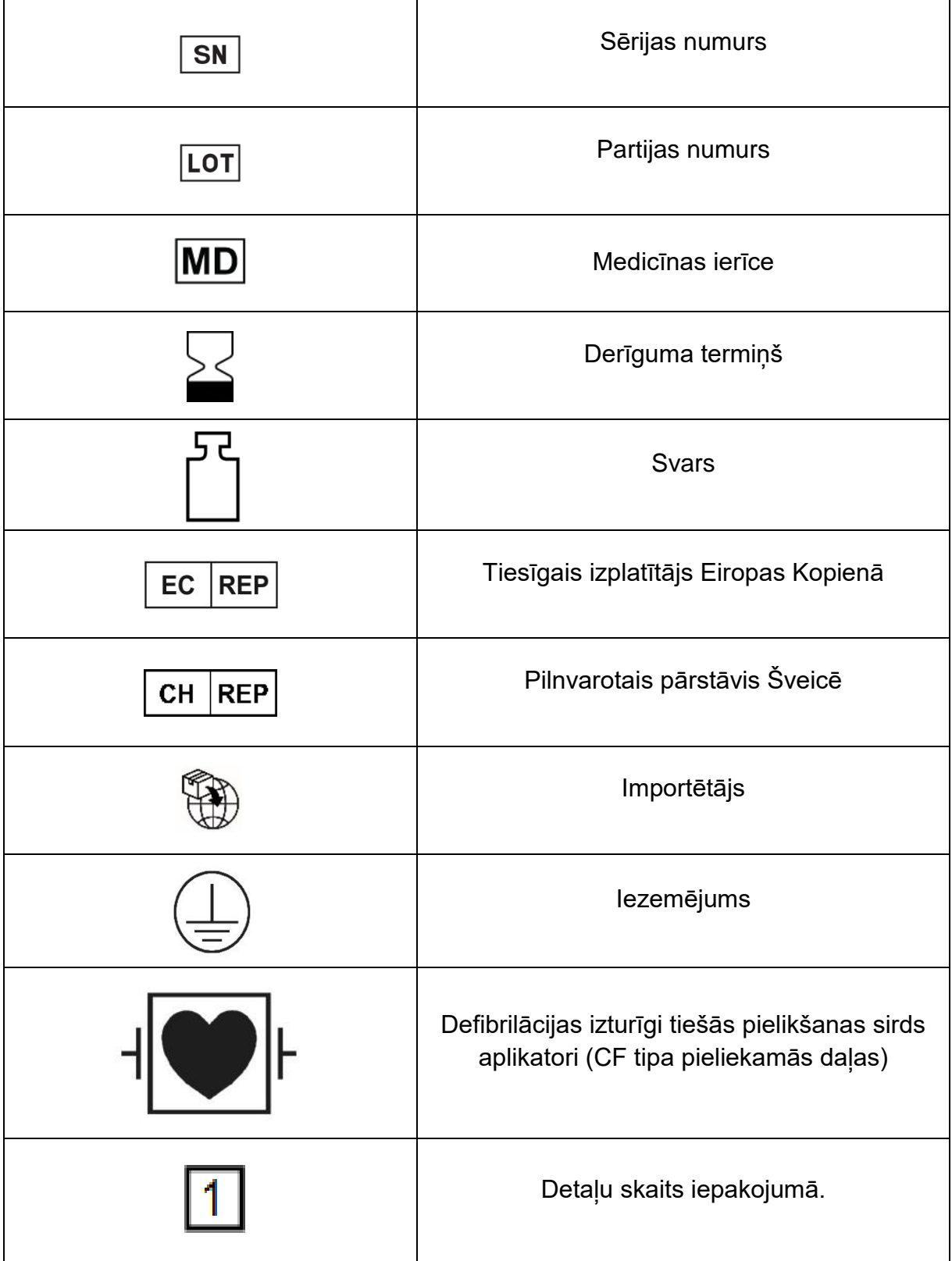

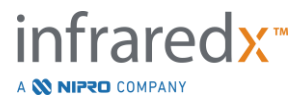

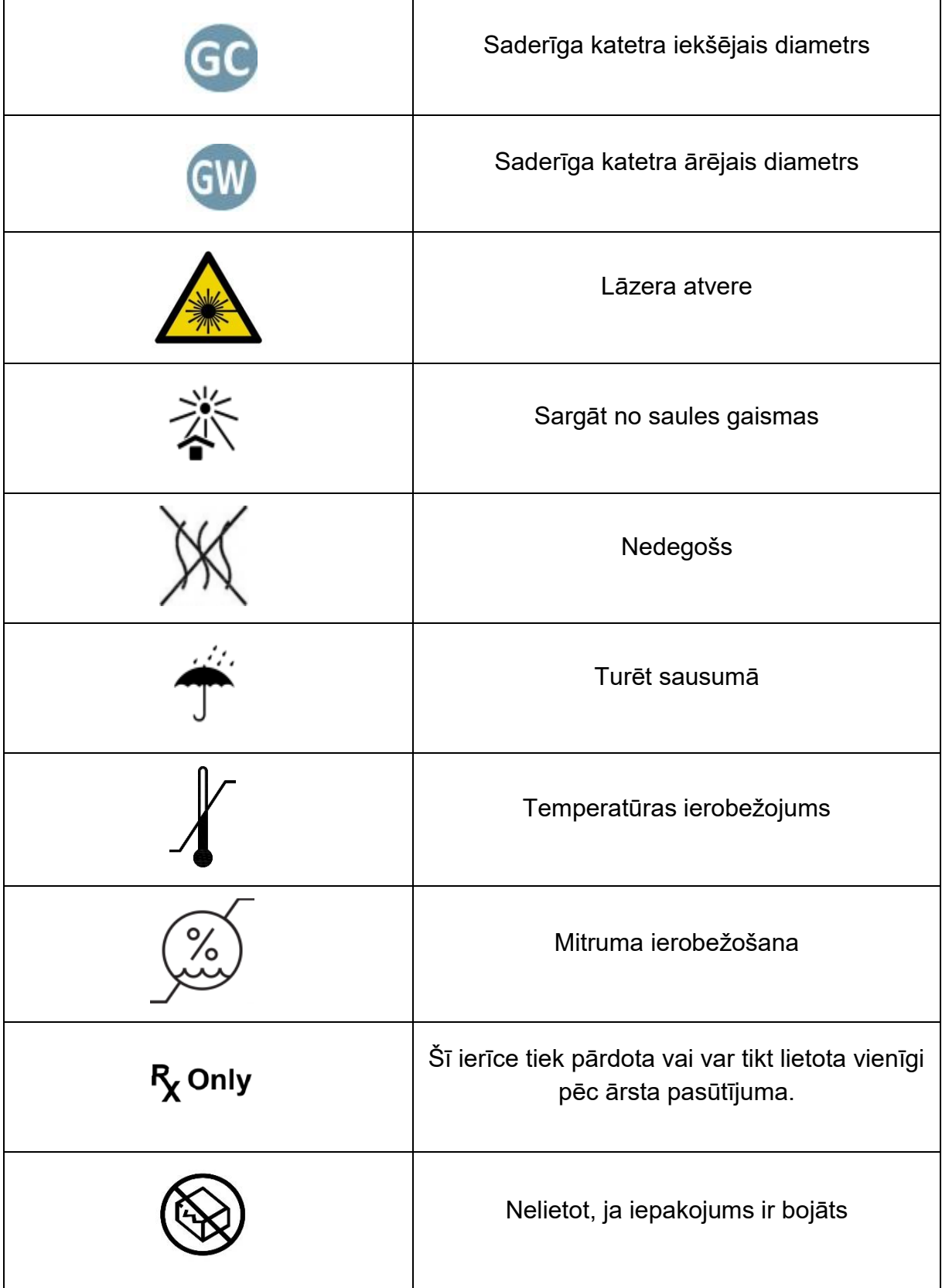

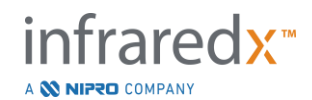

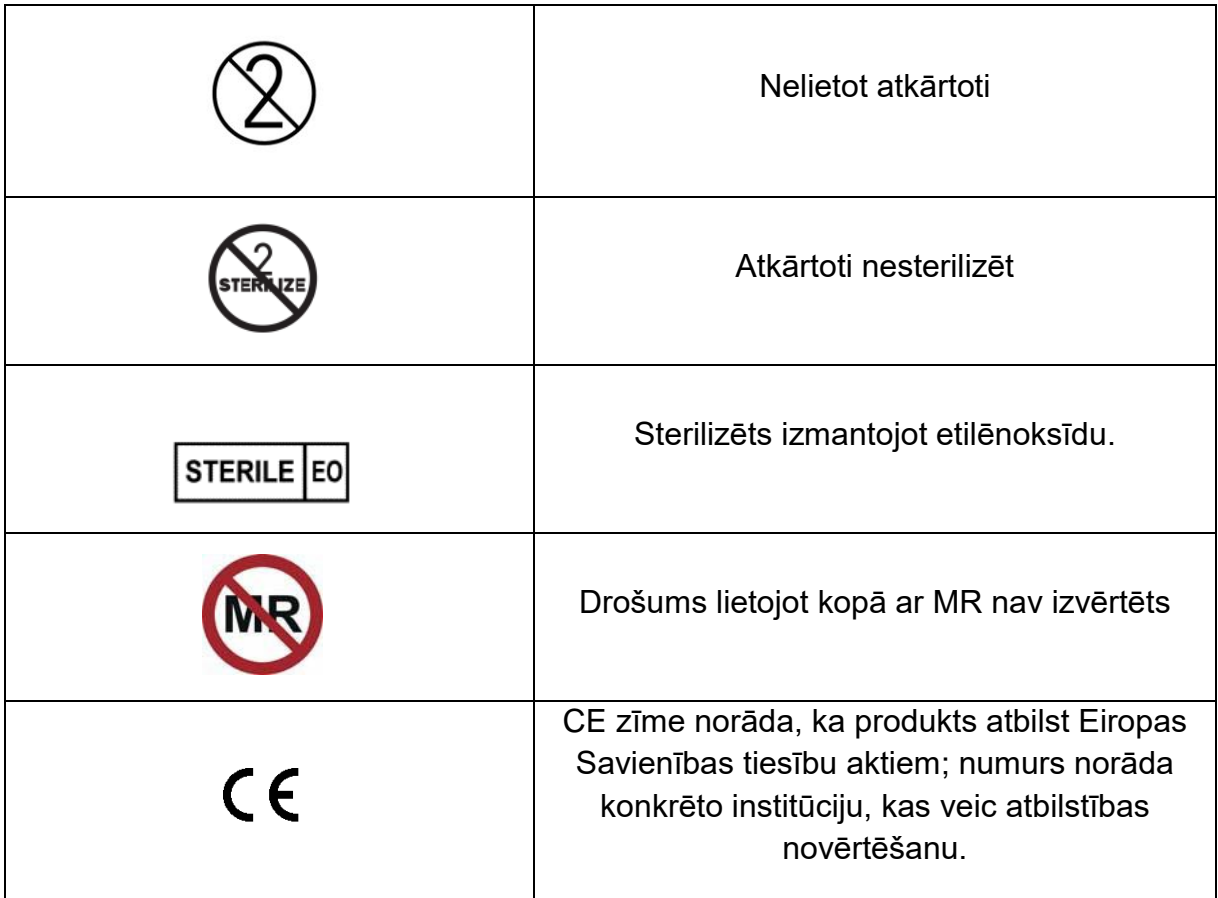

Makoto™ konsolē vai Makoto™ kontroles modulī nav lietotāja labojamu detaļu. Visas korekcijas tiek veiktas ražotnē, pirms nosūtīšanas klientiem, vai arī tās uz vietas veic apmācīts Infraredx darbinieks vai pārstāvis.

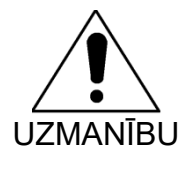

Jebkādas patvaļīgas manipulācijas vai mēģinājumi izmainīt Makoto Intravascular Imaging SystemTM, atcels garantijas spēkā esamību, kā arī var novest pie sistēmas nepareizas darbības.

Tas var beigties ar ierīces degradāciju vai produkta nedarbošanās.

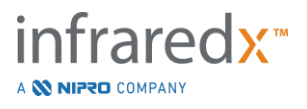

### <span id="page-19-0"></span>**3.4 Piesardzības pasākumi acīm**

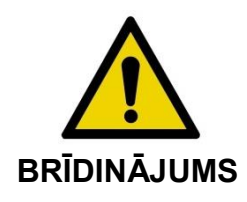

Produkts satur 1M klases lāzerproduktus, kas izdala neredzamu lāzera starojumu. Neskatīties tieši staros izmantojot optiskus instrumentus

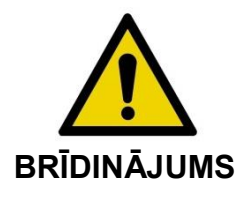

Nekad tieši neskatīties lāzera staru kūlī, kas tiek izstarots no iekārtas vai atstarojas no kādas virsmas.

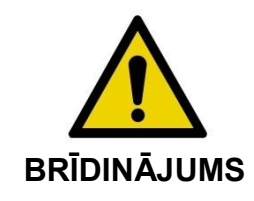

Neskatīties lāzera staru kūlī caur lēcām, binokļiem, palielināmajiem stikliem, kameru skatu meklētājiem, teleskopiem, vai jebkādiem citiem optiskiem elementiem vai instrumentiem, kuri var uz acīm fokusēt gaismas starus.

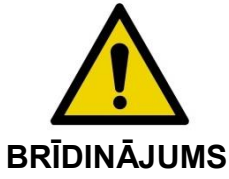

Nekad nepieļaujiet, ka dažādi priekšmeti, piemēram, dārglietas, pulksteņi, metāla instrumenti, vai spoguļi atstaro lāzera staru kūli.

Makoto Intravascular Imaging System™ satur lāzera sistēmu un saskanā ar ASV Veselības ministrijas un Cilvēku pakalpojumu ministrija (DHHS) standartiem, kā tie noteikti 1968. gada Drošības un veselības likumā un IEC 60825-1 Lāzerproduktu drošības likumā, ir klasificēta kā "1M klases (Class - 1M) lāzerprodukts"

Šīs sistēmas izstarotā gaismas enerģija nāk no elektromagnētiskā spektra neredzamā tuvējā infrasarkanā starojuma, kura viļņu garums ir starp 1 un 2 mikroniem. Šis fakts ir jāpatur prātā veicot piesardzības pasākumus, lai izvairītos no netīšas pakļaušanas riskam.

PIEZĪME: Makoto Intravascular Imaging SystemTM lietošanas laikā NAV nepieciešams izmantot lāzera aizsargbrilles.

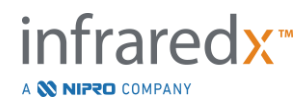

### <span id="page-20-0"></span>**3.5 Elektropiesardzības pasākumi**

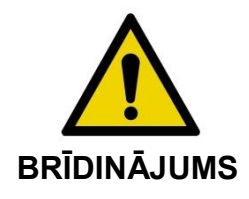

Šajā sadaļā izklāstīto piesardzības pasākumu neievērošana var novest pie aprīkojuma bojājumiem, ķermeņa ievainojumiem, pat pie nāves.

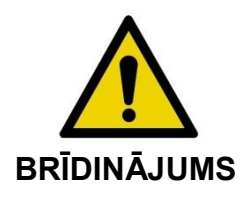

**BRĪDINĀJUMS** iekārtas, darbojas normāli. Šo iekārtu nevajadzētu izmantot pārāk tuvu citām iekārtām vai uzkrautu uz citām iekārtām, jo tas var novest pie iekārtas nepareizas darbības. Gadījumā, ja nepieciešams iekārtu darbināt šādā veidā, ir jāpārliecinās, ka šī, un pārējās

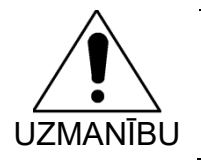

Elektriskajam medicīnas aprīkojumam ir nepieciešami īpaši piesardzības pasākumi attiecībā uz EMC, kā arī tam ir jābūt uzstādītam saskaņā ar EMC. Šī informācija ir pieejama [H](#page-200-0)  pielikums: [Elektromagnētiskā atbilstība.](#page-200-0)

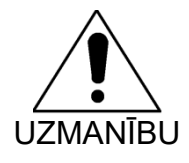

NENOVIETOT Makoto Intravascular Imaging System™ citu ierīču tuvumā, jo tas var radīt elektriskus traucējumus.

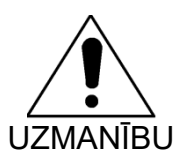

Reāla laika IVUS vai atvilkšanās (pullback) skenēšana var tikt pārtraukta, ja sistēmai notiek elektrostatiska izlāde (ESD). Ja tikusi pārtraukta reāla laika IVUS vai atvilkšanās skenēšana, skenēšanu ir iespējams atsākt nekavējoties.

Makoto Intravascular Imaging SystemTM konsoles iekšienē izmanto AC līnijas voltāžu. Atvienojot Makoto™ no strāvas padeves avota pārtrauks strāvas padevi un sistēma nekavējoties pārstās darboties.

Nedrīkst noņemt nevienu no ārējā korpusa daļām, izņemot, ja to veic īpaši apmācīts un pilnvarots tehniskais darbinieks.

Lai mazinātu elektrošoka risku, nesavienojiet iekārtas elektriskās strāvas padeves vadu ar aprīkojumu, kurš nav ticis droši sazemēts. Nesavienot sistēmu ar II klases aprīkojumu.

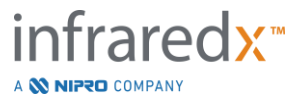

Radiofrekvences (RF) saziņas ierīces var iespaidot Makoto Intravascular Imaging SystemTM darbību. Šāda veida aprīkojums ir jānovieto cik tālu vien iespējams no Makoto™. Gan izstarotas, gan vadītas RF emisijas var izraisīt attēla traucējumus un citus izkropļojumus IVUS displejā.

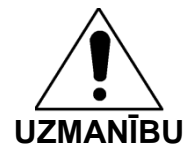

Makoto Intravascular Imaging System™ nav paredzēta lietošanai kopā ar augstfrekvences (AF)/radiofrekvences (RF) ķirurģiskajām iekārtām.

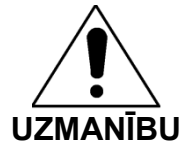

Izstarotu vai izvadītu RF emisijas var radīt attēlu traucējumus vai artefaktus Makoto Intravascular Imaging SystemTM monitorā.

Infraredx iesaka izmantot nepārtraucamu strāvas padevi visās telpās, kurās ir iespējamas voltāžas svārstības vai traucējumi.

MakotoTM sistēma ir paredzēta savienošanai ar drošu un aizsargātu slimnīcas informācijas tīklu izmantojot tīkla kabeli. Kad Makoto Intravascular Imaging SystemTM ir savienota ar slimnīcas informācijas tīklu datu pārsūtīšanai, tad šim nolūkam ir jāizmanto ekranēts Cat5e Ethernet kabelis (skatīt sadaļu [3.9\)](#page-25-0) Nesaderīgu kabeļu izmantošana var novest pie RF emisijām vai pazeminātu RF imunitāti.

# <span id="page-21-0"></span>**3.6 Mehāniskie piesardzības pasākumi**

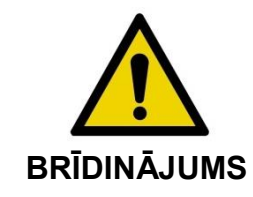

Dēļ ķermeņa ievainojumu riska, NEVOVIETOT Makoto Intravascular Imaging SystemTM konsoles lietotāju starp sistēmu un citu kustību aprīkojumu katetrizācijas laboratorijā.

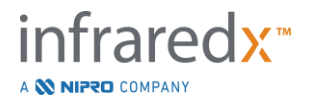

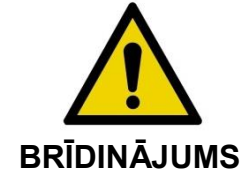

Makoto™ sistēmas lietošanas laikā vai laikā, kad Makoto™ kontroles modulis atrodas uz sterilā laukuma, procedūru galdam visu laiku jāatrodas taisni. Lietošanas laikā NEIZMANTOT galda piecelšanas, saliekšanas vai ritināšanas vadības (ja šādas funkcijas pastāv).

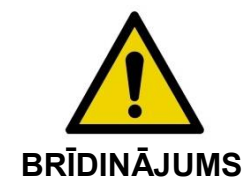

NENOVIETOT Makoto Intravascular Imaging System™ rentgena sistēmu kustīgo daļu darbības perifērijā.

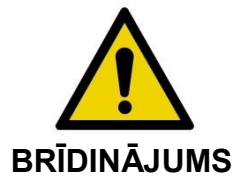

Pārliecinieties, lai Makoto Intravascular Imaging System™ kabeļi būtu izklāti garumā uz grīdas.

Tipiskas lietošanas laikā, Makoto Intravascular Imaging System™ mobilā konsole atrodas procedūru galda kājgalī, vai arī pa labi no rentgena aparāta monitoriem. Ja MakotoTM mobilā konsole saskaras ar citu kustīgu (C-arka, procedūru galds utt.) katetrizācijas laboratorijā, tas var radīt apgāšanās risku. Nenofiksējiet sistēmas ritenīšus, kad tā atrodas cita mobilā aprīkojuma kustības diapazonā.

Makoto Intravascular Imaging System™ normālas lietošanas laikā, no konsoles var nākt un uz to var vest vairāki vadi. Pārliecinieties, ka vadi ir plakaniski saritināti uz grīdas, lai mazinātu paklupšanas risku. Kad vien iespējams, nenovietojiet vadus tādās vietās, kur staigā daudz cilvēku.

Makoto™ kontroles panelis procedūras laikā, jo īpaši datu apkopošanas laikā, ir jānovieto uz plakanas virsmas. Kad Makoto™ kontroles panelis netiek lietots vai tiek pārvietots, tas jāievieto glabāšanas grozā.

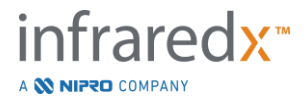

# <span id="page-23-0"></span>**3.7 Ķīmiskie un ugunsdrošības pasākumi**

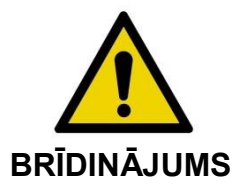

Šis aprīkojums nav paredzēts izmantošanai ar viegli uzliesmojošiem anestēzijas produktiem un šķidrumiem, kā arī skābekļa bagātā (>25%) vidē.

Nav zināmi ugunsdrošības vai ķīmiski apdraudējumi, kas būtu saistīti ar Makoto Intravascular Imaging SystemTM.

## <span id="page-23-1"></span>**3.8 Katetra un papildaprīkojuma piesardzības pasākumi**

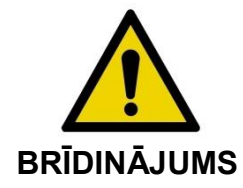

KALIFORNIJAS ŠTATS (TIKAI ASV)

Saderīgi vienreiz lietojami izstrādājumi un to iepakojumi ir tikuši sterilizēti ar etilēnoksīdu. Iepakojums var jūs pakļaut etilēnoksīda iedarbībai, kurš Kalifornijas štatā ir zināms kā viela, kas izraisa audzējus un reproduktīvos bojājumus.

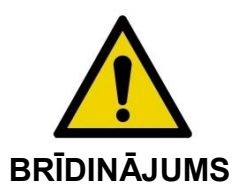

Katetri un katetru piederumi (Makoto™ kontroles moduļa sterilā barjera, uzpildīšanas papildierīces) tiek piegādāts sterilā iepakojumā un ir izstrādāts lietošanai tikai vienam pacientam. Vienreizējai lietošanai. Atkārtoti neizmantot, nesterilizēt un nepārstrādāt. Atkārtota pārstrādāšana, sterilizācija un lietošana var ietekmēt strukturālo integritāti, un novest pie sliktas attēla kvalitātes un pacienta ievainojumiem, saslimšanas un nāves. Atkārtota pārstrādāšana, sterilizācija, vai izmantošana var arī piesārņot ierīci un izraisīt infekcijas, kas var beigties ar pacienta saslimšanu vai nāvi. Infraredx neuzņemas veiktspējas prasības par atkārtoti izmantotiem, pārstrādātiem vai sterilizētiem izstrādājumiem.

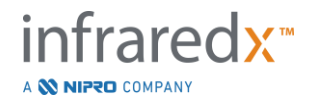

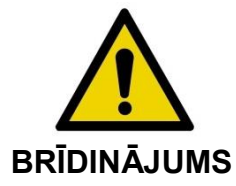

NELOIETOT katetru, ja tā ārējais iepakojums ir atvērts vai bojāts.

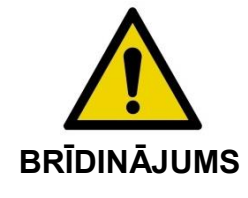

Kad tie savienoti ar Makoto™ kontroles moduli, NESKATIETIES tieši vai izmantojot optiskus instrumentus, katetra distālajā uzgalī.

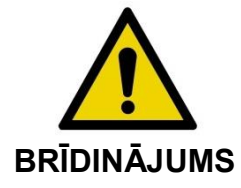

Medicīniskie atkritumi var izraisīt infekcijas un/vai slimības. Pēc lietošanas, utilizējiet produktu un iepakojumu saskaņā ar slimnīcas, administratīvajiem un/vai vietējās pārvaldes noteikumiem.

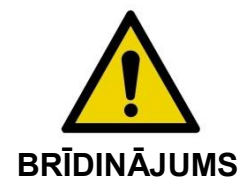

Ir jābūt īpaši uzmanīgiem, kad nekapsulēta virzītājstīgas (guidewire) tiek ievietota stentētā asinsvadā. Katetri, kuriem ir nekapsulētas virzītājstīgas var iesprostot stentu starp katetra savienojumu ar virzītājstīgu.

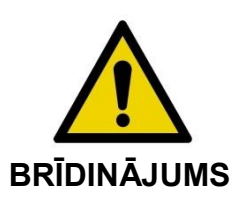

Ir jāpiegriež vērība virzot virzītājstīgu pēc stenta ievietojuma vietas. Šķērsojot stentu, virzītājstīga var izdurties caur stenta balstiem, ja tie nav pilnībā pielāgojušies. Turpmāka katetra pastumšana var radīt pinekli starp katetru un ievietoto stentu.

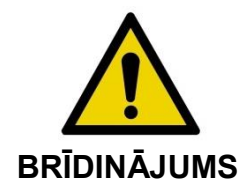

Ja izvelkot katetru ir radušies šķēršļi, pārbaudiet pretestības cēloni izmantojot flurogrāfiju un, tad izņemiet katetra sistēmu pilnībā, vadot katetru un virzītājstīgu ar flurogrāfijas palīdzību.

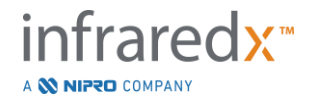

Makoto Intravascular Imaging System™ izstaro tuvējos infrasarkanos starus no lāzera, kas atrodas konsolē caur Makoto™ kontroles paneli uz pievienoto katetru. Tuvējie infrasarkanie stari nav redzami cilvēka acij. Skatīšanās uz vai tuvējo infrasarkano staru izlaišana no acs radzenes uz retinu var izraisīt redzes bojājumus.

Infraredx Makoto Intravascular Imaging System™, kas paredzēta lietošanai tikai ar Dualpro™ IVUS+NIRS koronāro attēlu iegūšanas katetru (REF: TVC-C195-42) un Infraredx Clarispro™ HD-IVUS perifēro attēlu iegūšanas katetru (REF: TVC-E195-42). ar Extended Bandwidth™ vienreizlietojamiem katetriem.

#### PIEZĪME: Infraredx ClarisproTM HD-IVUS katetrs ir apstiprināts tikai atsevišķos tirgos.

Pirms lietošanas, uzmanīgi pārbaudiet visu aprīkojumu, lai pārliecinātos, ka tas pienācīgi darbojas. Pirms piegādes klientam, katetrs ir ticis pārbaudīt un sterilizēts ar etilēnoksīdu (EtO). Pirms katetra lietošanas, pārbaudiet vai katetrs un tā iepakojums nav bojāts un, ka sterilais aizzīmogojums nav atplēsts.

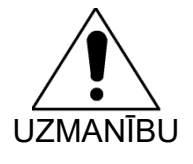

Iepakoti katetri jāuzglabā sausā vēsā vietā.

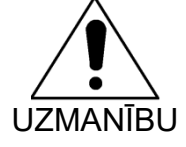

NEKĀDĀ GADĪJUMĀ nelokiet un asi nesalieciet katetru (>45 grādiem). Tas var sabojāt vadnes kabeļa darbību.

# <span id="page-25-0"></span>**3.9 Drošības standartu ievērošana**

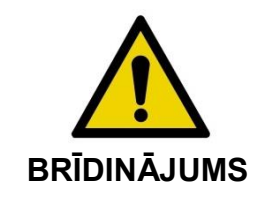

Neapstiprinātu piederumu izmantošana var novest pie Makoto Intravascular Imaging SystemTM neatbilstības vienam vai vairākiem šajā sadaļā uzskaitītajiem standartiem.

Makoto Intravascular Imaging System™ ir izveidota saskaņā ar visiem attiecīgajiem lāzerizstrādājumu, ultraskaņas, un elektrisko ierīču drošas lietošanas standartiem veselības aprūpes iestādēs (IEC, ANSI, ISO, UL, utt.)

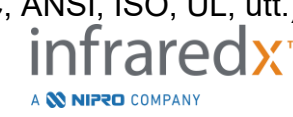

**IFU0163rL.lv (2022-10-04) 3-14**

Sekojošie piederumi ir tikuši testēti un atdzīti par droši izmantojamiem kopā ar Makoto Intravascular Imaging SystemTM. Integrēts datu un video kabelis (TVC-10PMC), DVI-D kabelis (PN2665), Bluetooth® printeris (TVC-9BPK) un apvalkots Cat5e kabelis (PN2690). Lai pasūtītu, sazinieties ar jūsu tirdzniecības pārstāvi.

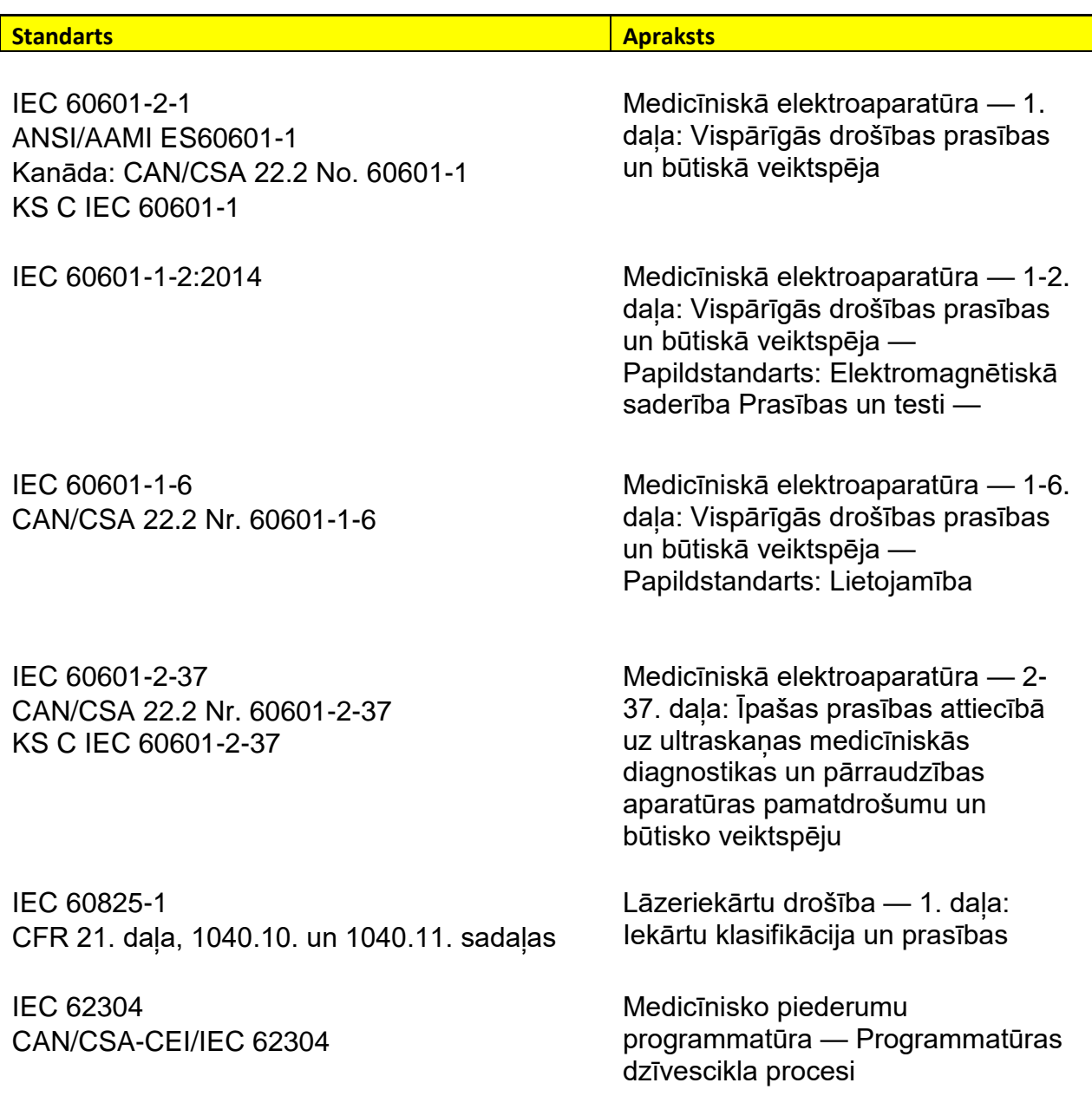

Īpašie standarti ietver, bet nav limitēti:

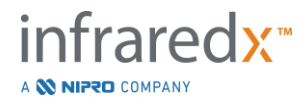

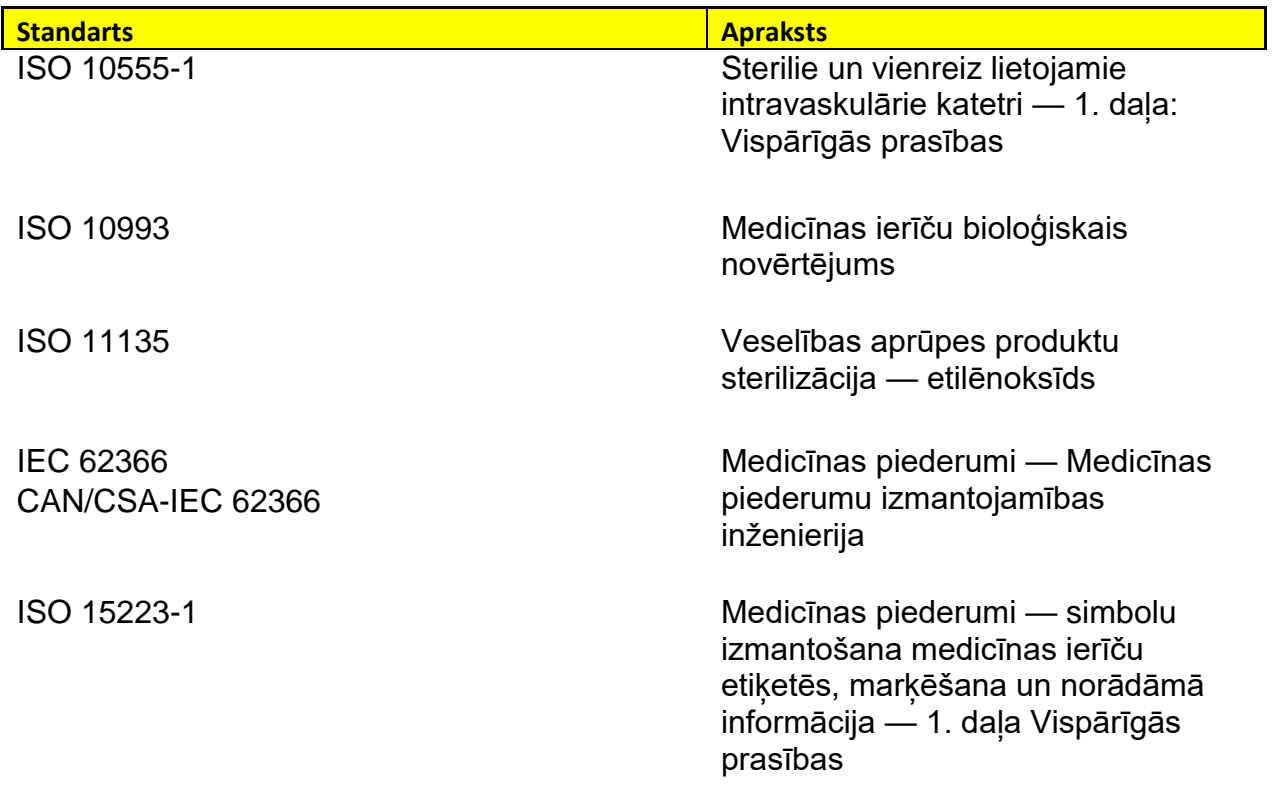

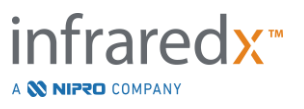

# <span id="page-28-0"></span>**4 Sistēmas apraksts**

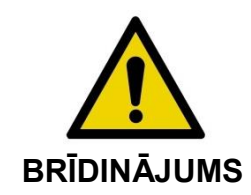

Makoto Intravascular Imaging System™ ir paredzēts lietošanai tikai apmācītiem ārstiem un kateterizācijas laboratorijas darbiniekiem.

Makoto Intravascular Imaging SystemTM nodrošina intravaskulāro attēlu veidošanu izmantojot gan IVUS, gan NIRS tehnoloģijas. Sistēma izmanto gan gaismu, gan skaņu intravaskulāro īpašību attēlošanai.

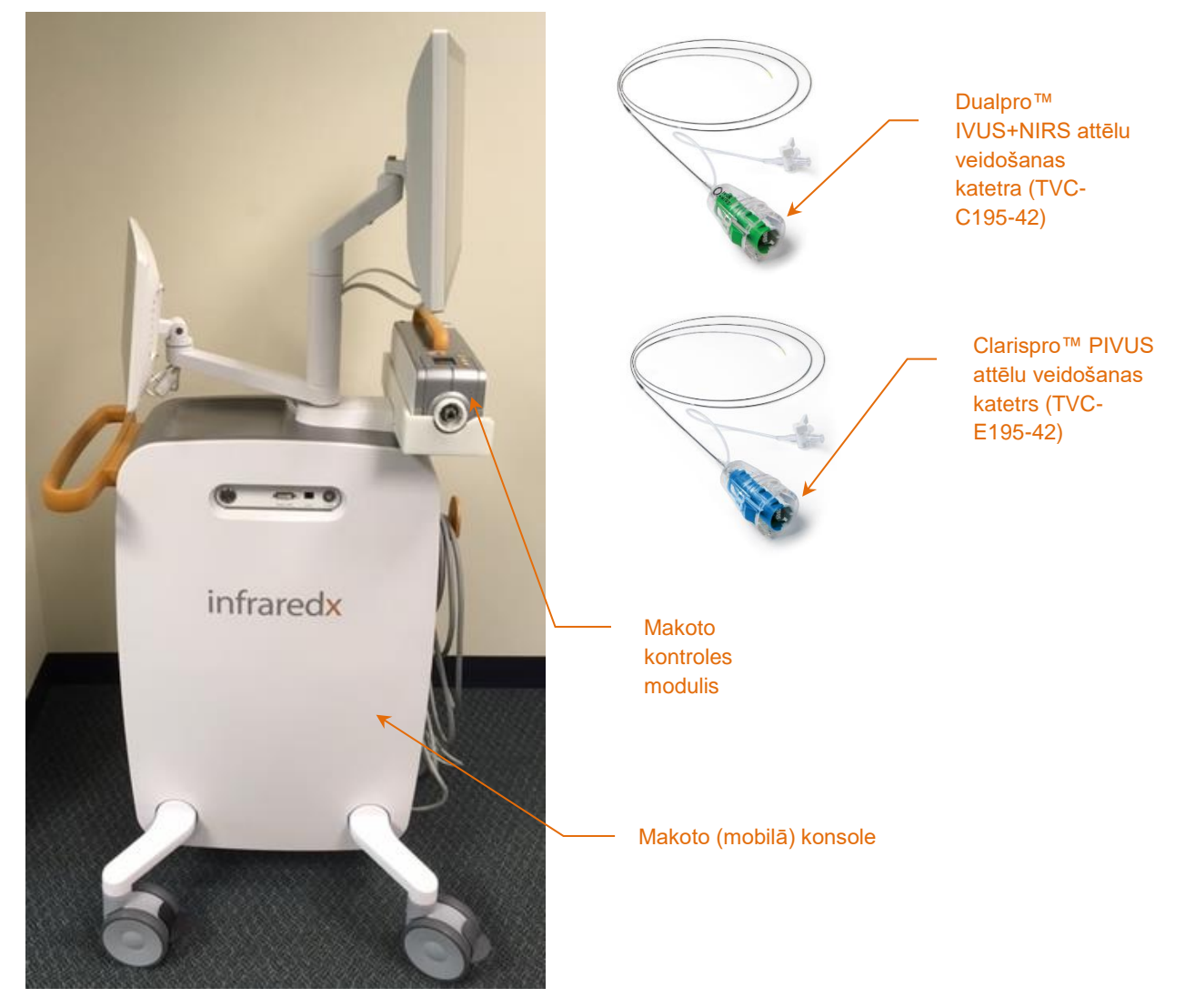

**attēls 4-1: Makoto Intravascular Imaging System™ mobilā konsole un Dualpro™ IVUS+NIRS attēlu veidošanas katetrs ar paplašinātu joslas platumu (REF: TVC-C195-42) un Infraredx Clarispro™ HD-IVUS katetrs (REF: TVC-E195-42).**

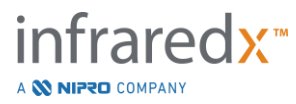

Sistēma sastāv no trīs pamatdaļām:

- *Makoto Intravascular Imaging SystemTM mobilā konsole*
- *Makoto™ kontroles panelis*
- *Dualpro™ IVUS+NIRS attēlu veidošanas katetrs ar palielinātu joslas platumu*™ (Skatīt katetra lietošanas norādījumus)
- *Infraredx Clarispro™ HD-IVUS katetrs*  (skatīt katetra lietošanas instrukcijas)

Sistēmai ir divas mazākas sastāvdaļas:

- *Makoto™ kontroles moduļa sterilā barjera* (iepakota kopā ar katetru)
- *Katetra sagatavošanas piederumi* (tai skaitā katetra uzpildīšanas šļirces, kas iepakotas kopā ar katetru)

# <span id="page-29-0"></span>**4.1 Makoto Intravascular Imaging SystemTM mobilā konsole**

Makoto Intravascular Imaging System™ mobilajā konsolē jeb Makoto™ konsolē atrodas vairākums sistēmas galveno sastāvdaļu.

MakotoTM konsolē atrodas strāvas sadales modulis, kas novada strāvu uz dažādām sistēmas daļām. Strāvas sadales modulis piegādā strāvu monitoriem, centrālajam procesoram (CPU), lāzeram un Makoto™ kontroles modulim.

CPU atrodas MakotoTM konsolē. CPU pārvalda, uzglabā, un izsniedz datus, kas ir ierakstīti ar Makoto™ kontroles moduli un katetru. Tā arī, tas kontrolē lietotājam piedāvātās grafiskās lietotāja interfeisu darbību. Sistēma satur datu uzglabāšanas disks, kurā ir iespējams saglabāt aptuveni 1000 izmeklējumu. Informāciju no sistēmas ir iesējams eksportēt uz vizuālajiem diskiem (DVD, Blu-Ray Disc), USB datu kopni, vai uz tīkla vietni izmantojot Ethernet tīkla kabeli.

Sistēmu ir iespējams konfigurēt informācijas nosūtīšanai uz PACS tīkliem.

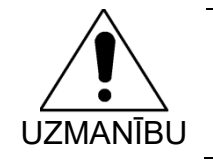

UZMANĪBU jāizdzēš no sistēmas cietā diska. NAV ieteicams izmantot Makoto Intravascular Imaging System™ kā pastāvīgu datu uzglabāšanas vietni. Skenēšanas izmeklējumu datus jāpārnes uz citiem datu nesējiem un tie

Lāzera gaismas avots NIRS veikšanai atrodas konsolē. Gaismas stari tiek nosūtīti caur optisko šķiedru kabeli uz Makoto™ kontroles moduli, kuram lietošanas laikā tiek pievienots katetrs. Tieši šis gaismas staru celiņš ļauj sistēmai izveidot Chemogram karti, vai arī pangu ar lipīda kodolu iespējamības kartējumu.

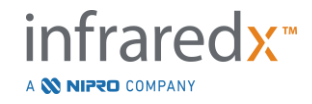

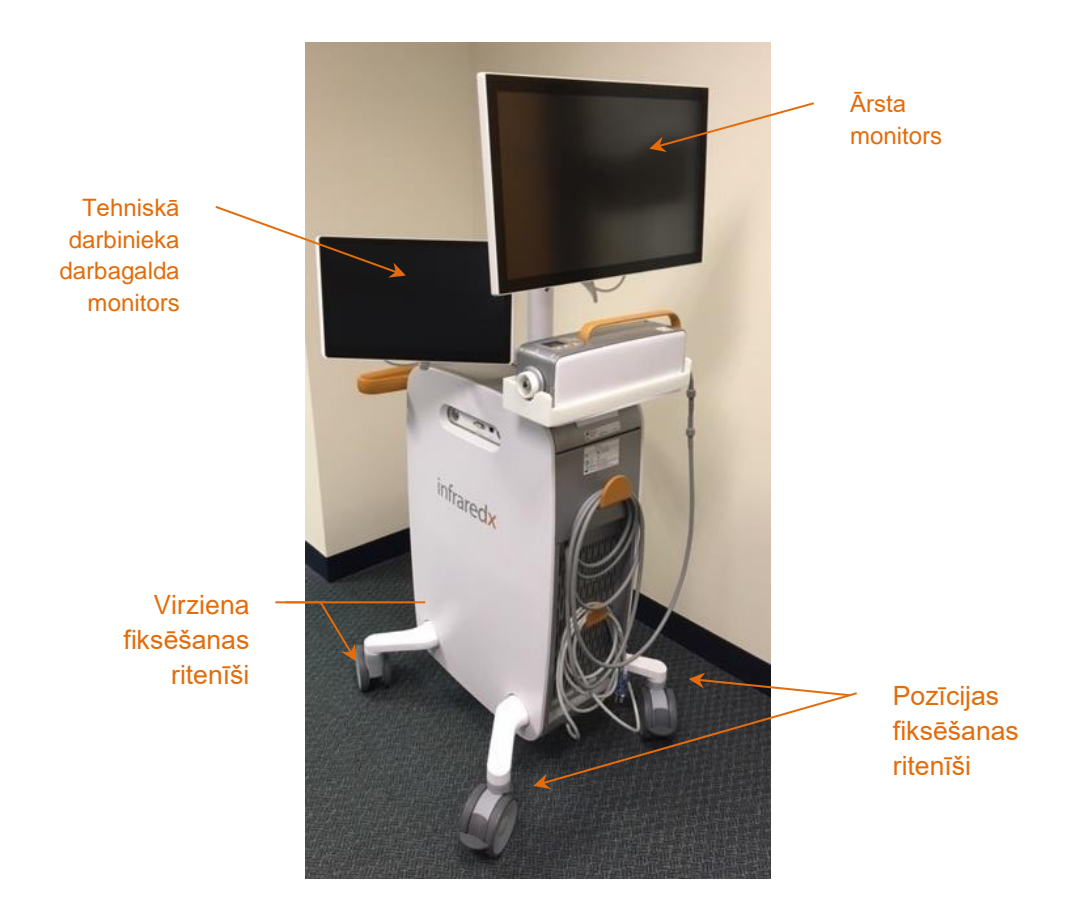

**Attēls 4-2: Makoto Intravascular Imaging SystemTM (TVC-MC10).**

Konsolei ir divi monitori. Viens monitors— ārsta monitors lietošanas laikā ir pagriezts sterilā lietotāja redzamības virzienā. Otrs skārienjutīgais monitors — tehniskā darbinieka monitors, ir pagriezts nesterilā tehniskā darbinieka jeb mainīgā operatora virzienā. Tas ļauj nesterilajam lietotājam piefiksēt datus, tai pat laikā sniedzot sterilajam lietotājam iespēju netraucēti pārraudzīt monitoru.

Ārsta monitors ir 21.5 collu 1080p FHD ekrāns (1920x1080p). Monitors celtnis un rotors atļauj to pielāgot labākam sterilā ārsta redzamības lenkim.

Tehniskā darbinieka darbagalda monitors ir 15.6 collu 1080p FHD kapacitīvā pieskāriena iespēkots ekrāns (1920x1080p). Displeja celtnis un šarnīrs atļauj to pielāgot ērtākam strādāšanas leņķim.

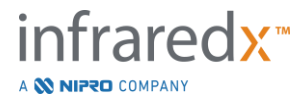

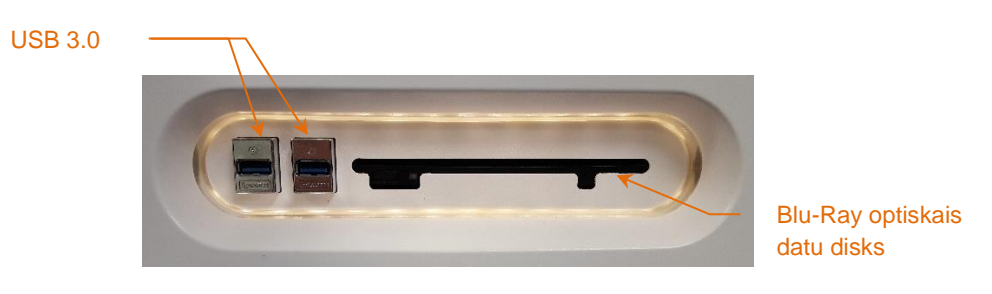

**Attēls 4-3: Makoto Intravascular Imaging SystemTM (TVC-MC10) kreisās puses interfeisa panelis, kurā atrodas USB 3.0 porti un Blu-Ray diskdzinis.**

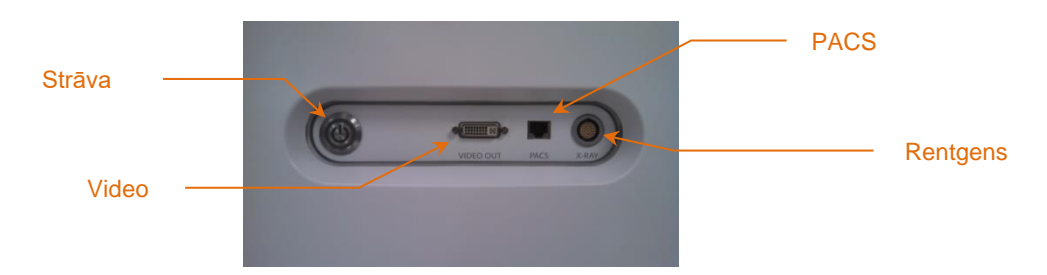

**Attēls 4-4: Makoto Intravascular Imaging SystemTM (TVC-MC10) labās puses interfeisa panelis, kurā atrodas ieslēgšanas poga, video izeja, PACS un rentgena integrēšanas savienotāji.**

Tā arī, Makoto™ konsole ir pielāgota krāsu video signāla eksportēšanai 1920x1080p (16:9 ekrāna malu attiecība) izmantojot ekranētu DVI-D video kabeli. Pēc izvēles, eksportētā video signāla izšķirtspēja var tikt izmainīta uz 1600x1200 (4:3 ekrāna malu attiecība).

Papildus tehniskā darbinieka skārienjūtīgajam monitoram, lietotāji var mijiedarboties ar sistēmu izmantojot peli. Pele atrodas zem tehniskā darbinieka darbagalda monitora.

Sistēma ir aprīkota ar diviem virzienu fiksējošiem ritenīšiem, kas atvieglo ierīces pārvietošanu, kā arī ar diviem papildus pozīciju fiksējošiem ritenīšiem, lai ierīci varētu droši novietot un nofiksēt.

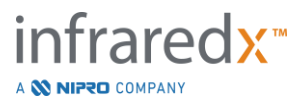

## <span id="page-32-0"></span>**4.2 Makoto Intravascular Imaging SystemTM grafiskais lietotāja interfeiss**

Makoto Intravascular Imaging System™ funkcijas kontrolē grafiskās lietotāja interfeisa programmatūra: datu apkopošanas režīms un pārskata režīms.

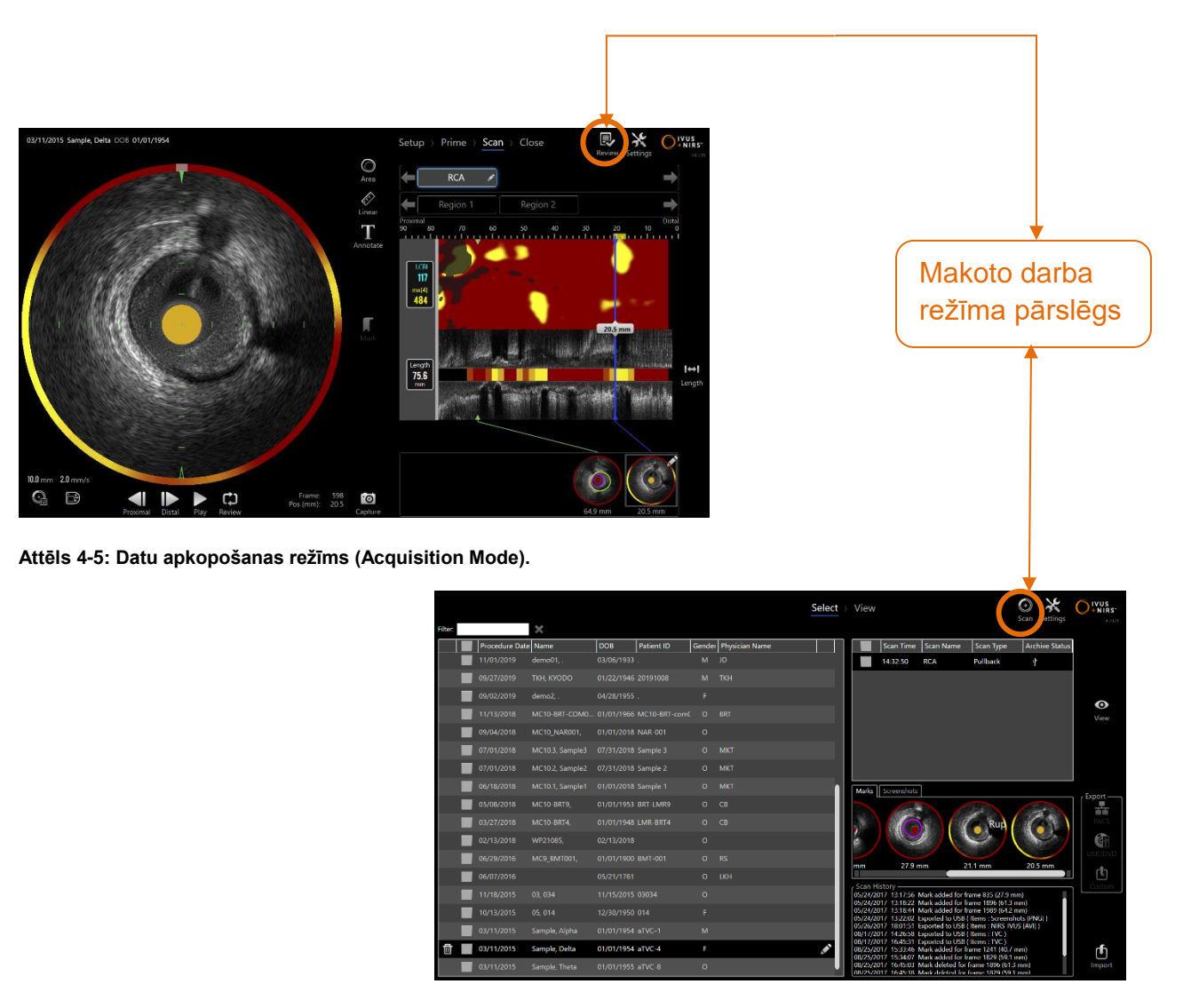

**Attēls 4-6: Pārskata režīms (Review Mode)**

#### **4.2.1 Aquisition mode — Datu apkopošanas režīms**

Datu apkopošanas režīms ir darba režīms, kurā Makoto Intravascular Imaging SystemTM var ierakstīt jaunus datus. Tas sastāv no četrām fāzēm: "Iestatīšana" (Setup), "sagatavošana" (Prime), "skenēšana" (Scan), un "noslēgšana" (Close). Izmantojot progresa pārskata josliņu, operators var ātri un viegli pārvietoties no vienas fāzes uz citu, lai pielāgotos izmeklēšanas norises ritmam.

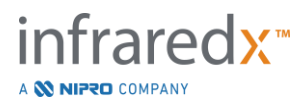

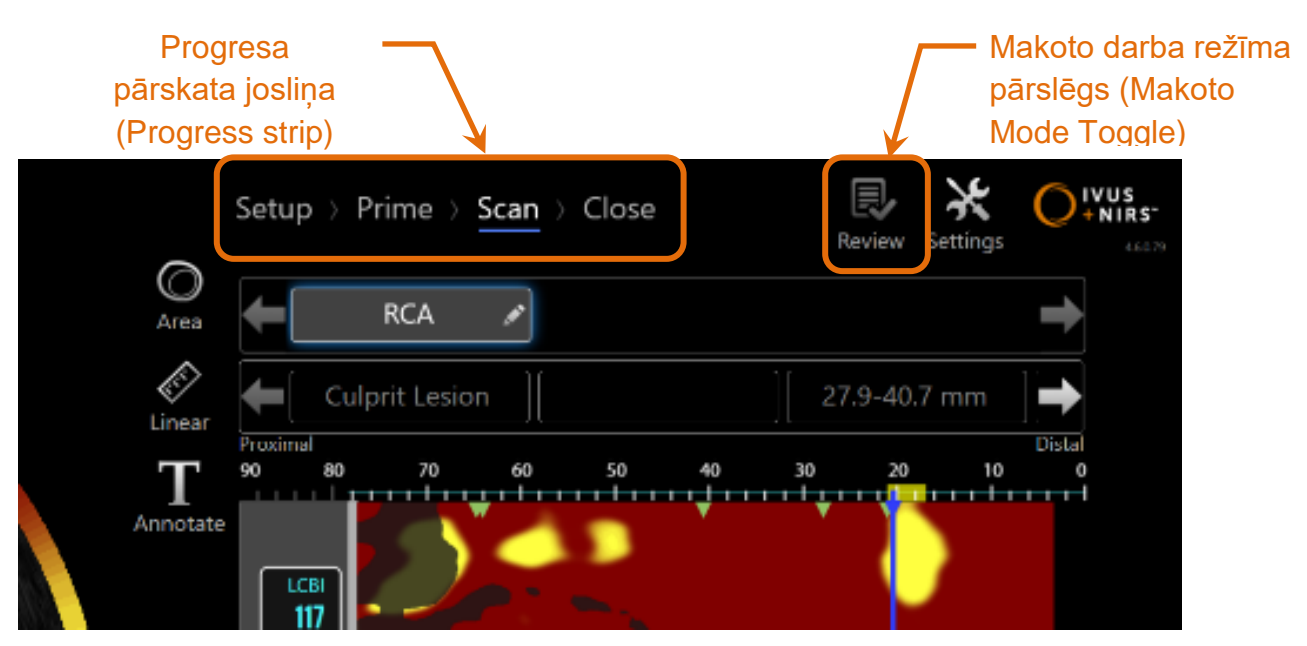

**Attēls 4-7: Attēlā redzams datu apkopošanas režīms ar fokusu uz progresa pārskata josliņu, kurā var pārslēgt izmeklēšanas fāzes, kā arī Makoto režīma pārslēgs, ar kuru pārslēdz darba režīmus. Attēlā redzama skenēšanas fāze norisē un Makoto darba režīma pārslēgs, ar kuru var piekļūt pārskata režīmam, bet, kurš pašlaik ir atslēgts.**

Progresa pārskata josliņa parāda, kurā datu apkopošanas fāzē strādā lietotājs, kā arī ļauj mainīt fāzes. Pieskarieties fāzes, kuru vēlaties atvērt, nosaukumam.

> PIEZĪME: Datu apkopošanas režīma dažādiem fāzēm nav jābūt izpildītām pēc kārtas. Jebkuru soli var izlaist un pie tā atgriezties vēlāk.

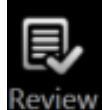

Pieskarieties Makoto režīma pārslēga Review ikonai Review, lai varētu pāriet uz pārskata darba režīmu. To var izdarīt vienīgi laikā, kad netiek veikta aktīva skenēšana. Pirms darba režīma maiņas ir jāpārtrauc visas procedūras aktīvā darbībā.

#### 4.2.1.1 *Setup Phase — Iestatīšana*

Iestatīšanas fāzē lietotājs var sistēmā ievadīt pacienta un procedūras informāciju, lai atvieglotu arhivēšanu un datu atrašanu vēlākai pārskatīšanai.

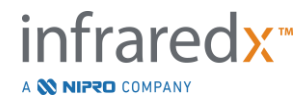

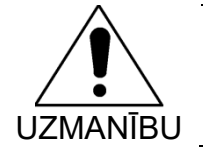

Lai pārliecinātos par informācijas pareizību, ievadot pacientu datus ir jābūt īpaši vērīgiem.

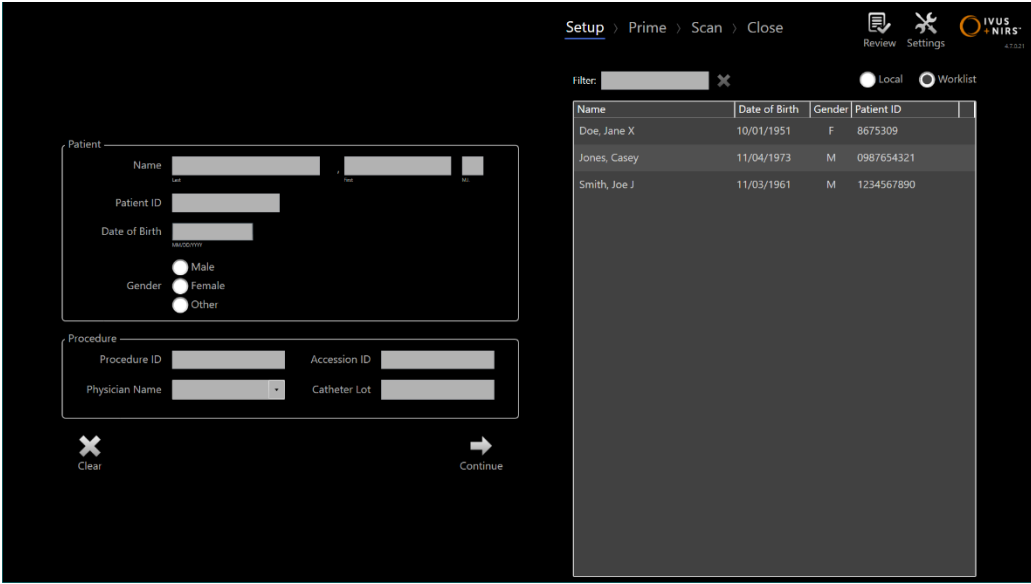

**Attēls 4-8: Datu apkopošanas darba režīma iestatīšanas fāze.**

#### PIEZĪME: Skenēšanas dati var tik ierakstīti pirms iestatīšanas pabeigšanas.

Izmeklēšanas un pacienta datus var izmainīt manuāli vai no sistēmā jau esošās informācijas, vai arī no modalitātes darbu saraksta. Pusautomātisko datu apkopošanas funkciju izmantošana var mazināt pārrakstīšanas kļūdas un uzlabot ievadītās informācijas pareizību.

> PIEZĪME: Pusautomātisko datu apkopošanas funkciju izmantošana var mazināt pārrakstīšanas kļūdas un uzlabot ievadītās informācijas pareizību.

PIEZĪME: lestatīšanas fāze nav pieejama aktīvas skenēšanas laikā.

Sīkākai informācijai, skatīt sadaļu 7 par procedūru sagatavošanu. Sīkākai informācijai par Modalitātes darbu saraksta savienojumiem, skatīt sadaļu [13.3.](#page-140-1)

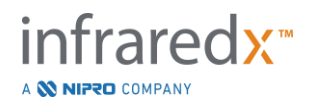

#### 4.2.1.2 *Prime Phase — Katetra sagatavošana*

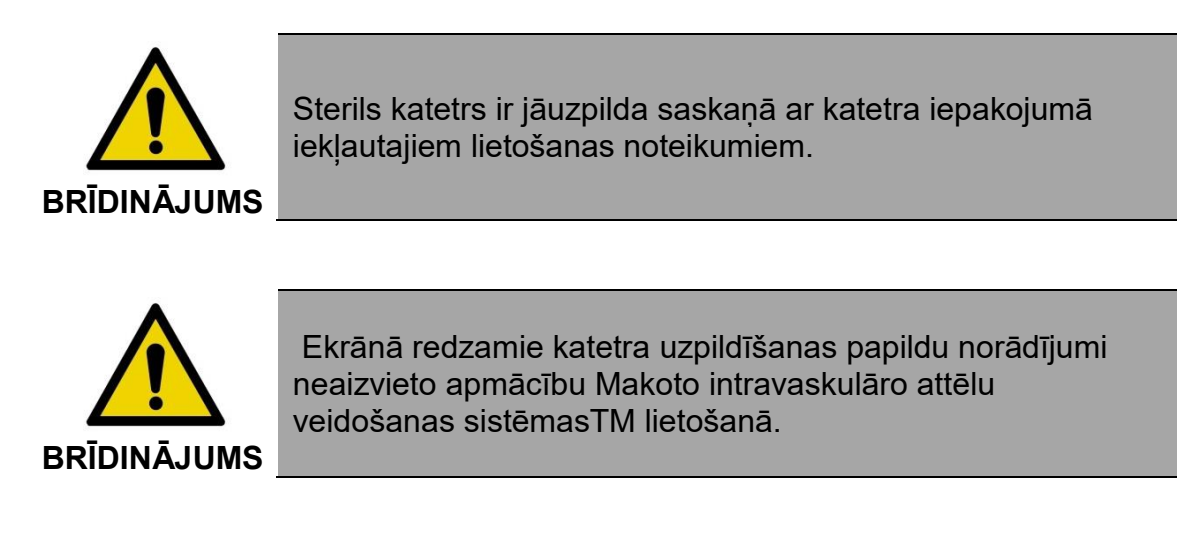

Sagatavošanas fāzē lietotājam tiek sniegta informācija par katetra uzpildīšanu un savienošanu ar Makoto™ kontroles moduli.

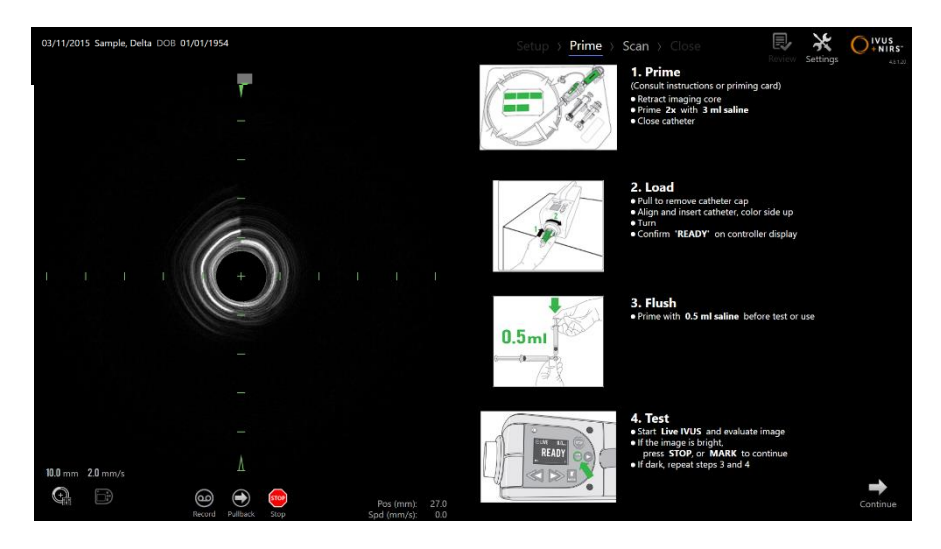

**Attēls 4-9. Datu apkopošanas darba režīma katetra sagatavošanas fāze.**

- PIEZĪME: Nospiediet **Mark** pogu uz Makoto™ kontroles moduļa, MARK , lai pārietu uz nākamo fāzi.
- PIEZĪME: Katetra sagatavošanas fāze nav pieejama aktīvas skenēšanas laikā.

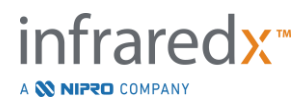
Sīkākai informācijai par katetra savienošanu skatīt sadaļu 8, bet sīkākai informācija par katetra uzpildīšanu — katetra iepakojumā iekļautos lietošanas norādījumus.

### 4.2.1.3 *Scan Phase — Skenēšana*

Skenēšanas fāze ļauj lietotājam pašreizējās procedūras laikā ierakstīt IVUS un NIRS skenēšanas datus. Lietotājs arī atkārtoti atskaņot, pārskatīt, dzēst, mērīt, anotēt un izmainīt nākamā atvilkšanās izmeklējuma ātrumu pašreizējās izmeklēšanas laikā, kad nenotiek aktīva attēlveidošana.

Šajā fāzē iekļauti daudzi sarežģītās attēlveidošanas ekrāni, tai skaitā Chemogram karte, Block Chemogram, Chemogram Oreol, šķērsgriezuma un longitudinālālie IVUS attēli.

Abas Makoto Intravascular Imaging SystemTM sistēmas ierakstītās informācijas kopas — NIRS un IVUS tiek vienlaicīgi ierakstītas, un tās ir iespējams pārskatīt izmantojot sinhronizētu atskanošanu.

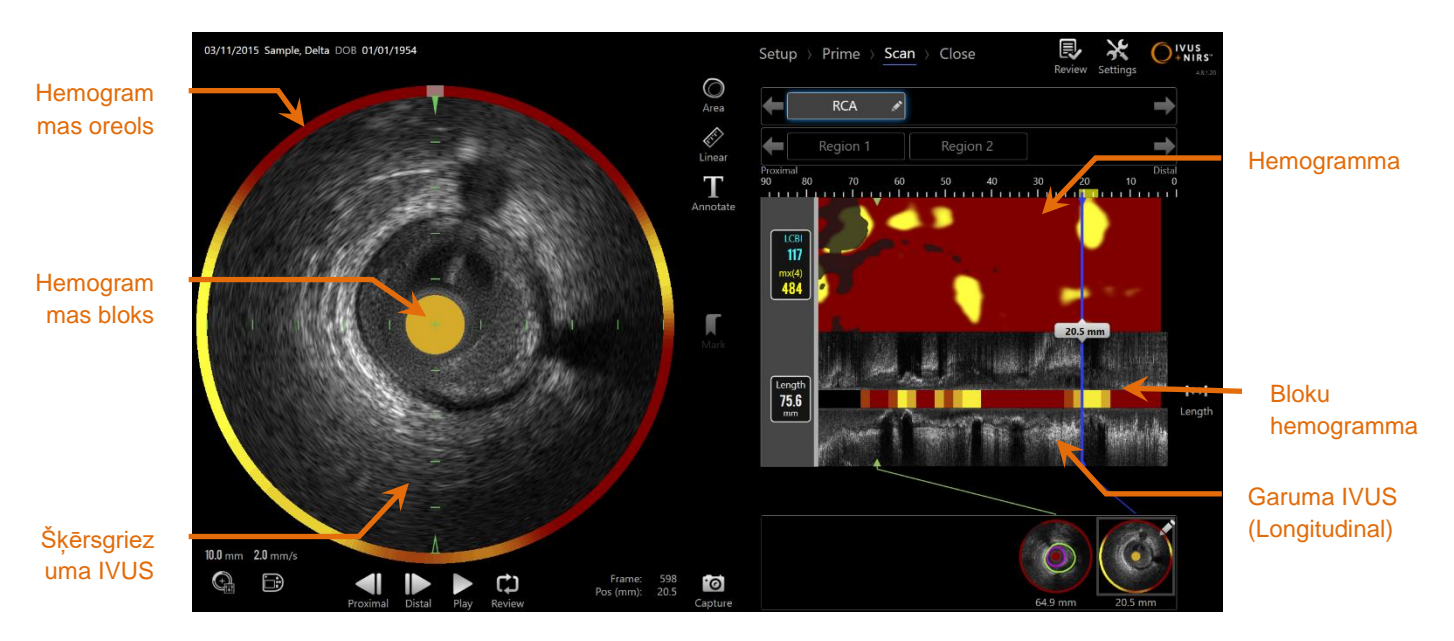

#### **Attēls 4-10: Datu apkopošanas režīms skenēšanas fāzē ar galvenajiem attēlu apzīmējumiem.**

PIEZĪME: Lietojot kopā ar Infraredx ClarisproTM HD-IVUS katetru, netiks parādīti ne chemogram, ne NIRS dati.

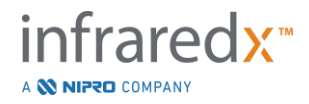

Skenēšanas fāze piedāvā arī anotācijas un mērīšanas funkcijas, kuras ir pieejamas aktīvas izmeklēšanas laikā. Skenētos attēlus ir iespējams pārdēvēt, anotēt un atsevišķus attēlus ir iespējams atzīmēt vēlākai atrašanai un pārskatīšanai. Tā arī ir iespējams veikt dažādus dotā kadra mērījumus.

Attēla mērījumi (Frame Measurement) Attēla anotēšana (Frame Annotation)

Atskaņošanas vadīkla (Playback Control) Gluda attēla izvēlnes vadīkla (Coarse Frame Selection Control) notveršana (Screen Capture)

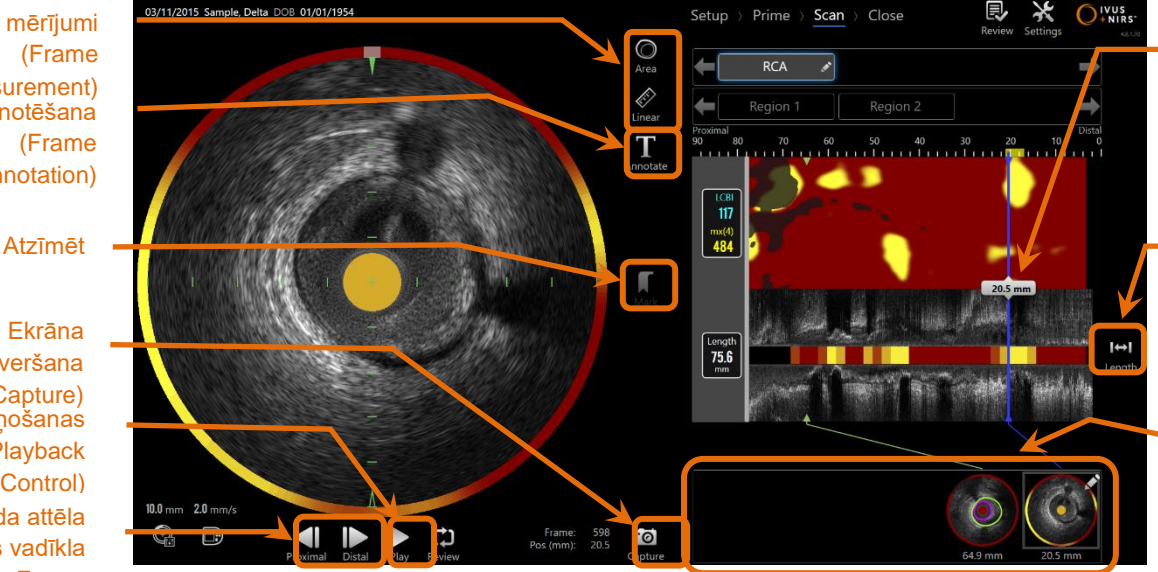

Graudaina attēla izvēlnes vadīkla (Coarse Frame **Selection** Control)

Garuma/laukuma mērījumu vadīkla (Length/Region **Measurement** Control)

Sīktēlu atzīmēšanas vadīkla (Mark **Thumbnail** Control)

**Attēls 4-11: Datu apkopošanas režīma skenēšanas fāze ar galvenajām vadīklām.**

Sīkākai informācijai par skenēšanas kadru apkopošanu, izkārtošanu un mērīšanu, skatiet skatīt sadaļu 9 un [10.](#page-89-0)

### 4.2.1.4 *Close Phase —Noslēguma fāze*

Procedūras noslēguma fāzē, lietotājs var apskatīt apkopoto datu kopsavilkumu, pirms tie tiek arhivēti sistēmā.

Ir ļoti svarīgi, lai katras procedūras noslēguma fāze tiktu pabeigta, pirms aparatūra tiek izslēgta.

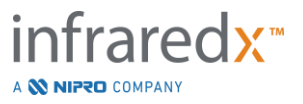

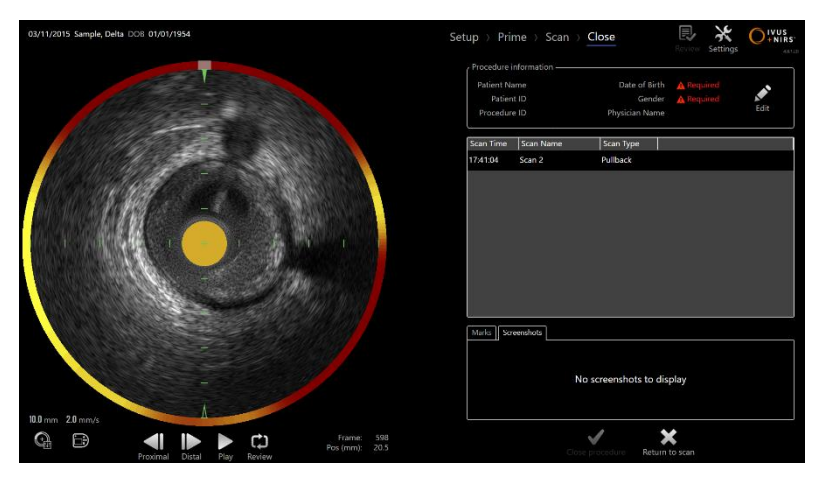

**4-12: Datu apkopošanas darba režīma noslēguma fāze.**

- PIEZĪME: Uzsākot jaunu datu apkopošanas procedūru Makoto™ kontroles modulī, automātiski atgriezīs datu apkopošanas darba režīmu tā skenēšanas fāzē.
- PIEZĪME: Lai varētu pabeigt noslēguma fāzi,ir nepieciešams sākumā ievadīt minimālo informāciju par pacientu un ziņas par pašu procedūru sagatavošanas fāzes ekrānā.
- PIEZĪME: Procedūras, kas netika slēgtas pirms sistēmas izslēgšanas vai izslēgšanās, ir pieejamas pārskatīšanas režīmā. Procedūra var tikt atsākta un tad var tikt aizvērta un arhivēta.

Sīkākai informācijai, skatīt [11](#page-119-0) sadaļu par procedūru noslēgšanu.

### **4.2.2 Review Mode — Pārskata režīms**

Pārskata režīms sastāv no divām fāzēm — "Atlasīt" (Select) un "Skatīt"(View). Šie etapi ļauj lietotājam izvēlēties procedūru un tad to vai nu apskatīt, vai arī eksportēt vēlākai apskatei.

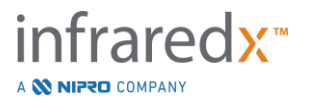

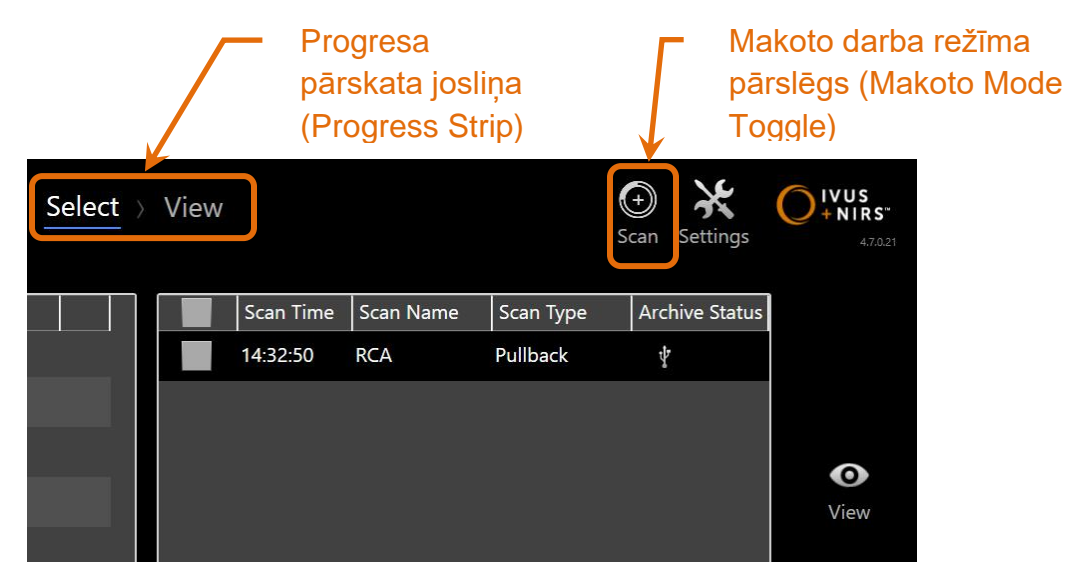

**4-13: Skeneris pārskata režīmā ar izceltu progresa pārskata josliņu un Makoto režīmu pārslēgu.**

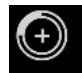

Pieskarieties Makoto režīmu pārslēga vadīklas Review ikonai Scan, lai pārietu uz datu apkopošanas darba režīmu. To var izdarīt jebkurā brīdī atrodoties pārskata režīma izvēlnes fāzē (Select Phase).

### 4.2.2.1 *Select Phase — Atlasīt*

Izvēlnes fāze ļauj lietotājam meklēt un izvēlēties iepriekš saglabātas procedūras, lai varētu tās pārskatīt, rediģēt, dzēst, drukāt, vai arhivēt nosūtot uz citām vietnēm.

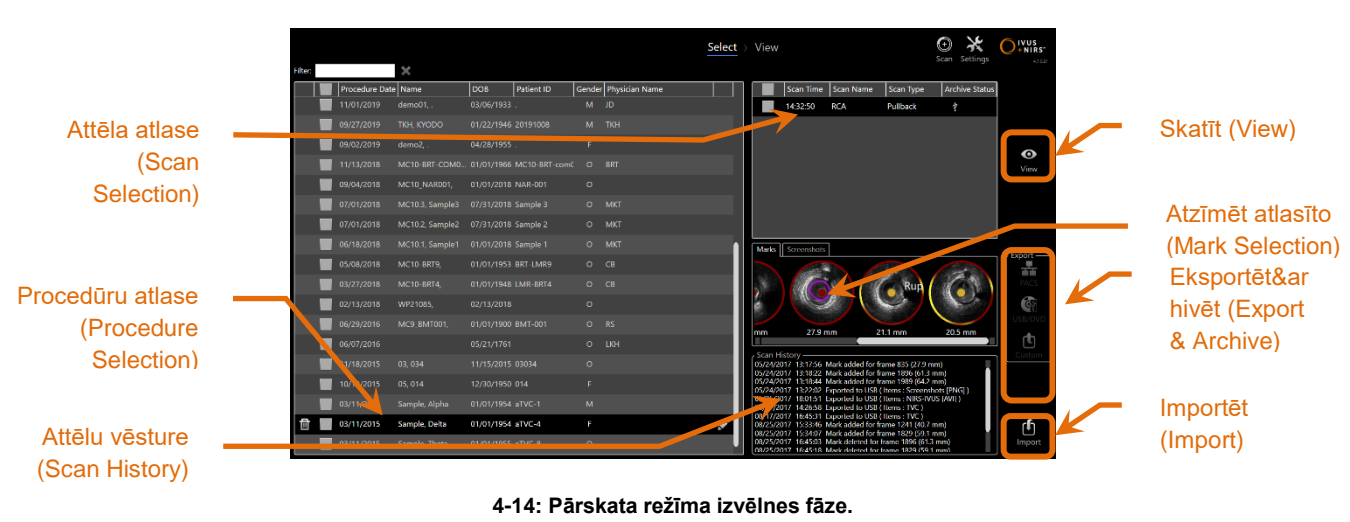

Šajā fāzē, attiecīgi formatētus datus no citiem datu nesējiem var importēt Makoto Intravascular Imaging System™.

Sīkākai informācijai par atlasīšanas, eksportēšanas un importēšanas funkcijām, skatīt sadaļu 12.

### 4.2.2.2 *View Phase — Skatīt*

Skatīšanas fāzē, lietotājam ir pieejamas vairum no datu apkopošanas režīma skenēšanas fāzē pieejamajām vadīklām. Šeit datus ir iespējams pārskatīt, analizēt, anotēt un dzēst izmantojot jau zināmās vadīklas, kuras ir aprakstītas sadaļā 10.

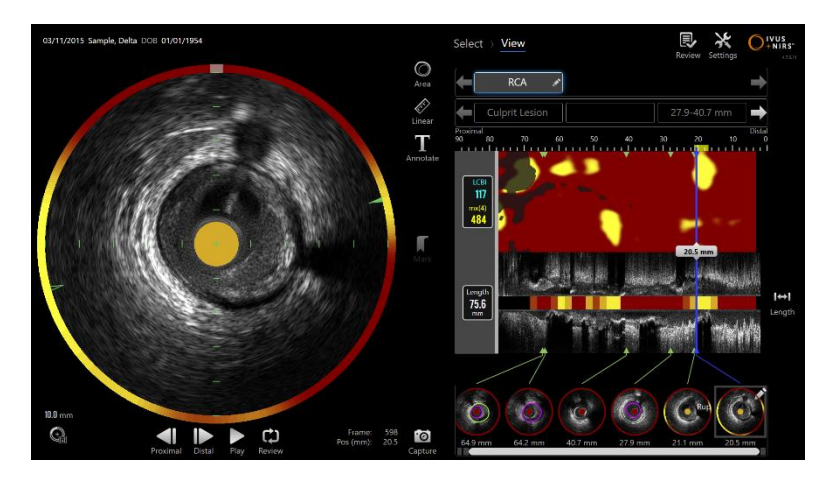

**4-15: Pārskata režīma skatīšanas fāze.**

PIEZĪME: Vienlaicīgi ir apskatāmi dati tikai no vienas procedūras.

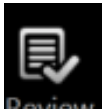

Pieskarieties Makoto režīma pārslēga vadīklas Review ikonai Review, lai atgrieztos pārskata režīma atlases fāzē.

### **4.3 Makoto™ kontroles panelis**

Makoto™ kontroles panelis (skatīt zemāk) ir interfeiss starp katetru un Makoto™ konsoli. Katetra rokturis tiek ievietots ligzdā kontroles moduļa priekšpusē, rokturi tad pagriež, lai veiktu fiziskos, optiskos un elektriskos savienojumus. Šie savienojumi atļaut ierīcei vienlaicīgi iedarbināt iekšējo attēlveidošanas serdeni (inner imaging core) un

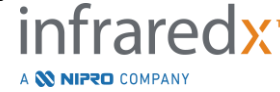

**IFU0163rL.lv (2022-10-04) 4-13**

stabilizēt katetra ārējo apvalku. Makoto™ kontroles panela atvilkšanās režīms nodrošina automātisku rotāciju ar ātrumu aptuveni 1800 RPM, kā arī distāli - proksimālu longitudinālu kustību ar ātrumu 0.5, 1.0, un 2.0 mm/s. Katetra attēlveidošanas serdenis var veikt nepārtrauktu automatizētu atvilkšanos distāli - proksimālā virzienā, kopējā garumā 150 mm.

Makoto™ sistēma ir aprīkota ar RFID uztvērēju, kas paredzēts darbam ar RFID izstarotājiem saderīgā katetra rokturī, lai identificētu katetra modeli, pielāgotu displeju un atvieglotu citas lietotāja darbplūsmas.

### **4.3.1 Mērītāji**

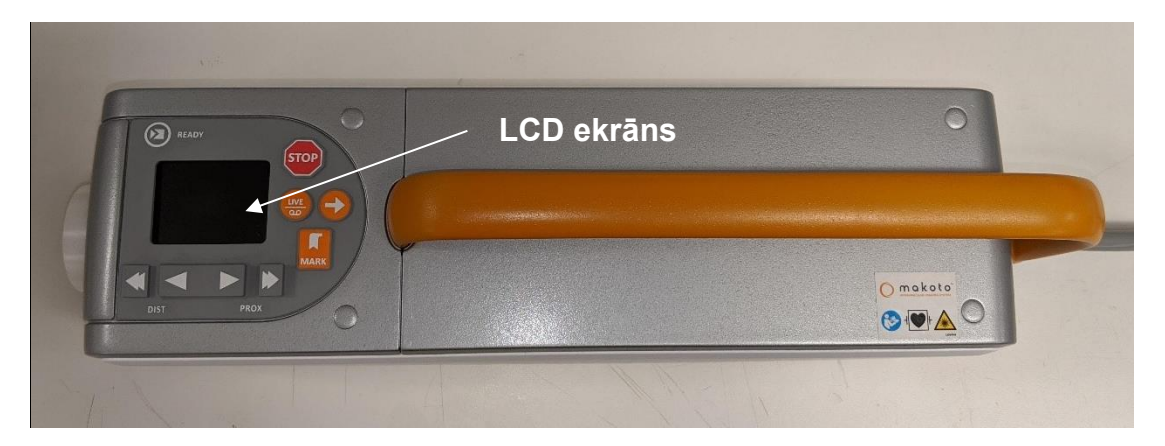

**Attēls 4-16 Makoto™ kontroles modulis.**

Makoto™ kontroles modulis ir aprīkots ar LCD ekrānu, kurā lietotājam redzami statusa ziņojumi un grafiski attēli.

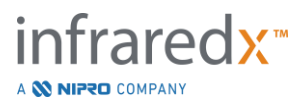

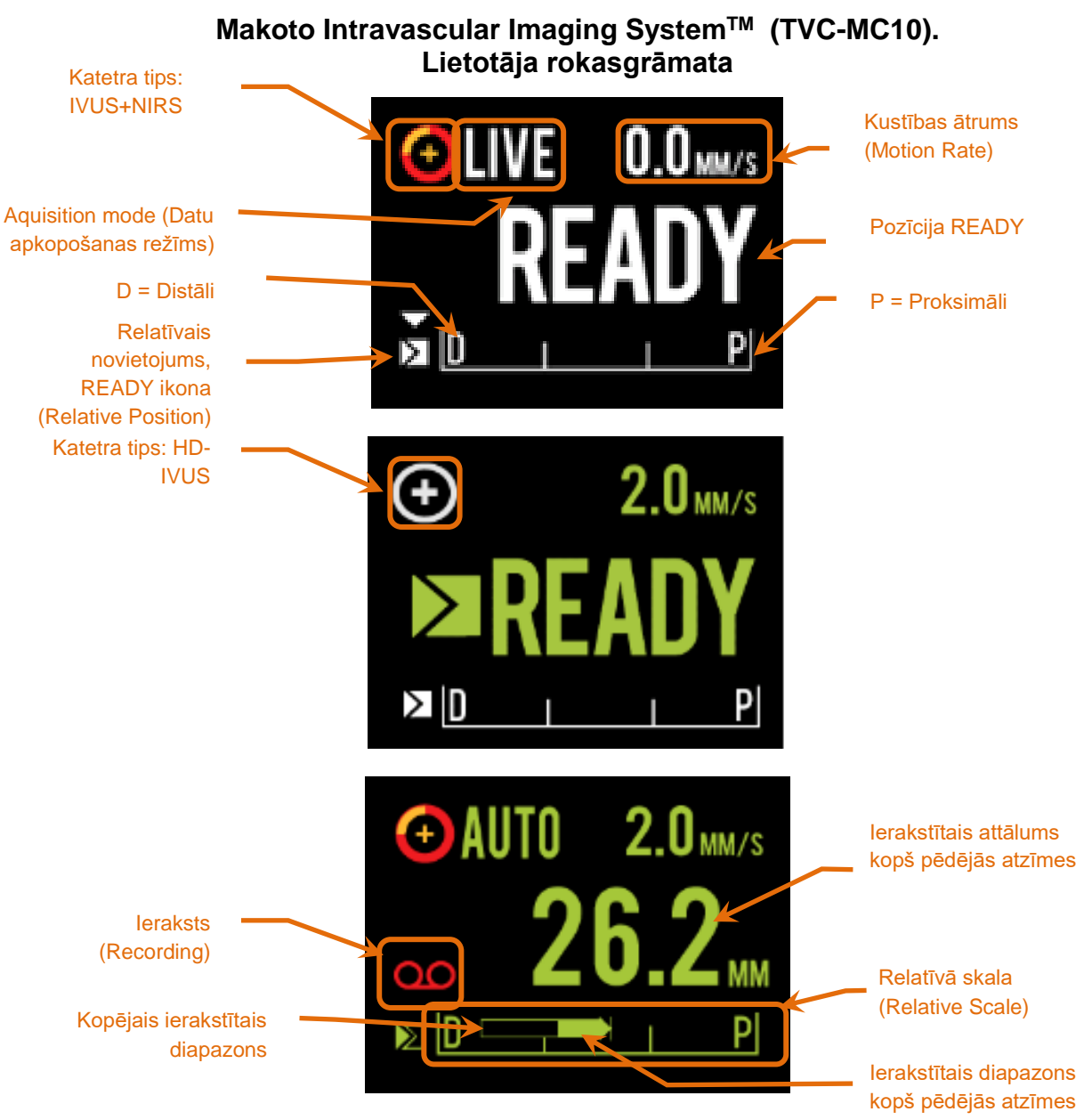

<span id="page-42-0"></span>**Attēls 4-17. Makoto™ kontroliera LCD ekrāna indikatori Live IVUS iegūšanai pozīcijā READY ar DualproTM IVUS+NIRS katetru (augšpusē), dīkstāvē ar Infraredx DualproTM HD-IVUS katetru, kas pievienots pozīcijā READY (vidū), un automātiskās atvilkšanas laikā ar DualproTM IVUS+NIRS katetru (apakšā).** 

Kontroles modulis lietotājam norāda uz divām svarīgām darbības pozīcijām: "READY" un "0.0mm".

READY Šī ir visdistālākā pozīcija, kuru spēj sasniegt Makoto™ kontroles paneļa katetra kontaktligzda. Šī pozīcija norāda, ka kontroles modulis ir gatavs, un ka lietotājs drīkst pievienot (LOAD) vai atvienot katetru, vai arī uzsākt attēlveidošanu. Tā arī, šī ir pozīcija, kurā pievienota katetra raidīšanas logs ir visnoturīgākais pret

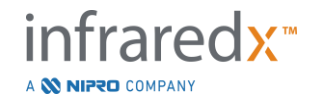

grūdiena radītu liekšanos un ir katetrs ir gatavs sekošanai uz virzītājstīgas

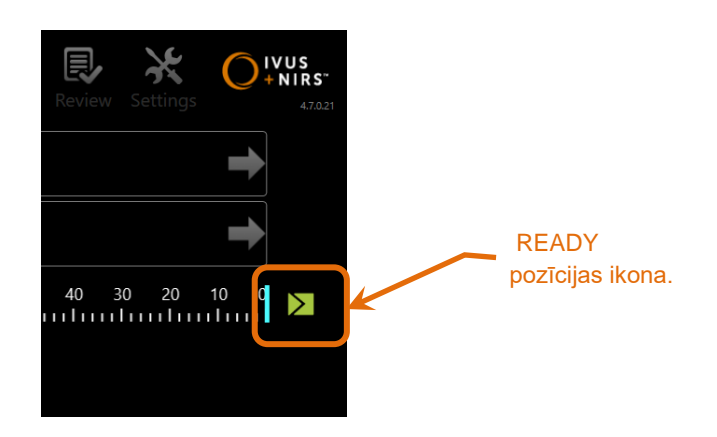

**Attēls 4-18. Kad Makoto™ kontroles modulis atrodas READY pozīcijā, Makoto™ konsoles ekrāna labajā pusē parādīsies READY pozīcijas ikona.**

"0.0mm" Šī pozīcija ir starta punkts nepārtrauktai attēlveidošanai atvilkšanas režīma vai reāla laika IVUS skenēšanas laikā. "0.00mm" pozīcija atrodas aptuveni 5mm proksimāli no READY pozīcijas IVUS šķērsgriezuma attēli nav pieejami apskatei vai ierakstīšanai vietā starp READY un 0.00mm pozīcijām.

Kā redzams attēlā [Attēls](#page-42-0) 4-17, Makoto™ kontroles paneļa LCD ekrāns tiek izmantots, lai nodotu svarīgus statusa ziņojumus no sensoriem, operēšanas režīmiem, un par pašreizējo statusu:

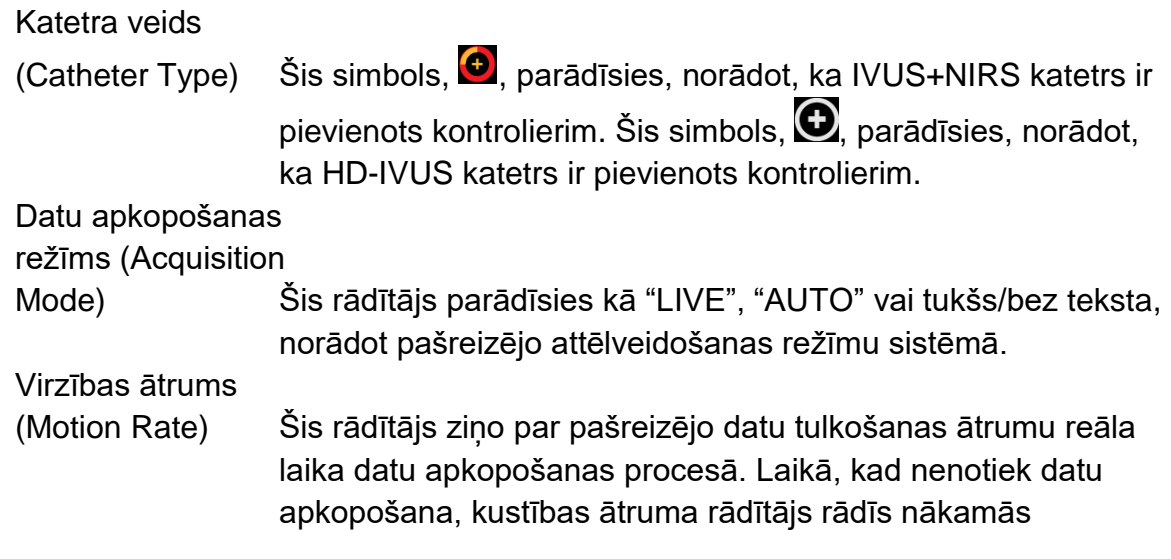

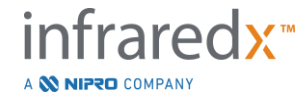

atvilkšanās ātruma (Next Pullback Rate) vadīklas uzstādījumu (skatīt sadaļu [9.2.1\)](#page-82-0).

- READY Kad uz displeja redzama "READY" ikona, tas norāda, ka sistēma ir READY pozīcijā jeb v pozīcijā, vistālākajā distālā gala pozīcijā var panākt Makoto™ kontroles paneļa lietotājs( a).
- Relative Scale Nepārtrauktas attēlveidošanas datu apkopošanas garums; no 0.0 līdz 150.0 mm, kurš uz kontroles moduļa skalas ir atzīmēts pie 50.0 mm un 100.0mm.

### **Relatīvais**

novietojums

(Relative Position)Kontroles modulis tiek proksimāli pārvietots no READY

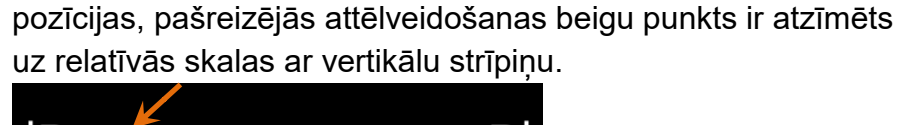

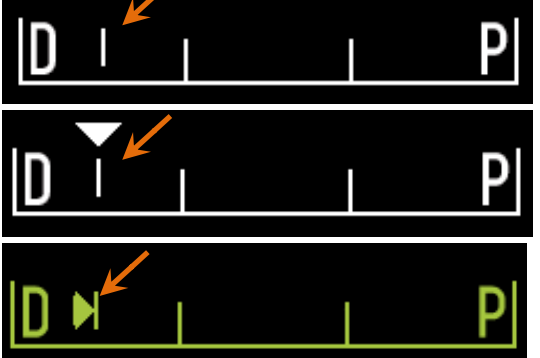

**Attēls 4-19 Relatīvā novietojuma rādītājs, kad nenotiek attēlveidošana (augšējais), reāla laika IVUS procesā (vidējais), un atvilkšanās režīmā (apakšējais).**

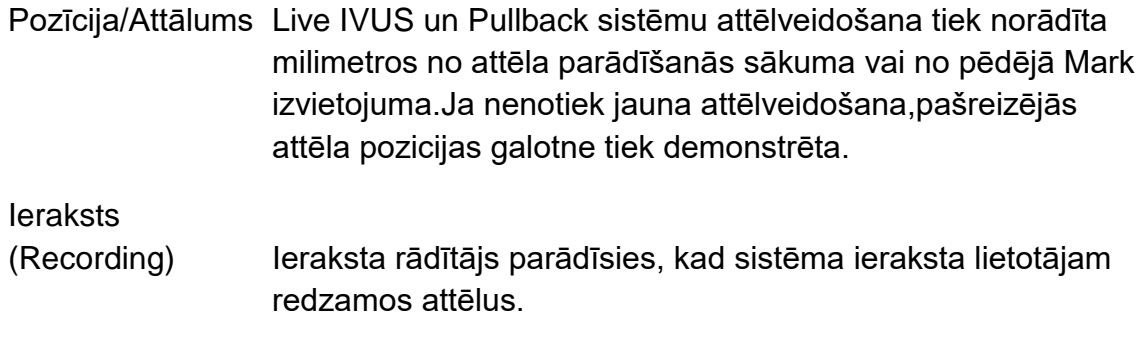

Recorded Range

(Ieraksta garums) Pašreizējā reāla laika IVUS vai automatizētā atvilkšanas iegūšanas ieraksta garums tiek attēlots pildītā taisnstūrī. Iztulkotie reāla laika IVUS iegūtie dati parādīsies baltā krāsā

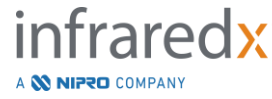

Un automatizētie atvilkšanas iegūtie dati parādīsies zaļā krāsā, pildītā daļa norāda ieraksta garumu kopš pēdējās atzīmes.

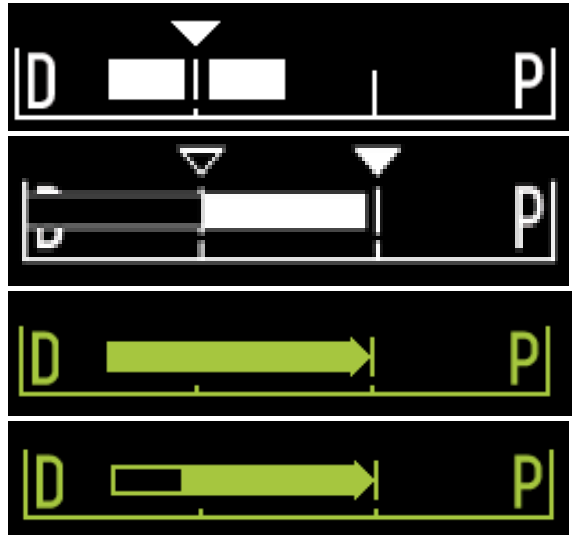

**Attēls 4-20 Ieraksta diapazons pašreizējās informacijas iegādē: Reāla laika Live IVUS pašreizējā pozicija ir līdzīga starta pozicijai (augšējais attēls), ierakstītais Recorded Live IVUS pašreizējā pozicijā atrodās centrālāk pēdējai Mark press atzīmei (vidējais attēls), Automatizētā atvilkšana Pullback bez Marks (vidējā poga), Automatizētā atvilkšana Pullback ar pildītu joslu, apzīmē ierakstīto garumu kopš pēdējās Mark atzīmes (apakšā).**

LOAD (Ielādēt) Šis ziņojums norāda, ka Makoto™ kontroles modulis atrodas READY pozīcijā, un ka katetru var spraust kontaktligzdā.

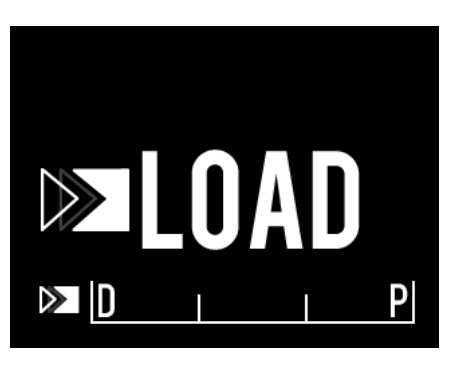

**Attēls 4-21 Makoto™ kontroles moduļa LCD ekrānā redzams LOAD statuss.**

TURN (Pagriezt) Šis ziņojums norāda, ka Makoto™ kontroles modulis ir atklājis, katetra rokturis nav kārtīgi savienots.

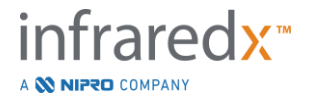

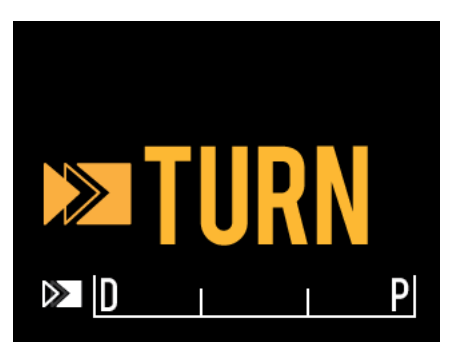

**Attēls 4-22 The Makoto™ kontroles moduļa LCD ekrānā redzamas norādījums PAGRIEZT katetra rokturi.**

WAIT (Gaidīt) Makoto™ kontroles modulis gaida, lai ieslēgtos Makoto™ konsole un lietotāja interfeisa programmatūra.

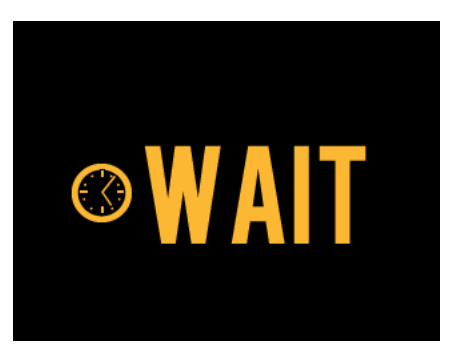

**Attēls 4-23 Makoto™ kontroles moduļa LCD ekrānā redzams, norādījums gaidīt līdz būs pabeigta sistēmas startēšanās.**

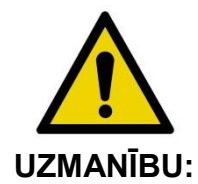

Ja displeja brīdinājumi tiek ignorēti, var rasties bīstamas situācijas, tostarp pacienta vai operatora traumas.

SEE DISPLAY

(Skatīt ekrānu) Makoto™ kontroles modulis ir atradis kļūmi vai defektu. Šis ziņojums norāda, ka lietotājam sīkāku instrukciju iegūšanai, jālasa instrukcijas Makoto Intravascular Imaging SystemTM ekrānos.

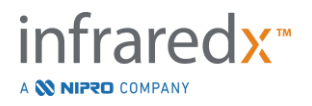

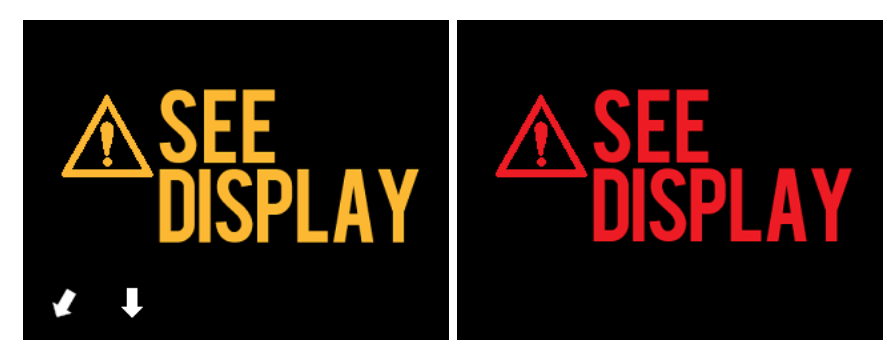

**Attēls 4-24 Makoto(tm) kontroles moduļa kļūdas paziņojums (kreisā puse) un iekšējās kļūdas (labā puse) paziņojumi. Abos gadījumos lietotājam ir jāskatās uz sistēmas monitoru, lai iegūtu norādījumus par kļūdu vai defektu un turpmākajām darbībām.**

PIEZĪME: Ja SEE DISPLAY ziņojums parādās atkārtoti arī pēc tam, kad ir izpildīti uz ekrāna parādītie norādījumi, palīdzības saņemšanai sazinieties ar savu vietējo pakalpojumu sniedzēju vai arī ar Infraredx klientu apkalpošanas.

Ja Makoto™ attēlveidošanas sistēma kontrolē sistēmas mijiedarbību neaktivitātes periodos. Ja tiek izpildīts neaktivitātes laika ierobežojums un nosacījumi, kontroles modulis pāries enerģijas taupīšanas režīmā. Sistēma neieslēgsies enerģijas taupīšanas režīmā, ja notiek procedūra vai, ja sistēmai ir pievienots katetrs. Lietotāja pieslēgšanās liks sistēmai iziet no enerģijas taupīšanas režīma.

PIEZĪME: Lietotāji ar administratora tiesībām var pielāgot neaktivitātes laiku, skatīt sadaļā [13.8](#page-147-0) [Sistēma](#page-147-0) iestatījumi.

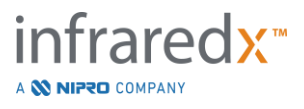

### **4.3.2 Datu apkopošanas vadīklas**

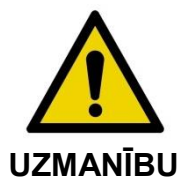

Ja displeja brīdinājumi tiek ignorēti, var rasties bīstamas situācijas, tostarp pacienta vai operatora traumas.

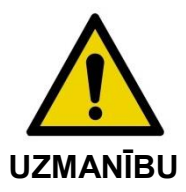

Kontrolierīces lineārā kustība apstāsies, ja tiks pielietots pārmērīgs spēks.

Pirms turpināt, pārliecinieties vai katetrā nav locījumi, asi līkumi vai bojājumi un izlabojiet to.

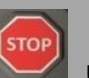

Nospiediet STOP pogu, uz Makoto™ kontroliera un pēc tam ekrānā tiks parādītas veicamās darbības, lai atrisinātu kļūdu.

NEIZMANTOJIET viena soļa transformācijas funkcijas, lai izlabotu saliekumu vai līkumu. Tas var izraisīt katetra apvalka bojājumu vai pacienta savainojumus.

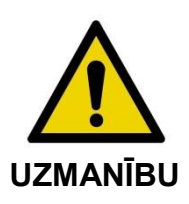

**STOP** 

Ja nospiežot **STOP** pogu, Makoto™ Controller sistēma neaptur katētera kustību, nekavējoši atvieno Makoto Intravascular Imaging System™.

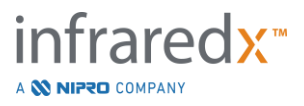

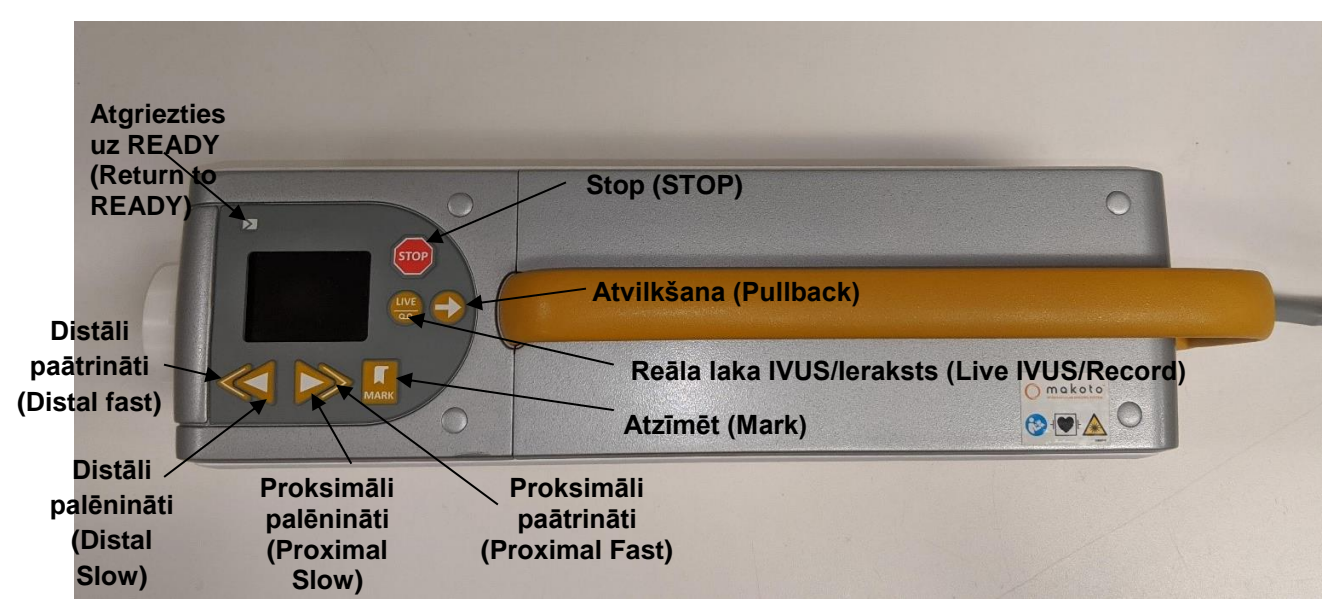

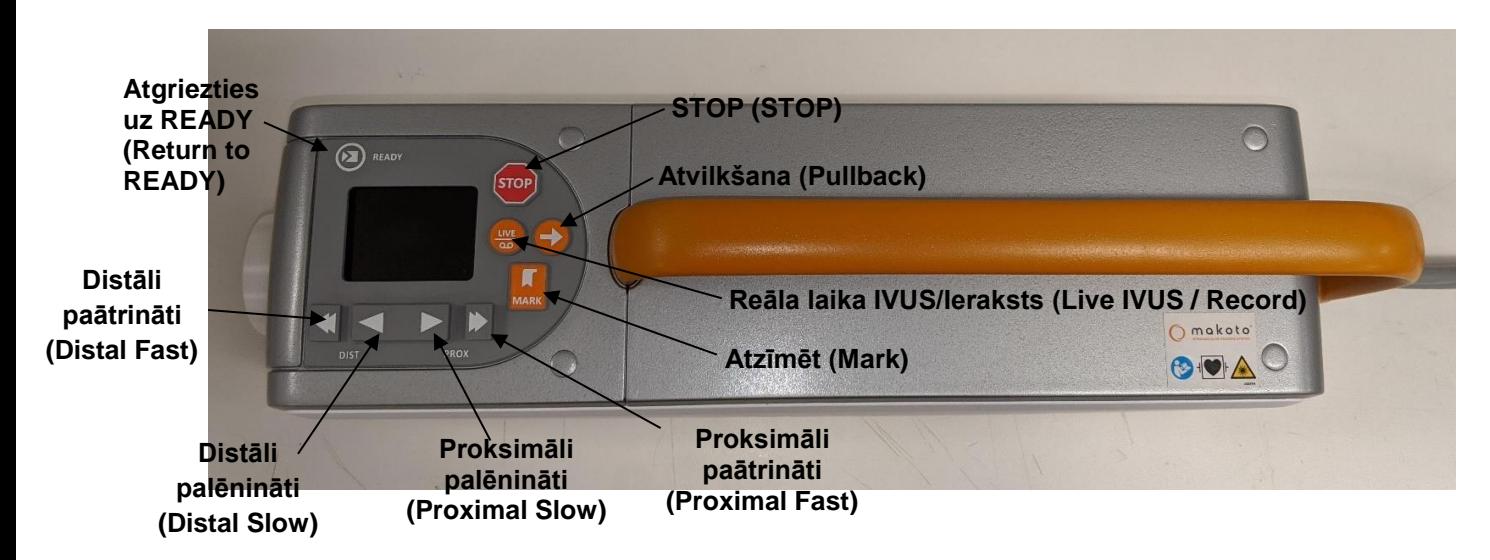

**Attēls 4-25 Makoto™ kontroles modulis ar funkciju pogām, pieejami divi modeļi (augšas, apakšas).** 

Makoto™ kontroles modulis ir aprīkots ar vienkāršām pogām, ar kurām lietotājs var kontrolēt sistēmas kustības un datu apkopošanu.

Return to READY

(Atgriezties uz READY) Šī poga automātiski atgriezīs katētera attēlveidošanas serdeni no tā pašreizējās atrašanās vietas uz vistālāko distālā gala pozīciju. Šāda serdeņa pozīcija ir obligāta, pirms katētera kustībai pacienta iekšienē un katētera savienošanai un atvienošanai.

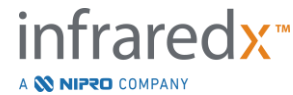

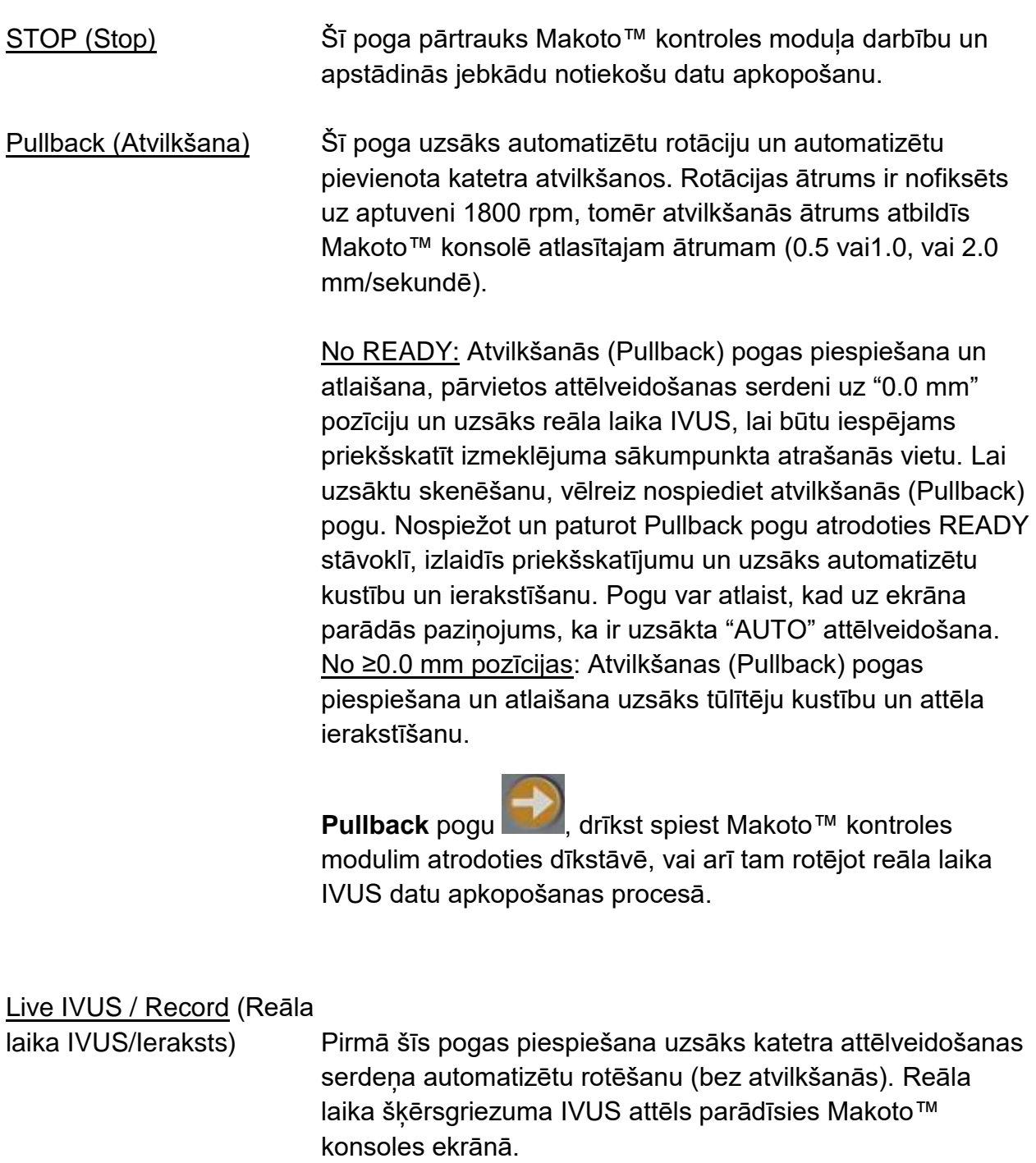

Vairākkārtīga Live IVUS pogas piespiešana, ieslēgs un izslēgs reāla laika IVUS datu apkopošanas ierakstīšanu. Tas nepārtrauks katetra attēlveidošanas serdeņa rotāciju.

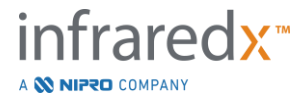

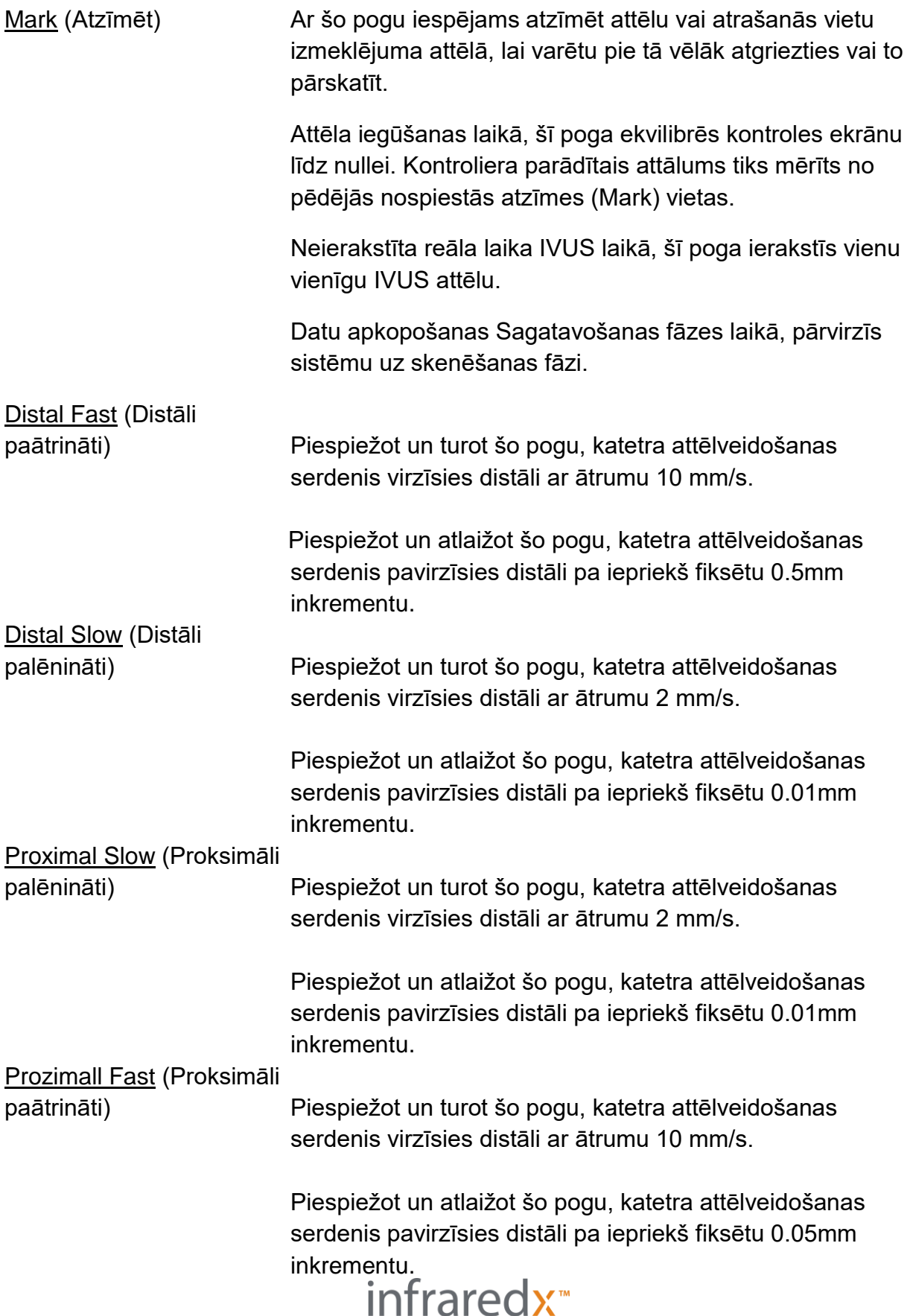

A **W NIPRO** COMPANY

PIEZĪME: Kontroliera funkcijām Atgriezties uz READY, Live IVUS un Atvilkšana (Pullback) var piekļūt no Makoto konsoles, iespējojot attālās kontroles funkcijas, skatīt sadaļā [13.8.7](#page-149-0) [Attālās Vadības iespējošana.](#page-149-0)

### **4.4 Saderīgi attēlveidošanas katetri**

Saderīgi attēlveidošanas katetri ir iepakoti atsevišķi un sterilizēti vienreizējai lietošanai. Lūdzu, izlasiet katetra iepakojumā atrodamos lietošanas norādījumus, lai uzzinātu sīkāk par katetru un tā pareizu sagatavošanu un lietošanu.

## **4.5 Tuvējā infrasarkanā starojuma spektroskopija (Near Infrared Spectroscopy (NIRS))**

Makoto Intravascular Imaging System™ ir izstrādāta, lai ar Dualpro™ IVUS+NIRS attēla veidošanas katetru caur asinīm identificētu lipīdu kodolu saturošas interesējošas plātnītes pukstošas sirds koronārajās artērijās. Sistēma izmanto tuvējā infrasarkanā starojuma spektroskopija (Near Infrared Spectroscopy (NIRS)), lai noteiktu artēriju sieniņu ķīmisko sastāvu, kas ārstējošajam kardiologam palīdz izvērtēt koronārās plātnītes. Attēlveidošanas kapacitāte pamatā balstās uz izkliedētās atstarošanas spektroskopiju, kura ir rūpīgi izpētīta un tiek plaši pielietota dažādās zinātnes nozarēs.

Kopumā, izstarotā NIR gaisma tiek izkliedēta un uzsūkta audos un uzsūktā gaisma satur informāciju par audu sastāvu, balstoties uz to gaismas uzsūkšanas un izkliedēšanas īpašībām. Šīs gaismas uzsūkšanas un izkliedēšanas īpašības nosaka audu ķīmiskais un morfoloģiskais sastāvs.

### **4.5.1 Chemogram karte**

Pēc Dualpro™ IVUS+NIRS katetra attēlveidošanas kodola izvilkšanas caur artēriju, sistēmas programmatūra parāda grafisku attēlojumu kartes veidā, kas norāda uz iespējamību, ka ir lipīdu kodols, kas satur interesējošo plātnīti (LCP). Šo karti sauc par Chemogram. Tā attēlo iespējamību atrast lipīda kodola interesējošās plātnītes attiecīgajā skenēšanas attēla posmā. Augsta iespējamība ir attēlota dzeltenā krāsā un iespējamības samazināšanās lēnām pārtop sarkanā krāsā.

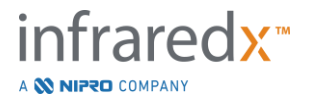

### **4.5.2 Chemogram kartes lasīšana**

Reāla laika datu apkopošanas laikā, virzītājstīgas noteikšanas karte nosaka virzītājstīgas izveidotā attēla artefakta atrašanās vietu, un palīdz ārstam spektroskopijas datos noteikt attēlu artefaktus. Atvilkšanās skenera izmeklēšanas noslēgumā, Makoto Intravascular Imaging SystemTM ekrāns attēlo divas artērijas sieniņu aptuveno krāsu kartes. Šīs kartes sauc par Chemogram un Block Level Chemogram. Chemogram un Block Level Hemogram. norāda uz vietām, kur varētu atrasties lipīdu kodoli, kas satur interesējošās plātnītes.

Displeja garenais skatījums attēlo skenēšanu no labās uz kreiso pusi (no distālās uz proksimālo). "X" ass norāda atvilkšanās attālumu milimetros no katetra skatīšana ekrāna distālā gala. Y- ass Chemogram un virzītājstīgas kartē atbilsts relatīvajai angulārajai asinsvadu sienas īpašību pozīcijai grādos (sākotnējā angulārā pozīcija pret sienu ir arbitrāra). Attēla daļu, kas atrodas vadītāja katetra iekšienē uz Cemogram vai Block Level Chemogram proksimālajos galos var būt attēlota pelēkā krāsā, ja sistēma ir noteikusi, ka attēls ir iekļuvis vadošajā katetrā.

Chemogram iekrāsojas no dzeltenās uz sarkano krāsu – no zemas uz augstu lipīdu iespējamību. Dzeltenā krāsa lietotājam kļūst redzama ekrānā jebkurā brīdī, kad lipīdu iespējamība pārsniedz 0.6. Vietās, kur LCP noteikšanas algoritms ir nolēmis, ka signāls ir pārāk vājš, vai arī ir kādi citi traucējumi, Chemogram parādīsies melns puscaurspīdīgs pārklājums.

Plātnīšu ar lipīdu serdi daudzuma rādītāja (Lipid Core Burden Index (LCBI)) rezultāti sistēmas ekrānā ir redzami pa kreisi no Chemogram. Plātnīšu ar lipīdu serdi daudzuma rādītājs ir pozitīvas lipīdu iespējamības skaitlis (>0.6) pret kopējo zināmo lipīdu iespējamības skaitli izvēlētajā Chemogram reģionā uz skalas no 0 līdz 1000 (no zema uz augstu plātnīšu ar lipīdu serdi daudzuma rādītāju), noteiktā segmenta ietvaros. Pētījumos (skatīt [17.2](#page-172-0) sadaļas B pielikumu) izmantojot histoloģiski noteiktus autopsiju paraugus, parādīja, ka LCBI korelē ar artērijā atrastas fibroateromas esību un daudzumu.

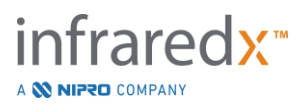

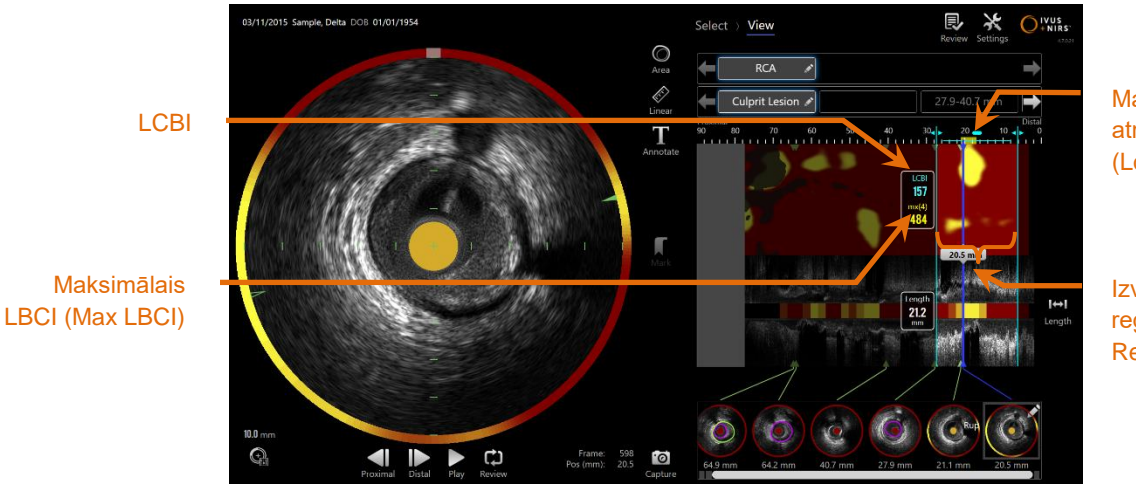

Maksimālā LBCI atrašanās vieta (Location of Max LCBI)

Izvēlētais LBCI reģions (Selected Region for LCBI)

**4-26: Izvēlētā reģiona reģionālais un maksimālais LBCI ir attēlota pa kreisi no Chemogram kartes.**

Programmatūra dotajā segmentā attēlos fiksēta garuma loga (standartā 4mm) maksimālo LBCI, kā arī attēlos segmenta atrašanās vietu apskatāmajā reģionā.

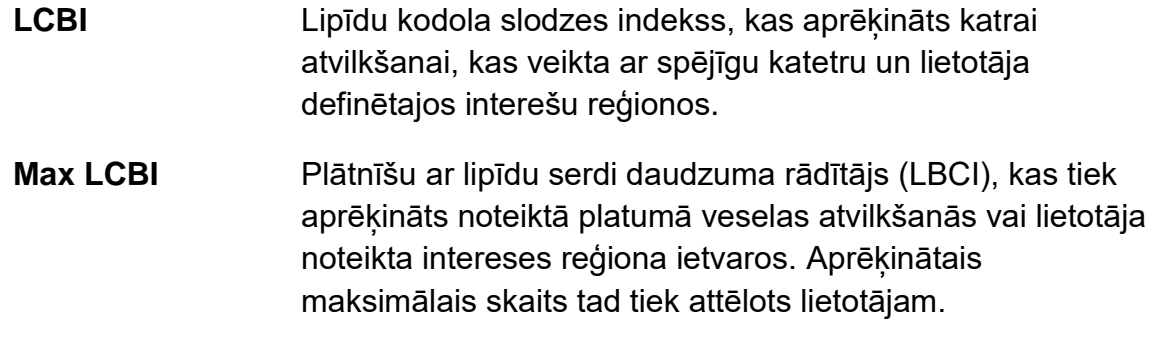

Block Level Chemogram, kas papildina Chemogram, tiek attēlota gareniskā IVUS skatījuma centrā un ir bezdimensonāla *Y* ass virzienā. Ar reālā laikā attēloto attēlu asociētais Chemogram kartes bloks ir redzams IVUS šķērsgriezuma skatījuma centrā. Block Level Chemogram tiek dalīta 2mm lielos blokos un attiecīgajā Chemogram kartes segmentā apkopo visus derīgos iespējamību rezultātus. Block Level Chemogram tiek attēlota četrās krāsās, no lielākās iespējamības uz mazāko iespējamību – dzeltenā, ādas krāsā, oranžā un sarkanā. Ja slikta signāla vai citu traucējumu iespaidotās Chemogram kartes blokā pikseļu skaits pārsniedz 25%, tad šī bloka krāsa būs melna.

PIEZĪME: Ja staru, kuri ir pārāk vāji, lai spētu izveidot Chemogram karti, procents pārsniedz 12%, tad Chemogram karte netiks izveidota.

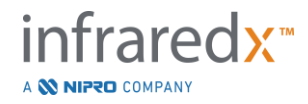

### **4.6 Intravaskulārā ultrasonogrāfija**

Makoto Intravascular Imaging System™ ir paredzēta lūmena un asinsvadu sienas identificēšanai caur asinīm kermena asinsvados, iznemot smadzenu asinsvadus, izmantojot skenēšanas attēlu iegūšanas katetru. Sistēma izmanto ultraskaņu, lai novērtētu artērijas lūmenālās un asinsvadu sienas robežas un palīdzētu ārstam novērtēt aterosklerotiskās plātnītes. Ultraskaņa spēj noteikt citas asinsvada īpašības, piemēram, implantētus stentus un aterosklerotiskās plātnītes, piemēram, kalcifikāciju.

Šo informāciju iegūst raidot skaņas viļņus no katetra attēlveidojošā galiņa uz asinsvada sieniņu un saņemot atstarotos viļņu devējā. Artērijas morfoloģiskie veidojumi uztver un atstaro enerģiju dažādi. Šie signāli tad parādās uz ekrāna to tulkošanai.

Izmantojot angiogrāfijas attēlus, bojājumu novērtējumu var veikt izmantojot divus diametrus pangas ietvaros. Parasti šie diametri tiek atlasīti no atsauces vietas un no vietas ar vismazāko lūmena diametru mērķa reģionā. Šo diametra samazināšanos sauc par diametra stenozi. Angiogrammas izmantošana, lai izvērtētu diametrus vienā projekcijā, var radīt problēmas izvērtējot bojājumus vai reģionus ar netipiskiem lūmeniem. IVUS ļauj labāk izmeklēt lūmenus, tai skaitā netipiskus lūmenus.

Lūmena platības salīdzināšana var sniegt papildus bojājuma novērtēšanas veidu. Makoto Intravascular Imaging SystemTM salīdzinās divas platības dažādās vietās, lai noteiktu lūmena laukuma stenozi (Area Stenosis (AS)).

**AS% = (Areamax – Areamin) / Areamax**

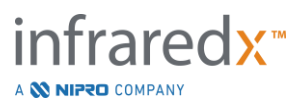

# **5 Makoto Intravascular Imaging SystemTM glabāšana, pārvietošana un novietošana**

### **5.1 Makoto Intravascular Imaging SystemTM pārvietošana**

Makoto Intravascular Imaging System™ ir aprīkota ar diviem nofiksējamiem ritenīšiem sistēmas aizmugurē un ar diviem virzienā nofiksējamiem ritenīšiem sistēmas priekšējā pusē.

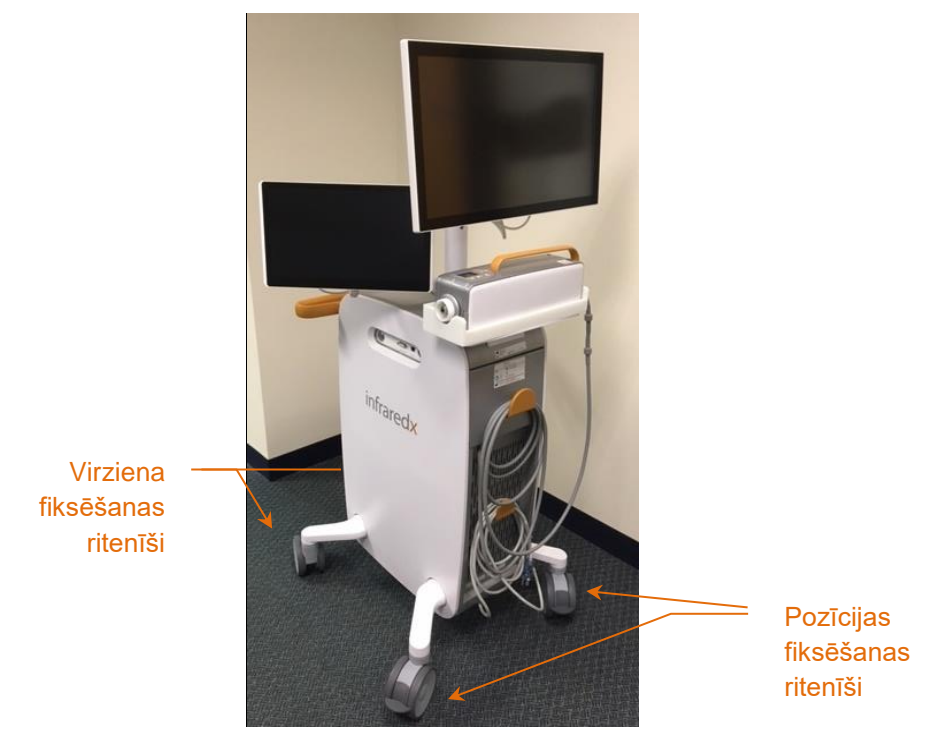

**Attēls 5-1. Makoto Intravascular Imaging System™.**

Lai varētu pārvietot, rotēt vai manevrēt sistēmu noslēgtās telpās, atslēdziet fiksatorus uz visiem četriem ritenīšiem paceļot fiksējošās ritenīšu sviras uz augšu.

PIEZĪME: Nofiksējiet virziena fiksatorus sistēmas priekšpusē, lai atvieglotu sistēmas pārvietošanu lielākā attālumā.

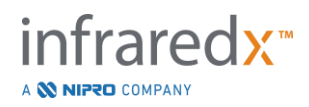

PIEZĪME: Pārvietošanas laikā, lai uzlabotu pārredzamību, pielieciet monitorus pie Makoto Intravascular Imaging System™ korpusa.

### **5.2 Novietošana lietošanai**

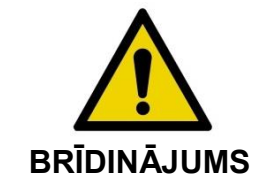

NEVOVIETOT Makoto Intravascular Imaging System™ konsoles lietotāju starp sistēmu un citu kustību aprīkojumu kateterizācijas laboratorijā.

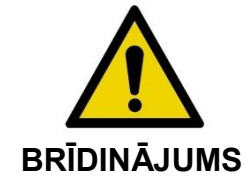

Ikdienas lietošanas laikā, NENOVIETOT Makoto intravaskulāro attēlu veidošanas sistēmuTM ar nofiksētiem ritenīšiem rentgena aparāta vai cita laboratorijas aprīkojuma kustīgo daļu darbības diapazonā.

Makoto Intravascular Imaging System™ ir jānovieto procedūru galda kājgalī vai arī procedūru galda otrā pusē, nost no ārsta, pa labi no rentgena aparāta monitoriem.

Kad sistēma ir novietota vēlamajā vietā, nofiksējiet pozīciju fiksējošos sistēmas ritenīšus.

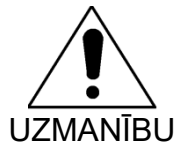

NENOVIETOJIET Makoto intravaskulāro attēlu veidošanas sistēmuTM tādā pozīcijā, kas šķērsotu piekļūšanu strāvas padeves pogai.

PIEZĪME: Pielāgojiet Makoto Intravascular Imaging System™ ārsta displeju tā, lai lietošanas laikā ekrāns būtu maksimāli labi redzams.

PIEZĪME: Lai izvairītos no nejaušas Makoto<sup>™</sup> konsoles izkustēšanās, nofiksējiet pozīciju fiksējošos ritenīšus konsoles aizmugurē.

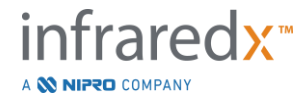

### **5.3 Uzglabāšana starp lietošanas reizēm**

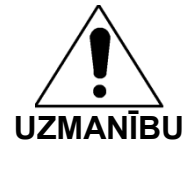

Šie norādījumi NAV paredzēti ilgstošai Makoto Intravascular Imaging SystemTM glabāšanai. Lūdzu, sazinieties ar Infraredx klientu apkalpošanas nodaļu vai ar savu vietējo pakalpojumu sniedzēju, lai uzzinātu kā sagatavot sistēmu ilgtermiņa uzglabāšanai.

Kad netiek lietota, Makoto Intravascular Imaging SystemTM ir jākonfigurē tā, lai mazinātu sistēmas bojājumu risku.

- 1. Drošā veidā ievietojiet Makoto™ kontroles moduli tam paredzētajā statīvā sistēmas aizmugurē.
- 2. Rūpīgi satiniet Makoto™ kontroles moduļa elektrības vadu un uzkariet uz sistēmas aizmugures paneļa augšējā āķa.
- 3. Rūpīgi satiniet strāvas vadu un uzkariet uz sistēmas aizmugures paneļa apakšējā āķa.
- 4. Nofiksējiet ritenīšus sistēmas aizmugurē.
- 5. Pagrieziet ekrānus pret sistēmas korpusu.

Papildus šiem drošības soļiem, uzglabāšanai izvēlieties vietu, kurai var viegli piekļūt un kura atrodas nomaļā vietā, kur sadursmes risks ar citām kustīgām iekārtām (gultām, gultu malām utt.) tiktu mazināts. Uzglabāšanas vietai ir jāatbilst 16 sadaļā izklāstītajām vides un fiziskajām prasībām.

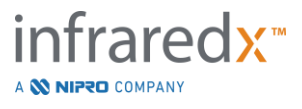

## **6 Makoto Intravascular Imaging System ieslēgšana**

### **6.1 Ieslēgšana**

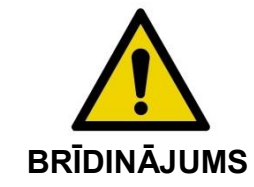

Pārliecinieties, lai Makoto Intravascular Imaging System™ kabeļi būtu izklāti garumā uz grīdas.

- 1. Noņemiet strāvas vadu no āķa uz paneļa sistēmas aizmugurē. Turot rokās kontaktu elektrības kontaktdakšu, ļaujiet strāvas vadam nokrist uz grīdas.
- 2. Pieslēdziet sistēmu viegli pieejamai, sazemētai elektrostrāvas kontaktligzdai.

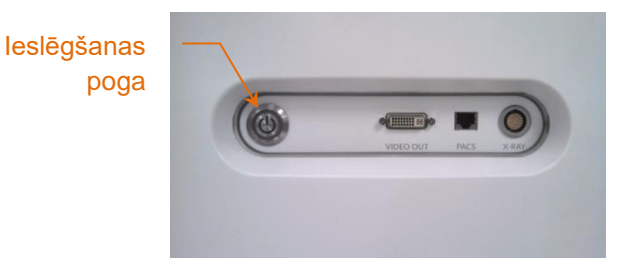

**Attēls 6-1: Makoto Intravascular Imaging SystemTM sānu panelis ar izceltu ieslēgšanas pogu.**

3. Iedarbiniet sistēmu nospiežot un atlaižot ieslēgšanas pogu, kura atrodas konsoles sānu panelī. Šī darbība iespēkos elektrības padevi Makoto™ sistēmas konsolei un Makoto™ kontroles panelim.

Pēc sistēmas ieslēgšanas un programmatūras ielādes operatoram tiks parādīts Makoto™ pieteikšanās ekrāns.

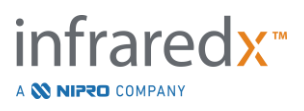

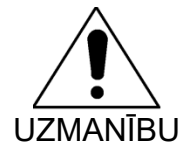

Ja jūsu reģionā izmantošanai piemērotajam strāvas vada kontaktam nav sazemējuma, tad pievienojiet sazemēšanas vadu pie ekvipotenciālā sazemēšanas uzgaļa, kas atrodas Makoto Intravascular Imaging SystemTM aizmugures apakšā.

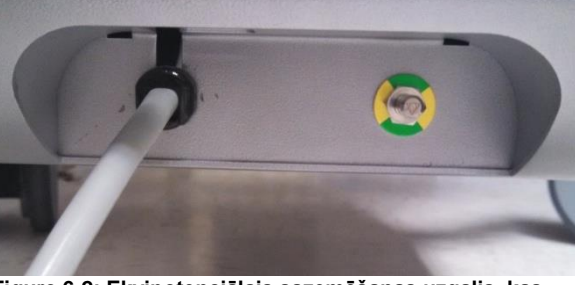

**Figure 6-2; Ekvipotenciālais sazemēšanas uzgalis, kas atrodas Makoto Intravascular Imaging SystemTM aizmugures apakšējā labajā pusē.**

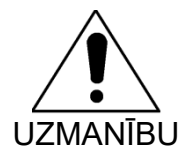

Sistēmas startēšanās laikā, Makoto™ kontroles moduļa katetra savienošanas savienojuma ligzda automātiski rotēs. Ja sistēmas startēšanās brīdī tai ir pievienots katetrs, pārliecinieties, lai katetrs būtu izņemts no pacienta.

PIEZĪME: Ja Makoto Intravascular Imaging System™ ir ieslēgta un neatrodas READY pozīcijā, kad sistēma jums ziņo, izmantojiet distālās kustības vadīklas, lai pārvietotu attēlveidošanas serdeni distāli, līdz ir sasniegta READY pozīcija.

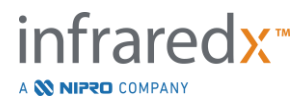

### **6.2 Ierīces izslēgšana**

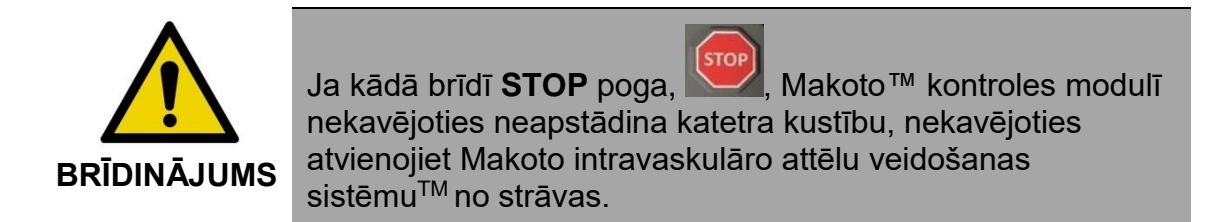

Lai izslēgtu Makoto Intravascular Imaging System™, piespiediet un atlaidiet ieslēgšanas pogu, kas atrodas konsoles labajā pusē.

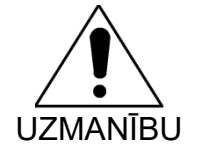

Ja kādā brīdī Makoto Intravascular Imaging System™ neizslēdzās piespiežot un atlaižot ieslēgšanas pogu, piespiediet un paturiet (~5 sekundes) ieslēgšanas pogu, līdz sistēma izslēdzas.

### **6.3 Lietotāja pieslēgšanās**

Makoto™ attēlveidošanas sistēma ir konfigurējama, lai atbalstītu dažādus lietotāju profilus noteiktu funkciju, iestatījumu vai pacienta datu pieejamību kontrolei.

Pārskatiet sadaļu [13.10](#page-150-0) [Lietotāju pārvaldība,](#page-150-0) lai iegūtu vairāk informācijas par lietotāju profiliem, atļaujām un ierobežojumiem.

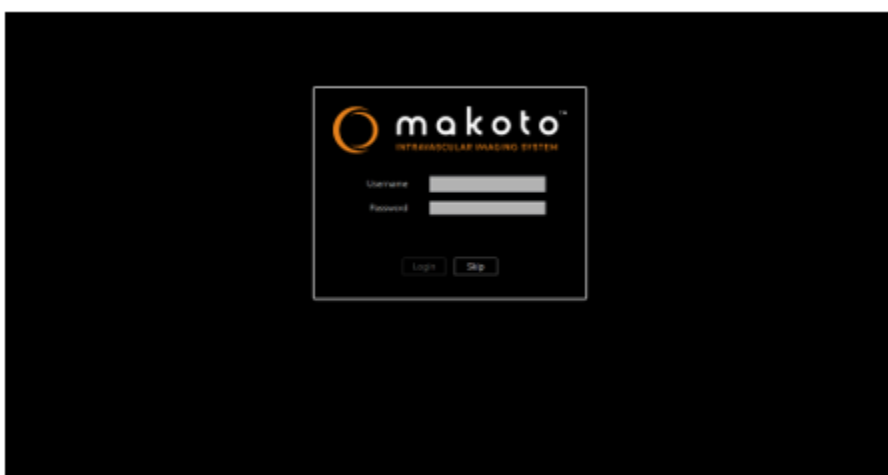

**Attēls 6-3. Makoto(tm) attēlveidošanas sistēmas lietotāja pieslēgšanās ekrāns** 

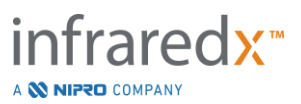

#### **6.3.1 Standarta pieslēgšanās**

Kad sistēma ir ieslēgta, tiks pieprasīta derīga lietotājvārda un paroles kombinācija, lai reģistrētu piekļuvi sistēmai un iestatītu pareizas atļaujas un sistēmā saglabāto datu pārraudzību.

#### **6.3.2 Izlaišana vai anonīma pieslēgšanās**

Dažos gadījumos, kad notiek ārkārtas procedūra vai, ja lietotāji ir aizmirsuši savus Makoto lietotāja pieslēgšanās datus, joprojām ir iespējams pārvaldīt un iegūt datus. Ja lietotājs ir pieslēdzies Makoto attēlveidošanas sistēmā, izmantojot nederīgu lietotājvārdu vai paroli, sistēmas funkcijas un funkcijas ir ierobežotas līdz tām, kas ir būtiskas procedūras veikšanai.

#### **6.3.3 Iespējot virtuālo tastatūru**

Dažās Makoto attēlveidošanas sistēmas situācijās vai konfigurācijās var būt vēlams atspējot ekrāna virtuālo tastatūru. Pieskarieties tastatūras ikonai, lai ieslēgtu un izslēgtu tastatūru. Tastatūras atspējošana var ierobežot dažas anotācijas un meklēšanas funkcijas, kam nepieciešama tastatūras ievade, ja nav pievienota fiziska tastatūra.

### **6.4 Lietotāja izrakstīšanās**

Makoto™ attēlveidošanas sistēma atbalsta iespēju lietotājiem izrakstīties no aktīvās sesijas, neizslēdzot sistēmu.

Lietotājs var iziet no sistēmas, pieskaroties vai noklikšķinot uz ikonas "Opcijas" un pēc tam izvēloties "Izrakstīties lietotājvārds".

Ja sistēma paliek neaktīva bez katetra un pēc konfigurētā laika limita, sistēma automātiski izrakstīsies, ja procedūra nav aktīva vai, ja nav pievienots katetrs.

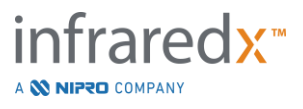

## **7 Pacientu un procedūru informācijas ievadīšana**

Datu apkopošanas režīmā, iestatīšanas fāzē lietotājs var ievadīt informāciju gan par pacientu, gan arī par izmeklējumu, lai atvieglotu arhivēšanu un datu atrašanu vēlākam pārskatam. Šo informāciju ir iespējams ievadīt procedūras sākumā vai arī jebkurā laikā, pirms procedūras noslēgšanas.

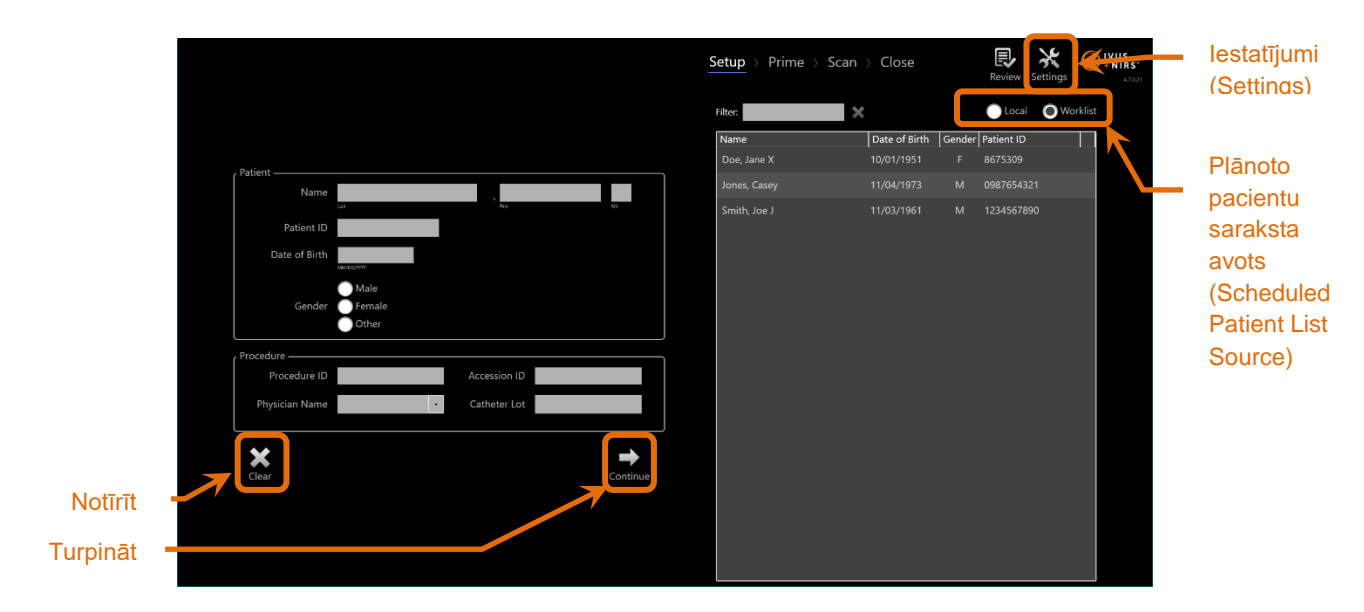

**Attēls 7-1: Datu apkopošanas režīma iestatīšanas fāze ar izceltām galvenajām vadīklām.**

Katrai jaunai izmeklēšanai ir iespējams ievadīt četrus pacienta informācijas elementus. Šo elementu skaitā ir pacienta vārds, ID numurs, dzimums un dzimšanas datums. Datu laukumiņiem, apzīmētiem kā obligāti pieprasītaiiem ("required"), jābūt aizpildītiem ar iespēju turpmāk aizvērt failu un atļaut to vēlākai pārskatīšanai un saglabāšanai arhīvā.

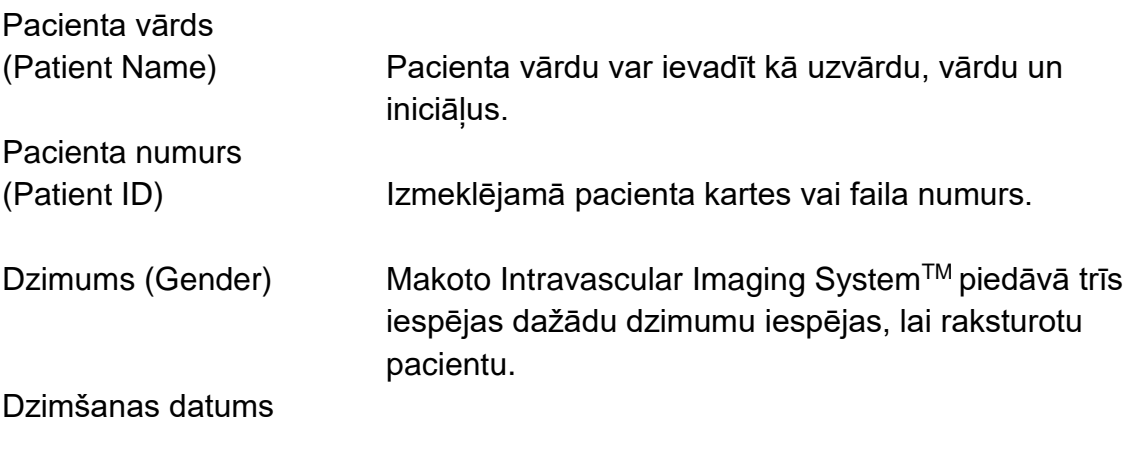

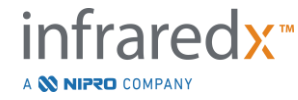

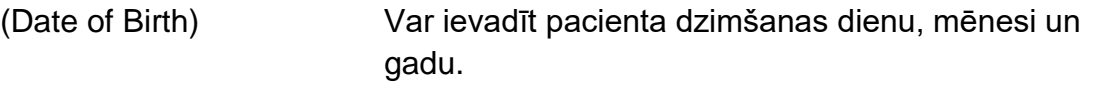

PIEZĪME: Anonīma pacieta informācijas ievadīšanai sistēmā, izmantojiet opciju "Other" dzimuma noteikšanai.

Lai turpmāk atpazītu izdarīto izmeklējumu, ir pieejami četri izvēlnes lauki:

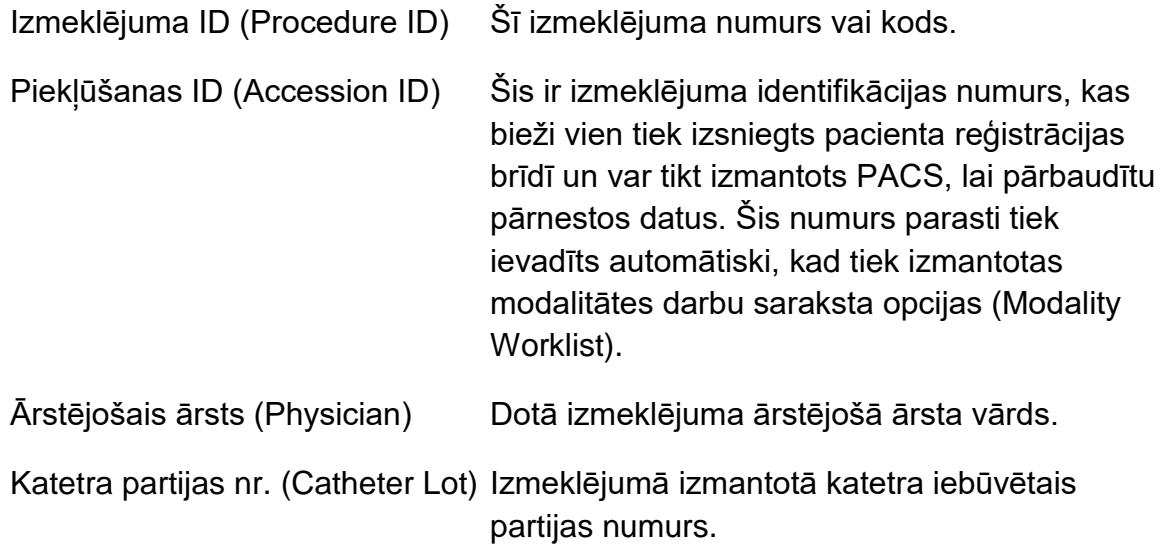

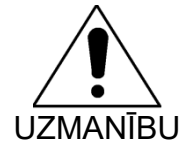

Pārliecinieties, lai pacienta informācija būtu ievadīta pareizi, lai izvairītos no nepareizi ievadītas informācija vai neatrodamas izmeklējuma informācijas.

 PIEZĪME: Pieprasītie laukumi pacienta un procedūras identifikācijai var būt izveidoti nodaļā Settings, skaties sekciju [13.](#page-139-0)

PIEZĪME: Ievadiet katetra partijas numuru, pirms datu atlasīšanas, kas automātiski ievadīs katra izmeklējuma katetra partijas numuru uz visiem ierakstītajiem izmeklējumiem.

### **7.1 Pacientu un procedūru informācijas manuāla ievadīšana**

Manuālu pacienta un izmeklējuma informāciju var ievadīt izmantojot programmatūras tastatūru uz ekrāna.

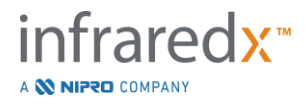

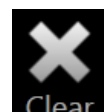

Pieskarieties **Clear** vadīklai, lai atmestu pacienta un izmeklējuma informāciju un sāktu no jauna.

> PIEZĪME: Informācijas laukus var aizpildīt jebkurā brīdī pirms izmeklējuma noslēgšanas, laikā, kad sistēma neveic aktīvu attēlveidošanu.

### **7.2 Pacientu un procedūru informācijas pusautomātiska ievadīšana**

Pacientu informāciju var ievadīt tieši informācijas laukos, kā tas ir aprakstīts augstāk, vai arī, lai uzlabotu atkārtotu pacientu datu atbilstību, ir iespējams informāciju atlasīt no vietējās direktorijas (Local Directory) vai no darbu saraksta (Worklist).

- PIEZĪME: Pieskarieties kolonnu nosaukumiem plānoto pacientu sarakstā, lai kārtotu sarakstu dažādos veidos.
- PIEZĪME: Ierakstiet filtrā (Filter) tekstu, lai saīsinātu sarakstu līdz pacientu vārdiem un ID numuriem, kuri atbilst jums vajadzīgajai informācijai. Lai atgrieztos pie pilna pacientu saraksta, vai nu izdzēsiet tekstu no filtra vai arī piespiediet "Clear".
- PIEZĪME: Vietējais pacientu saraksts parādās automātiski. Darbu sarakstu opcija parādās, kad sistēma ir konfigurēta modalitātes darbu sarakstu (Modality Worklist) lietošanai.
- PIEZĪME: Izvēlēšanās no saraksta pārrakstīs atbilstošos laukus pacienta un procedūras informācijā.

### **7.2.1 Vietējais pacientu saraksts (Local Patient Listing)**

Sistēma automātiski ielādēs pacientu informāciju plānoto pacientu sarakstā (Scheduled Patient listing) no iepriekš ierakstītiem izmeklējumiem, kas palikuši sistēmā.

Pieskatieties izvēlētajam vārdam sarakstā, lai pabeigtu pacienta vārda, ID, dzimuma un dzimšanas datuma ievadīšanu.

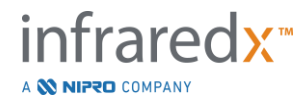

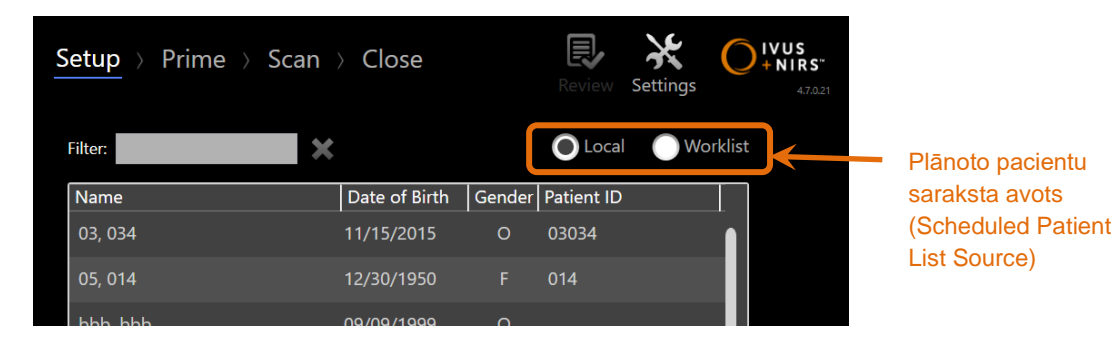

Pārējie izmeklējuma informācijas laukumi jāaizpilda manuāli.

**Attēls 7-2: Iestatīšanas fāze ar izceltu atlases vadīklu plānoto pacientu saraksta avotam.**

### **7.2.2 Modalitātes darbsaraksts (Modality Worklist)**

Ja sistēma ir tikusi konfigurēta modalitātes darbsaraksta (Modality Worklist) ielādei no slimnīcas informācijas sistēmas (HIS), tad plānoto pacientu sarakstu var pārslēgt uz modalitātes darbsaraksts.

Skatīt sadaļu 13, kā konfigurēt modalitātes darbsaraksta pievienošanas funkciju.

Sistēma automātiski izgūs visu pacientu un izmeklējumu informāciju rentgenogrāfiskajai angiogrāfijai ("XA"), modalitātes tipu dotajam datumam, un padarīs to pieejamu atlasīšanai.

Pieskarieties izvēlētajam vārdam sarakstā, lai pabeigtu pacienta vārda, ID, dzimuma un dzimšanas datuma un no HIS pieejamās izmeklējuma informācijas, piemēram, piekļuves ID (Accession ID), ievadīšanu.

Pārējie izmeklējuma informācijas laukumi jāaizpilda manuāli.

PIEZĪME: Lai atjauninātu redzamās modalitātes darbsaraksta ierakstus, pārslēdzieties no "Local", Ullocal, uz "Worklist", U Worklist opcijām.

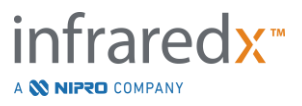

### **7.3 Pacienta un izmeklējuma informācijas notīrīšana**

Lai notīrītu pacienta un izmeklējuma informāciju un sāktu darbību no jauna,

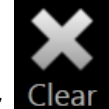

pieskarieties **Clear** .

Šī darbība nenodzēsīs jebkādus notiekošā izmeklējuma skenēšanas attēlus.

### **7.4 Pāriešana uz nākamo fāzi**

Kad pacienta un izmeklējuma informācija ir ievadīta, lai pārietu uz nākamo uz katetra

sagatavošanas fāzi, pieskarieties **Continue** .

- PIEZĪME: Izmantojiet progresa pārskata josliņa, lai pārietu no vienas fāzes citā; lai izlaistu citas izmeklējuma fāzes, pieskarieties izvēlētās fāzes ikonai.
- PIEZĪME: Kad katetrs ir pievienots, piespiežot Live IVUS pogu, wezu, uz Makoto™ kontroles moduļa, automātiski pāriet uz uzpildīšanas fāzi (Prime Phase).
- PIEZĪME: Kad katetrs ir pievienots, piespiežot **Pullback** pogu, kas kuz Makoto™ kontroles moduļa, automātiski pāries uz skenēšanas fāzi (Scan Phase).

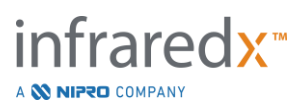

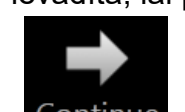

# **8 Katetra uzpildīšana un Makoto™ kontroles moduļa sagatavošana darbam**

Nākamā darba fāze sākas ar attēlveidojošā katetra uzpildīšanu. Paralēli, Makoto™ kontroles moduli var novietot uz sterilā laukuma gatavu lietošanai. Sagatavošanās attēlveidošanai noslēdzas ar katetra savienošanu ar kontroles moduli un savienojuma pārbaudi.

### **8.1 Katetra uzpildīšana**

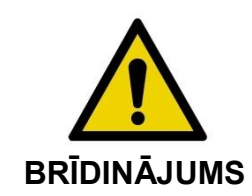

Sterils katetrs ir jāsagatavo lietošanai un jāuzpilda saskaņā ar katetra iepakojumā iekļautajiem lietošanas noteikumiem.

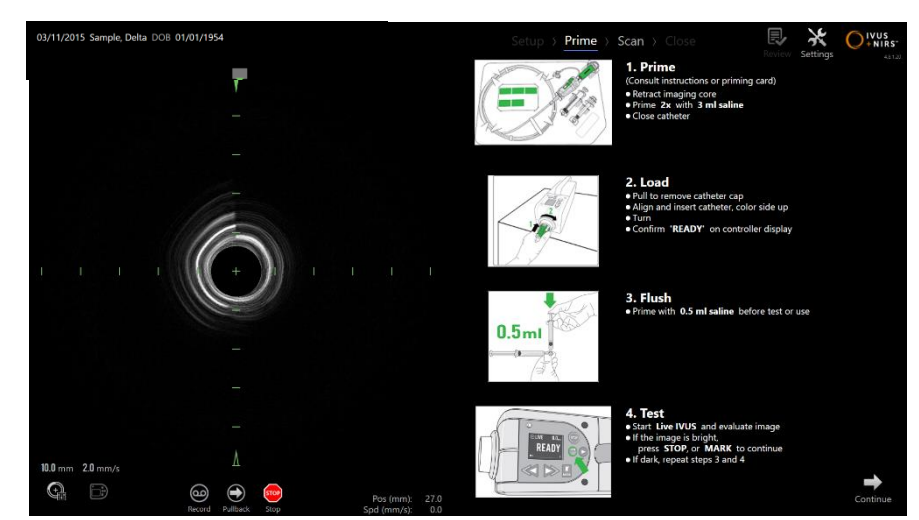

**Attēls 8-1. Uzpildīšanas norādījumi uz ekrāna, kuri pieejami datu apkopošanas režīma uzpildīšanas fāzē.**

Makoto Intravascular Imaging System™ uz ekrāna piedāvā norādījumus par galvenajiem Makoto™ kontroles modulim pievienotā katetra uzpildīšanas soļiem.

Šie soļi ir paredzēti, lai attēlotu un papildinātu ar katetru iekļautos lietošanas norādījumus. Šīs norādes neaizvieto darbinieka apmācības un katetra iepakojumā iekļauto lietošanas norādījumu izlasīšanas un izprašanas nepieciešamību.

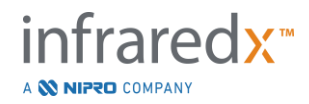

Izmantojot ekrānā redzamās ilustrācijas, ar katetru piegādātos grafiskos materiālus, un rakstiskos lietošanas norādījumus, sterilajam katetra lietotājam ir jāuzpilda katetrs.

### **8.2 Makoto™ kontroles moduļa sagatavošana**

Makoto™ kontroles modulis ir jānovieto uz Makoto kontroles moduļa sterilās starplikas, pirms tas tiek novietots uz procedūru galda.

Lūdzu, ņemiet vērā, ka šo norādījumu izpildei ir nepieciešama gan sterilā, gan nesterilā lietotāja piedalīšanās, lai uzklātu sterilo starpliku un, lai novietotu Makoto™ kontroles moduli lietošanas laukumā:

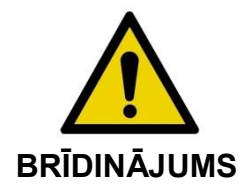

Ja jebkādā brīdī Makoto™ kontroles moduļa sterilā starplika ir tikusi bojāta, tā nekavējoties jānomaina ar jaunu sterilo starpliku.

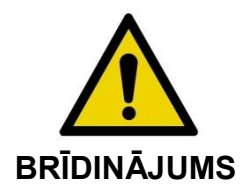

Sterilā lietotāja rokai ir jābūt ārpus zilā pārklāja uz sterilās starplikas.

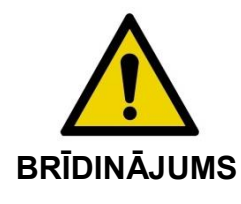

Makoto™ kontroles modulis jānovieto stabilā pozīcijā uz procedūru galda. NENOVIETOT kontroles moduli galda malu tuvumā.

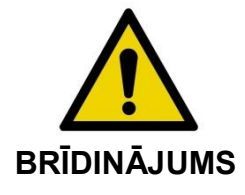

Makoto™ sistēmas lietošanas laikā vai laikā un, kad Makoto™ kontroles modulis atrodas uz sterilā laukuma, procedūru galdam visu laiku jāatrodas taisni. Lietošanas laikā NEIZMANTOT galda piecelšanas, saliekšanas vai ritināšanas vadīklas (ja šādas funkcijas pastāv).

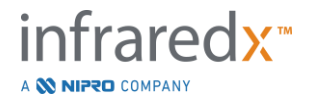

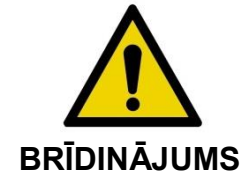

Lai mazinātu nejaušas Makoto™ kontroles moduļa kustības, un piemērotos nepieciešamajām pacienta, procedūru galda vai konsoles kustībām, pārliecinieties, lai sterilā laukuma ietvaros būtu nodrošināts pietiekami garš savienojuma vads.

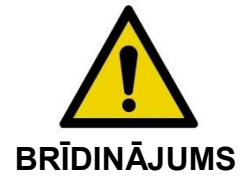

NELAUJIET caur Makoto kontroles modula sterilās starplikas atveri catetra savienošanai, sterilajiem priekšmetiem nonākt saskarē ar Makoto™ kontroles moduli.

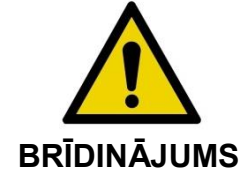

NEĻAUJIET sterilās starplikas blīves pārklāja malai, kas ir bijusi tiešā saskarē ar Makoto™ kontroles moduļa kontaktligzdu, saskarties ar sterilo lietotāju.

Lai novietotu Makoto™ kontroles moduli sterilajā laukumā, veiciet sekojošās darbības:

- 1. Nesterilais lietotājs sterilo starpliku no katetra kārbas.
- 2. Nesterilais lietotājs atver Makoto™ kontroles moduļa sterilās starplikas iepakojumu.
- 3. Sterilais lietotājs izņem Makoto™ kontroles moduļa sterilo starpliku no tās iepakojuma, atloka divus īsos locījumus atklājot baltu blīvi ar zilu plastmasas pārklāju.
- 4. Nesterilais lietotājs iznem Makoto™ kontrolieri no uzglabāšanas turētāja, kas atrodas ārpus sterilā lauka.
- 5. Nesterilais lietotājs tur Makoto™ kontroles moduli paceltu gaisā, paralēli grīdai, aiz tā roktura modela aizmugurē.
- 6. Sterilais lietotājs ievieto savu labo roku Makoto™ kontroles moduļa sterilās starplikas atverē, kurš ir apzīmēts ar roku un bultiņu. Starpliku ir jāpagriež tā, lai zilais savienojuma ligzdas pārklājs būtu vienā līmenī ar Makoto™ kontroles moduļa virspusi.
- 7. Kreiso roku ievieto atverē otrā Makoto™ kontroles moduļa sterilās starplikas pusē, kura arī ir apzīmēta ar roku un bultiņu.

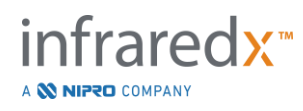

- 8. Sterilais lietotājs tur Makoto™ kontroles moduļa sterilo starpliku atvērtu.
- 9. Nesterilais lietotājs nodod Makoto™ kontroles moduli sterilajam lietotājam, ieliekot to atvērtajā Makoto™ kontroles moduļa sterilajā starplikā.
- 10. Sterilais lietotājs satver Makoto™ kontroles moduli caur Makoto™ kontroles moduļa sterilo starpliku, turot to aiz roktura moduļa virspusē un turot visu tā svaru pilnībā.
- 11.Nesterilais lietotājs tad atlaiž kontroles moduli un, tad satver Makoto™ kontroles moduļa sterilās starplikas atveres malas, kas ir apzīmētas ar bultiņām, un pavelk starplikas atveres malas tā, lai tās nosegtu savienojuma vadu.
- 12.Sterilais lietotājs novieto Makoto™ kontroles moduli uz procedūru galda sterilā lauka iekšienē.
- 13.Sterilais lietotājs pietuvo Makoto™ kontroles moduļa sterilās starplikas balto blīvi ar Makoto™ kontroles moduļa savienojuma ligzdu un piestiprina blīvi savienojuma ligzdai.
- 14.Nesterilajam lietotājam vajadzētu nodrošināt savienojuma vada atrašānās vietu, lai tā iepakotā daļa procedūras laikā neizkļūtu ārpus sterilās zonas.

Makoto™ kontroles modulis tagad ir gatavs katetra pievienošanai.

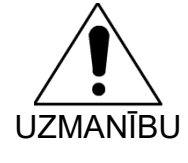

Pārliecinieties, ka baltā blīve ir kārtīgi savienota ar Makoto™ kontroles moduļa savienojuma ligzdu. Starplikas materiālam nevajadzētu aizsprostot atveri. Kad pienācīgi savienoti, starp balto blīvi un kontroles moduļa priekšpuses virsmu vajadzētu būt nelielai atstarpei.

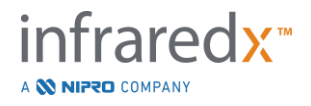
# **8.3 Katetra pievienošana**

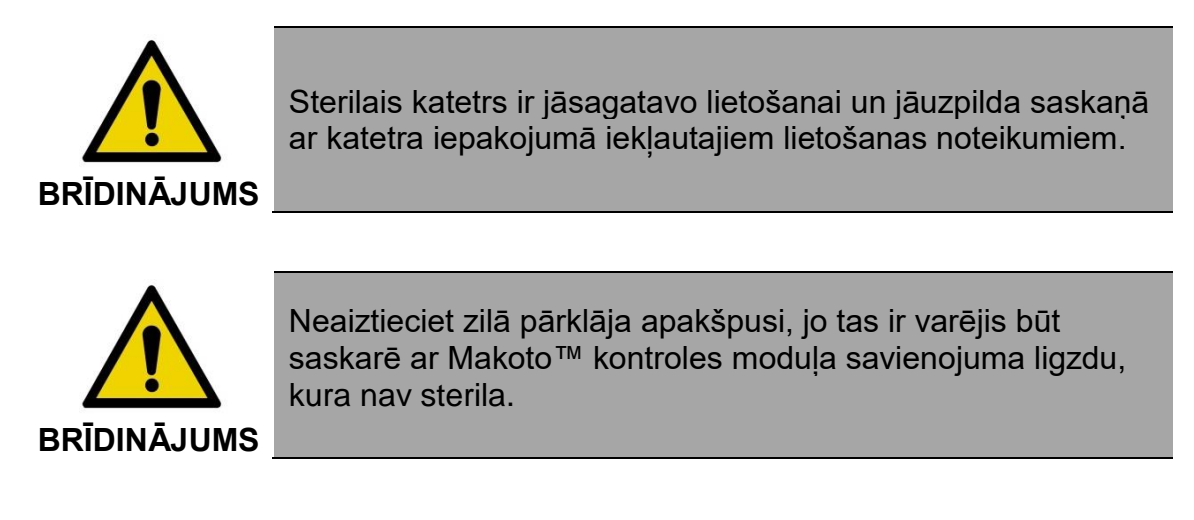

Šajā rokasgrāmatā iekļautie katetra lietošanas norādījumi ir paredzēti tikai vispārīgai informācijai. Vienmēr sekojiet lietošanas norādījumiem, kas ir atrodami katra Infraredx katetra iepakojumā.

Katetru Makoto™ kontroles modulim pievieno sterils lietotājs.

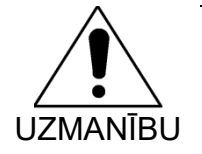

Makoto™ kontroles modulis ir jānovieto uz procedūru galda tā, lai paliktu pietiekami daudz vietas katetra pievienošanai un, lai Makoto™ kontroles moduļa katetra savienojuma ligzdas piekļūšanai nebūtu šķēršļu.

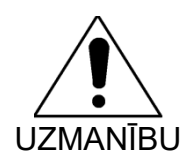

Savienošanas laikā, nepiesārtojiet katetra škiedru virsmas vai Makoto™ kontroles moduļa savienojuma ligzdu.

- 1. Pārliecinieties, lai Makoto™ kontroles moduļa sterilās starplikas baltā blīve būtu kārtīgi savienota ar Makoto™ kontroles modulis savienojuma ligzdu.
- 2. Pa caurdurto līniju, atplēsiet zilo pārklāju no Makoto™ kontroles moduļa sterilās starplikas, un izņemiet to no sterilās zonas.
- 3. Pārbaudiet vai Makoto™ kontroles modulis atrodas READY pozīcijā, ko var pārbaudīt "LOAD" paziņojumā LCD ekrānā moduļa virspusē.
- 4. Pagrieziet katetra rokturi ar krāsaino pusi uz augšu.

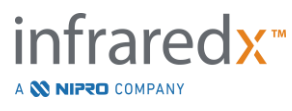

- 5. Ievietojiet katetra rokturi Makoto™ kontroles moduļa katetra savienojuma ligzdā.
- 6. Grieziet katetra rokturi pulksteņrādītāja virzienā, līdz kontroles moduļa LCD ekrānā parādās paziņojums "READY", norādot, ka katetrs ir pilnībā pievienots.
	- PIEZĪME: Ja Makoto™ kontroles modulis identificē daļēju katetra savienojumu, tad uz LCD ekrāna parādīsies norādījums, vai arī "See Display" paziņojums, un Makoto™ sistēmas monitorā būs redzami papildus norādījumi.

## **8.4 Katetra pārbaude**

Pēc tam, kad saskaņā ar katetra iepakojumā iekļautajiem lietošanas norādījumiem, katetrs ir ticis uzpildīts un savienots ar Makoto™ kontroles moduli, katetra veiktspēju var pārbaudīt izmantojot sistēmas "Live IVUS" funkciju.

Pievienotajā katetrā iepildiet vēl 0.5ml fizioloģiskā šķīduma un uz Makoto™ kontroles

moduļa piespiediet **"Live IVUS", ,** lai uzsāktu attēlveidošanu. Ja IVUS attēls parādās kā koncentriski apļi un attēla spilgtums ir pieņemams, tad, vai nu piespiediet

"**STOP**", stoperija uz ekrāna, vai arī "**STOP**", stoperija uz Makoto™ kontroles moduļa ekrāna.

> PIEZĪME: Ja attēls nav pieņemams vai pārāk tumšs, turpiniet skalot katetru ar skalojamo šļirci.

Pārejiet uz skenēšanas fāzi pieskaroties "Scan", **SCAN**, progresa pārskata josliņā ekrāna augšdaļā.

PIEZĪME: Katetra uzpildes kvalitātes pārbaudi ir iespējams veikt gan uz "Prime", gan uz "Scan" fāzes ekrāna.

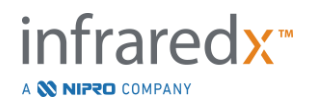

PIEZĪME: Kamēr katetrs rotē un attēls atjauninās, piespiediet **Mark** pogu,

K **MARK**, Makoto™ kontroles modulī, lai pārietu uz skenēšanas fāzi.

#### PIEZĪME:

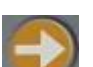

Nospiediet atgriešanās (Pullback) pogu, vz Makoto™ kontroles moduļa, lai pārietu uz sistēmu skanēšanas fāzē un uzsāktu automātisku apkopošanu.

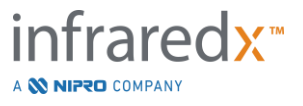

# **9 Makoto intravaskulārā skenera attēlu apkopošana**

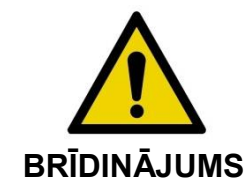

Norādījumiem par katetra savienošanu ar virzītājstīgu, savienošanu ar virzītājkatetru un katetra ievietošanu, skatīt katetra lietošanas norādījumu dokumentu.

Pēc katetra uzpildes kvalitātes novērtēšanas, katetru ir jāpievieno virzītājstīgai un jāievieto artērijā, saskaņā ar katetra lietošanas norādījumiem.

Makoto intravaskulāro attēlu veidošanas sistēmuTM ir iespējams izmatot divu veidu datu apkopošanai. Reāla laika IVUS un automatizētās atvilkšanās datu atvilkšanās.

Reāla laika IVUS datu apkopošana veidos IVUS attēlus bez Chemogram kartes. Automatizētā atvilkšanās datu apkopošana veidos IVUS attēlus ar Chemogram karti.

# **9.1 Reāla laika IVUS datu apkopošana**

Reāla laika IVUS datu apkopošanas laikā sistēma uzsāks katetra attēlveidojošā serdena rotāciju nesākot attēlveidojošā serdena automatizēto atvilkšanos (proksimālā analīze). Uz ekrāna parādīsies šķērsgriezuma IVUS (Transverse) attēls, kurš tiks atjaunināts, kamēr darbojas reāla laika IVUS.

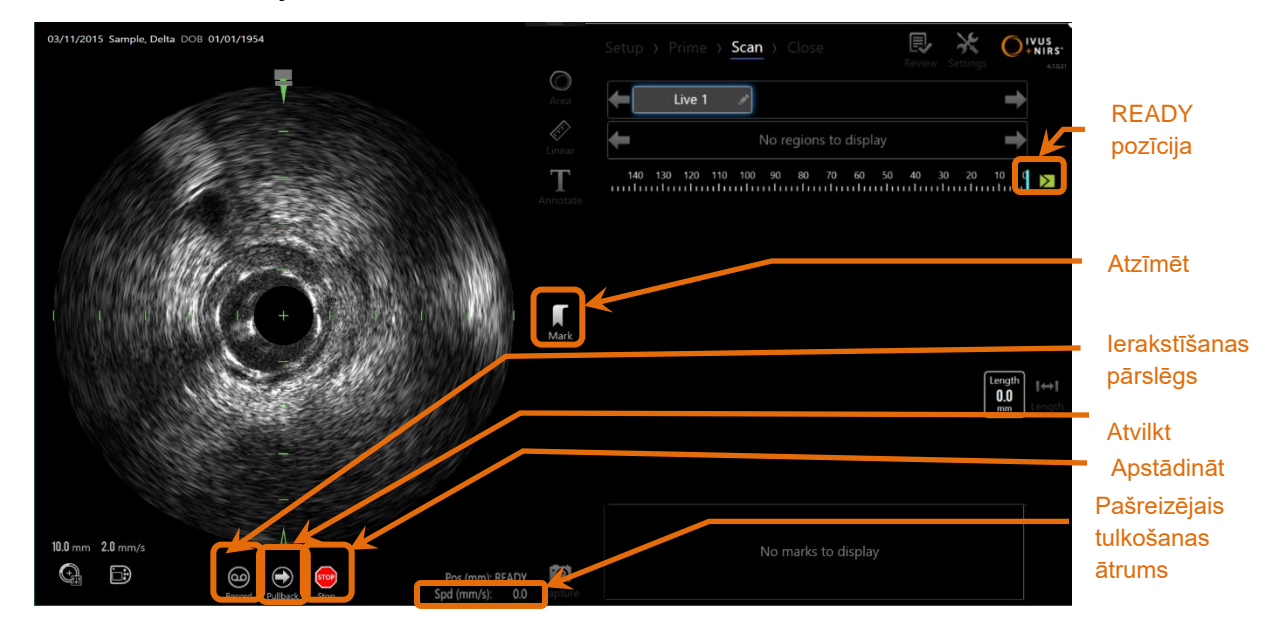

**Attēls 9-1: Makoto iegūšanas režīms neierakstītas tiešraides IVUS skenēšanas laikā ar iespējotām tālvadības pults funkcijām** 

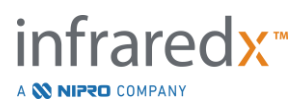

- PIEZĪME: Tiešraides IVUS skenēšana netiks automātiski saglabāta sistēmā, izņemot, ja lietotājs izvēlas skenēšanu ierakstīt.
- PIEZĪME: Reāla laika IVUS radīs tikai attēlus; NIRS dati netiks rādīti un Chemogram karte netiks veidota.
- PIEZĪME: Reāla laika IVUS izveidos tikai IVUS šķērsgriezuma attēlu. Ierakstāmās IVUS datu apkopošanas sesijas laikā, attēls būs redzams arī IVUS garenvirziena ekrānā.

#### **9.1.1 Reāla laika IVUS uzsākšana**

Nospiediet Live IVUS pogu, verila uz Makoto™ kontroles moduļa, lai iespēkotu reāla laika IVUS attēlveidošanu. Attēlveidošanas režīma status uz LCD ekrāna atjaunināsies uz "LIVE" un atrašanās vietas informācija tiks nodrukāta baltiem burtiem.

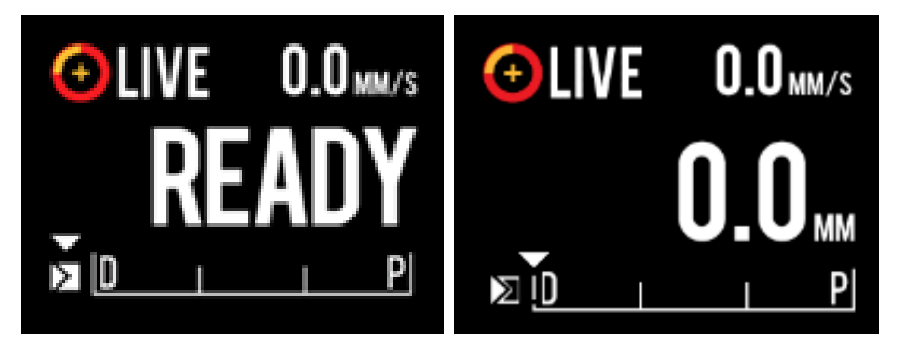

**Attēls 9-2. Makoto™ kontroles modulis, kurā redzama reāla laika IVUS datu apkopošana, kas netiek ierakstīta, READY pozīcijā (pa kreisi) un 0.0mm pozīcijā (pa labi).**

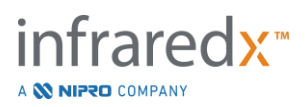

PIEZĪME: Ja ir iespējotas tālvadības pults funkcijas, tad Live IVUS

attēlveidošanu var sākt, pieskaroties Live IVUS ikonai , w, uz monitora. Skatīt sadaļu [13.8.7](#page-149-0) [Attālās Vadības iespējošana,](#page-149-0) lai iespējotu funkcijas.

## **9.1.2 Tiešraides IVUS attēlu translēšana**

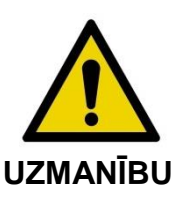

Ja displeja brīdinājumi tiek ignorēti, var rasties bīstamas situācijas, tostarp pacienta vai operatora traumas.

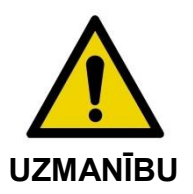

Kontrolierīces lineārā kustība apstāsies, ja tiks pielietots pārmērīgs spēks.

Pirms turpināt, pārliecinieties vai katetrā nav locījumi, asi līkumi vai bojājumi un izlabojiet to.

**STOP** Nospiediet STOP pogu uz Makoto™ kontroliera un pēc tam ekrānā tiks parādītas veicamās darbības, lai atrisinātu kļūdu

NEIZMANTOJIET viena soļa transformācijas funkcijas, lai izlabotu saliekumu vai līkumu. Tas var izraisīt katetra apvalka bojājumu vai pacienta savainojumus.

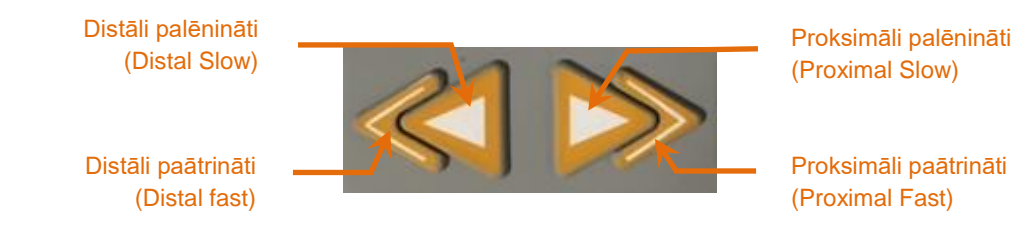

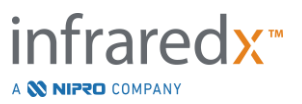

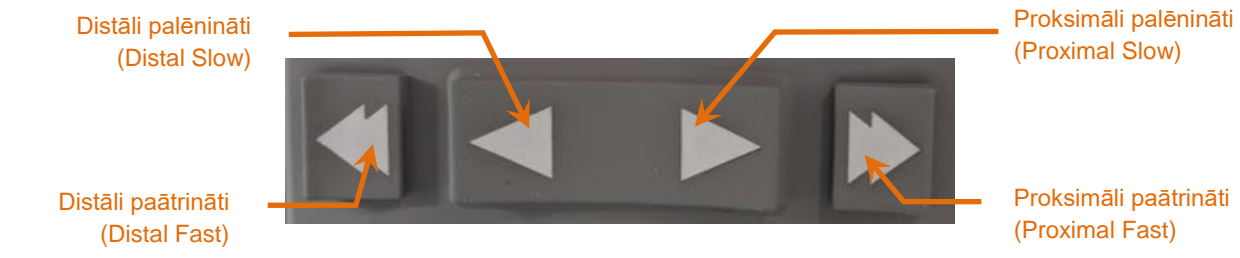

**Attēls 9-3: Attēlveidošanas serdeņa translēšanas vadīklas, pieejamas dažādas konfigurācijas (augšas, apakšas).**

Veicot Live IVUS skenēšanu, izmantojiet Makoto™ kontrollera distālās un proksimālās kustības vadīklas, lai pielāgotu pašreizējā attēla pozīciju asinsvadā.

Piespiežot un turot palēninātās kustības vadīklu, pārraidīs attēlu vēlamajā virzienā ar ātrumu 2.0 mm/s. Piespiežot un atlaižot kustības vadīklu, attēls tiks translēts vēlamajā virzienā par fiksētu 0.1 mm garumu.

Piespiežot un turot paātrinātās kustības vadīklu, analizēs vēlamajā virzienā ar ātrumu 10.0 mm/s. Piespiežot un atlaižot kustības vadīklu, pārraidīs attēlu vēlamajā virzienā par 0.5 mm fiksētu garumu.

PIEZĪME: Aktīvi attēlveidojot READY pozīcijā, translēšana proksimālajā virzienā beigsies ar to, ka attēlveidošanas serdena pozīcija ievirzīsies nepārtrauktajā attēlveidošanas diapazonā no 0 mm līdz 150 mm.

> Atgriezties READY pozīcijā iespējams tikai tad, ja sistēma neapkopo attēlus.

- PIEZĪME: Aktīvi attēlveidojot, proksimālā un distālā translēšana notikts tikai diapazonā no 0mm līdz 150mm. Translēšana tiks automātiski pārtraukta, kad sasniegts viens no šiem galējajiem punktiem un attēlveidošana turpināsies.
- PIEZĪME: Atrodoties 0 mm pozīcijā un neveidojot attēlus, nospiežot

jebkuru no distālā virziena vadīklām, atgriezīs vadīklu un katetra attēlveidošanas serdeni READY pozīcijā.

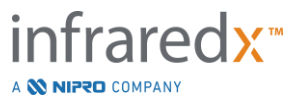

## **9.1.3 Reāla laika IVUS kadru ierakstīšana**

Veicot neierakstītu reāla laika IVUS ir iespējams saglabāt vienu kadru, lai dokumentētu izmeklējumu. Šo kadru var saglabāt, pārskatīt, izmērīt, vai atmest.

Reāla laika IVUS gaitā, piespiediet Makoto™ kontroles modulī piespiediet **Mark**

pogu, **MARK, vai pieskarieties Mark** vadīklai, Mark, uz Makoto™ sistēmas monitora, lai atzīmētu izvēlēto kadru. Šis kadrs tiks ierakstīts kā vienkadra attēls.

## **9.1.4 Reāla laika IVUS attēlu ierakstīšana**

Viena attēla failā ir iespējams ierakstīt veselu reāla laika IVUS kadru sēriju.

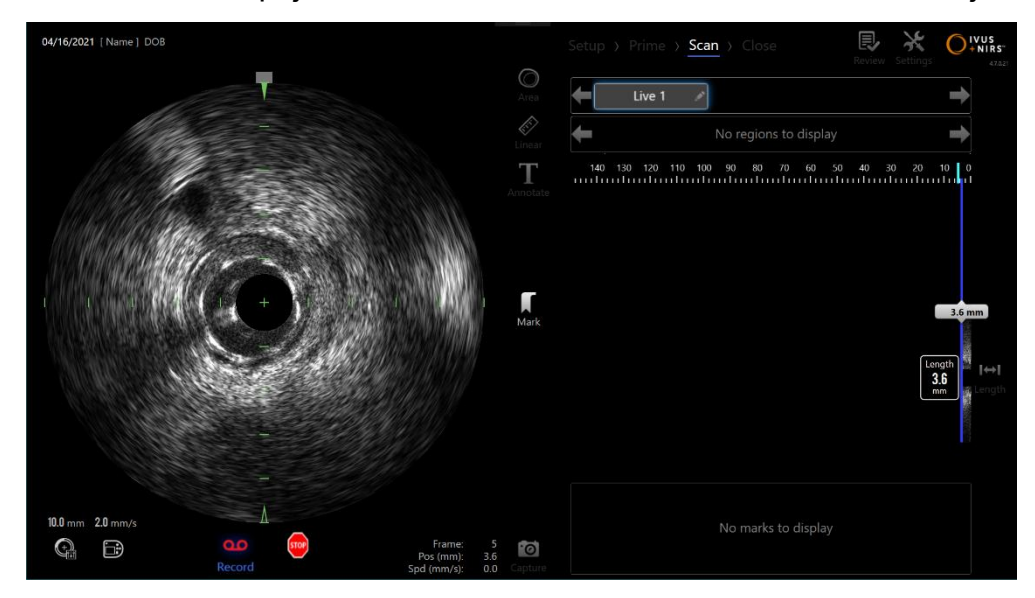

**Attēls 9-4: Makoto datu apkopošanas režīms ierakstītas reāla laika IVUS skenēšanas laikā.**

Uz Makoto™ kontroles modula piespiediet Live IVUS pogu, vai arī

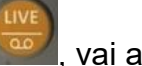

pieskarieties Record, Record, vadīklai uz Makoto™ sistēmas monitora blakus IVUS šķērsgriezuma attēlam, lai uzsāktu attēlu ierakstu.

Uz Makoto™ kontroles moduļa piespiediet Live IVUS pogu, vai arī

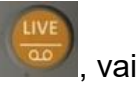

pieskarieties **Record, Record**, vadīklai uz Makoto™ sistēmas monitora atkārtoti, lai pārtrauktu attēlu ierakstu. Katetrs turpinās rotēt un šķērsgriezuma IVUS attēls turpinās atjaunināties.

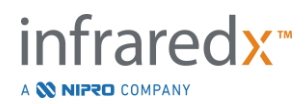

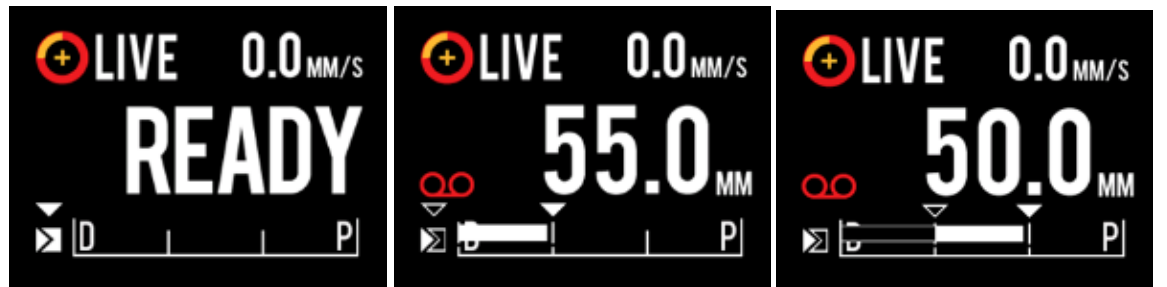

**Attēls 9-5. Makoto™ kontroliera LCD ekrāns ar DualproTM IVUS+NIRS attēlu iegūšanas katetru, kas pievienots, pārejot no neierakstīta Live IVUS sākuma stāvoklī READY (pa kreisi) uz ierakstīšanu, pēc tam pārvēršot proksimālo un stacionāro Live IVUS (vidū) uz nulli un pārveidojot proksimālo ierakstīšanas laikā (pa labi). Ievērojiet ierakstīšanas ikonas izskatu Live IVUS laikā. Kad tiek veikta tulkošana ierakstīšanas Live IVUS laikā, tiek parādīta nepārtraukta josla, kur ieraksts šajā ieguvē jau tika veikts kopš pēdējās atzīmes (vidū un pa labi), un ieraksts pirms pēdējās atzīmes ir tukša josla (pa labi).**

Reāla laika IVUS translācijas laikā relatīvās atrašanās vietas, īstās atrašanās vietas un translācijas ātruma rādītāji turpinās atjaunināties.

PIEZĪME: Piespiediet vai nu **STOP** pogu uz Makoto™ kontroles moduļa,

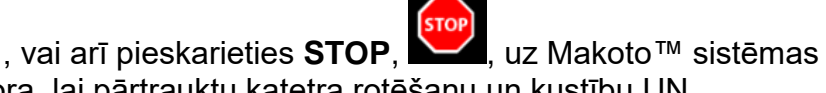

monitora, lai pārtrauktu katetra rotēšanu un kustību UN pārtrauktu ierakstu.

#### PIEZĪME:

Piespiediet **Pullback** pogu uz Makoto™ kontroles moduļa, , lai pārtrauktu pašreizējo reāla laika IVUS ierakstu un, lai sāktu jaunu automatizētās atvilkšanās (Automated Pullback) izmeklējumu ar pašlaik iestatīto atvilkšanās ātrumu. Automatizētās atvilkšanās izmeklējumi vienmēr tiek ierakstīti.

PIEZĪME: Lai detalizētāk dokumentētu izmeklējumu, uz attēlu failiem var veikt atzīmes, bet uz ierakstītiem reāla laika IVUS attēliem var veikt šķērsgriezuma IVUS mērījumus.

## **9.1.5 Apzīmējumi un nulles iestādīšana Live IVUS laikā**

Iegūstot Live IVUS ierakstu, Marks zīme var būt ievietota un pārbaudīta vēlāk kā viena kadra ieraksta formāts, nospiežot Mark pogu uz kontroles paneļa vai pieskaroties Mark ikonai uz ekrāna.

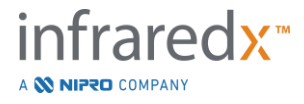

Iegūstot nepierakstīto Live IVUS attēlu,Mark zīme var būt ievietota un izanalizēta vēlākā laika periodā izmantojot viena rāmīša ieraksta formātu, nospiežot Mark pogu uz kontroles pults vai pieskaroties pie ekrāna.

Pievienojot Mark jebkurā Live IVUS ieraksta laikā,ļaus atjaunot ekrāna distanci līdz 0.0 mm.

## **9.1.6 Reāla laika IVUS pārtraukšana**

Reāla laika IVUS var pārtraukt divos veidos:

a. Nospiediet **STOP** pogu, <u>Verel,</u> uz Makoto™ kontroles moduļa, vai

pieskarieties **STOP, Stoperius de Antiquates**, lai pārtrauktu Makoto™ kontroles<br>Distributionašanos moduļa kustību, apstādinātu šķērsgriezuma IVUS attēla atjaunināšanos un, lai pārtrauktu visus progresā esošos reāla laika IVUS izmeklējumu ierakstus.

Vai

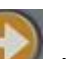

- b. Piespiediet **Pullback, kai**, lai pabeigtu reāla laika IVUS izmeklējumu un nekavējoties uzsāktu automatizētās atvilkšanās datu apkopošanu.
- PIEZĪME: Apturot Live IVUS, Makoto™ Controller panele norādīs attālumu, virzoties no pēdējā Mark pogas apzīmējuma. Minētais apzīmējums būs redzams uz paneļa līdz kamēr Live IVUS, Pullback atgriezīsies pie izejas stāvokla READY, vai nospiežot parraides pogu.

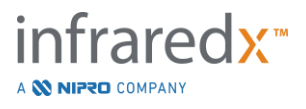

# **9.2 Automatizētās atvilkšanās datu apkopošana**

Automatizētās atvilkšanās datu apkopošana uzsāks Makoto™ kontroles moduļa un attēlveidošanas serdeņa rotēšanu un atvilkšanos. Veicot šo darbību, tiks sākta arī IVUS un NIRS datu vākšana un ierakstīšana, ja izmantos Dualpro™ IVUS+NIRS katetru, vai tikai IVUS dati, ja izmantos Infraredx Clarispro™ HD-IVUS katetru ar lietotāja iestatīto atvilkšanas ātrumu.

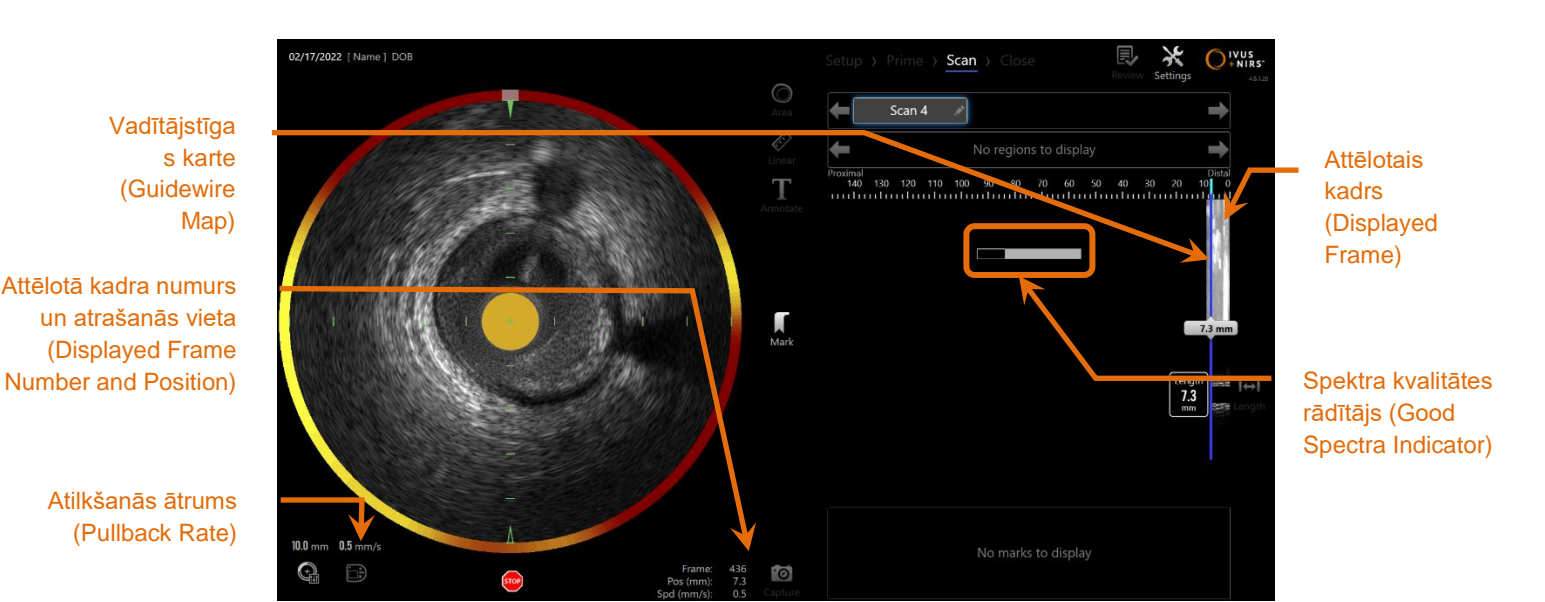

**Attēls 9-6: Iegūšanas režīms ar IVUS+NIRS automātisko atvilkšanas iegūšanu.**

#### **9.2.1 Nākamā automātiskās atvilkšanās ātruma iestatīšana**

Automatizētās atvilkšanās datu ātrums jākonfigurē lietotājam pirms jebkādas attēla veidošanas sākuma. Iestatiet vēlamo atvilkšanās datu ātrumu, pieskaroties Makoto

ゴウ

kontroles paneļa pogai, . Izvēlieties vēlamo ātrumu priekš nākamās atvilkšanās: 0.5mm/s, 1.0mm/s, or 2.0mm/s.

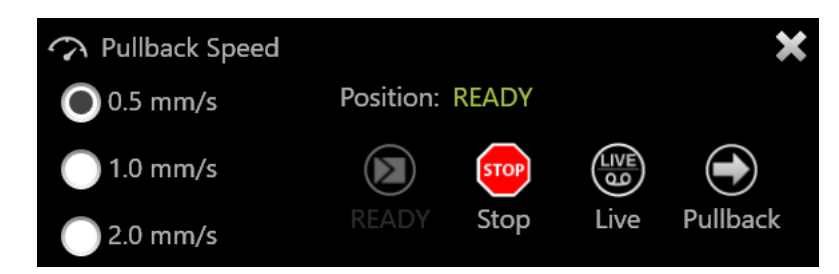

**Attēls 9-7. Makoto kontroles panelis ar iespējotām tālvadības pults iespējām.**

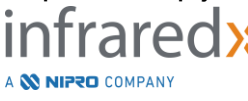

## **9.2.2 Automatizētās atvilkšanās uzsākšana**

Uz Makoto™ kontroles modula piespiediet **Pullback** pogu, **Makoto**, lai uzsāktu automatizētās atvilkšanās datu apkopošanu. Atvilkšanās laikā, šķērsgriezuma IVUS, gareniskā IVUS, virzītājstīgas noteikšanas karte un laba spektra rādītājs tiek atjaunināti reālajā laikā.

PIEZĪME: Ja ir iespējotas attālās vadības funkcijas, automātisko atvilkšanu

var sākt, pieskaroties atvilkšanās (Pullback) pogai (V, uz monitora. Skatīt sadaļu [13.8.7](#page-149-0) [Attālās Vadības iespējošana,](#page-149-0) lai iespējotu funkcijas.

## 9.2.2.1 *Automatizētās atvilkšanās datu apkopošanas priekšskatījums*

Kad no READY pozīcijas, piespiežot **Pullback** pogu, **Kad kalendātā automatizētās** atvilkšanās datu apkopošana, sistēma vispirms pāries uz "0.0 mm" un uzsāks reāla laika IVUS datu apkopošanu. Tas atlauj iegūt intravaskulāru atvilkšanās sākumpunkta

priekšskatu. Pēc priekšskatīšanas, vēlreiz nospiediet **Pullback** pogu, **Jakar**, lai turpinātu un uzsāktu datu apkopošanu.

## 9.2.2.2 *Spektra kvalitātes rādītājs (Good Spectra Indicator)*

Automatizētā atvilkšanās izmeklējuma sākumā, sistēma izvērtēs ierakstītā gaismas spektra kvalitāti. Lai izveidotu Chemogram karti, sistēmai nepieciešams noteikts minimālais spektra apjoms. Ierakstot kvalitatīvu spektru, spektra kvalitātes rādītāja stabiņš pieaugs. Kad minimālais nepieciešamais apjoms ir ticis sasniegts, rādītājs no ekrāna pazudīs.

- PIEZĪME: Kad Makoto™ sistēma apkopos pietiekami daudz izmeklējuma datu, lai varētu izveidot Chemogram karti, spektra kvalitātes rādītājs no ekrāna pazudīs.
- PIEZĪME: Minimums, aptuveni 12mm no atvilkšanās skenēšanas datiem, ir jābūt ierakstītiem, lai varu izveidot Chemogram karti.

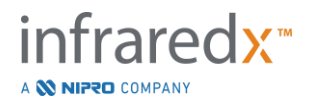

- PIEZĪME: Pat ja spektra kvalitātes rādītāja (Good Spectra Indicator) stabiņš iesākumā piepildās pateicoties labas kvalitātes spektram, ja Chemogram kartes izveidošanai pārāk vājo staru procentu likme pārsniedz 12%, Chemogram karte netiks izveidota.
- PIEZĪME: Labs spektra indikators tiks parādīts tikai tad, ja tiks veikta automatizēta atvilkšana ar NIRS spējīgiem katetriem

## **9.2.3 Automatizētās atvilkšanās pārtraukšana**

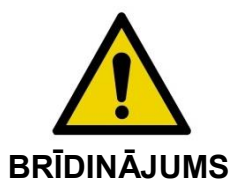

Optimālai Chemogram kartes izveides iespējai, attēlveidošana vadošā katetra iekšienē ir jāsamazina.

Kad ir sasniegts vēlamais atvilkšanās attālums, vai ir apkopots vēlamais datu apjoms, Makoto intravaskulāro attēlu veidošanas sistēmu™ ir iespējams apstādināt divos veidos:

a. Nospiediet **STOP** pogu, stopej, uz Makoto™ kontroles moduļa;

vai

b. pieskarieties **STOP, ,** uz Makoto™ konsoles lietotāja interfeisa**.**

Jebkura no šīm darbībām nekavējoties apturēs Makoto™ kontroles moduļa darbību un datu apkopošanu.

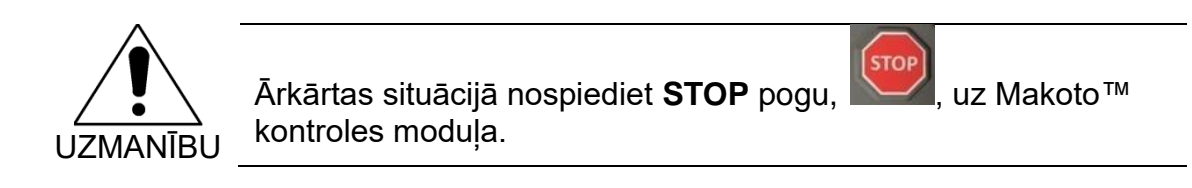

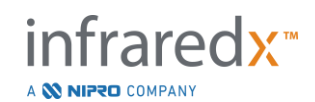

- PIEZĪME: Makoto™ kontroles modulis automātiski pārtrauks atvilkšanos, kad tiek sasniegts galējais distālais punkts (150.0 mm pozīcija).
- PIEZĪME: Pēc atvilkšanās apstādināšanas Makoto™ kontroles panelis parādīs attālumu, kopš pēdējo reizi nospiesta atzīmes (Mark) poga. Tas paliks uz paneļa līdz brīdim, kad tiks nospiesta reāla laika IVUS, atvilkšanās, atgriezties uz READY vai tulkošanas poga.

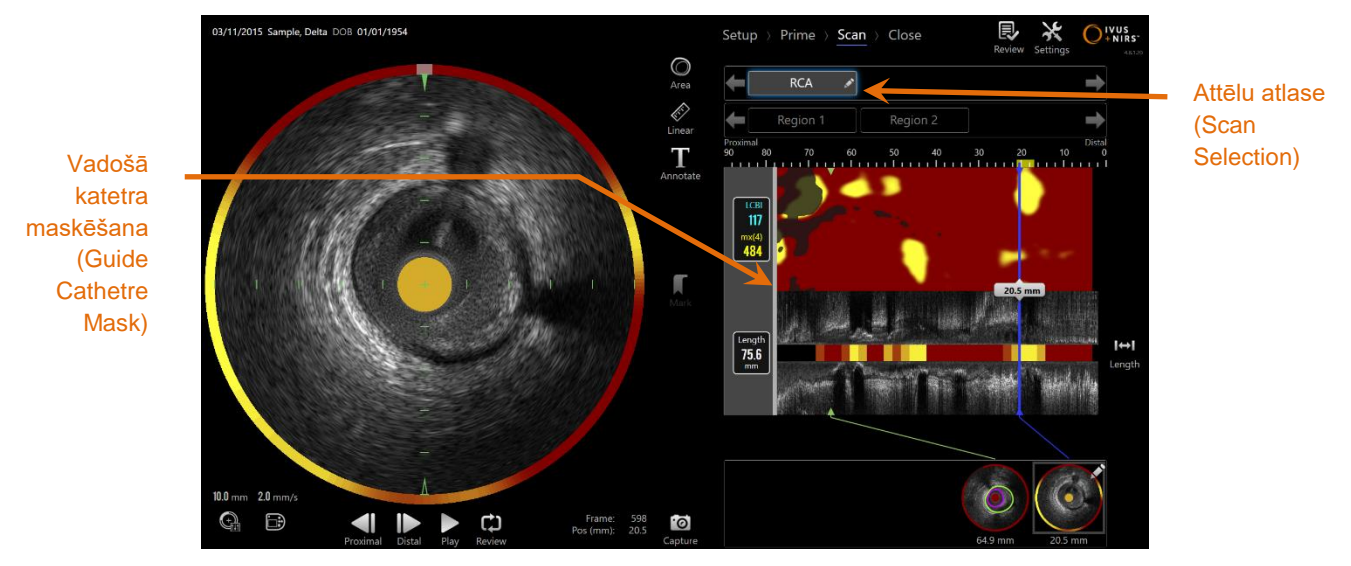

**Attēls 9-8: Iegūšanas režīms pēc IVUS+NIRS automātiskās atvilkšanas skenēšanas pabeigšanas ar atklātu virzošo katetru.**

Pabeidzot automātisko atvilkšanas iegūšanu ar spējīgu katetru, Chemogram, bloka līmena Chemogram un lipīdu kodola slodzes indekss tiks atjaunināti. Virzītājstīgas noteikšanas karte būs slēpta no skatījuma. Sīkākai informācijai skatīt sadaļu [10.2.8.](#page-93-0)

Ja Makoto Intravascular Imaging SystemTM uzies vadošo katetru, tad Chemogram kartē, Block Chemogram kartē un garuma IVUS skatījumā parādīsies pelēkas krāsas vadoša katetra masētājs. Sīkākai informācijai par to, kā no skata izņemt vadoša katetra maskētāju, skatīt sadaļu [10.2.7.](#page-92-0)

> PIEZĪME: Ja vadošā katetra maskēšana (Guide Cathetre Mask) ir iespēkota, tad Chemogram kartes daļa, kas atrodas katetra maskēšanas zonā, tiks izslēgta no LCBI kalkulācijas.

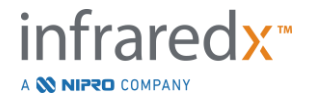

## **9.2.4 Atzīmēšana vai "nulles likšana" automātiskās atvilkšanās laikā**

Automātiskās atvilkšanās laikā var tikt ievietotas atzīmes un tās vēlāk pārskatītas, nospiežot Atzīmēt (Mark) pogu uz kontroles paneļa, attēla vai pieskaroties Atzīmes (Mark) ikonai uz ekrāna.

Atzīmes pievienošana atvilkšanās laikā atiestatīs displeju atpakaļ uz 0.0mm attālumu.

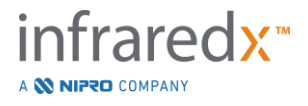

**9.3 Papildus izmeklējumu veikšana ar Makoto intravaskulāro attēlu veidošanas sistēmuTM**

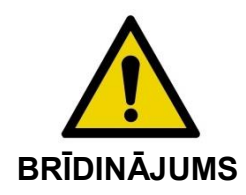

Katetra sagatavošanai papildus izmeklējumiem, skatīt katetra lietošanas norādījumu dokumentus.

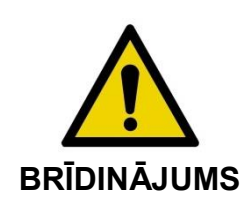

Ja displeja brīdinājumi tiek ignorēti, var rasties bīstamas situācijas, tostarp pacienta vai operatora traumas.

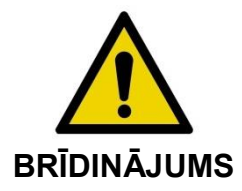

Kontrolierīces lineārā kustība apstāsies, ja tiks pielietots pārmērīgs spēks.

Pirms turpināt, pārliecinieties vai katetrā nav locījumi, asi līkumi vai bojājumi un izlabojiet to.

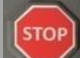

Nospiediet STOP pogu, vz Makoto™ kontroliera un pēc tam ekrānā tiks parādītas veicamās darbības, lai atrisinātu kļūdu

NEIZMANTOJIET viena soļa transformācijas funkcijas, lai izlabotu saliekumu vai līkumu. Tas var izraisīt katetra apvalka bojājumu vai pacienta savainojumus.

Katrā procedūrā ir iespējams veikt vairākus izmeklējumus. Pirms papildus attēlveidošanas procedūras, katetram var būt nepieciešama papildus skalošana ar heparinizētu fizioloģisko šķīdumu.

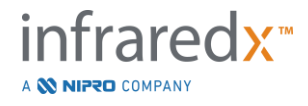

Lai saņemtu papildus informāciju, piespiediet uz Makoto™ kontroles moduļa **Live IVUS**

pogu, , vai **Pullback** pogu, . Iepriekšējais izmeklējums tiks saglabāts un parādīsies jauns izmeklējums.

> PIEZĪME: Ja ir iespējotas tālvadības pults funkcijas, tad Live IVUS vai automatizētā atvilkšanās attēlveidošana var tikt uzsākta,

> > pieskaroties attiecīgi pogām , www.vai , uz monitora. Skatīt sadaļu [13.8.7](#page-149-0) [Attālās Vadības iespējošana,](#page-149-0) lai iespējotu funkcijas.

Katrs jauns izmeklējums izveidos jaunu aktivizācijas pogu, kura atrodas virs Chemogram kartes izmeklējuma pārskatīšanai.

- PIEZĪME: Ja ir ierakstīti vairāk nekā trīs izmeklējumi, izmantojiet labo un kreiso virziena bultu, lai ievilktu pogas skatījumā.
- PIEZĪME: Katrā izmeklējumā var saglabāt līdz 20 ierakstiem. Ja ir sasniegts ierakstu limits, izdzēsiet nevajadzīgos attēlus, vai arī aizveriet izmeklējumu un atveriet jaunu.
- PIEZĪME: Izmeklējuma nosaukuma anotēšana izmainīs tekstu uz attiecīgās pogas.

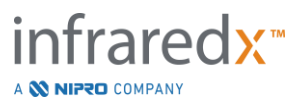

# **10 Attēlu pārskatīšana, mērīšana un anotēšana**

# **10.1Attēlu atlase (Scan Selection)**

Pēc tam, kas tikuši ierakstīti vairāki attēli, ir iespējams pārslēgties no viena attēla uz citu izmantojot attēlu atlases (Scan Selection) vadīklas.

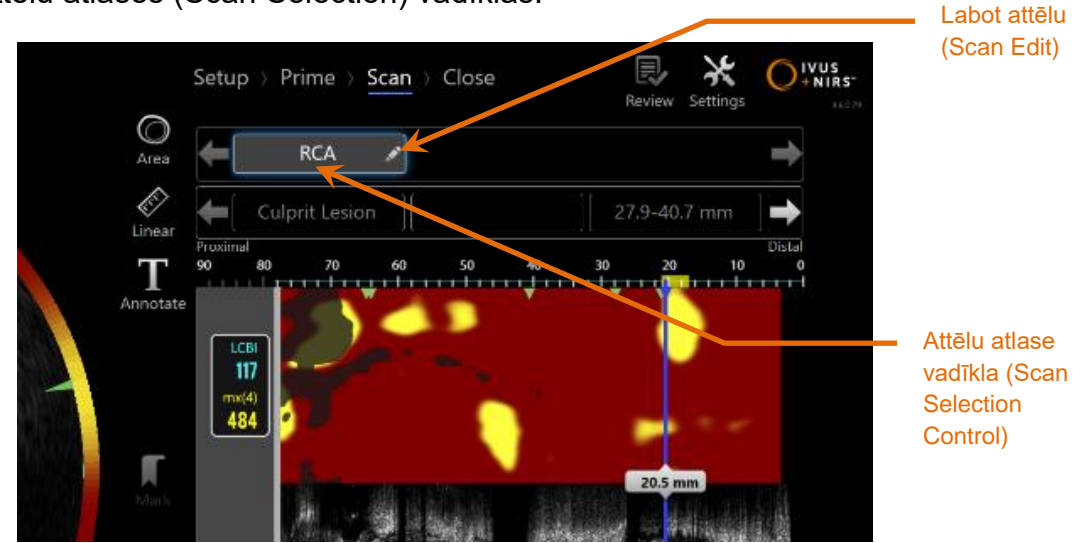

**Attēls 10-1: Datu apkopošanas režīma skenēšanas fāze ar "RCA" attēlu izvēlētu pārskatīšanai.**

Pieskarieties izvēlētajam attēla nosaukumam, lai to atlasītu un ielādētu datus apskatei ekrānā.

Attēlu atlases vadīklā visu laiku ir iespējams redzēt līdz trim dažādiem attēliem. Pieskarieties bultu vadīklām, kas atrodas attēlu atlases vadīklas katrā pusē, lai ievilktu citus attēlus ekrānā,

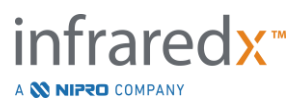

# **10.2Attēlu labošana**

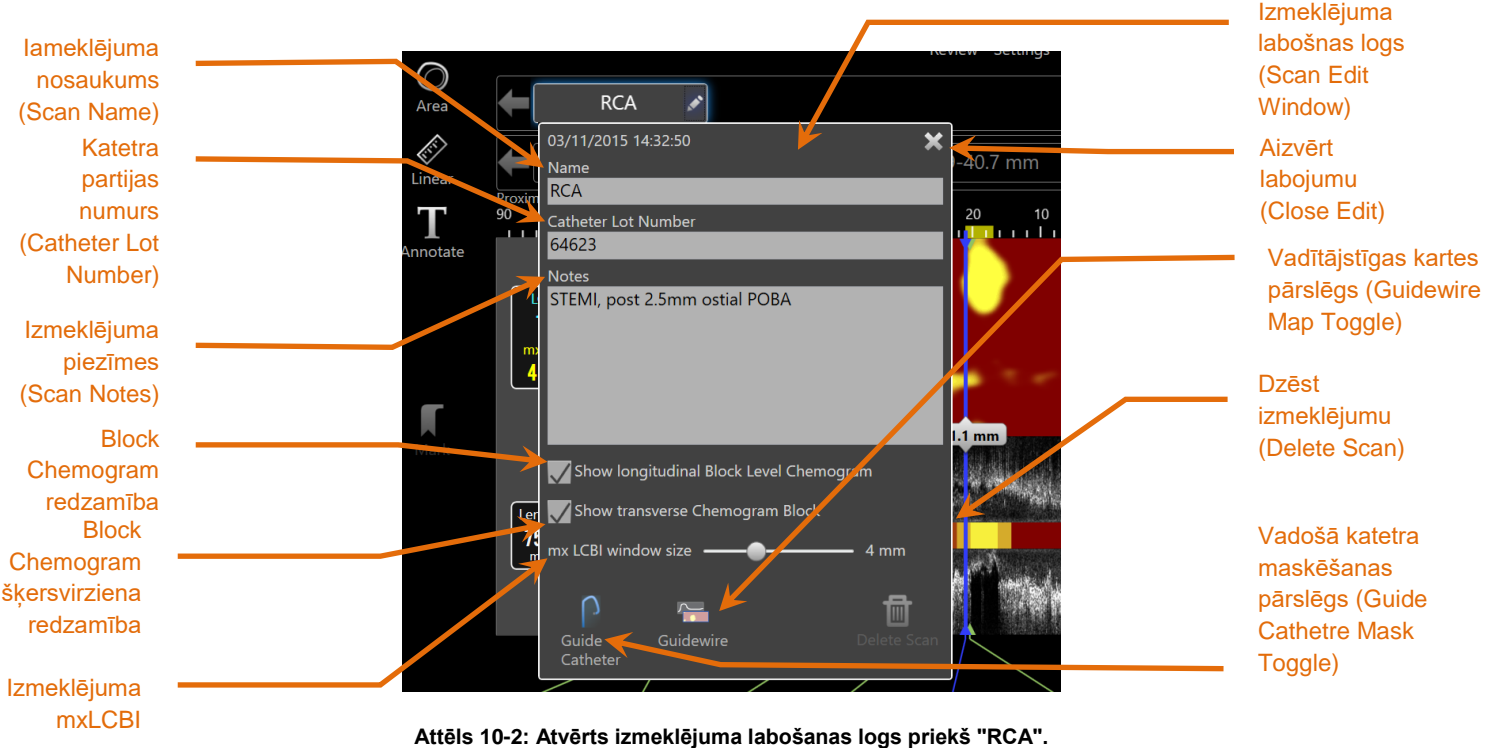

Izmeklējumu informāciju ir iespējams labot, lai piešķirtu izmeklējumam vairāk informācijas un vieglākai vēlākai atlasei.

Lai atvērtu labošanas logu, uz izvēlētā attēla pieskarieties **Edit** pogai, . Lai aizvērtu un saglabātu izmaiņas pieskatieties "X",  $\blacktriangleright$ , vai ar ekrānam ārpus izmaiņu loga.

## **10.2.1 Izmeklējuma nosaukums (Scan Name)**

Izmeklējuma nosaukumu ir iespējams personalizēt, lai atspoguļotu informāciju par izmeklējumu. Tas var ietvert artēriju nosaukumus, atrašanās vietas, laikus (t.i. "pre" or "post"). Nosaukumu var piešķirt to ievadot nosaukuma laukā.

Šis izmeklējuma nosaukums tad parādīsies pabeigto izmeklējumu sarakstā, kā arī DICOM failos un atskaitēs.

> PIEZĪME: Izmeklējumu nosaukumu meklēšanai izmantojiet filtru pārskata režīma (Review Mode) atlases fāzē (Select Phase). Sīkākai informācijai skatīt sadaļu 12.1**.**

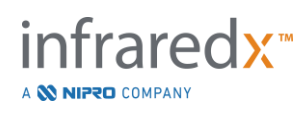

## **10.2.2 Katetra partijas numurs (Catheter Lot Number)**

Katra izmeklēšana tiek veikta ar katetru, kuram ir attiecīgs produkcijas partijas numurs. Šo informāciju ir iespējams ievadīt katrai izmeklēšanai atsevišķi, ievadot vērtību no katetra iepakojuma katetra partijas numura laukā (Catheter Lot Number), izmeklējuma labošanas logā.

- PIEZĪME: Ievadiet katetra partija numuru iestatīšanas (Setup Phase) laikā, lai automātiski popularizētu šo informāciju uz visiem procedūras laikā ierakstītajiem izmeklējumiem.
- PIEZĪME: Ja pieejams, sistēma no katetra nolasīs katetra partijas numuru un automātiski ievadīs to laukā.
- PIEZĪME: Katetra partijas numura meklēšanai izmantojiet filtru pārskata režīma (Review Mode) atlases fāzē (Select Phase). Sīkākai informācijai skatīt sadaļu 12.1**.**

## **10.2.3 Izmeklējuma piezīmes (Scan Note)**

Piezīmes par izmeklējumu var pierakstīt piezīmju laukā izmeklējuma labošanas logā.

PIEZĪME: Lai meklētu svarīgas piezīmes izmeklējuma piezīmes, izmantojiet filtru pārskata režīma atlases fāzē. Sīkākai informācijai skatīt sadaļu 12.1**.**

## **10.2.4 Scan Longitudinal Block Level Chemogram redzamība**

Redzamība uz Block Level Chemogram ar garenisko IVUS ekrānu var būt pārslēgta lietojot šo pogu.Izmaiņas iespaido tikai esošo attēlu.

- PIEZĪME: Jaunās redzamības iekārtošana Block Level Chemogram sistēmā visos nākošējos jaunos attēlos and skennējumos var būt ierīkota lietojot Setting sistēmu. Skati sekciju [13.6](#page-145-0) [Skenera](#page-145-0)  [ekrāns \(Scan Display\).](#page-145-0)
- PIEZĪME: Jaunās redzamības iestādīšana uz Block Level Chemogram var būt ātri izdarāma nospiežot"peles" labo pusi un izdarot attiecīgās izmaiņas.

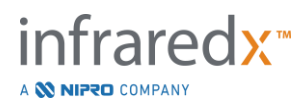

## **10.2.5 Šķērsgriezuma redzamības uzstādīšana Chemogram sistēmā.**

Redzamības uzstādīšana individuālā Chemogram Block sistēmā ar šķērsgriestu IVUS ekrānu var būt panākta ieslēdzot vai izslēdzot šo pogu. Izmaņas iespaidos tikai esošo attēlu.

- PIEZĪME: Jaunās redzamības uzstādīšana Chemogram Block sistēmā visiem nakošajiem attēliem var būt izdarīta izmantojot SETTING sistēmu.Skaties sekciju [13.6](#page-145-0) [Skenera ekrāns \(Scan Display\).](#page-145-0)
- PIEZĪME: Visas izmaiņas var būt panāktas ātri, nospiežot Chemogram Block " peles" labo pusi un izdarot attiecīgas izmaiņas sistēmas iekārtā.

## **10.2.6 Izmeklējuma maksimālais LCBI (Scan mxLCBI)**

Maksimālo LCBI loga izmēru var pielāgot katrā skenēšanā no noklusējuma vērtības. Izmantojiet slīdni, lai pielāgotu logu, kuru izmanto, lai aprēķinātu maksimālo LCBI no 1 mm līdz 10 mm.

> PIEZĪME: Visu jauno skenējumu noklusējuma vērtību var iestatīt sistēmas iestatījumos. Skatīt sadaļu [13.6.5](#page-146-0) [Maksimālā LCBI loga izmērs](#page-146-0)  [\(mx LCBI Window Size\).](#page-146-0)

## <span id="page-92-0"></span>**10.2.7 Vadošā katetra maskēšanas pārslēgs (Guide Catheter Mask Toggle)**

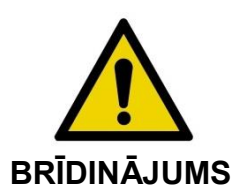

Optimālai Chemogram kartes izveides iespējai, attēlveidošana vadošā katetra iekšienē ir jāsamazina.

Izmeklējumu labošanas logā (Scan Edit Window), izmantojiet vadošā katetra maskēšanas pārslēga vadīklu (Guide Catheter Mask), lai mainītu vadošā katetra maskēšanas redzamību Chemogram kartē, vadītājstīgas kartē, garuma IVUS (Longitudinal) logā un Block Chemogram kartē.

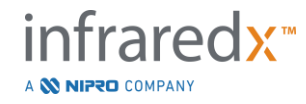

Vadošā katetra maskēšana (Guide **Cathetre** Mask)

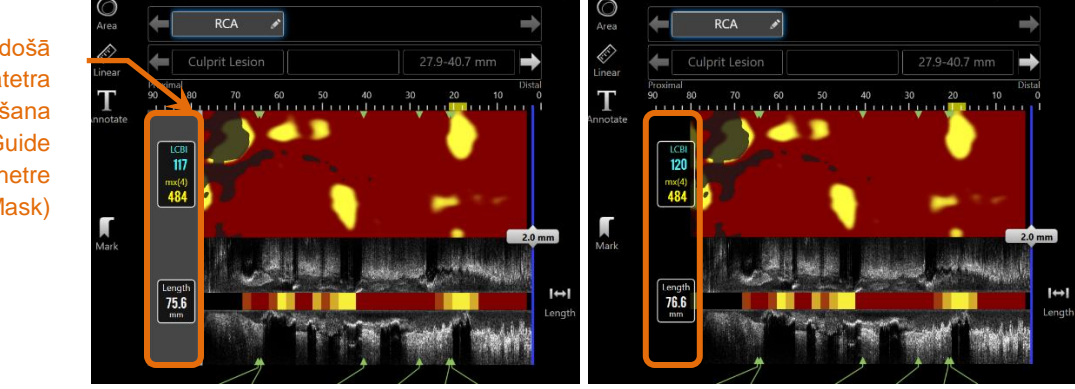

**Attēls 10-3: Izmeklējumu labošanas logs ar iespēkotu vadošā katetra maskēšanu (pa kreisi). Izmeklējumu labošanas logs ar atslēgtu vadošā katetra maskēšanu (pa labi).**

## <span id="page-93-0"></span>**10.2.8 Vadītājstīgas kartes pārslēgs (Guidewire Map Toggle)**

Izmeklējumu labošana logā, izmantojiet vadītājstīgas kartes pārslēga vadīklu, lai mainītu vadītājstīgas kartes un Chemogram kartes redzamību. Kad vadītājstīgas karte ir redzama, vadīkla parādīsies zilā krāsā.

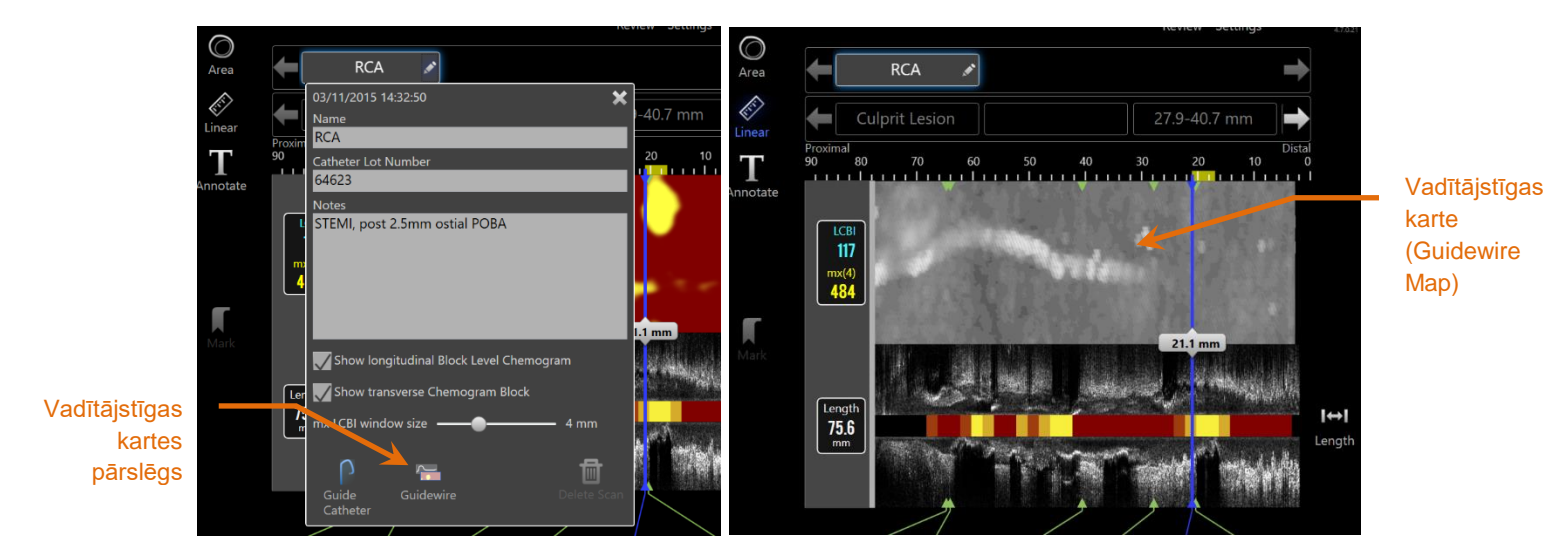

**Attēls 10-4: Izmeklējumu labošana logs ar iespēkotu vadītājstīgas kartes pārslēgu (pa kreisi); Chemogram karte ir noslēpta un vadītājstīgas karte ir redzama (pa labi).**

PIEZĪME: Vadošās stieples kartes pārslēgšana nemaina displeju, ja nav pieejami NIRS dati.

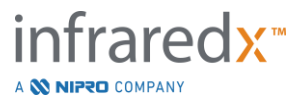

## **10.2.9 Dzēst izmeklējumu (Delete Scan)**

Atsevišķus izmeklējumus ir iespējams dzēst izmeklējumu labošanas logā. Lietotājam tiks piedāvāta apstiprināšanas uzvedne.

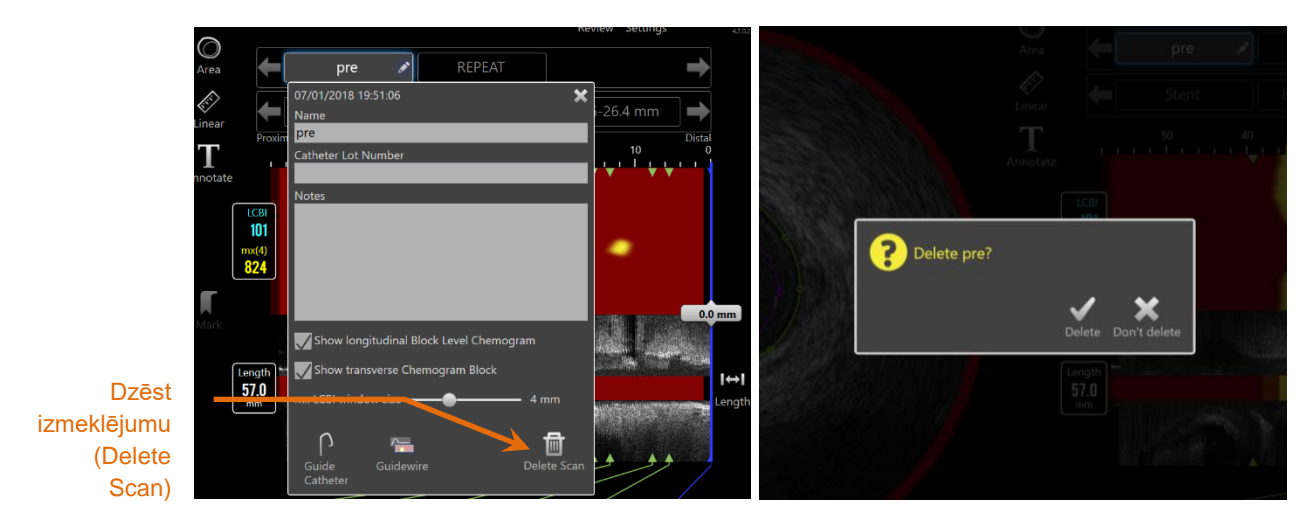

**Attēls 10-5: Izmeklējumu dzēšanas vadīkla izmeklējumu labošanas logā (pa kreisi) un apstiprinājuma uzvedne (pa labi).**

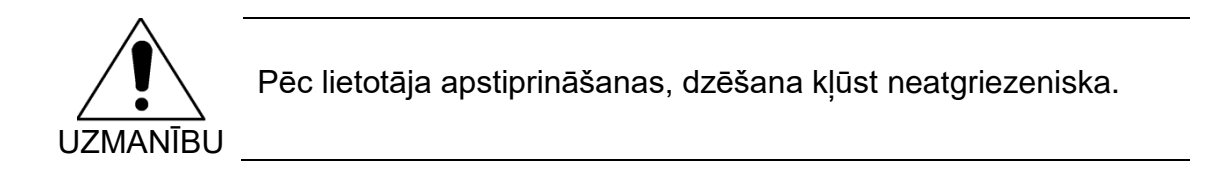

# **10.3 Izmeklējumu naviģēšana (Scan Navigation)**

Atlasīto izmeklējumu ir iespējams pārskatīt izmantojot vairākas vadīklas.

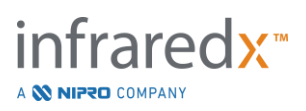

Atskaņošana (Playback) Lūmena pārskats (Lumen Review)

Gluda attēla izvēlnes vadīkla (Coarse Frame Selection Control)

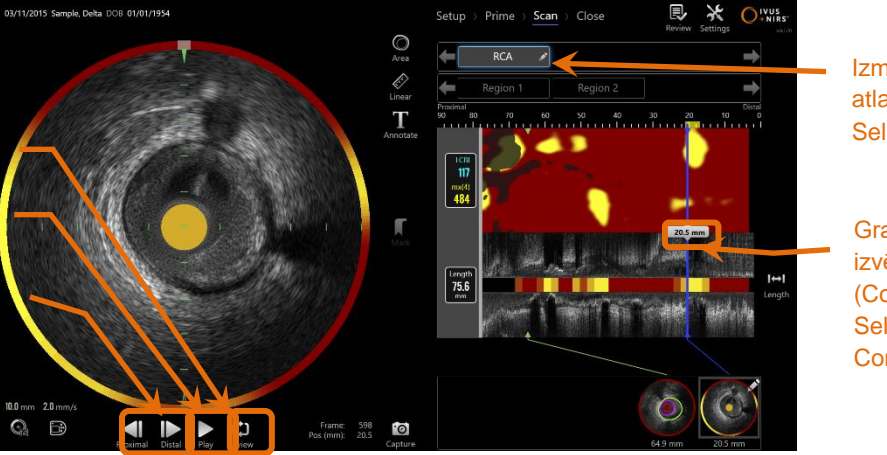

Izmeklējumu atlase (Scan Selection)

Graudaina attēla izvēlnes vadīkla (Coarse Frame **Selection** Control)

**Attēls 10-6: Datu apkopošanas režīma skenēšanas fāze ar izceltām izmeklējumu atlasīšanas un atskaņošanas vadīklām.**

## **10.3.1 Automātiskā atskaņošana (Automatic Playback)**

Pieskarieties **Play/Pause** control, <sup>Play</sup> / Pause, kuras atrodas zem škērsgriezuma IVUS attēla, lai automātiski to ierakstīšanas kārtībā riņķotu ierakstītos kadrus.

Atskaņošanas ātrums būs apmēram 16 kadri sekundē reāla laika IVUS ierakstiem un apmēram 30 kadri sekundē automatizētās atvilkšanās ierakstiem.

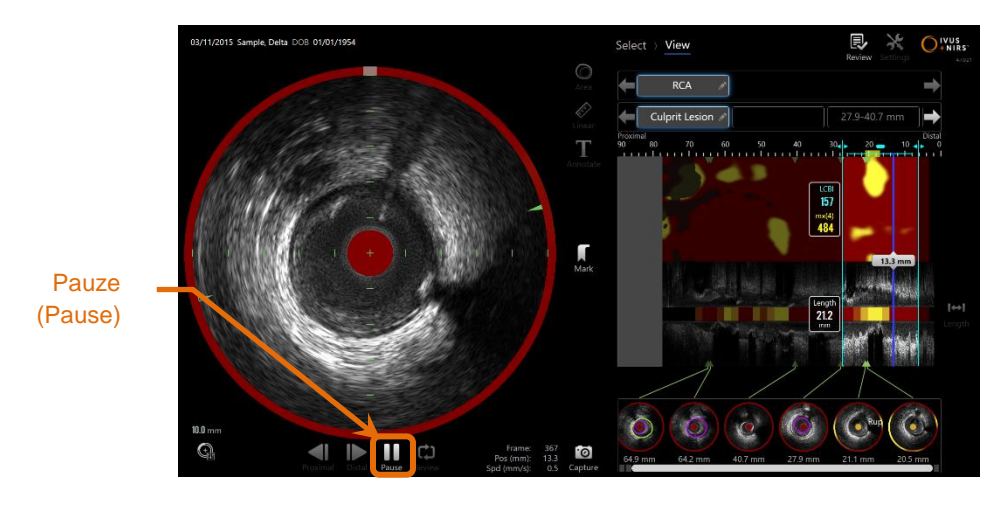

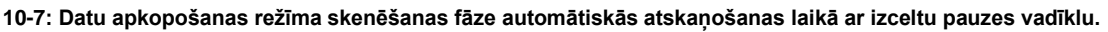

Atskaņošanas pauzēšana apstādinās atskaņošanu pie attēlotā kadra. Atskaņošanas atsākšana turpinās riņķošanu no pēdējā attēlotā kadra.

PIEZĪME: Kad ir sasniegts pēdējais ierakstītais kadrs, atskaņošanas cikls atsāksies ar pirmo ierakstītās sērijas kadru.

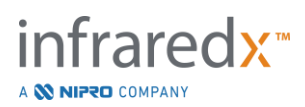

PIEZĪME: Kad atskanošanai tiek izvēlēts atsevišks reģions, automātiskā atskaņošana riņķos kadrus šajā reģionā.

## **10.3.2 Lūmena pārskats**

Kā palīdzība mērījumu veikšanā un atsevišķu kadru pārskatīšanai, lūmena pārskats atskaņos ļoti īsu kadru ciklu, lai akcentētu atšķirības starp IVUS atšķirībām stāvošā asinsvadā un plāksnītē un starp kustību, kas ir saistīta ar asins plūsmu.

Pārslēdziet uz lūmena pārskata režīmu, pieskaroties lūmena pārskata vadīklai, Review kura atrodas pa labi no automātiskās atskaņošanas pogas.

> PIEZĪME: Sistēmas iestatījumos pielāgojiet Lūmena pārskata ilgumu vai diapazonu. Skatīt sadaļu [13.6.2](#page-145-1) [Lūmena pārskata diapazons](#page-145-1)**.**

## **10.3.3 Manuālā atskaņošana (Manual Playback)**

Izvēlēto izmeklējumu ir iespējams atskaņot arī manuāli. Pieskarieties un turiet sīko

kadru atlasīšanas vadīklu (Fine Frame Selection Control) **daudz atlas**, lai lēnām

atskaņotu izmeklējumu sev vēlamajā virzienā. Šajā režīmā atskaņošana apstāsies, kad būs sasniegta izvēlētā izmeklējuma vai izmeklējuma reģiona pēdējais kadrs.

## PIEZĪME: **Piespiediet un turiet distālo smalko kadru atlases vadīklu**

**(Distal Fine Frame Selection Control), <b>Canadia**, lai atskaņotu atlasītos kadrus pretēji to ierakstīšanas secībai.

## **10.3.4 Kadru atlasīšana (Frame Selection)**

10.3.4.1 *Graudainu kadru izvēlnes vadīkla (Coarse Frame Selection)* Lai ātri atjauninātu attēloto kadru, velciet Graudaino kadru izvēlnes vadīklu starp Chemogram vai Guidewire karti un garenisko IVUS vai jebkur uz zilās līnijas.

PIEZĪME: Graudainu kadru atlasīšanas vadīkla domāta ir dažāda ātruma atskaņošanai.

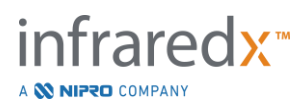

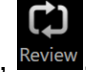

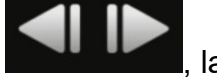

## 10.3.4.2 *Gludu kadru izvēlnes vadīkla (Fine Frame Selection)*

Pieskarieties proksimālo smalko kadru (Proximal Fine Frame) vai distālo smalko kadru

atlases (Distal Fine Frame Selection controls) vadīklām, **partie daļas atbienā ir pārmainītu** kadru skatu uz kadra inkrementiem.

> PIEZĪME: Bīdot kursoru pār Chemogram karti, vadītājstīgas karti, šķērsgriezuma IVUS vai garuma IVUS, ritiniet peles ritulīti, lai izmanītu katra kadra attēlošanu uz kadra inkrementu attēlošanu.

## **10.4 Atzīmes (Marks)**

Izmeklējuma laikā un pēc tā pabeigšanas, ir iespējams pievienot atzīmes. Izmeklējuma

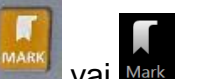

datu apkopošanas laikā, piespiediet vai pieskarieties Mark vadīklām, Pārskatīšanas laikā, naviģējiet uz vēlamo kadru un pieskarieties vadīklai 'Mark' uz ekrāna.

PIEZĪME: Katram kadram var pievienot tikai vienu atzīmi.

PIEZĪME: Katrā atsevišķā izmeklējumā var izveidot līdz 30 atzīmēm.

- PIEZĪME: Ir iespējams redzēt līdz pat piecām atzīmēm uz ekrāna jebkurā laikā.
- PIEZĪME: Veicot šķērsgriezuma IVUS mērījumu vai kadra mērījumu, automātiski izveidos atzīmi uz kadra.
- PIEZĪME: Lai pārietu uz nākamo iegūšanas režīma posmu, izmantojiet atzīmēšanas (Mark) pogu, kamēr atrodaties iestatīšanas vai sākotnējās fāzēs.

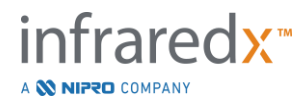

PIEZĪME: Automātiskā attela iegūšanas laikā, lietojiet atzīmēšanas (Mark) pogu, lai atjaunotu ekrāna attāluma atpakaļ uz 0mm punktu.

Atzīmes aptuvenā atrašanās vieta izmeklējumā ir redzama Chemogram kartē un garuma IVUS izmeklējumos kā mazi zaļi trīsstūrīši. Kas kāda atzīme tiek atlasīta, pašreizējo attēloto kadru rādītājs savienos trīsstūrus.

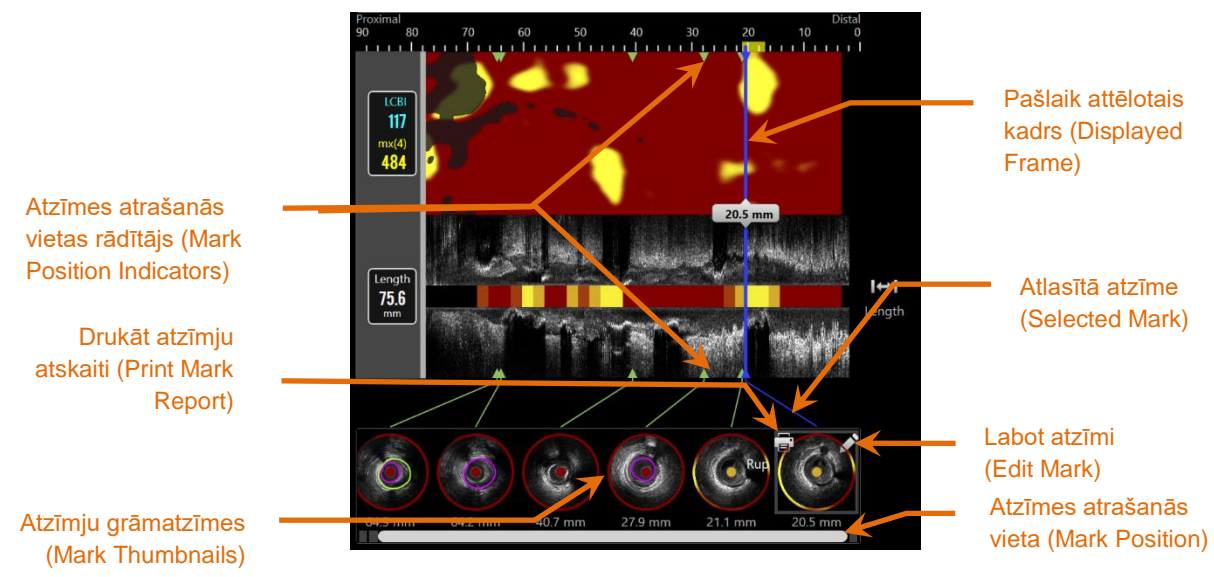

**Attēls 10-8: Atzīmju atrašanās vietas ir attēlotas hemogrammā un garuma IVUS ar zaļiem trīsstūriem, un ar sīktēliem, kas attēlo kadra saturu.**

## **10.4.1 Atzīmju atlasīšana (Mark Selection)**

Katrai izvietotajai atzīmei tiks izveidots sīktēls. Sīkfailu attēls ir vadīkla, lai atlasītu atzīmēto atrašanās vietu vēlākai pārskatīšanai. Tā arī, tas attēlo kadrā ietverto vizuālo saturu.

Pieskarieties vēlamajam atzīmētajam attēlam, lai aktivizētu monitoru un redzētu izvēlēto kadru šķērsgriezuma IVUS ekrānā.

## **10.4.2 Atzīmju labošana (Mark Edit)**

Atzīmes ir iespējam labot un anotēt. Lai atvērtu atzīmju labošanas logu, pieskarieties

**Edit** pogai, **M. Lai atvērtu atzīmju labošanas logu.** 

Lai aizvērtu un saglabātu atzīmju izmaiņas, pieskatieties "X",  $\left[\mathbf{x}\right]$ , vai arī ekrānam ārpus izmaiņu loga.

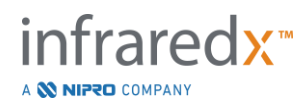

## 10.4.2.1 *Atzīmju piezīmes (Mark Notes)*

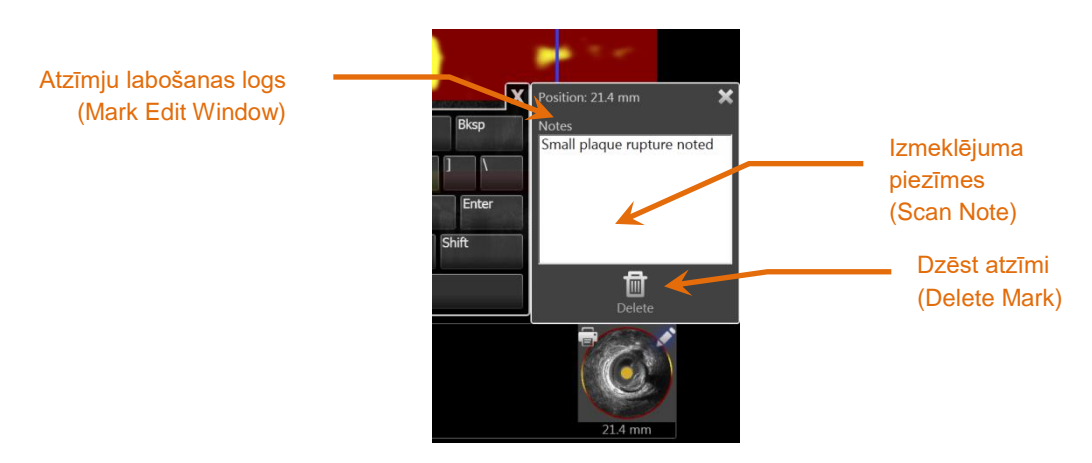

**Attēls 10-9: Atzīmes piezīmes (Mark Note) ievadīta atzīmju labošanas logā.**

Piezīmes par kadra saturu var pierakstīt piezīmju laukā atzīmju labošanas logā.

#### 10.4.2.2 *Dzēšana*

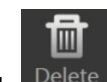

Atzīmes var atmest izmantojot **Delete** vadīklu, <sup>Delete</sup>, atzīmju labošanas logā.

PIEZĪME: Atzīmes dzēšana ir neatgriezeniska.

PIEZĪME: Atzīmes ar mērījumiem vai anotācijām dzēšanai būs nepieciešams apstiprinājums.

## **10.4.3 Drukāšana (Print)**

Atzīmju atskaites tiek saīsināts līdz vienas lapaspuses gariem kopsavilkumiem, kas koncentrējas uz konkrētajā kadrā atrasto informāciju.

Uz izvēlētās atzīmes, pieskarieties **Print** pogai, **p.**, lai nosūtītu vienas lapaspuses garu atskaiti uz konfigurētu automātisko sistēmas printeri.

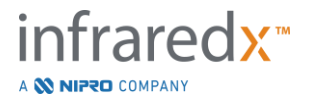

# **10.5 Mērījumi (Measurements)**

Makoto Intravascular Imaging SystemTM tās skenēšanas fāzē nodrošina vadīklas, lai lietotājs varētu veikt šķērsgriezuma IVUS un garumskata ekrānu (Chemogram un garuma IVUS) mērījumus.

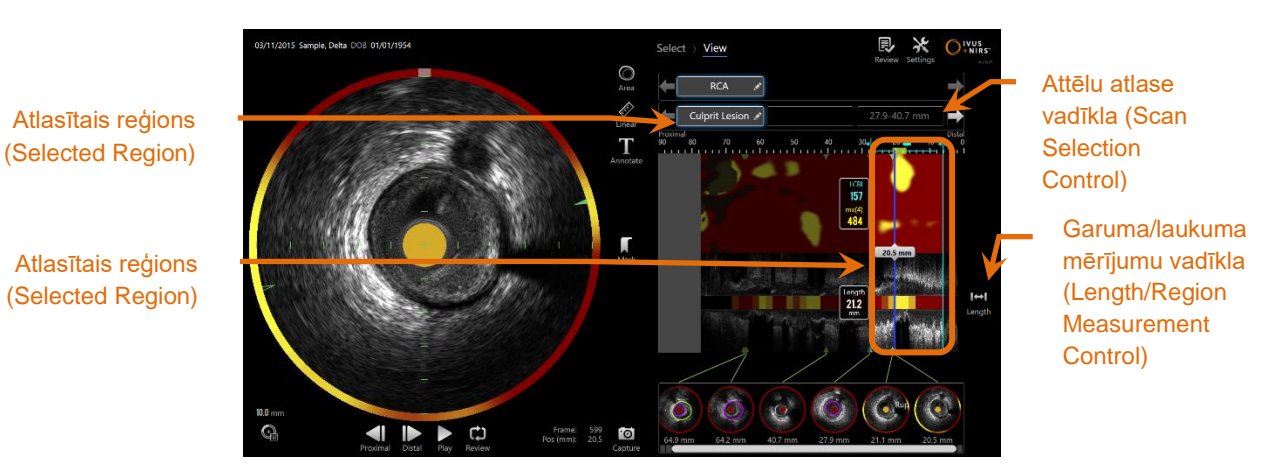

**Attēls 10-10: Skatījuma fāze ar atlasītu reģionu no "RCA" izmeklējuma.**

## **10.5.1 Garuma, lūmena laukuma stenozes un LBCI mērījumi**

Garuma, lūmena laukuma stenozes un LBCI mērījumi tiek veikti garuma IVUS skatījumā un Chemogram kartē, izveidojot tajos atsevišķus reģionus.

## 10.5.1.1 *Reģionu veidošana (Regon Creation)*

Reģioni ir izmeklējuma apakšsadaļas, kuri kaut kādā veidā interesē ārstējošo ārstu vai tehnisko darbinieku. Tie varētu būt gan segmenti ar bojājumiem, gan normāli segmenti, gan segmenti ar stentiem, utt.

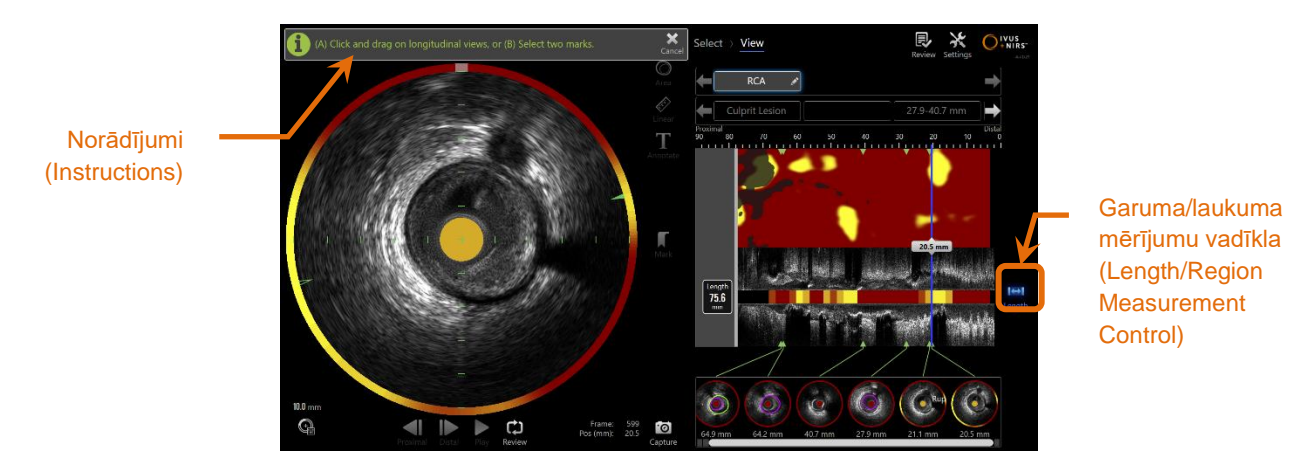

**Attēls 10-11: Skatīt fāzi ar reģiona veidošanu procesā. Ņemiet vērā ekrānā redzamos norādījumus par reģiona aizpildīšanu.**

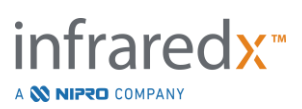

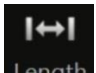

Reģionus izveido pieskaroties garuma vadīklai (Lenght Control), Length, un, tad norādot reģiona sākuma un beigu vietas Chemogram kartē. Reģionus var noteikt sekojoši:

(A) pieskarieties un turiet pirktu uz vēlamā reģiona sākumpunkta un velciet ar pirkstu līdz vēlamajam reģiona beigu punktam

vai

- (B) Sīktēlu atzīmēs (Mark Thumbnails) pieskarieties sākuma un beigu sīktēliem.
	- PIEZĪME: Izmantojiet atzīmes, lai īpaši precīzi nozīmētu izvēlētā reģiona sākumu un beigas.

Kad ir izveidots reģions, garuma skatījumā laukumos ārpus reģiona, attēls tiek pietumšināts, un reģiona atlases (Region Selection) vadīkla parādīsies zem izmeklējumu atlases vadīklām.

## PIEZĪME:

Izmantojiet atskanošanas vadīklu (Playback Control), Play, lai riņķotu atlasīto reģionu.

LCBI un rezultāti tiek attēloti pa kreisi no Chemogram kartes reģiona un garums tiek attēlots pa kreisi no garuma IVUS.

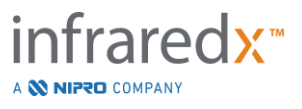

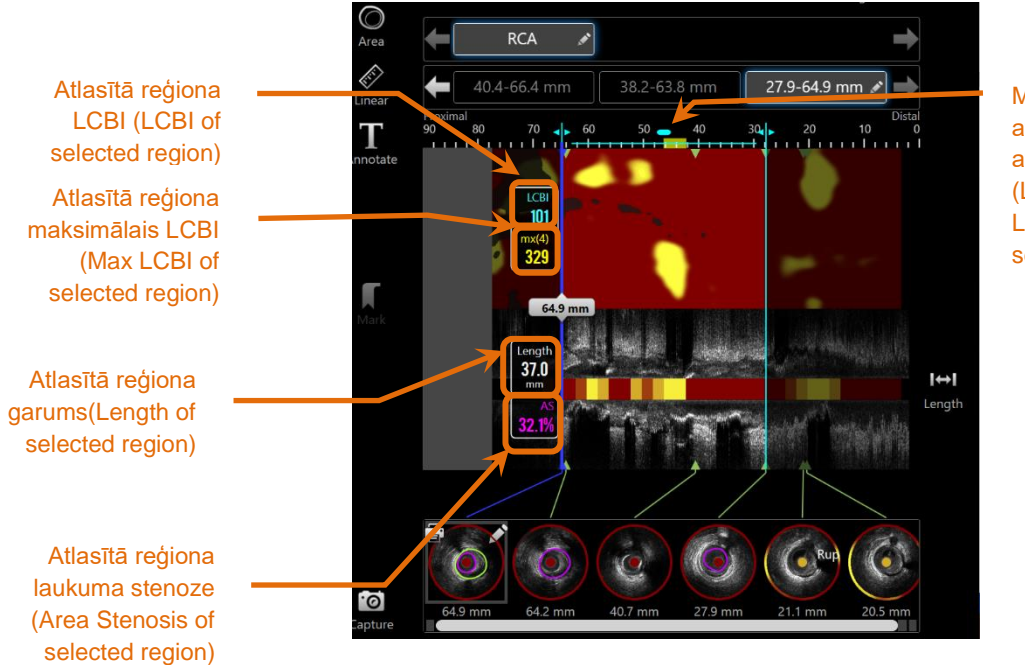

Maksimālā LBCI atrašanās vieta atlasītajā reģionā (Location of Max LCBI in the selected region)

## **Attēls 10-12: Skatījuma fāze ar atlasītu reģionu.**

#### 10.5.1.2 *Reģiona rediģēšana*

Reģionus, kas izveidoti chemogram ietvaros, var pielāgot pozīcijai skenēšanā vai pielāgot to sākuma un beigu vietas.

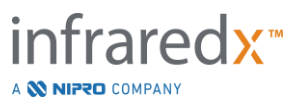

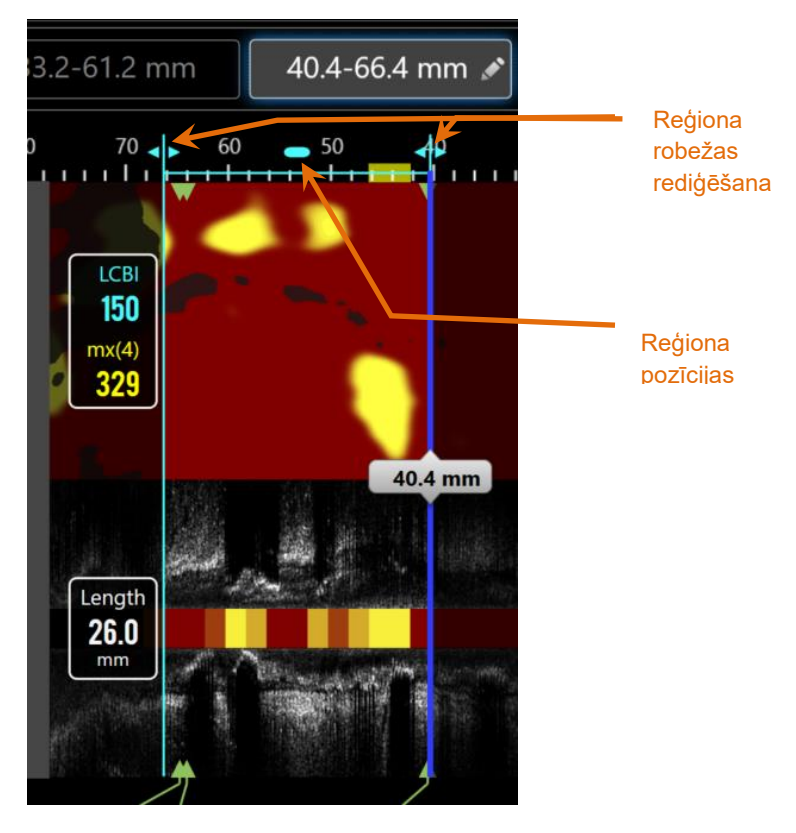

**Attēls 10-13. Reģiona rediģēšanas kontrole.**

Velciet reģiona pozīciju, lai pārvietotu noteikto reģionu, nemainot reģiona garumu.

Velciet reģiona proksimālās vai distālās robežas, lai veiktu neapstrādātu pielāgošanu atlasītajam reģiona galam. Reģiona garums atjaunināsies automātiski. LCBI tiks atjaunināti pēc rediģēšanas pabeigšanas.

- PIEZĪME: Novietojiet peles kursoru virs rediģētā sākuma vai beigu atrašanās vietas vadīklām un izmantojiet peles ritenīti, lai precīzi pielāgotu reģiona robežas atrašanās vietu.
- PIEZĪME: Bloķējiet reģionu, lai izvairītos no nejaušas pārregulēšanas. Skatīt sadaļu [10.5.1.7](#page-105-0) [Reģiona bloķēšana](#page-105-0)*.*

10.5.1.3 *Garums, LCBI un maksimālais LCBI (Length, LCBI, & max LCBI)*  Kad reģiona atlase ir pabeigta, kļūs pieejami trīs ar reģionu saistīti mērījumi.

> Garums: Šis ir garums milimetros (mm) no reģiona sākuma punkta līdz beigu punktam. A **W NIPRO** COMPANY

**IFU0163rL.lv (2022-10-04) 10-15**

- LCBI: Reģiona Plātnīšu ar lipīdu serdi skaits (LCBI). LCBI ir lipīdoīdus norādošu pozitīvu signālu skaita attiecība pret kopējo pozitīvo pikseļu skaitu dotajā reģionā, uz skalas no 0 līdz 1000.
- mx(4): Ir maksimālais fiksēta loga izmēra plātnīšu ar lipīgu kodolu skaits reģiona ietvaros. Noklusējuma iestatījumu loga izmērs ir 4mm.
- PIEZĪME: LCBI un Mx(4) vērtības tiek nodrošinātas tikai tad, ja sistēma ir ierakstījusi NIRS datus.

## 10.5.1.4 *Lūmena laukuma stenoze (Lumen Area Stenosis (AS%))*

Lūmena laukuma stenozi (AS) var aprēķināt, ja ir ticis atlasīts reģions, kuru definē divas atzīmes (Marks), katra no kurām ietver laukuma mērvienības vērtību, kuru sistēma atpazīst kā lūmenu.

> PIEZĪME: Pievienojiet lūmena mērījumus esošā reģiona sākuma un beigu kadriem, lai iegūtu reģiona lūmena AS izmērus.

## 10.5.1.5 *Atlasīšana un atlases atcelšana (Selecting & Deselecting)*

Atlasiet reģionus pieskaroties attiecīgajām pogām reģionu atlases vadīklā (Region Selection Control). Garuma skatījuma ekrāns, garuma LCBI un maksimālā LCBI rezultāti aktualizēsies attiecīgi.

Atlasiet reģionus piespiežot uz attiecīgā reģiona pogas vēl vienreiz, vai izvēlieties pašreizējo izmeklējumu vai citu izmeklējumu.

PIEZĪME: Mēģinot izveidot jaunu reģionu, tiks atcelts pašreizējais reģions.

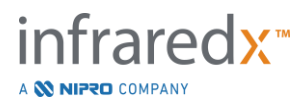

## 10.5.1.6 *Reģionu anotācija (Region Annotation)*

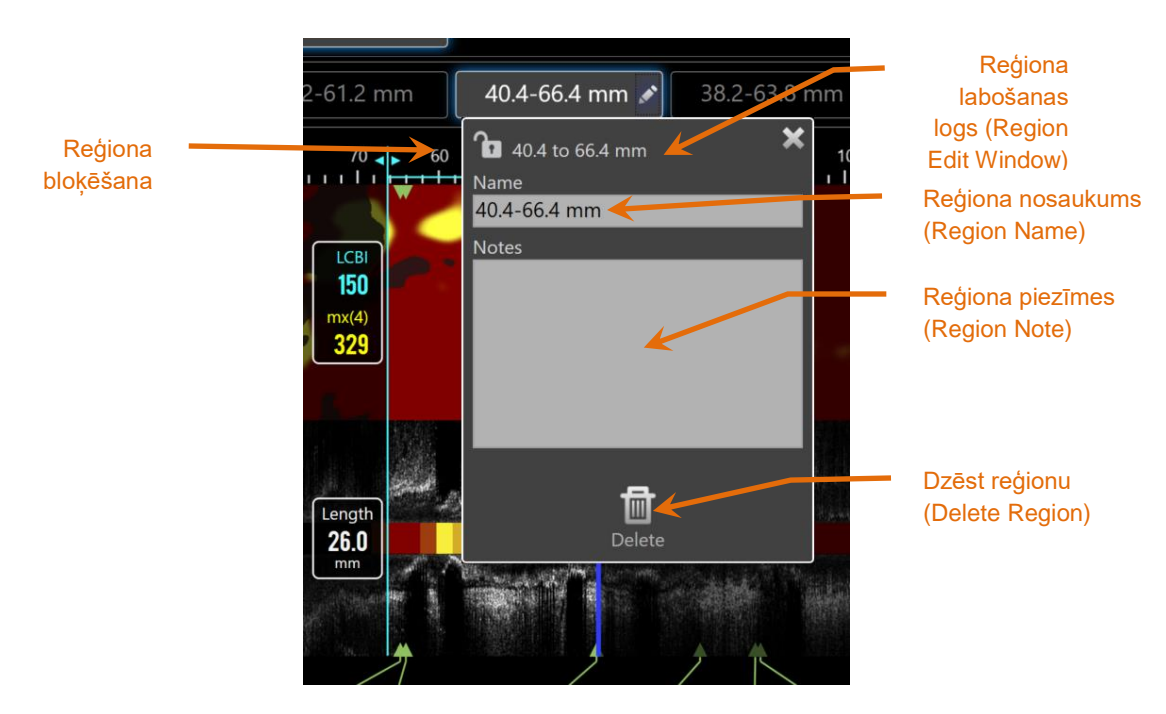

**Attēls 10-14: Reģiona labošanas logā ievadīts reģiona nosaukums.**

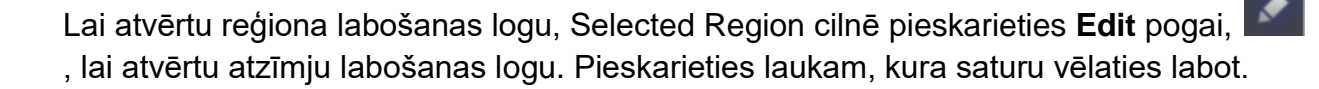

Lai aizvērtu un saglabātu izmaiņas pieskatieties "X", **XX**, vai ar ekrānam ārpus reģiona labošanas loga.

#### <span id="page-105-0"></span>10.5.1.7 *Reģiona bloķēšana*

Pieskarieties rediģēšanas pogai, uz pogas Atlasītais reģions, lai atvērtu reģiona

rediģēšanas logu. Pieskarieties reģiona bloķēšanas ikonai, **kai pārslēgtu**, lai pārslēgtu iespēju pielāgot reģiona pozīciju vai reģiona sākuma un beigu stāvokli.

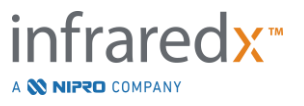

## 10.5.1.8 *Reģionu dzēšana (Region Deletion)*

Lai atvērtu reģiona labošanas logu, Selected Region cilnē pieskarieties Edit pogai,

lai atvērtu atzīmju labošanas logu. Pieskarieties dzēšanas (Delete)vadīklai, <sup>Delete</sup>, lai atmestu doto reģionu.

PIEZĪME: Reģiona dzēšana ir neatgriezeniska.

## **10.5.2 Mērījumi kadros (On Frame Measurement)**

Lai noskaidrotu vai aprēķinātu atsevišķa kadra saturu, mērījumus var veikt jebkurā šķērsgriezuma IVUS (Transverse) kadrā.

- PIEZĪME: Veicot jebkādu mērījumu kadrā, automātiski izveidos atzīmi uz kadra.
- PIEZĪME: Mērījuma veikšana kadrā, automātiski atjauninās attiecīgā sīktēla attēlu.
- PIEZĪME: Būdams aktīvā fāzē, pieskaries instrumentam lai atteiktos no mērijumiem,vai jebkādām ierāmētām piezīmēm nākotnē.

#### 10.5.2.1 *Laukuma mērījums (Area Measurement)*

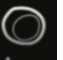

Laukuma mērīšana rīks, **Area, var tikt izmantots, lai aprēķinātu** laukumu, kā arī, lai aprēķinātu attēlā redzamo objektu minimālo un maksimālo diametru.

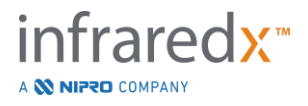

m

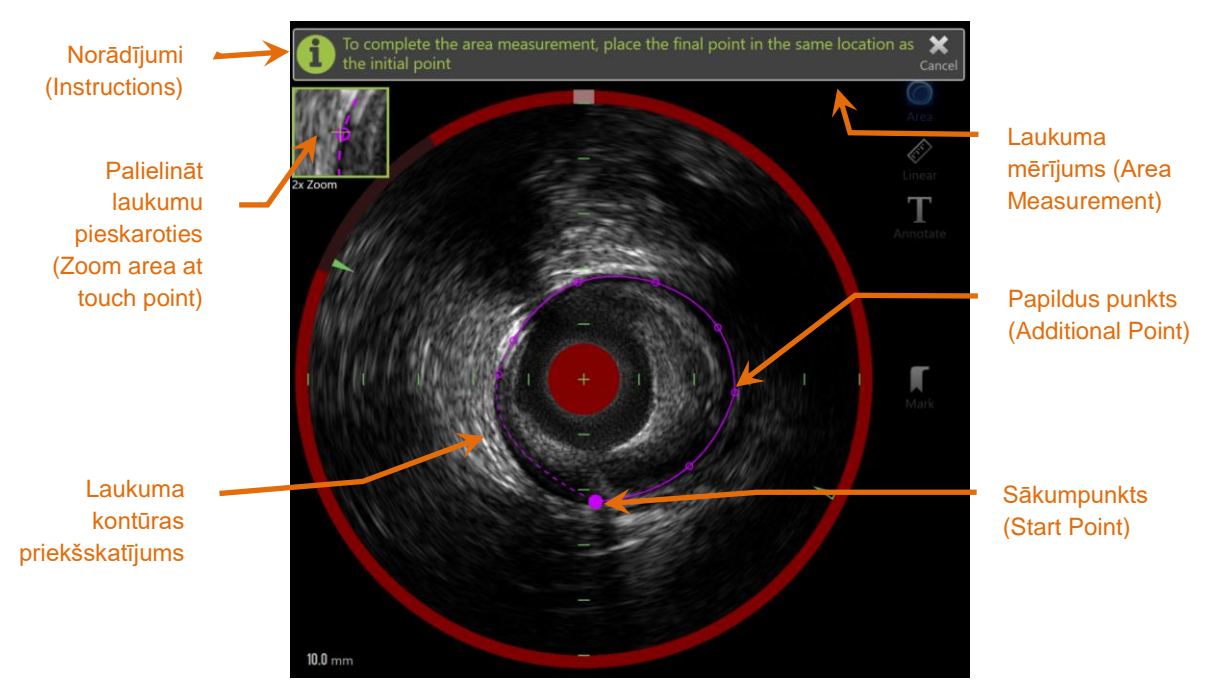

**Attēls 10-15: Skenēšanas fāze procesā un ar iespējotu laukuma mērīšanu. Ņemiet vērā, ka pirmais novietotais punkts tiek apzīmēts kā lielākais pildītais aplis.**

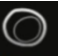

Pieskarieties laukuma mērījuma vadīklai, **Area, lai sāktu mērīšanu. Kad aktivizējusies**, ikona kļūs zila. Šķērsgriezuma IVUS attēla augšpusē parādīsies norādījumi, kas palīdzēs veikt mērījumu.

Pieskarieties Šķērsgriezuma IVUS attēlam, lai uz interesējošā objekta izvietotu punktus un sāktu norobežot laukumu. Turpiniet pievienot punktus, līdz laukums ir norobežots.

- PIEZĪME: Pēc trešā punkta pievienošanas laukuma noteikšanai, parādīsies laukuma priekšskatījums ar punktētu līniju. Tas ilustrēs kā parādās aizpildītais laukums, ja pieskaras sākuma punktam vai noklikšķina uz tā, lai aizpildītu laukumu.
- PIEZĪME: Lai atmestu progresā esošo mērījumu, norādījumos uz ekrāna

pieskarieties **Cancel**, Cancel

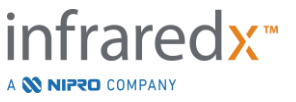
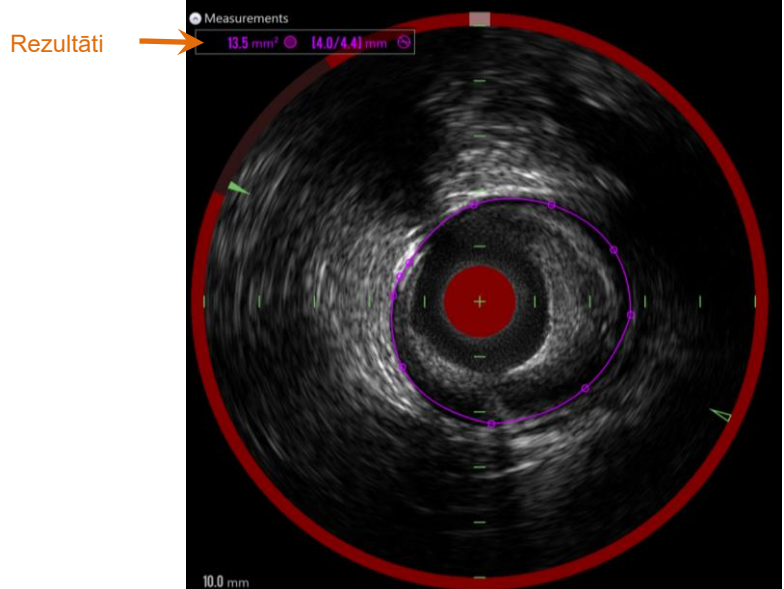

**Attēls 10-16: Pabeigts laukuma mērījums un tiek attēloti rezultāti.**

Lai pabeigtu mērījumu un redzētu rezultātus, pieskarieties pirmajam mērījuma punktam. Katram pabeigtajam laukumam, šķērsgriezuma IVUS ekrāna augšējajā kreisajā stūri tiks attēlots [asinsvada] šķērsgriezuma laukums ar minimālā un maksimālā diametra mērījumu rezultātiem.

> PIEZĪME: Lai attēlotu mērījumu rezultātus atsevišķā attēlā, pieskarieties mērījumu rezultātiem.

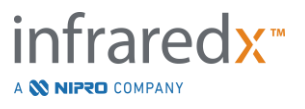

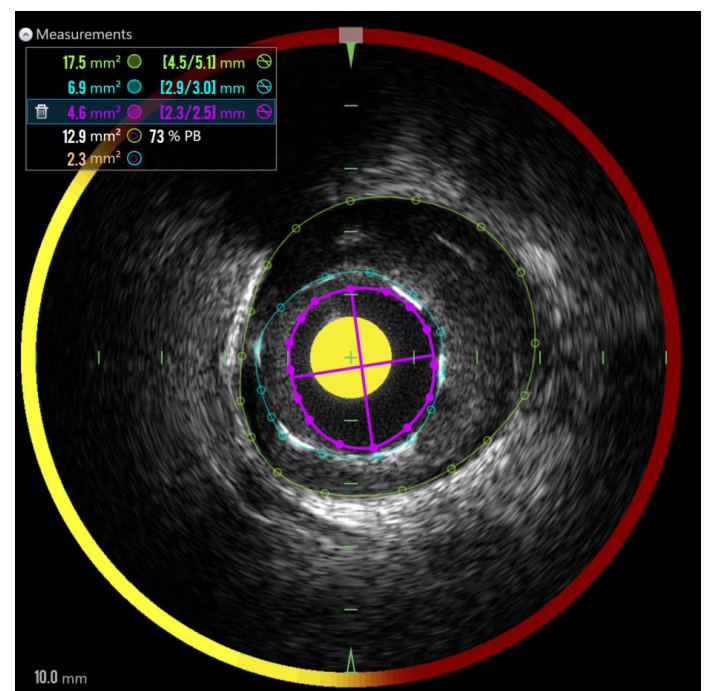

**Attēls 10-17: Kad tiek iezīmēti laukumi citos laukumos, tie tiek attēloti ar krāsu kodētām kontūrām un mērījumu rezultātiem respektīvās krāsās. Šeit ir izvēlēta lūmena kontūras un tiek attēlotas minimālā un maksimālā diametra vietas.**

Ja tiek ievilkta vairāk nekā viena laukuma kontūra, rezultāti tiks krāsu kodēti.

- PIEZĪME: Katrā kadra var iezīmēt līdz pat trijiem laukumiem.
- PIEZĪME: Katra mērījuma rezultāti tiek attēloti attiecīgās kontūras krāsā. Katra aprēķinātā laukuma rezultātu ikona, piemēram, plāksnītes [pangas] laukums, ir attēlota tajā krāsā, kādā ir kontūra, kas izmantota aprēķinātā laukuma robežas attēlošanai.
- $PIEZIME:$  Ja viens laukums atrodas otra laukuma iekšienē, Makoto<sup>TM</sup> sistēma automātiski liks pirmajam laukumam attēlot "lūmenu", bet otrajam — "EEM" un plāksnīšu laukumu, un aprēķinās plāksnīšu skaitu (Plaque Burden (BP%)).
- PIEZĪME: Ja vienā kadrā trīs laukumi ir sazīmēti viens otram iekšā 1. laukums pilnībā 2. laukuma iekša un 2. laukums pilnībā 3. laukuma iekša, tad MakotoTM sistēma automātiski liks tālākajam ārējajam laukuma attēlot "EEM", tālākajam iekšējajam — "lūmenu", bet vidējajam — "stentu". Starp "EEM" un "lūmenu" tiks aprēķināts plāksnīšu skaits (BP%) un plāksnītes laukums. Starp "stentu" un "lūmenu" tiks aprēķināts papildus laukums.

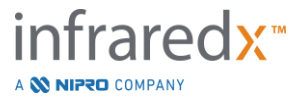

Mainiet laukuma izmērus vai formu, pieskaroties esošajiem punktiem un velkot tos uz vēlamo vietu. Lai precizētu pabeigtā laukuma formu, izveidojiet papildu punktus pabeigtajam laukumam, pieskaroties un velkot vai noklikšķinot un velkot laukuma kontūru starp esošajiem punktiem. Iesniegtie rezultāti atjaunosies pēc rediģēšanas pabeigšanas.

> PIEZĪME: Lai atvērtu attēla tuvinātāju (Local Zoom) un uzlabotu zem lietotāja pirksta vai blakus kursoram esošā attēla pārskatāmību, pavelciet mērījumu punktus.

#### 10.5.2.2 *Lineārie mērījumi (Linear Measuerements)*

Šķērsgriezuma IVUS attēlos ir iespējams veikt attēla satura lineāros mērījumus, piemēram, diametru vai biezumu.

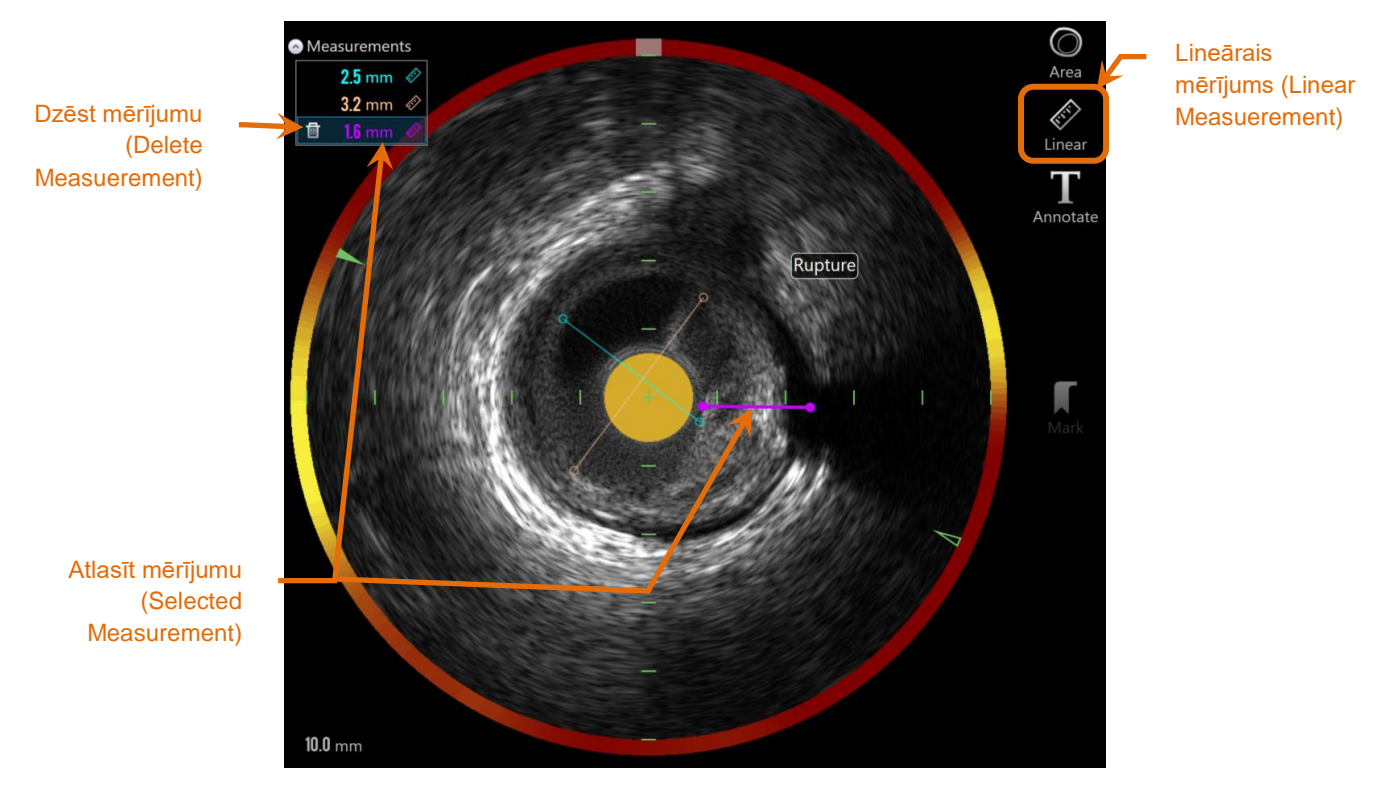

**Attēls 10-18: Lineārā mērīšana pabeigta. Šajā sadaļā veikti trīs lineārie mērījumi.** 

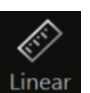

Pieskarieties **lineārā** mērījuma vadīklai, Linear, lai sāktu mērīšanu. Kad aktivizējusies, ikona kļūs zila. Šķērsgriezuma IVUS attēla augšpusē parādīsies norādījumi, kas palīdzēs veikt mērījumu.

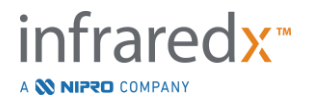

Pieskarieties objekta, kas jāmēra šķērsgriezuma IVUS attēlā, sākuma punktam. Pieskarieties objekta beigu pozīcijai, lai pabeigtu mērīšanu. Lineārais mērījums tiks parādīts milimetros šķērsgriezuma IVUS attēlā ar attālumu starp diviem punktiem.

- PIEZĪME: Izmantojot peli vai velkot beigu punktu, pirms galapunkta novietošanas parādīsies līnijas un attāluma priekšskatījums.
- PIEZĪME: Katrā kadra var iezīmēt līdz sešiem lineārajiem mērījumiem.

Lai pielabotu mērījumu, pavelciet vai nu tā sākuma, vai beigu punktus.

#### 10.5.2.3 *Mērījumu kadrā dzēšana (Deleting On Frame Measurements)*

Lai dzēstu atsevišķus mērījumus kadrā, dzēšanas sākšanai, atlasiet mērījuma rezultātu.

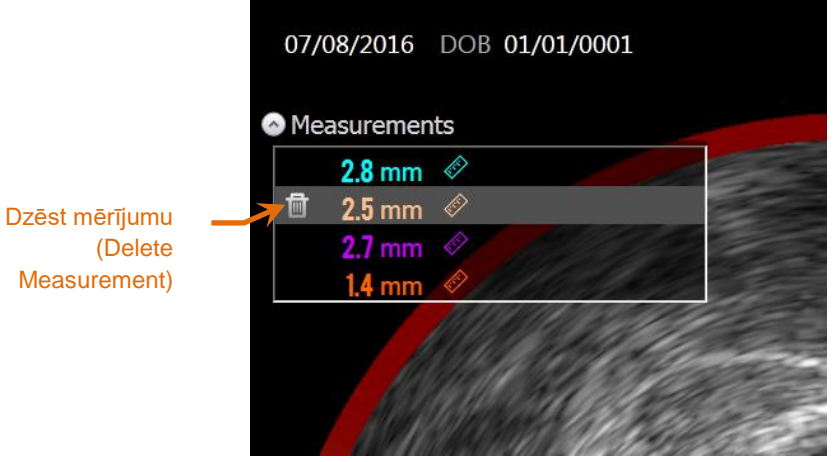

**Attēls 10-19: Atzīme ar dzēšanai atlasītu lineārā mērījuma rezultātu. Pievērsiet uzmanītu mērījuma un tā rezultāta dzēšanas opcijai.**

Atlasot mērījumu rezultātus, atlasītā rezultāta kreisajā pusē paradīsies dzēšanas

vadīkla, **1994.** Pieskaroties dzēšanas vadīklai, **1994.** mērījums un rezultāts no izmeklējuma tiks dzēsti.

PIEZĪME: Mērījumu dzēšana ir neatgriezeniska.

PIEZĪME: Atsevišķu mērījumu dzēšanai, apstiprinājums nav nepieciešams.

PIEZĪME: Lai no kadra vienā piegājienā dzēstu VISUS mērījumus, izdzēsiet atzīmi (Mark).

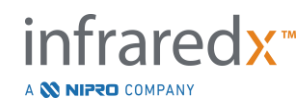

# **10.6 Anotēšana kadrā (On Frame Annotation)**

Papildus mērījumiem, šķērsgriezuma IVUS attēlā ir iespējams ierakstīt komentārus.

Pieskarieties anotēšanas kadrā (On Frame Annotation), **Annotate**, vadīklai, lai uz kadra sāktu rakstīt komentārus. Nolemiet, kur būtu jāparādās zīmītei, tas noteiks zīmītes augšējā kreisā stūra atrašanās vietu. Pieskarieties <Enter> uz virtuālās tastatūras, lai pabeigtu anotēšanu.

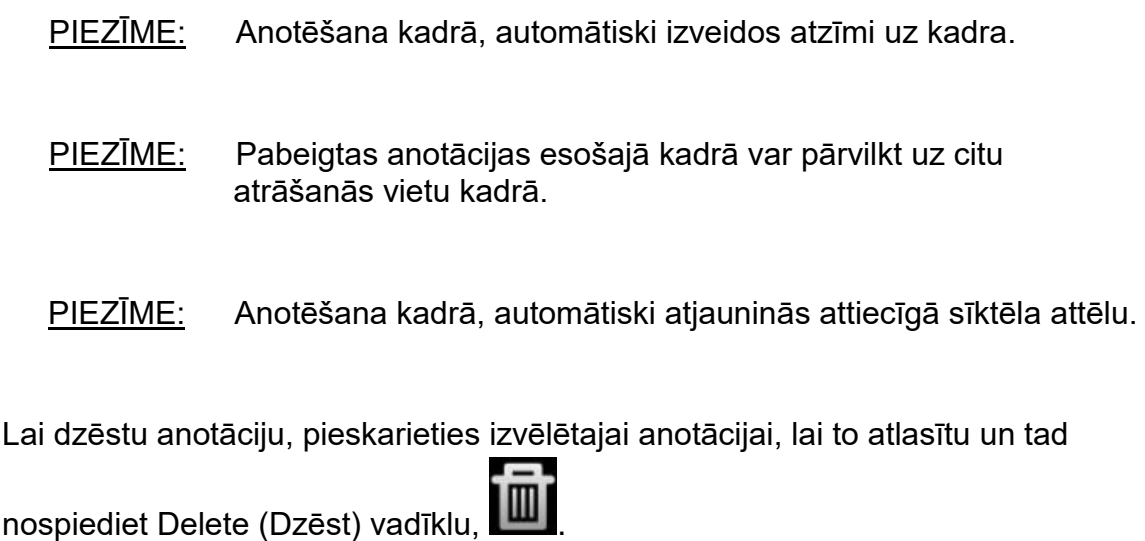

# **10.7Ekrānuzņēmumi (Screen Capture)**

Skenēšanas un pārskata fāžu laikā ir iespējams izveidot visa ekrāna ekrānuzņēmumus. Šāds uzņēmums aptvers visu ekrāna saturu, kā arī pogas un vadīklas.

Izmeklējuma pārskatīšanas laikā, naviģējiet uz vēlamo kadru izmantojot graudaina vai smalka kadra līdzināšanas vadīklas.

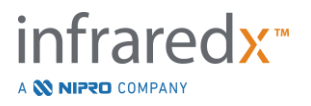

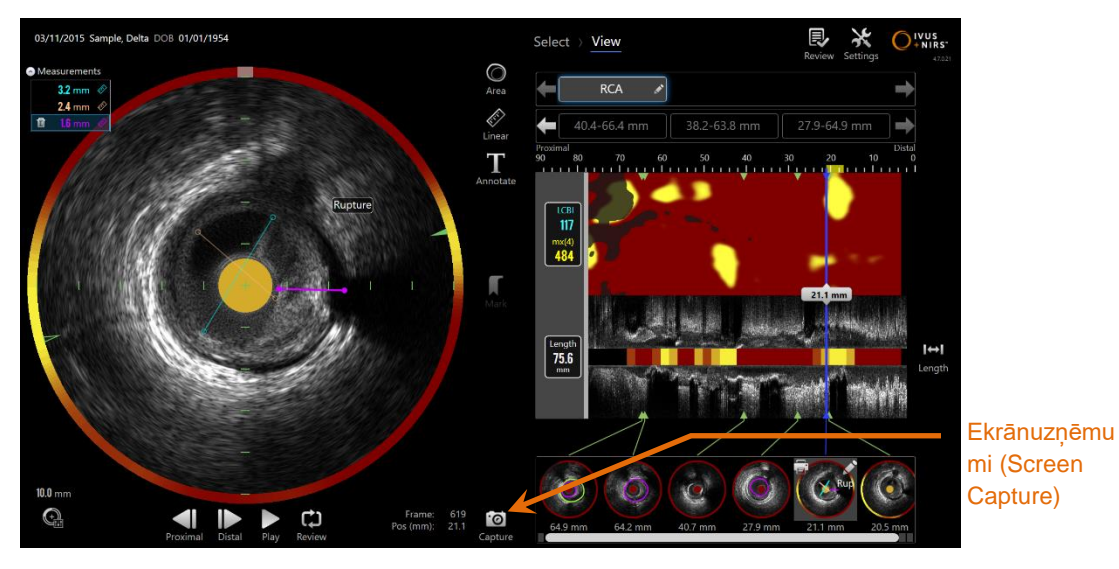

**Attēls 10-20: Datu apkopošanas skenēšanas fāze ar izceltu ekrānuzņēmumu vadīklu.**

<u>.ol</u> Pieskarieties ekrāntveršanas vadīklai (Capture), Gapture, lai vēlākai izmantošanai notveru visu ekrānu.

- PIEZĪME: No katras izmeklēšanas ir iespējams ierakstīt maksimums 30 attēlus.
- PIEZĪME: Ekrāna notvērumus var drukāt vai dzēst datu apkopošanas režīma noslēguma fāze vai pārskata režīma izvēlnes fāzē.

# **10.8Monitora iestatīšana (Display Setting)**

Makoto Intravascular Imaging SystemTM piedāvā vairākas vadīklas, lai optimizētu monitora izklājumu un izveidoto IVUS attēlu kvalitāti.

#### **10.8.1 Garuma IVUS (Longitudinal) rotēšana**

Garuma IVUS attēls tiek veidots no attēlu datiem šķērsgriezuma IVUS attēlā atzīmētās ass garumā. Atzīmētā ass šķērsgriezuma IVUS tiek apzīmēta ar pilniem un tukšiem trīsstūrīšiem uz ass. Pildītie trīsstūrīši uz ass apzīmē attēla daļu, kura tiks iezīmēta garuma IVUS augšējajā daļā.

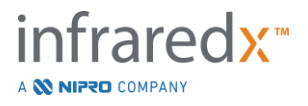

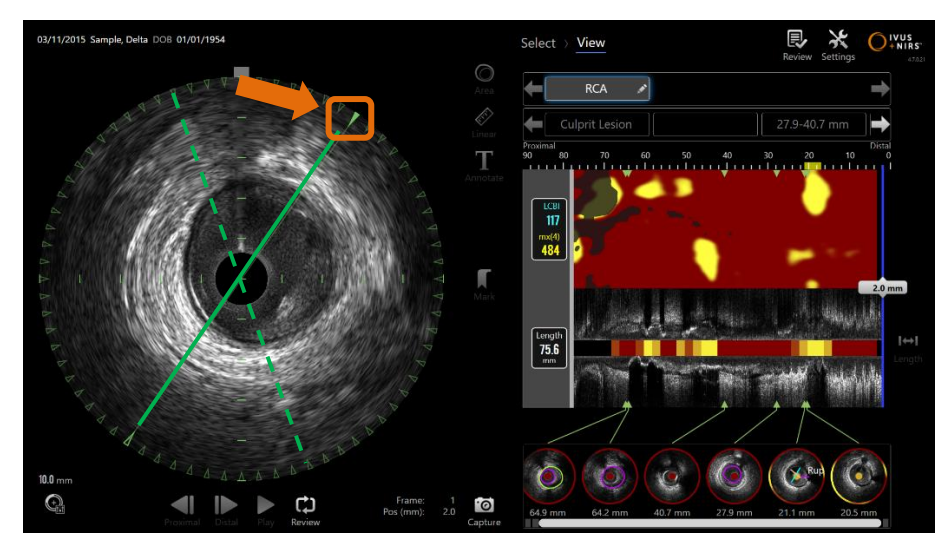

**Attēls 10-21: Garuma IVUS (Longitudinal) rotēšana. Zaļā pārtrauktā līnija norāda, kur garuma IVUS ass sākās, bet zaļā nepārtrauktā līnija norāda, kur ass atrodas pašlaik. Lai labāk attēlotu, līnijas šeit ir akcentētas.**

Lai pielāgotu garenvirzienā IVUS parādītos datus, velciet pildīto trijstūri pa iezīmēto asi uz jauno atrašanās vietu uz šķērsgriezuma IVUS attēla perimetra.

#### PIEZĪME: Attēla izmaņas gareniskajā IVUS redzējumā neiespaidos izmaiņas, izdarītas chemogram rotēšanas laikā.

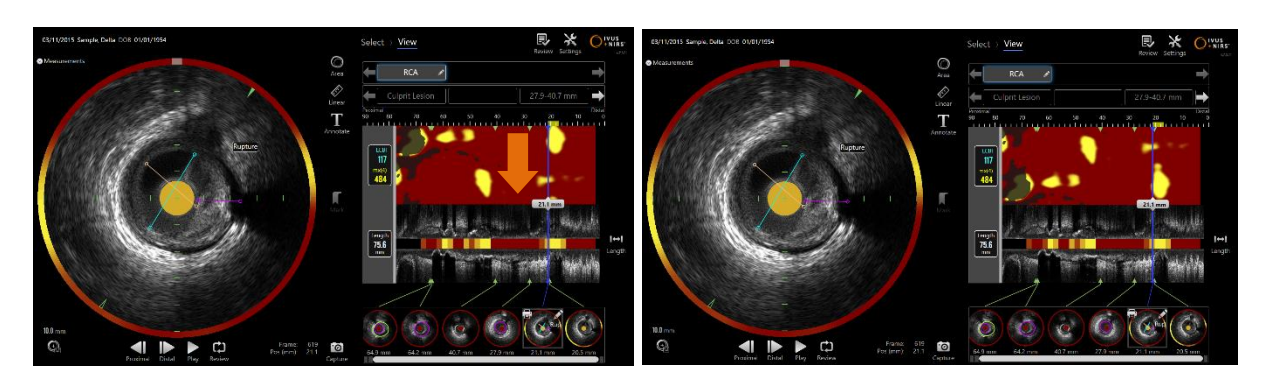

#### **10.8.2 Chemogram rotācija**

**Attēls 10-22 Chemograms ir iespējams rotēt, virzot lipidu tvertni no chemogram malas tā vieglākai apskatei un interpretācijai.**

Chemogram vertikālā ass is 360 leņķa izmērā. Tas nozimē ka chemogram augšējā mala ir savienota ar apakšējo malu.Griezuma atrašanās vieta ir piemērota tādā veidā lai pārstāvētu divas izmēru plaknes.Tas dod iespēju atdalīt augšējo un apakšējo attēla malu.

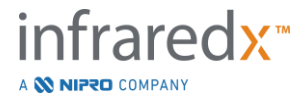

Pieskaries un nospied chemogram un pavelc to vertikālā virzienā lai satuvinātu griezuma vietu chemogram.

- PIEZĪME: Sistēma saglabās chemogram atmiņā griezuma līnijas koriģēšanu un pielietos to nākošajiem skanera attēlojumiem un palīdzēs veidot ziņojumus nākotnē.
- PIEZĪME: Chemogram pašreizējā attela izmaiņas neiespaidos izmaiņas, izdarītas gareniskajā IVUS attēlā

### **10.8.3 Šķērsgriezuma IVUS rotācija**

Šķērsgriezuma attēlu var pagriezt, lai atvieglotu salīdzināšanu ar citiem skenējumiem vai palīdzētu lietotājam labāk iztēloties anatomiju.

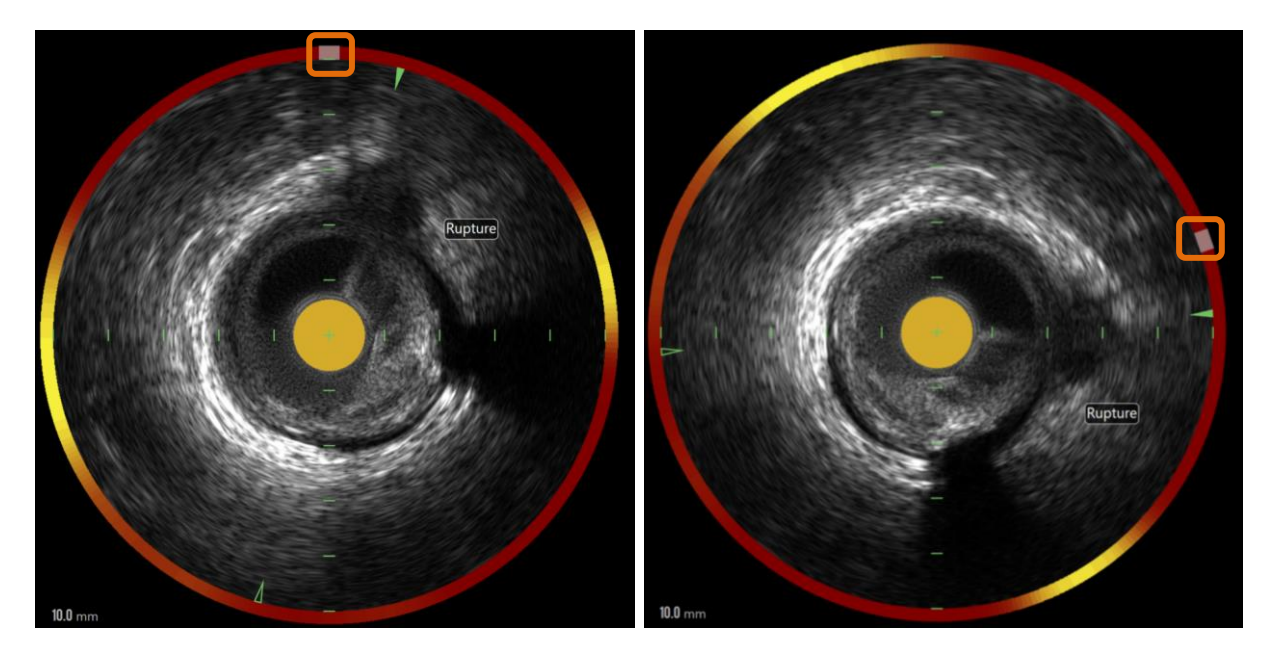

**Attēls 10-23. Šķērsgriezuma IVUS rotācija. Kreisās puses attēls parāda noklusējuma pozīciju un labās puses attēlā redzams attēls pēc pagriešanas, velkot vadīklu uz chemogram halo uz jaunu vietu.**

Lai pielāgotu šķērsgriezuma attēla rotāciju, velciet pelēkā loka vadīklu, kas parādās Chemogram Halo uz jaunu vietu.

PIEZĪME: Šķērsgriezuma IVUS attēls un Chemogram Halo ir savstarpēji saistīti. Pagriežot šķērsgriezuma attēlu, tiks pagriezta arī Chemogram oreola.

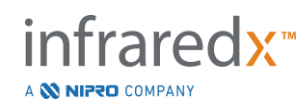

- PIEZĪME: Transversālā attēla pagriešana tiek lietota visiem skenēšanas kadriem.
- PIEZĪME: IVUS garenvirziena attēla pagriešana ir saistīta ar šķērsgriezuma IVUS rotāciju, tāpēc, pielāgojot šķērsgriezuma IVUS rotāciju, netiks izjaukts izvēlētais IVUS garenvirziena skats.
- PIEZĪME: Šķērsgriezuma IVUS rotācija parādīsies pārskatos, avi un DICOM attēlos, kas izveidoti pārskatīšanas režīmā.

#### **10.8.4 Šķērsgriezuma attēla iestatījumi (Transverse Image Settings)**

Šķērsgriezuma IVUS attēlu ir iespējams pielabot izmantojot attēla iestatījumu (Image Settings) vadīklu. Šajās vadīklās ir gan pamata vadīklu, gan papildus vadīklu komplekti.

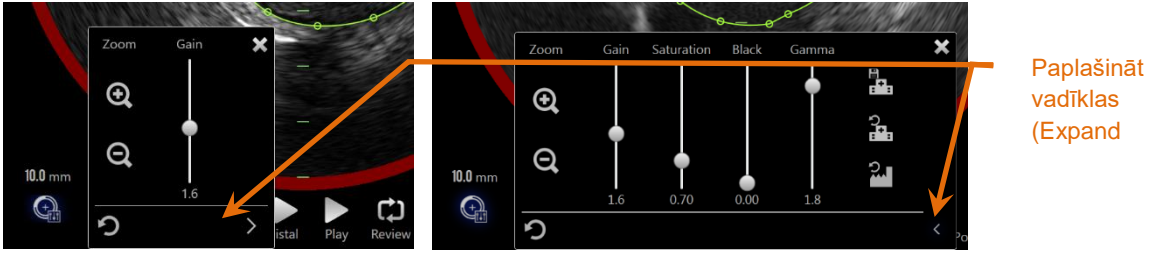

(Expand

**Attēls 10-24: Šķērsgriezuma attēla iestatījumi. Pamata vadīklas, pa kreisi. Papildus vadīklas.**

Lai piekļūtu papildus vadīklām un funkcijām, pieskarieties attēlu iestatījumu vadīklai un

tad piespiediet **Expand** vadīklu,

Lai saglabātu pašreizējos iestatījumus un aizvērtu logu, pieskatieties "X", **maturātu arī** ārpus loga.

#### 10.8.4.1 *Palielināt (Zoom)*

Šķērsgriezuma IVUS lauka dziļumu var pielabot izmantojot palielināšanas vadīklas blakus IVUS attēlam. Šķērsgriezuma IVUS attēla dziļumu var palielināt par 2 mm inkrementiem, no 6 mm līdz 16 mm.

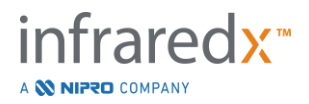

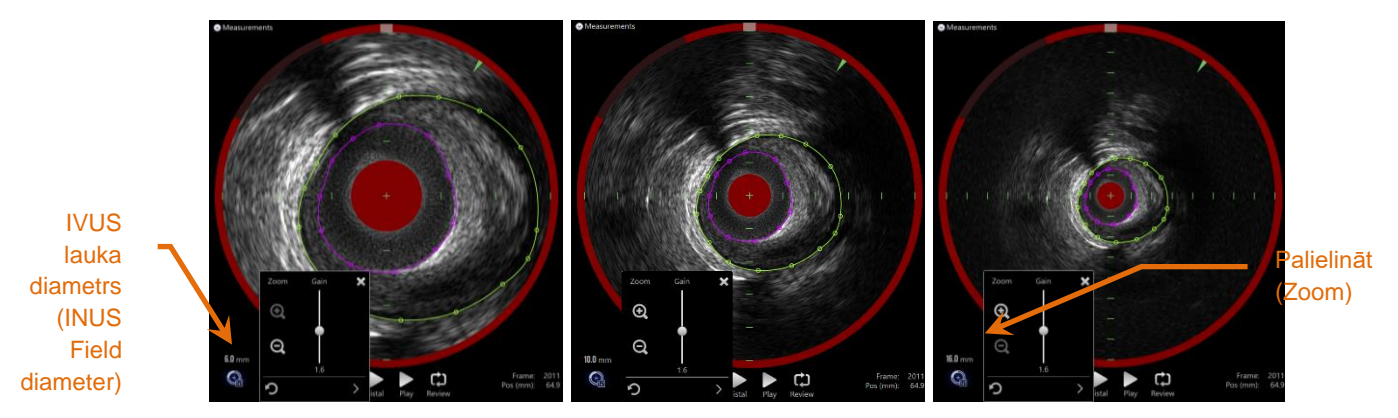

**Attēls 10-25: Šķērsgriezuma IVUS diametrs tiek palielināts izmantojot palielināšanas kontroli. 6 mm (pa kreisi). 10mm (centrā). 16mm (pa labi.**

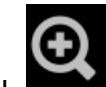

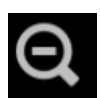

Pieskarieties Zoom vadīklām, lai palielinātu, **palielinātu**, vai samazinātu, šķērsgriezuma IVUS attēlu. Garuma IVUS monitorā tiks veiktas attiecīgās aktualizācijas.

#### 10.8.4.2 *Pieaugums (Gain)*

Velciet slīdni, lai pielabotu pieauguma iestatījumu. Diapazons ir no 0.5 līdz 3.0.

Zema pieauguma vērtība radīs tumšus attēlus, bet augstāka iestatījuma vērtība veidos gaišākus attēlus.

#### 10.8.4.3 *Piesātinājums (Saturation)*

Velciet slīdni, lai pielabotu piesātinājuma iestatījumu. Diapazons ir no 0.50 līdz 1.50.

Zema pieauguma vērtība radīs tumšus attēlus, bet augstāka iestatījuma vērtība veidos gaišākus attēlus. Izmantojiet kopā ar melnās krāsas iestatījumu dinamikas diapazona kontrolei.

#### 10.8.4.4 *Melnā krāsa (Black)*

Velciet slīdni, lai pielabotu melnās krāsas iestatījumu. Diapazons ir no 0.00 līdz 0.50.

Zema melnās krāsas vērtība radīs spilgtus attēlus, bet augstāka iestatījuma vērtība veidos tumšākus attēlus. Izmantojiet kopā ar piesātinājuma iestatījumu dinamikas diapazona kontrolei.

#### 10.8.4.5 *Gamma (Gamma)*

Velciet slīdni, lai pielabotu gammas iestatījumu. Diapazons ir no 0.5 līdz 2.6.

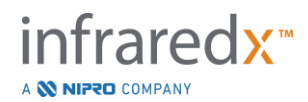

Zema gammas vērtība radīs baltākus attēlus, bet augstāka iestatījuma vērtība veidos tumšākus attēlus.

#### 10.8.4.6 *Atgriezties pie iepriekšējā iestatījuma*

Pieskaroties vadīklai Atgriezties uz iepriekšējo, **kai kau**, atgriezīs iestatījumus tādā stāvoklī, kādā tie bija, kad tika atvērts logs. Tas iespaidos attēla palielināšanu.

#### 10.8.4.7 *Saglabāt vietējos automātiskajos iestatījumos (Save to Local Default Settings)*

Pieskaroties Saglabāt vietēji vadīklai, **kai kau**, saglabās pašreizējos iestatījumus kā

automātiskus. Visi turpmākie izmeklējumi tiks atvērti uzsākti ar šādiem iestatījumiem, tai skaitā palielināšana.

Šīs vērtības tiks pielietotas, kad tiek piespiesta Atgriezties pie vietējajiem iestatījumiem vadīkla.

10.8.4.8 *Atgriezties pie vietējajiem iestatījumiem (Return to Local Settings)* 

م<br>Pieskaroties Atgriezties pie vietējajiem iestatījumiem vadīklai, automātiskos vietējos iestatījumus.

#### 10.8.4.9 *Atgriezties pie ražotāja iestatījumiem (Return to fcatory Settings)*

Pieskaroties Atgriezties pie ražotāja iestatījumiem vadīklai, **korau**s, ielādēs ražotāja noteiktos iestatījumus.

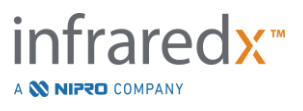

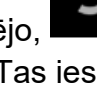

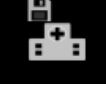

# **11 Izmeklējumu aizvēršana (Closing Procedures)**

Izmeklējuma aizvēršanas fāzē, ir iespējams pārskatīt izmeklējuma informāciju, pirms izmeklējumi un to analīze tiek pārsūtīta uz sistēmas atmiņu.

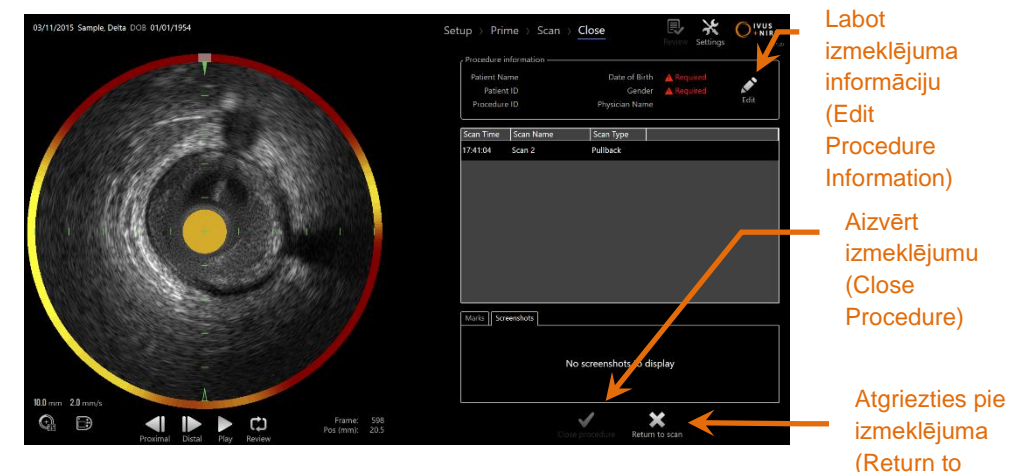

Attēls 11-1: Datu apkopošanas režīms ar iespēkotu izmeklējuma aizvēršanas vadīklu. <sub>SCaN)</sub>

Izmeklējuma iestatījumu, apkopoto izmeklējumu attēlu, atzīmju un ekrānuzņēmumu informācija tiek iesniegta apstiprināšanai. Šī ir iespēja pārskatīt iestatīšanas fāzes datus un izdzēst nevēlamos attēlus, pirms izmeklējuma aizvēršanas.

- PIEZĪME: Ja trūkst minimālajai izmeklējuma identifikācijai nepieciešamā informācija, lietotājs tiks brīdināts par nepieciešamību atgriezties sākuma fāzē (Setup Phase).
- PIEZĪME: Ja izmeklējums ir uzsākts no Makoto™ kontroles moduļa, datu apkopošanas režīms automātiski atgriezīsies tā iestatīšanas fāzē.

Ja ir nepieciešams veikt izmaiņas, pieskarieties "**Return to scan**" vai **Edit** vadīklām,

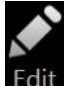

Edit, vai pieskarieties nepieciešamajai darbību fāzei progresa pārskata cilnē.

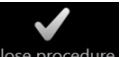

Pieskarieties "Close Procedure", Close procedure, lai apstiprinātu, ka visi izmeklējumi var tikt pārnesti uz vietējo atmiņu un, lai pārstatītu datu apkopošanas režīmu un iestatīšanas fāzi.

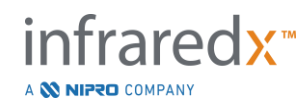

# **12 Izmeklējumu pārskatīšana un arhivēšana (Reviewing and Archiving Procedures)**

Iepriekš ierakstītus izmeklējumus ir iespējams pārskatīt, arhivēt, labot un dzēst atrodoties pārskata režīmā (Review Mode).

Lai pārietu no datu apkopošana režīma uz pārskata režīmu, pieskarieteis Makoto darba režīma pārslēgam, kad nenotiek aktīva izmeklēšana.

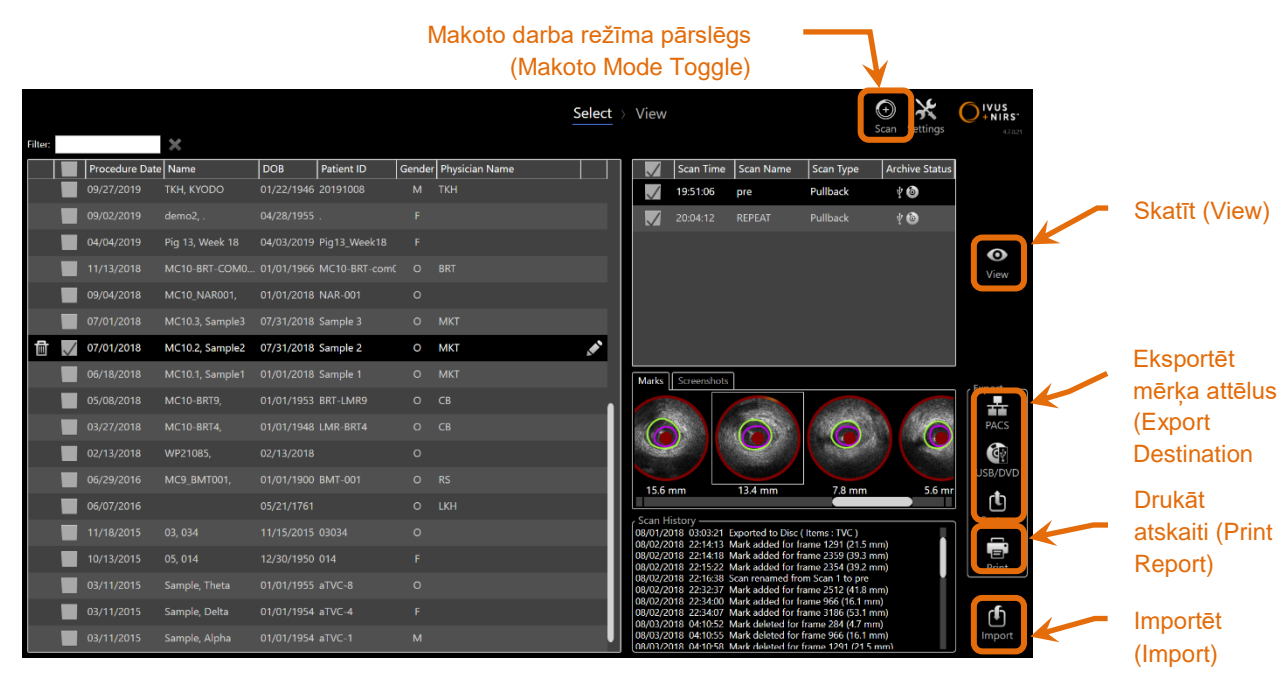

**Attēls 12-1: Pārskata režīms attēlojot izvēlnes fāzi.**

Pārejot pārskata režīmā, lietotājs nonāk pārskata darba plūsmas atlases fāzē. Šajā fāzē lietotājs var atlasīt visus izmeklējumus, ar kuriem tas vēlas veikt papildus darbības. Lietotājs var izvēlēties skatīt, labot, drukāt vai dzēst izmeklējumus atlasīto attēlu vai izmeklējumu.

Izmeklējumus var arī atlasīt importēšanai vietējajā atmiņā.

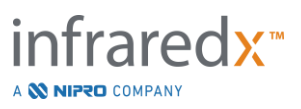

# **12.1 Izmeklējumu un attēlu atlasīšana (Reviewing and Archiving Procedures)**

Pārskata režīma atlases fāzē ir iespējams atlasīt izmeklējumus un attēlus tālākai darbībai ar tiem.

Atkarībā no informācija veida, sistēmā esošā informācija ir sakārtota trīs tabulās. Ir atsevišķas tabulas izmeklējumiem, attēliem atlasītajā izmeklējumā, un atzīmēm un ekrānuzņemumiem dotajā attēlu izlasē.

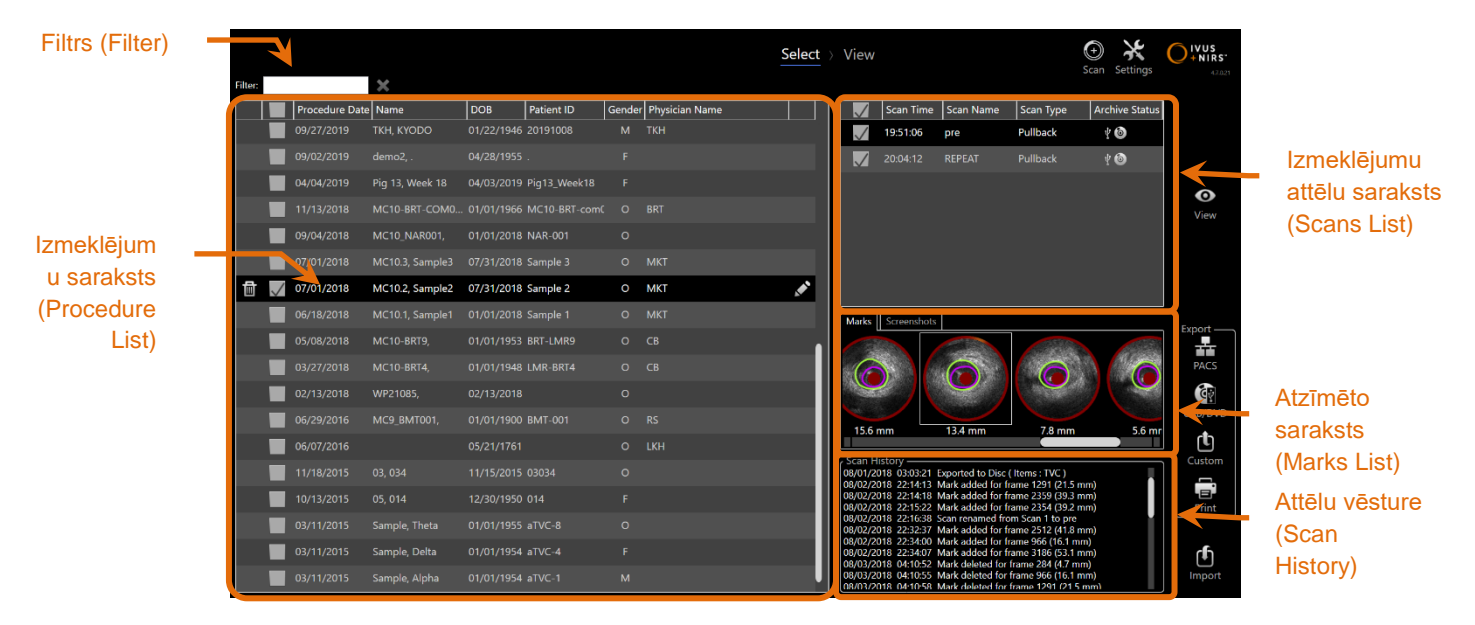

**Attēls 12-2: Pārskata režīms izvēlnes fāze ar izceltu informācijas sarakstu.**

Atlasītos izmeklējumus var apskatīt, vai no tām var izdrukāt ekrānuzņēmumus un atzīmju atskaites. Atzīmētos izmeklējumus var apskatīt un eksportēt. Var arī drukāt ekrānuzņēmumus no tiem un atzīmju atskaites (Mark Reports), ja atzīmētais izmeklējums ir arī pašlaik atlasītais izmeklējums.

Lai veiktu viena izmeklējum atlasi, izmeklējumu sarakstā, pieskarieties jebkur pie izmeklējuma informācijas rindiņas. Atlasītais izmeklējums tad kļūs par pašreizējo atlasi. Šajā izmeklējumā atrodamie attēli parādīsies attēlu sarakstā.

Pieskarieties atlases rūtiņām, lai atlasītu vairākus izmeklējumus un varētu tos eksportēt no sistēmas kā datu kopu.

PIEZĪME: Izmeklējumi tiks kārtoti automātiski sākot no visjaunākā izmeklējuma datumu saraksta augšpusē.

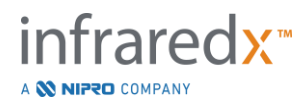

- PIEZĪME: Attēli automātiski tiks kārtoti hronoloģiskā secībā, ar agrāko attēlu saraksta augšgalā.
- PIEZĪME: Lai pārkārtotu informāciju Izmeklējumu un attēlu sarakstā, pieskarieties sleju virsrakstiem.
- PIEZĪME: Atlasītam izmeklējumam, visi tā attēli tiks atlasīti automātiski.

Lai veiktu vairākas atlases, pieskarieties atlasīšanas rūtiņa blakus informācijai par izvēlēto izmeklējumu. Lai atceltu vairāku izmeklējumu atlasi, pieskarieties rūtiņai vel vienreiz.

> PIEZĪME: Personalizētās eksportēšanas (Custom Export) opcija ir pieejama tikai viena atsevišķa izmeklējuma eksportēšanai.

#### **12.1.1 Izmeklējumu vēsture (Scan History)**

Izmaina, kas veiktas izmeklējumiem pēc procedūras pabeigšanas, tiks saglabāti Izmeklējumu vēsturē. Tas ietver izmaiņas izmeklējumu nosaukumā, pievienotās un dzēstās atzīmes, kā arī eksportēšana un arhivēšanas darbības.

#### **12.1.2 Izmeklējumu saraksta filtrēšana (Filtering Procedure List)**

Starp arhivēšanas reizē, un sistēmas atmiņas attīrīšanas reizēm, veikto izmeklējumu saraksts var izaugt diezgan apjomīgs. Tālab, lai saīsinātu parādīto izmeklējumu skaitu, filtrā ierakstiet tekstu, kas atvieglos atlasi.

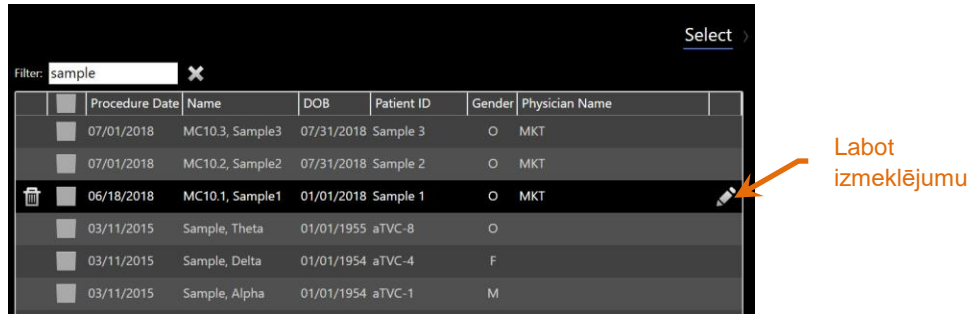

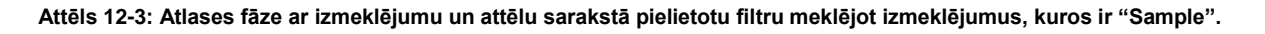

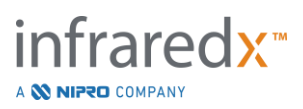

Filtra laukā ierakstiet īsu tekstu, lai saīsinātu sarakstu līdz vieglāk pārvaldāmam izmeklējumu skaitam.

Sistēma meklēs visus izmeklējuma ID, pacientu vārdus, pacientu ID numurus, ārstu vārdus, katetru partiju numurus, izmeklējumu nosaukumus un izmeklējumu piezīmes, kuri satur šīs rakstu zīmes.

Lai atgrieztos pie piilna izmeklējumu saraksta, pieskarieties Clear, .

#### **12.1.3 Labot izmeklējumu**

Izmeklējumu un pacientu informāciju ir iespējams labot, lai izlabotu vai izmainītu

informāciju. Izmeklējumu sarakstā, pieskarieties Edit ikonai, **Marta atvērtu labošanas** uzvedni.

Pašreizējā izmeklējuma informācija būs redzama labošanas uzvednes logā. Izmantojiet pieejamās vadīklas, lai labotu informācijas laukus.

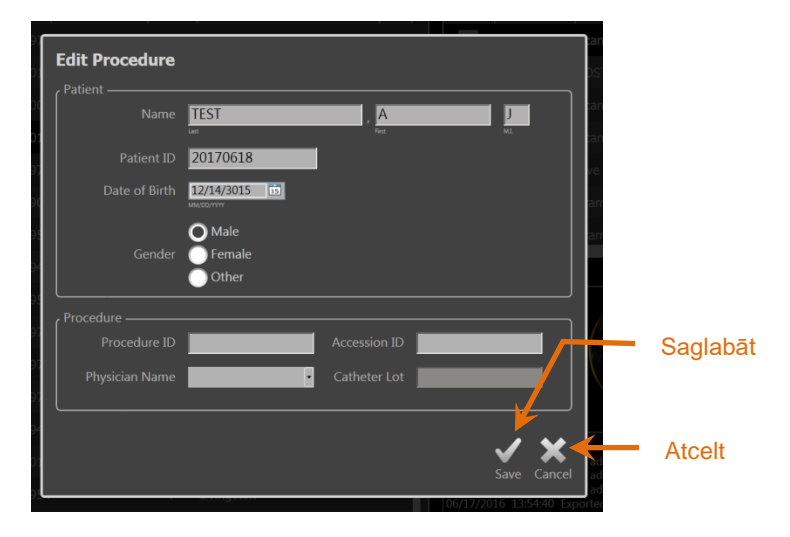

**Attēls 12-4: Atlases fāze ar atvērtu labošanas logu.**

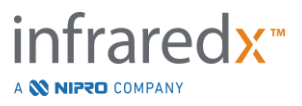

Pieskarieties "Save", Save , lai saglabātu izmainas un aizvērtu uzvedni. Pieskarieties

"Cancel", Cancel, lai aizvērtu uzvedni nesaglabājot izmaiņas.

PIEZĪME: Izmeklējumā veiktie labojumi iespaidos visus ar izmeklējumu saistītos attēlus sistēmā. Tai skaitā neatlasītus attēlus.

PIEZĪME: Apskatiet izmeklējumu, lai varētu labot attēlus šjā izmeklējumā.

### **12.1.4 Drukāt atskaiti (Print Report)**

Viena vai vairāku atlasītu izmeklējumu kopu vispārīgās atskaites ir iespējams drukāt no Makoto Intravascular Imaging SystemTM izmantojot konfigurētu saderīgu printeri.

> PIEZĪME: Sazinieties ar savu vietējo pārdošanas pārstāvi vai Infraredx klientu apkalpošanas nodalu sīkākai informācijai par saderīgiem printeriem un to konfigurāciju.

Vispārīgās atskaites ietver visu izmeklējuma laikā izveidoto attēlu kopsavilkumu, tai skaitā izveidotos reģionus, un atzīmes un veiktos mērījumus. Lai drukātu vispārējo atskaiti, izmeklējumu sarakstā atlasiet izvēlēto izmeklējumu, atzīmējot rūtiņā un

pieskarieties atskaišu drukāšanaš vadīklai, Print

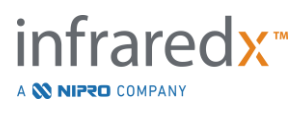

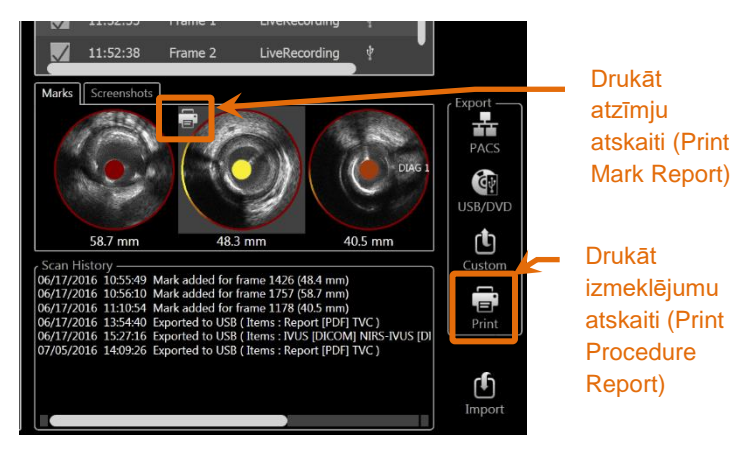

**Attēls 12-5: Atlases fāze ar izceltu atzīmju atzīmju atskaites drukāšanas vadīklu.**

Atlasot ekrānuzņēmumu vai atzīmi un piespiežot drukāšanas, **kai**, nosūtīs ekrānuzņēmumu un atzīmes atskaitu uz printeri.

> PIEZĪME: Atzīmes atskaites saturs ir iekļauts izmeklējuma vispārīgajā atskaitē.

#### **12.1.5 Skatīšana**

Lai apskatītu, apstrādātu, analizētu, vai izdzēstu attēlus, kas iekļauti pēdējajā

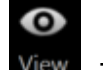

izmeklēšanas ierakstā, piespiediet "View" vadīklu, <sup>View</sup> . Tas augšuplādēs visus pašlaik atlasītā izmeklējuma attēlus pārskata režīma skatīšanas fāzē.

Izmeklējuma attēlus tad ir iespējams navigēt, skatīt, analizēt, labot un dzēst, līdzīgi kā to dara datu apkopošanas režīma skenēšanas fāzē.

Sīkākai informācijai un norādījumiem, skatīt sadaļu 10 Izmeklējumu pārskatīšana, mērīšana un anotēšana.

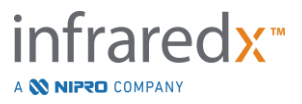

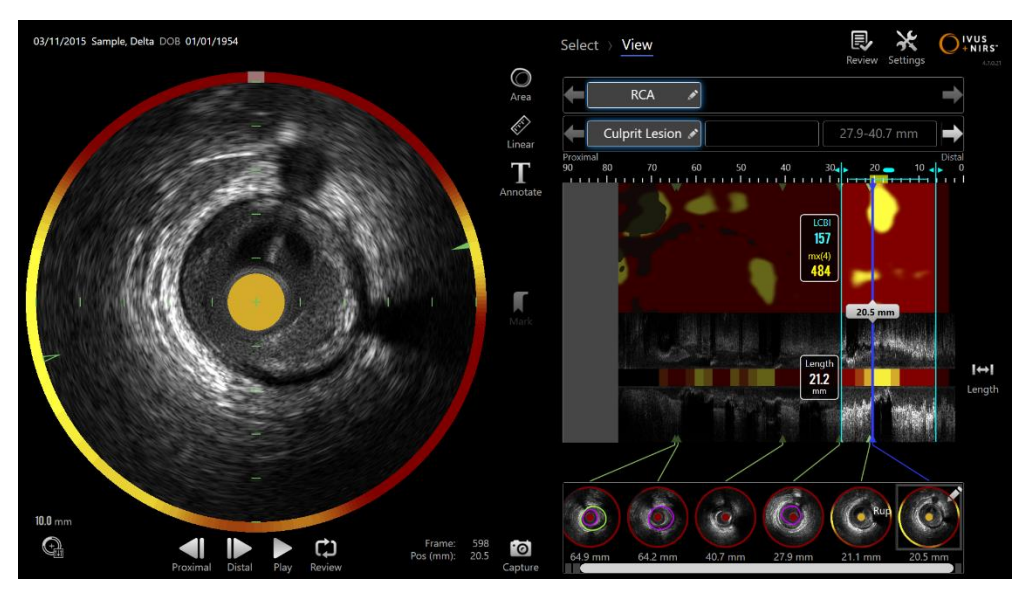

**Attēls 12-6: Pārskata režīma skatīšanas fāze.**

PIEZĪME: Skatīšanas fāzes atzīmēs, reģionos, mērījumos un anotācijās veiktās izmaiņas kļūs par daļu no saglabātās izmeklējuma informācijas atgriežoties atlases fāzē.

Lai atgrieztos pārskata režīma atlases fāzē, progresa pārskata cilnē nospiediet **Select**,

, vai arī izmantojiet Makoto darba režīma pārslēgu.

# **12.2Eksportēšana un arhivēšana**

Makoto Intravascular Imaging System™ piedāvā vairākas datu eksportēšanas metodes un eksportēšanas formātus. Ir pieejamas divas konfigurējamas eksportēšanas metodes un viena personalizēta eksportēšanas metode.

Vienas vai vairāku procedūru izvēlnes var tikt eksportētas no sistēmas turpmākai lietošanai vai arhivēšanai. Pēc izvēlētās atlases veikšanas, izmantojiet eksportēšanas mērķa (Export Destination) vadīklu, lai uzsāktu eksportēšanu.

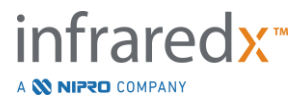

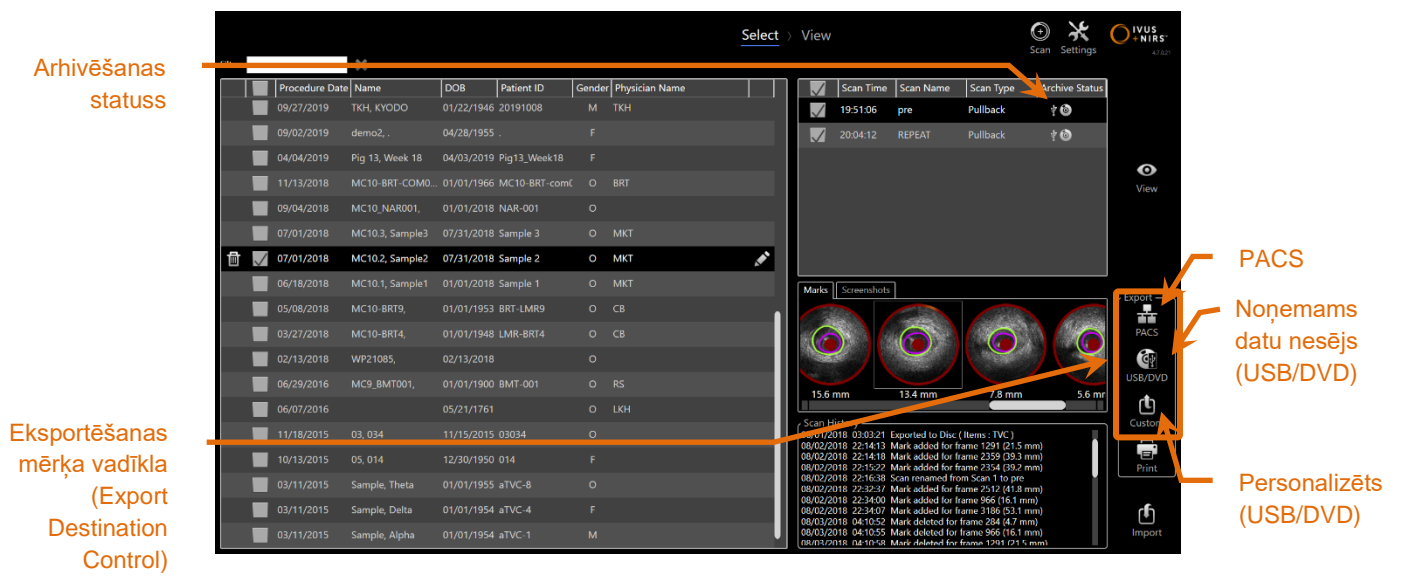

**Attēls 12-7: Atlases fāze ar izceltām eksportēšanas mērķa vadīklām.**

Kad eksportēšana būs pabeigta, arhivēšanas statusa slejā, attēlu saraksts aktualizēsies ar arhivēšanas mērķi.

**12.2.1 Eksportēšanas mērķu konfigurēšana (Configuring Export Destinations)** Automātiskos eksporta formātus un saspiešanas opcijas var konfigurēt priekš PACS un noņemamo datu nesēju (USB/DVD) mērķiem.

Sīkākai informācijai par šo noklusējumu konfigurēšanu, lūdzu, skatiet sadaļas [13.4](#page-141-0) un [13.9.](#page-149-0)

#### **12.2.2 Eksportēšana uz PACS**

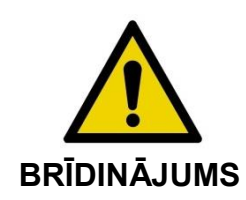

Pārliecinieties, lai Makoto Intravascular Imaging SystemTMkabeļi būtu izklāti garumā uz grīdas.

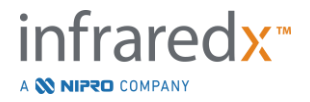

Informāciju no Makoto Intravascular Imaging SystemTM ir iespējams uzglabāt slimnīcas PACS sistēmā, ja sistēmas ir atbilstoši konfigurētas. PACS pieņems informāciju, kas ir tikusi formatēta izmantojot DICOM standartus.

Sistēma ir izstrādāta savienošanai ar nodrošinātu slimnīcas tīklu ar mērķi pārsūtīt datus glabāšanai no Makoto Intravascular Imaging System™ uz tīkla datu glabāšanas risinājumu, piemēram, uz PACS. Pievienojiet ekranētu Cat5e kabeli PACS savienojuma ligzdai vai pievienojiet Infraredx mobilās integrēšanas kabeli pie rentgena savienotāja, kas atrodas Makoto™ konsoles labajā pusē.

Konfigurējiet PACS savienojuma parametrus izmantojot norādījumus [13.](#page-139-0) sadaļā — Sistēmas iestatījumi.

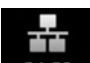

Pieskarieties PACS vadīklai, PACS , lai sāktu atlasīto izmeklējumu pārsūtīšanu uz konfigurēto mērķi.

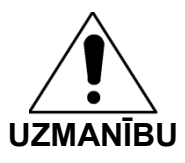

Savienošana ar IT tīkliem, tai skaitā, citu aprīkojumu, var novest pie nezināmiem riskiem pacientam, lietotājam un trešajām pusēm.

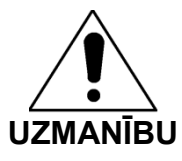

Izmainas IT tīklā var radīt jaunus riskus, kuriem nepieciešama papildus analīze. IT tīkla izmaiņas ietver:

- Izmaiņas tīkla konfigurācijā;
- Papildus priekšmetu pievienošana;
- Papildus priekšmetu atvienošana;
- Aprīkojuma atjaunināšana;
- Aprīkojuma nomaina.

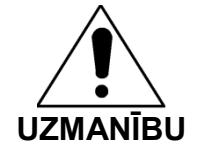

Klientam ir jāanalizē, jāizvērtē un jākontrolē riski, kas saistīti ar Makoto Intravascular Imaging System™ pievienošanu IT tīklam.

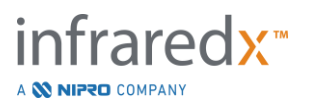

#### **12.2.3 Eksportēšana uz noņemamajiem datu nesējiem (USB/DVD)**

Informāciju no Makoto Intravascular Imaging SystemTM ir iespējams eksportēt uz noņemamajiem datu nesējiem — vai nu USB vai Blu-Ray/DVD/CD ierakstāmiem diskiem.

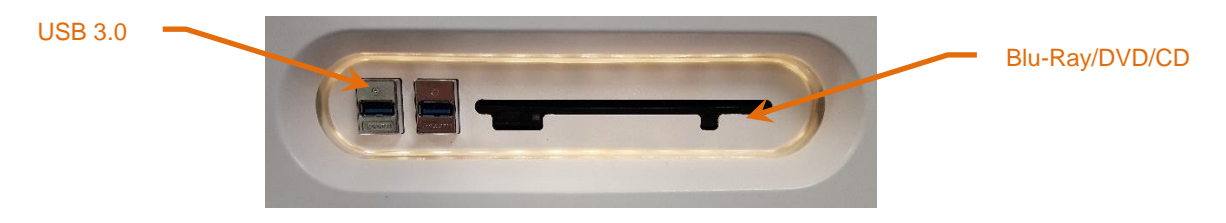

**Attēls 12-8: Makoto Intravascular Imaging SystemTM noņemo datu nesēju panelis**

Sistēma automātiski pārbaudīs noņemamo datu nesēju pieejamību sistēmas USB ligzdās un optisko datu nesēju diskdziņā.

Pārskatiet procedūru un izmeklējumu attēlu izvēlni un kopējo eksportējamo failu apjomu. Apstipriniet eksportējamo failu formātu.

Ja vēlamais eksportējamo datu apjoms ir mazāks par mērķa datu nesējā pieejamo, pieskarieties izvēlētā datu nesēja ikonai, lai uzsāktu eksportēšanu. Ja izvēlēto datu apjoms ir lielāks nekā izvēlētā datu nesējā pieejamais, pārskatiet datu formātus un izmeklējumu izvēlni, lai samazinātu eksportējamo datu apjomu.

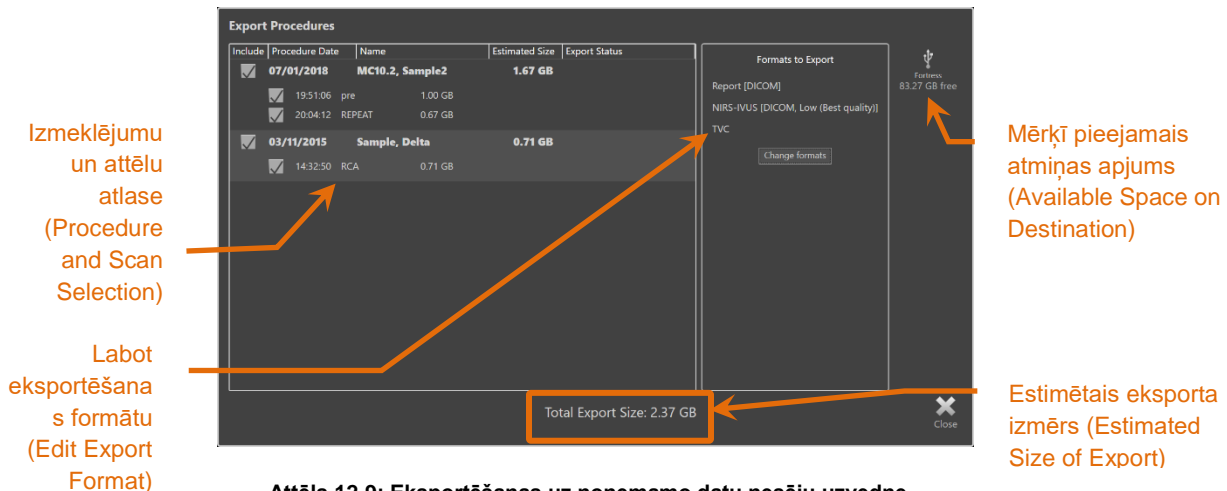

**Attēls 12-9: Eksportēšanas uz noņemamo datu nesēju uzvedne.**

Atceliet atsevišķu izmeklējumu atlasi, lai samazinātu eksportējamo datu apjomu.

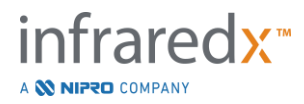

Apskatiet sadaļu [13.9](#page-149-0) sīkākai informācijai par automātisko datu eksportēšanas formātu uzstatnēm un to mainīšanu.

> PIEZĪME: Ir iespējams izveidot atvērtu optisko disku, kurā iespējams ierakstīt vairākus datu eksportus. Noņemiet atlasi iespējai Finalize disc USB/DVD eksportēšanas iespējās, kuras ir pieejams sadaļā [13.9.](#page-149-0)

### **12.2.4 Personalizēts datu eksports**

Informāciju no Makoto Intravascular Imaging SystemTM ir iespējams eksportēt uz noņemamajiem datu nesējiem personalizētā veidā. Šādai eksportēšanai nepieciešams izvēlēties, vai apstiprināt datu formātu un mērķa datu nesēja izvēli. Šī metode atļauj lietotājam pēc savas izvēles noņemt identifikatorus no datu kopnes.

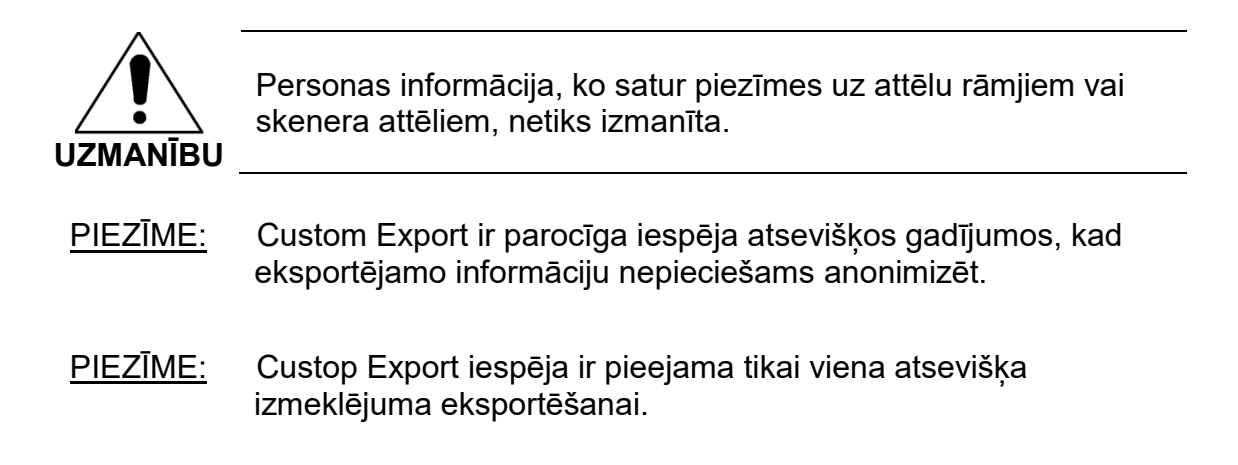

Atlasiet vēlamās procedūras un skenera izmeklējumu attēlus pieskaroties to informācijai

Procedure and Scans sarakstā. Pieskarieties Custom Export vadīklai, Loustom , lai atvērtu personalizētās eksportēšanas ekrānu.

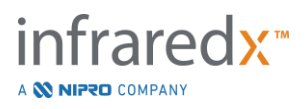

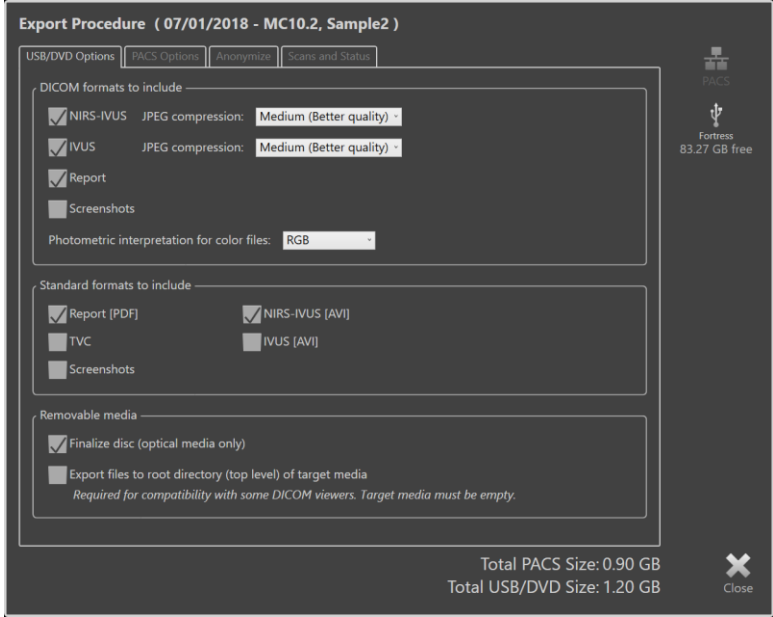

**Attēls 12-10: Personalizētā datu eksporta logs datu tipa un formāta iestatīšanai informācijas eksportēšanai uz noņemamo datu nesēju.**

Vai nu apstipriniet pēdējo noņemamajam datu nesējam izmantoto datu formātu, vai arī izmainiet to, kā nepieciešams šim datu eksportam. Sīkākai informācijai par datu tipiem un formātiem, skatīt sadaļu [13.4.](#page-141-0)

Skatīt sekciju [13.9](#page-149-0) pieprasot informāciju par optiskās mēdijas pabeigšanu.

Gadījumā ja paredzētais DICOM atskaņotājs pieprasa DICOMDIR pierakstīt izņemamās mēdijas sakņu līmeni,parbaudiet EXPORT sadali, nosakot mērķa mēdijas sakņu saraksta(augšējais līmenis) iespējas.Iespēju noteikšanai mērķa mēdijai jābūt tukšai.

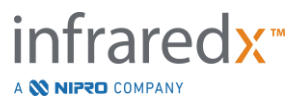

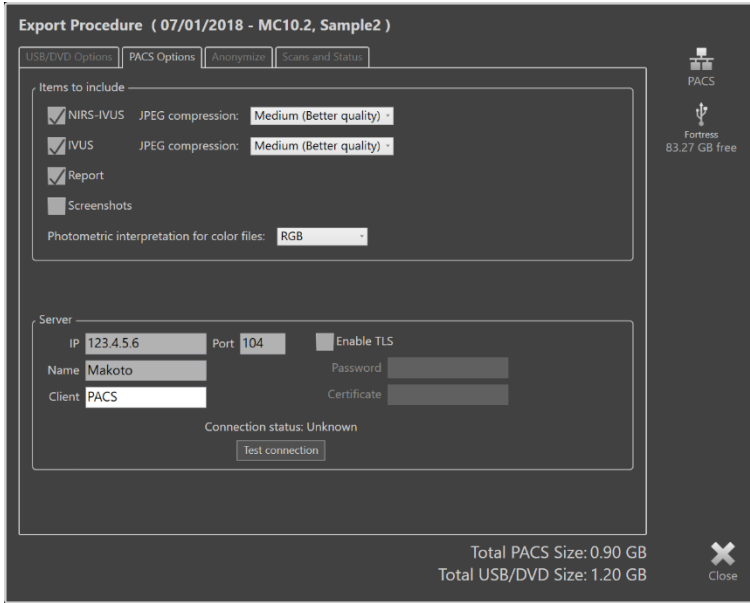

**Attēls 12-11: Personalizētās eksportēšana logs, lai varētu konfigurēta citu tīkla datu glabāšanas atrašānās vietu.**

Ja personalizētās eksportēšanas dati tiks sūtīti caur tīklu, tad vai nu apstipriniet vai izmainiet DITCOM datu failu un saspiešanas iestatījumus. Konfigurējiet un mainiet PACS serveri personalizētu datu pārsūtīšanai.

- PIEZĪME: PACS iekļaujamo priekšmetu saraksts un PACS lestatījumi personalizētai eksportēšanai neiespaidos PACS standarta eksportēšanas iestatījumus.
- PIEZĪME: Daudz analizēšanas programmas, kuras spēj analizēt Makoto<sup>™</sup> sistēmas datus akceptē DICOM informācijas pārsūtīšanu caur tīklu. Izmantojiet personalizētās eksportēšanas opcijas, lai konfigurētu analizēšanas darbstaciju tīkla adreses, ja tās atšķiras no slimnīcas medicīnisko dokumentu PACS.

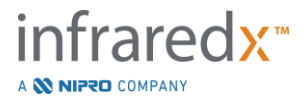

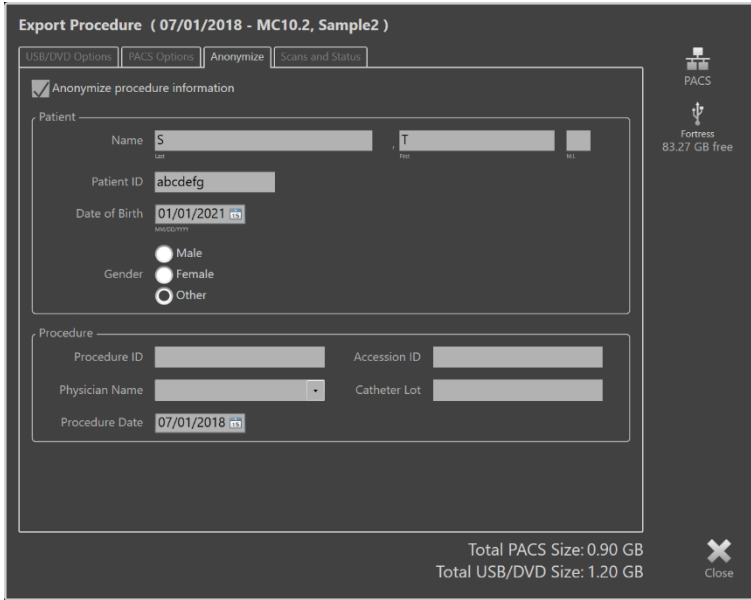

**Attēls 12-12: Personalizētās eksportēšanas logs izmeklēšanas ieraksta informācijas anonimizēšanai.**

Padariet informāciju anonīmu izmantojot "Anonymize" funkcijas. Atlasiet anonimizēšanas rūtiņu un ievadiet vēlamo izmainīto informāciju.

- PIEZĪME: Anonimizēšana neizmainīs sistēmā paliekošo oriģinālinformāciju.
- PIEZĪME: Anonimizēšanas funkcijas neizmainīs izmeklējuma laiku, piezīmes, komentārus vai anotācijas, kas pievienotas attēliem.
- PIEZĪME: Anonimizēšanas funkcijas nomaskēs pacienta vārdu un dzimšanas datumu, bet neietekmēs citu ekrānuzņēmumu saturu.

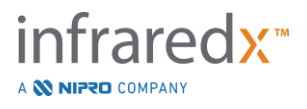

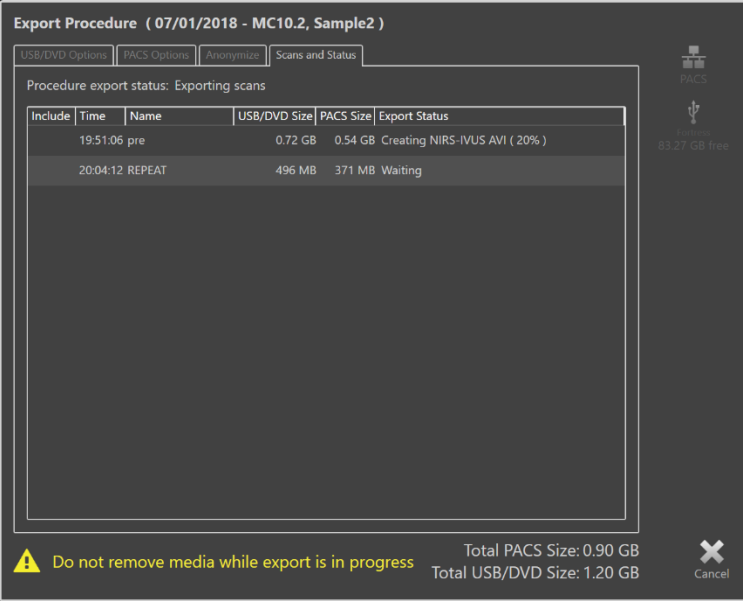

**Attēls 12-13: Personalizētās eksportēšanas logs ar eksportēšanu uz USB progresā.**

Pārskatiet eksportējamo datu izmērus, lai pārliecinātos, ka tie ietilps vienā mērķa datu nesējā. Ja nepieciešams, pielabojiet datu atlasi.

Lai uzsāktu konfigurēto failu tipu, formātu un saspiesto failu eksportēšanu uz mērķi, pieskarieties noņemamā datu nesēja mērķim.

# **12.3 Datu importēšana (Importing data)**

Izmeklējumu un attēlu datus ir iespējams importēt uz Makoto intravaskulāro attēlu veidošanas sistēmuTM to pārskatīšanai, labošanai, mērīšanai un atkārtotai eksportēšanai.

> PIEZĪME: TVC formātā arhivētus datus ir iesējams importēt uz Makoto intravaskulāro attēlu veidošanas sistēmuTM ar saderīgu modeļa numuru vēlākai pārskatīšanai.

Makoto Intravascular Imaging System™ akceptēs šīs vai citas attēlveidošanas sistēmas izstrādātus TVC formāta datus (\*.tvc no TVC-MC10 vai TVC-MC9) vai TVC eksporta dati (\*.zip no TVC-MC8 vai TVC-MC8x). Šos datus iespējams importēt no Blu-Ray, DVD vai USB avotiem.

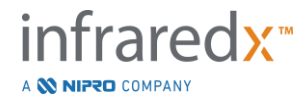

#### **12.3.1 Importēšanas konflikti (Importing conflicts)**

Ja sistēmā jau atrodami dati par izmeklējumu vai pacientu, vai arī tie ir līdzīgi sistēmā atrodamajiem datiem, ir iespējams, ka lietotājam būs jāveic papildus darbības, lai pabeigtu darbību.

Konflikta atrisinājums parādīsies pēc tam, kad tikuši veikti visi importēšanas mēģinājumi. Šādā veidā, visus konfliktus var atrisināt vienlaicīgi un nozīmīgi atvieglot datu partijas importu (Batch Import).

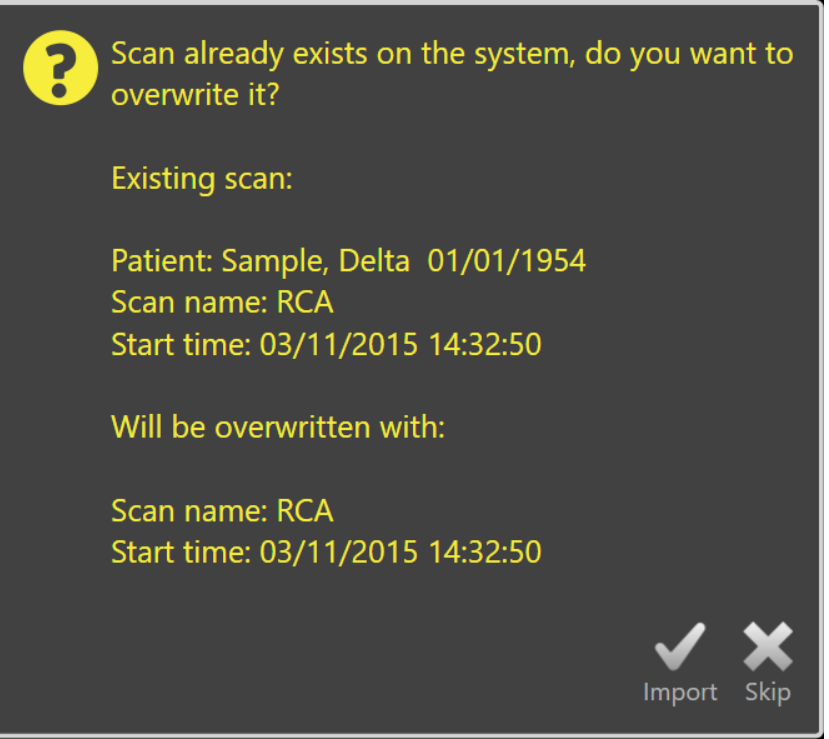

**Attēls 12-14: Importēšanas konfliktu (Importing conflicts) uzvedne. Turpināt ar atrisinājumu un pārrakstīt vai atcelt konfliktējošā faila importēšanu.**

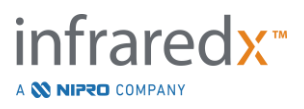

Kad uz ekrāna parādās importēšanas konflikta uzvedne, izvēlieties:

Import (Importēt) Lai turpinātu risināt konfliktu. Ja izmeklējuma vai pacienta datos nav nekādu izmaiņu, tad sistēmā esošais fails tiks pārrakstīts. Ja pacienta vai izmeklējuma datos atrodamas atšķirības, lietotājam tiks piedāvāta iespēja lemt par attiecīgās informācijas pareizību.

vai

Izlaist (Skip) Šis konfliktējošais imports tiks izlaists un lietotājs tiks virzīts uz nākošo konfliktu atrisināšanu attiecīgās datu partijas importēšanai.

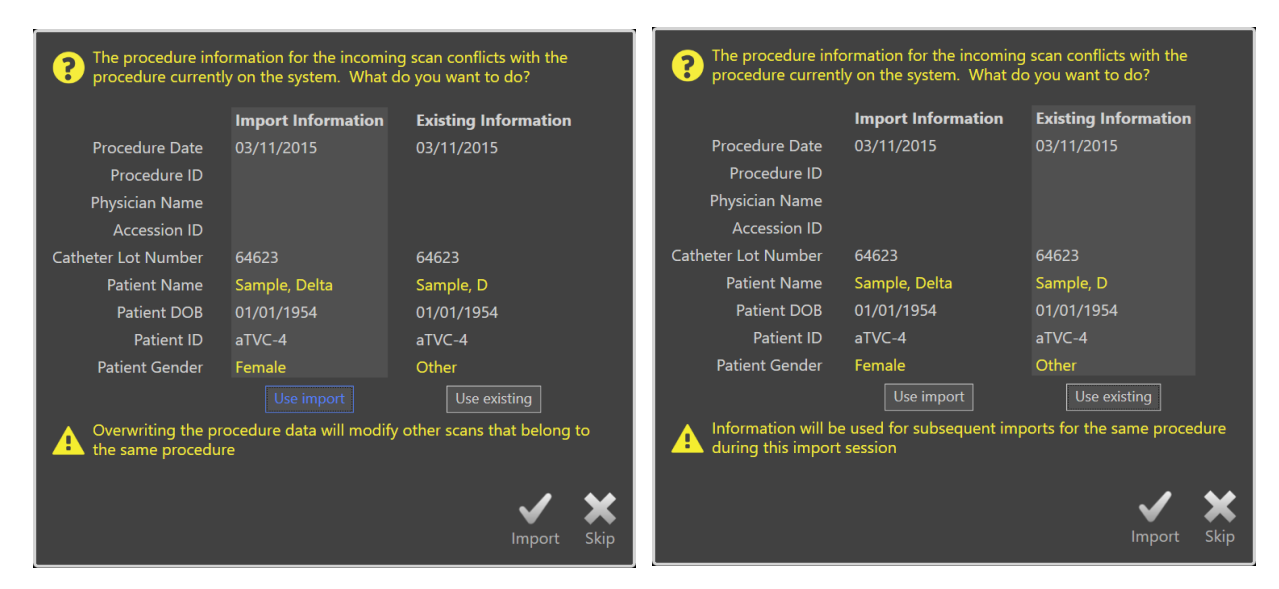

**Attēls 12-15: Importēšanas konfliktu risināšanas uzvedne.**

Ja lietotājs izvēlas atrisināt importēšanas konfliktu, bet izmeklējuma vai pacienta informācija ir mainījusies, lietotājam jāizvēlas viena no iespējām:

Izmantot importu (Use Import) Izmantot importējamajā failā atrodamo pacienta un izmeklējuma informāciju. Šāds lēmums attieksies arī uz pārējiem importējamajiem šī izmeklējuma attēliem, kas atrodas šajā importa partijā. Tā arī ar šo izmeklējumu saistītie faili sistēmā tiks atjaunināti;

vai

Izmantot esošo (Use Existing) Izmantot sistēmas atmiņā esošo pacienta un izmeklējuma informāciju, lai atjauninātu importēto failu. Šāds lēmums attieksies arī uz pārējiem importējamajiem šī izmeklējuma attēliem, kas atrodas šajā importa partijā;

vai

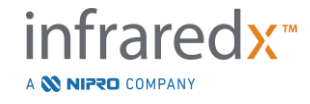

Izlaist (Skip) Šis konfliktējošais imports tiks izlaists un lietotājs tiks virzīts uz nākošo konfliktu atrisināšanu attiecīgās datu partijas importēšanai.

Importēšanas atlasīšana turpinās ar šī izmeklējuma datu importēšanu balstoties uz izdarīto izvēli.

# **12.4 Izmeklējumu & izmeklējumu attēlu dzēšana**

Izmeklējumu un izmeklējumu attēlus var dzēst, tādējādi atbrīvojot vietu sistēmas vietējajā atmiņā.

Ir iespējams pa vienam dzēst veselus izmeklējumus, tos atlasot pārskata režīma (Review Mode) izvēlnes fāzē (Select Phase). Pieskarieties izvēlētajam izmeklējuma, lai

to atlasītu un tad nospiediet Delete (Dzēst) vadīklu, **WALI**. Šai darbībai būs nepieciešams apstiprinājums, jo dzēšana ir neatgriezeniska.

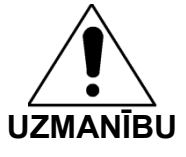

Datu dzēšana no sistēmas ir neatgriezeniska un to NEVAR atdarīt.

Izmeklēšanas attēlus ir iespējams izdzēst skatīšanas vai skenēšanas fāzēs, dzēšot attēus pa vienam, vai arī atverot Scan Edit (Attēlu labošana) logu. Sīkākai informācijai un norādēm par šīs funkcijas lietošanu, skatīt sadaļu "Delete Scan" 10.2.9.

- PIEZĪME: Izmeklējuma pēdējo attēlu nav iespējams izdzēst skatīšanas fāzes (View Phase) laikā. Lai pilnībā dzēstu izmeklējumu no sistēmas, atgriezieties atlasīšanas fāzē (Select Phase) un izdzēsiet izmeklējumu.
- PIEZĪME: Dzēšot izmeklējumu, tiks dzēsti visi ar to saistītie ekrānuzņēmumi un mērījumi.

Makoto Intravascular Imaging System™ nav izstrādāta kā pastāvīga informācijas glabāšanas vietne. Lietotājs tiek rosināts izveidot datu datu dublēmijas un arhivēšanas plānu, kurā ietverta periodiska datu dzēšana no sistēmas.

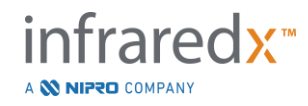

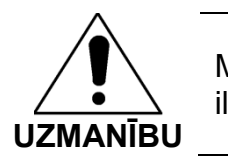

Makoto Intravascular Imaging System™ nav izstrādāta kā ilgtermiņa informācijas glabāšanas vai arhivēšanas vietne.

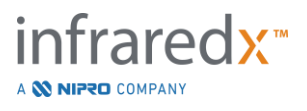

# <span id="page-139-0"></span>**13 Sistēmas iestatījumi (System Settings)**

Makoto Intravascular Imaging System™ vietējie iestatījumi var tikt mainīti, lai atbilstu lietotāja vajadzībām. Lietotājs var konfigurēt tīkla saskarsmes iestatījumus, pamata eksportēšanas formātus, piemērot ekrāna parametrus un piekļuvi sistēmas diagnostikas rīkiem.

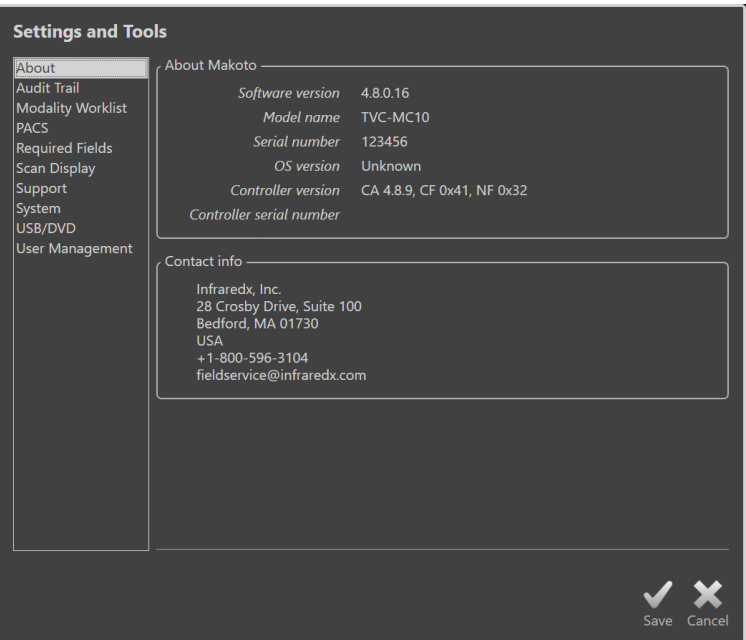

**Attēls 13-1: Sistēmas iestatījumi, sadaļa About (Par).**

- PIEZĪME: Lietotājam iestatījumu izmaiņas ir jāsaglabā (Save), Save , lai tās stātos spēkā.
- PIEZĪME: Šīs sadaļas skaitļi ir redzami lietotājiem ar administratora piekļuvēm. Daži iestatījumi ir ierobežoti aktīvo lietotāju piekļuves līmeņu dēļ.

# **13.1Par (About)**

Šajā sadaļā atrodama informācija par sistēmas modeli un sērijas numuru, kā arī pašreiz instalēto programmatūru versiju numuriem.

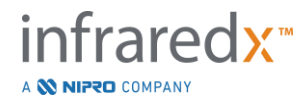

Šeit atrodama arī informācija par klientu apkalpošanas un tirdzniecības pārstāvju kontaktinformāciju.

## **13.2 Audita pieraksts**

Šī sadaļa ir pieejama lietotājiem ar administratora tiesībām. Šī sadaļa parāda katra sistēmas lietotāja pieteikšanos, atteikšanos un lietotāju pārvaldības notikumus norādītajos datumu diapazonos. Sistēmas pieteikšanās/atteikšanās audita žurnālu var eksportēt uz vēlamo pieejamo, pārvietojamo datu nesēju \*.csv formātā.

# **13.3Modalitātes darbu saraksts (Modality Worklist)**

Modalitātes darba saraksta tīkla atrāšanās vieta un savienojuma pilnvaras var konfigurēt aizpildot laukumus šajā sadaļā.

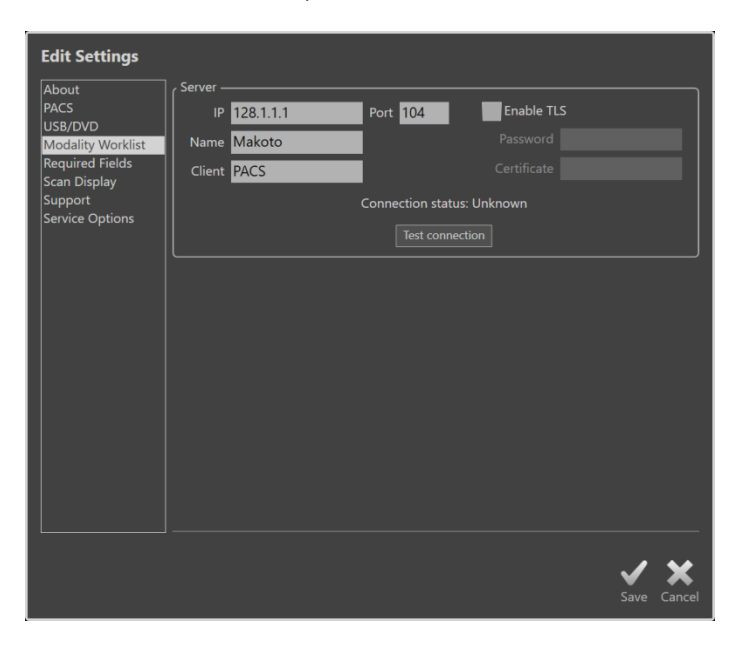

**Attēls 13-2: Sistēmas iestatījumi, modalitātes darbu saraksts.** 

#### **13.3.1 Modalitātes darbu saraksta (Modality Worklist) servera pieslēguma iestatījumi**

Lai izmantotu modalitātes darbu saraksta (Modality Worklist) pusautomātiskās procedūras iestatīšanas iespējas, ir jākonfigurē darbu saraksta (Worklist) servera tīkla adrese. Lai konfigurētu adresi, ievadiet tālāk norādīto informāciju:

IP Interneta protokols, 4. versija, darba saraksta servera adrese.

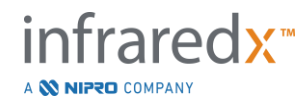

Port Komunikācijas ports caur kuru darba saraksts sagaida komunikāciju. Parasti tas ir 104. ports.

Nosaukums (Name)Darba saraksta servera tīkla nosaukums.

- Klients (Client) Nosaukums ar kādu Makoto Intravascular Imaging System™ tiks atpazīta tīklā.
- Drošs TLS (Secure TLS) Atlasīt vai atcelt atlasi, lai lemtu vai darba saraksta piekļuvei ir nepieciešami drošināti akreditācijas dati. Ja atlasīts, ievadiet nepieciešamo paroli un sertifikātu.

Pieskarieties cilnei Test Connection (Pārbaudes savienojums), Test Connection , lai pārliecinātos, ka darba saraksts var komunicēt ar Makoto intravaskulāro attēlu veidošanas sistēmuTM. Palīdzībai, sazinieties ar Infraredx klientu apkalpošanas nodaļu, vai ar savu pakalpojumu sniedzēju.

## <span id="page-141-0"></span>**13.4PACS**

Šajā Sistēmas iestatījumu sadaļā iespējams konfigurēt datu tipus, PACS servera atrašanās vietu un pilnvaras.

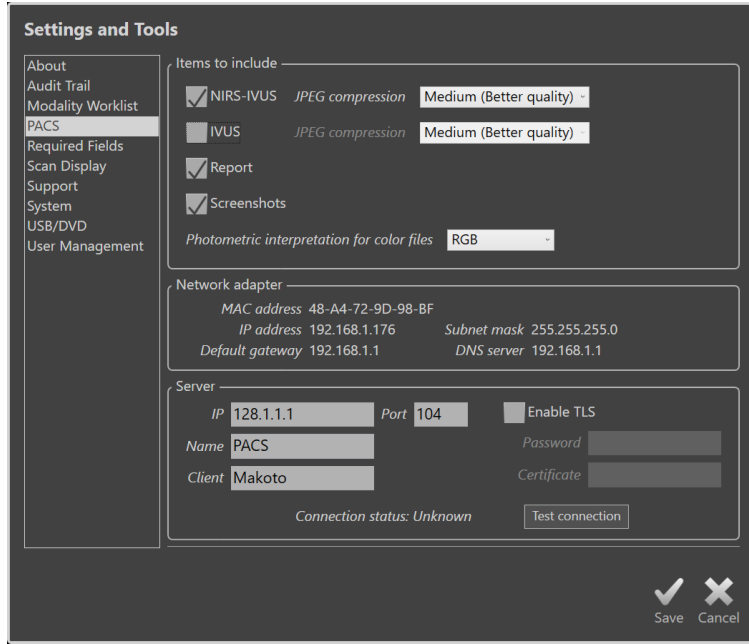

**Attēls 13-3: Sistēmas iestatījumi, PACS sadaļa** 

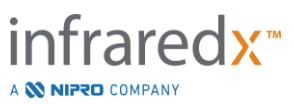

#### **13.4.1 Iekļaujamie dati**

Makoto intravaskulāro attēlu veidošanas sistēmāTM ir iespējams izveidot vairāku veidu atskaites un datus.

Failu veidi un formāti ir uzskaitīti šajā tabulā:

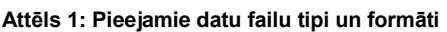

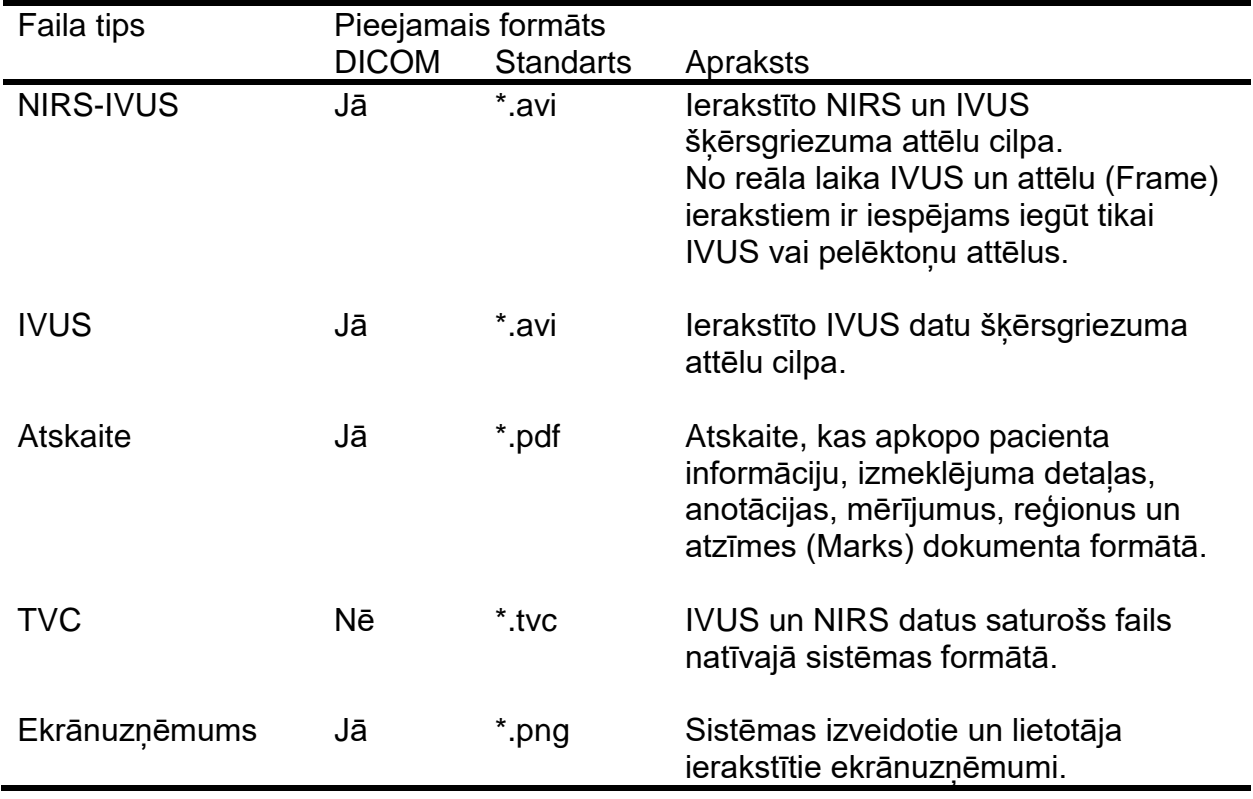

#### **13.4.2 JPEG saspiešana (Compression)**

Lai uzlabotu attēla kvalitāti un samazinātu datu faila izmēru, DICOM saspiešanas iestatījumus ir iespējams mainīt.

Makoto Intravascular Imaging SystemTM piedāvā JPEG failu saspiešanu, kas izveido zema, vidēja vai augsta saspeiduma attēlu failus.

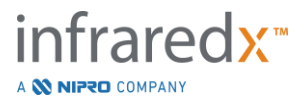

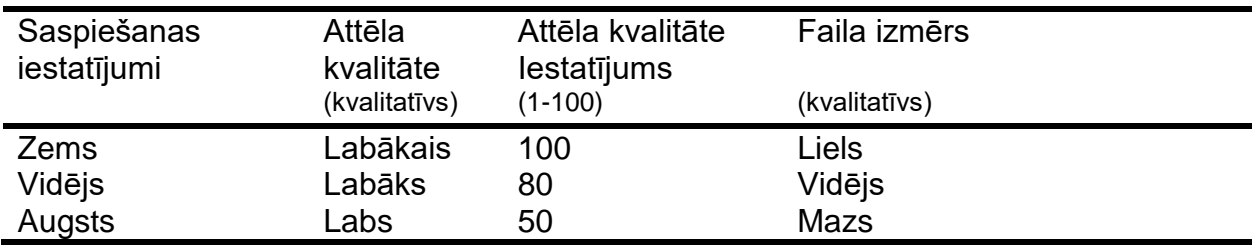

**Attēls 2. DICOM saspiešanas iestatījumi (Compression Settings)**

#### **13.4.3 DICOM krāsu attēlu fotometriskā analīze**

DICOM standarts piedāvā dažādas krāsu attēlu kodēšanas metodes. Makoto intravaskulāro attēlu veidošanas sistēmāTM ir iespējams izvēlēties starp "RGB" vai "YBR Full 422".

#### **13.4.4 Tīkla adapteris**

Informāciju, kas attiecas uz Makoto integrētās attēlveidošanas sistēmas™ (Makoto Integrated Imaging System™) tīkla adapteriem, kas var būt noderīgi sistēmas savienošanai ar slimnīcas tīklu, var atrast šajā nodaļā.

#### **13.4.5 PACS servera savienojuma iestatījumi**

Lai izmantotu PACS eksportēšanas opciju, ir nepieciešams konfigurēt PACS servera tīkla adresi. Lai konfigurētu adresi, ievadiet sekojošo informāciju:

IP Interneta protokols, 4. Versija, PACS adrese.

Port Komunikācijas ports caur kuru PACS sagaida komunikāciju. Parasti tas ir 104. ports.

Nosaukums (Name)PACS servera tīkla nosaukums.

- Klients (Client) Nosaukums ar kādu Makoto Intravascular Imaging System™ tiks atpazīta tīklā.
- Iespējot TLS (Enable TLS) Atlasīt vai atcelt atlasi, lai lemtu vai PACS piekļuvei ir nepieciešami drošināti akreditācijas dati. Ja atlasīts, ievadiet nepieciešamo paroli un sertifikātu.

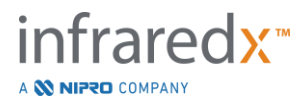
Pieskarieties cilnei Test Connection (Pārbaudes savienojums),  $\left| \right|$  Test Connection  $\left| \right|$ , lai pārliecinātos, ka PACS var komunicēt ar Makoto intravaskulāro attēlu veidošanas sistēmu™. Palīdzībai, sazinieties ar Infraredx klientu apkalpošanas nodaļu, vai ar savu pakalpojumu sniedzēju.

# **13.5Piepra ziņu laukums**

Sistēmas iesākuma fāze (Setup Phase) ir izveidota tādejādi lai aizpildot pieprasāmo ziņu laukumus būtu iespēja noslēgt procedūru vai izdarīt attiecīgās izmeklēšanas korekcijas darbus. Pieprasītais ziņu laikums tiek uzbūvēts, sākumā izvēloties no "Not Required" saraksta,pēc tam pieskaroties vai nospiežot "Add >>" pogu. Izvēlies laukumu no "Required" saraksta, pēc tam pieskaries vai nospied "<< Remove", mazinot prasības.

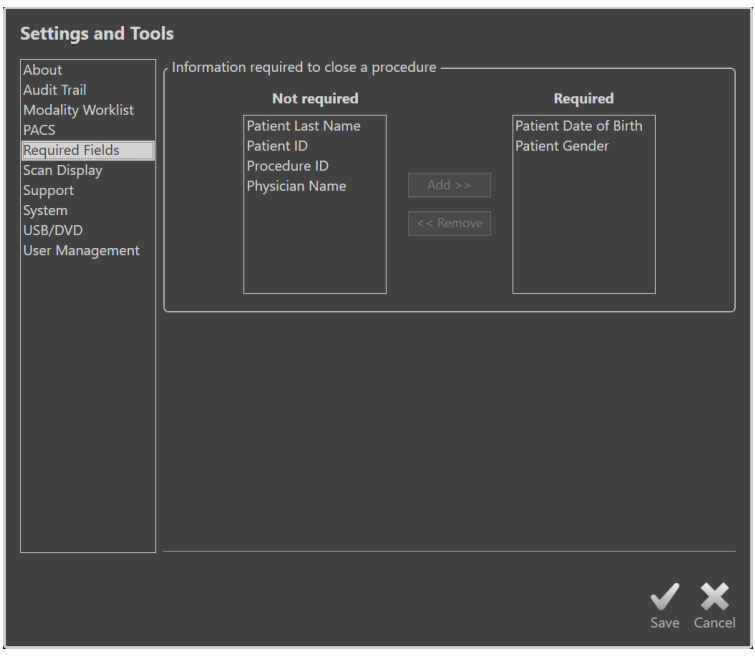

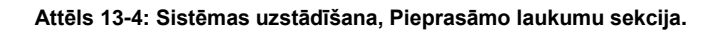

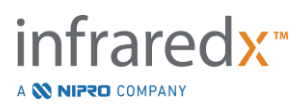

# **13.6Skenera ekrāns (Scan Display)**

Skenera ekrāna sadaļa sistēmas iestatījumos ļauj personalizēt dažus no skenēšanas fāzes un skatīšanas fāzes vizuālajiem aspektiem.

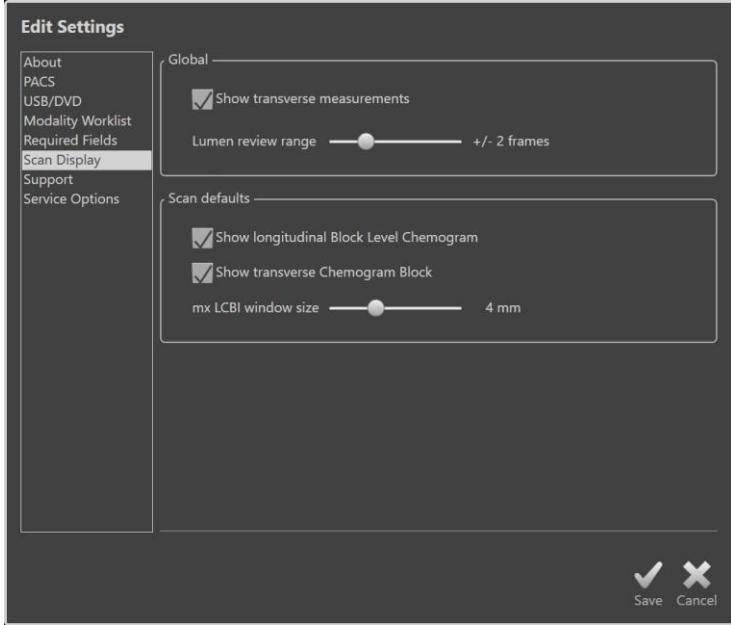

**Attēls 13-5: Sistēmas iestatījumi, sadaļa Scan Display.**

## **13.6.1 Šķērsvirziena iestatījumi (Transcverse Measurements)**

Izmantojiet šo pārslēgu, lai ekrānā skatītu vai noslēptu šķērsvirziena mērījumus. Sabrucinot mērījumu rezultātus noslēps arī mērījumu kontūras. Atverot izmeklējumus pārskatīšanai, mērījumi būs paslēpti un rezultāti būs sabrucināti.

#### **13.6.2 Lūmena pārskata diapazons**

Izmantojiet šo vadīklu, lai mainītu kadru diapazonu, kas tiks atskaņots, aktivizējot Lūmena pārskatīšanas funkciju, skatīt Sadaļu [10.3.2](#page-96-0) [Lūmena pārskats.](#page-96-0)

## **13.6.3 Garenskata Block Level Chemogram Visibility) redzamība (Longitudinal Block Level Chemogram Visibility)**

Block Level Chemogram redzamība var būt atjaunināta pēc lietotāja vēlēšanas.Minētās izmaiņas attiecinās kā sākotnējām izmaiņām visiem jauniem pierakstiem.Lietojot sekciju [10.2](#page-90-0) [Attēlu labošana](#page-90-0) (Editing Scans) rodās iespēja uzlabot gareniskā Block Level Chemogram redzējumu katrā individualajā attēlā.

PIEZĪME: Sekcija [10.2](#page-90-0) [Attēlu labošana](#page-90-0) atļauj uzlabot garenisko redzamību katrā individualajā attēlā**.**

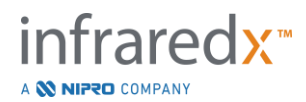

## **13.6.4 Šķērsgriezuma Chemogram Block redzamība (Transverse Chemogram Block Visibility)**

Chemogram Block redzamība IVUS šķersvirziena centrā var būt atjaunināta pēc lietotāja pieprasījuma.Izdarītās izmaiņas turpmāk attieksies uz visiem jauniem attēliem. Katrā individuālajā attēlā Chemogram Block redzamība var būt rediģēta, lietojot sekcijas informāciju [10.2](#page-90-0) [Attēlu labošana.](#page-90-0)

> PIEZĪME: Lietojot Sekcija [10.2](#page-90-0) [Attēlu labošana](#page-90-0) ir iespēja uzstādīt Chemagram Block labāku indivuduālā skennera izvēršanas redzamību IVUS šķērsgriezuma attēlos.

## **13.6.5 Maksimālā LCBI loga izmērs (mx LCBI Window Size)**

Izmantojiet šo vadīklu, lai mainītu displejā noklusējuma skenēšanas maksimālo LCBI loga izmēru displejā. Maksimālie LCBI rezultāti pārskatos tiks ģenerēti, izmantojot pašreizējo maksimālā LCBI loga izmēra iestatījumu. Šo vērtību var iestatīt, izmantojot bīdāmo vadīklu, diapazonā no 1 mm līdz 10 mm, ar 1 mm soli.

> PIEZĪME: Lai pielāgotu maksimālo LCBI logu atsevišķos skenējumos, skatiet sadaļu [10.2](#page-90-0) [Attēlu labošana.](#page-90-0)

## **13.6.6 Vadotnes katetrs (Show Guide Catheter)**

Izmantojiet šo vadības ierīci, lai iestatītu automātiskās vadotnes katetra maskas noklusējuma redzamību.

# **13.7Atbalsts (Support)**

Šī sistēmas iestatījumu sadaļa piedāvā kontroles sitēmas kļudu žurnalēšanas failu eksportam. Šie faili sniedz noderīgu informāciju apkalpojošajam personālam, lai noteiktu varētu noteikt veiktspējas problēmas sistēmas darbībā.

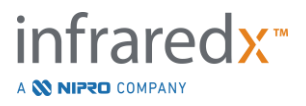

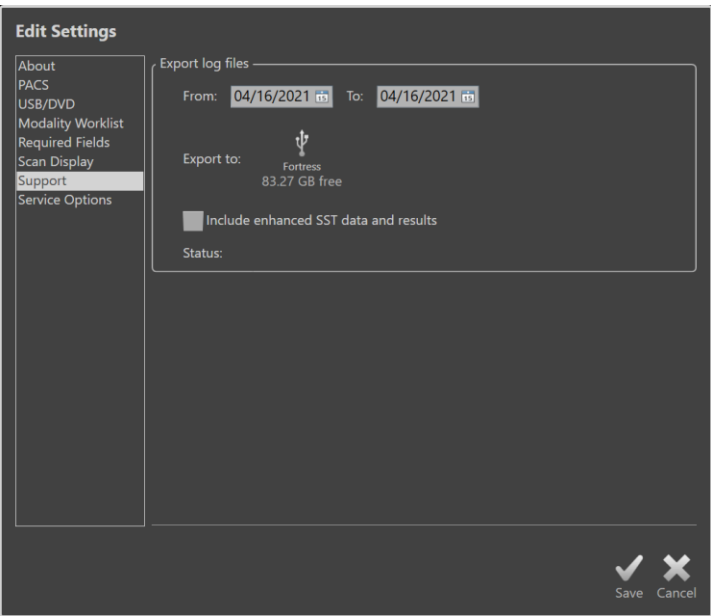

**Attēls 13-6: Sistēmas iestatījumi, atbalsta sadaļa.**

Iestatiet vēlamo datumu intervālu izmantojot piedāvātās kontroles, nolemiet vai nepieciešams iekļaut advancētos SST datus un rezultātu failus un, tad izvēlieties mērķi, uz kuri kopēt failus.

Šīs utīlas izveidotais fails nesatur nekādu aizsargājamu veselības informāciju.

# **13.8 Sistēma**

Šo iestatījumu parametru kopu izmanto, lai konfigurētu sistēmas darbības vai marķēšanas parametrus. Lai iespējotu dažas izmaiņas šajos iestatījumos, sistēma būs atkārtoti jārestartē.

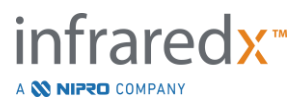

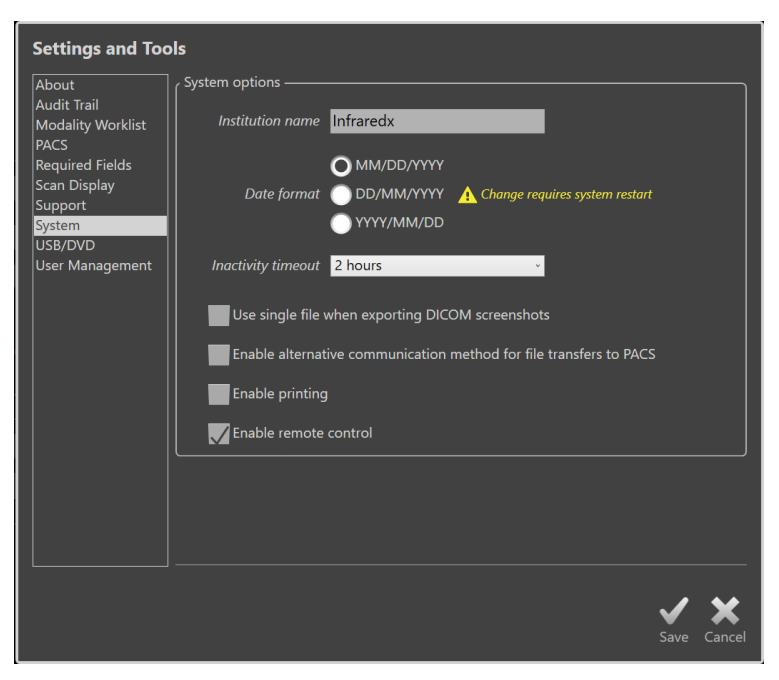

**Attēls 13-7 Sistēmas iestatījumi, sadaļa Sistēmas opcijas.** 

#### **13.8.1 Iestādes nosaukums**

Izmantojiet šo lauku, lai konfigurētu iestādes nosaukumu, kā tas parādīsies DICOM failu vai citu sistēmas ģenerēto atskaišu galvenē.

#### **13.8.2 Datu formāts**

Izmantojiet šo opciju, lai konfigurētu datuma formātu, ko sistēma parāda ekrānā un pārskatos.

#### **13.8.3 Neaktivitātes noildze**

Izmantojiet šo opciju, lai konfigurētu laiku, cik ilgi sistēmai jāpaliek dīkstāvē, pirms sistēma automātiski izraksta aktīvo lietotāju.

Aktīvas procedūras laikā sistēma automātiski neizrakstīsies.

#### **13.8.4 Viena faila DICOM ekrānuzņēmumi**

Izmantojiet šo opciju, lai apvienotu visus ierakstītos ekrānuzņēmumus skenēšanai vienā DICOM kadru attēlu apvienojumā.

#### **13.8.5 DICOM pārsūtīšanas metode**

Makoto integrētā attēlveidošanas sistēma™ (Makoto Integrated Imaging System™) saglabā iespēju pārsūtīt vai komunicēt DICOM failus uz PACS divos veidos. Primārā metode ir iespējota pēc noklusējuma. Dažām PACS sistēmām ir ierobežotas PACS saziņas iespējas, kuras tiek akceptētas. Atzīmējiet šo opciju, lai PACS pārsūtīšanai izmantotu alternatīvu pārsūtīšanas metodi.

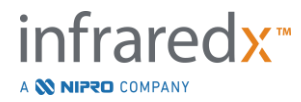

Šī saziņas metode neietekmē pārsūtāmā DICOM faila saturu.

### **13.8.6 Iespējot drukāšanu**

Izmantojiet šo opciju, lai iespējotu pogu Drukāt (Print) atzīmētajos ietvaros un Pārskatīšanas režīma atlases fāzi. Lai drukātu atskaites no Makoto, jābūt iespējotam saderīgam printerim. Sazinieties ar Makoto™ pakalpojumu sniedzēju, lai saņemtu palīdzību saderīga printera konfigurēšanā.

### **13.8.7 Attālās Vadības iespējošana**

Izmantojiet šo opciju, lai iespējotu Makoto sistēmas lietotāja interfeisu dažu Makoto kontroliera un pievienotā katetra kustību kontrolei.

# **13.9USB/DVD (Noņemamie datu nesēji)**

Automātisk as datu formāta opcijas saglabāšanai noņemamajos datu nesējos ir iespējams konfigurēt šajā System Settings (Sistēmas iestatījumi) sadaļā.

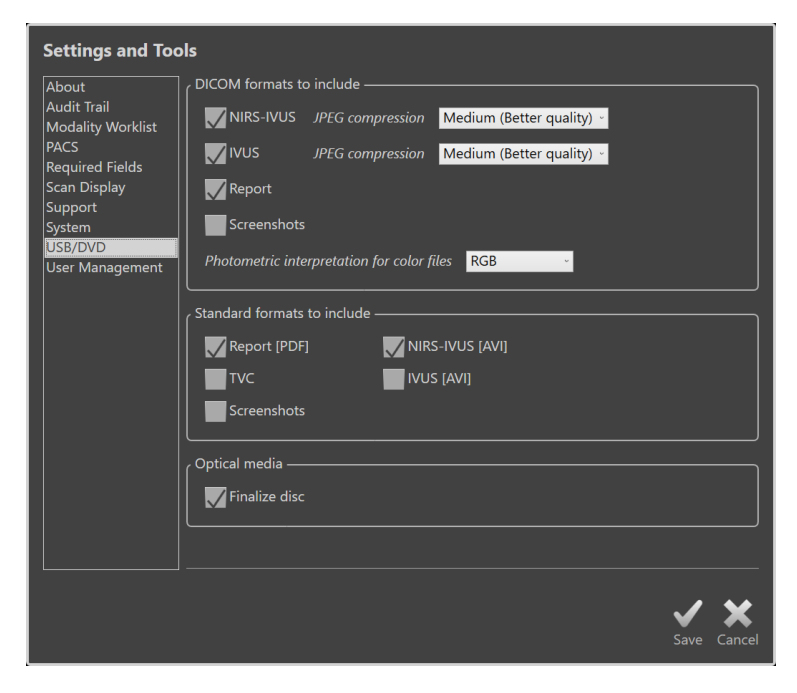

**Attēls 13-8: Sistēmas iestatijumi, USB/DVD sadaļa.** 

#### **13.9.1 Iekļaujamie DICOM formāti**

Pieejamie DICOM formāti, kas uzskaitīti 1, tabulā, arī ir pieejami eksportēšanai uz noņemamajiem datu nesējiem. DICOM failu un standarta formāta failus var apvienot vienā eksportēšanā.

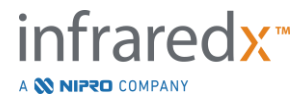

#### **13.9.2 Iekļaujamie standarta formāti**

Papildus failu tipiem, kas pieejami vienīgi DICOM formātā, papildus failu tipi standarta formātā (ne DICOM) var tikt atlasīti.

Standarta failu formāti var būt labāk piemēroti prezentāciju izveidei, kā arī failu apskatei, kad nav pieejami DICOM rīki.

#### 13.9.2.1 *AVI saspiešana (Compression)*

AVI saspiešanas iestatījumi IVUS vai IVUS+NIRS datiem ir iestatīta šādam kodeksam: XviD.

#### **13.9.3 Optiskie datu nesēji (Optical Media)**

Vairāksesiju ierakstīšana ir atbalstīta, kad tiek veikta eksportēšana uz optiskajiem datu nesējiem (CD, DVD, Blu-Ray). Lai atļautu vairākas ieraksta sesijas uz vienu un to pašu datu nesēju, atceliet atlasi "Finalizie disck" (Pabeigt disku).

# **13.10 Lietotāju pārvaldība**

Šī sadaļa ir pieejama lietotājiem ar administratora tiesībām. Šī iestatījumu sadaļa ir paredzēta lietotāju sarakstu pārvaldībai, lietotāju atlauju rediģēšanai, parolu iestatīšanai vai maiņai, vai lietotāju profilu kopēšanai citās Makoto integrētajās attēlveidošanas sistēmās™ (Makoto Integrated Imaging Systems™).

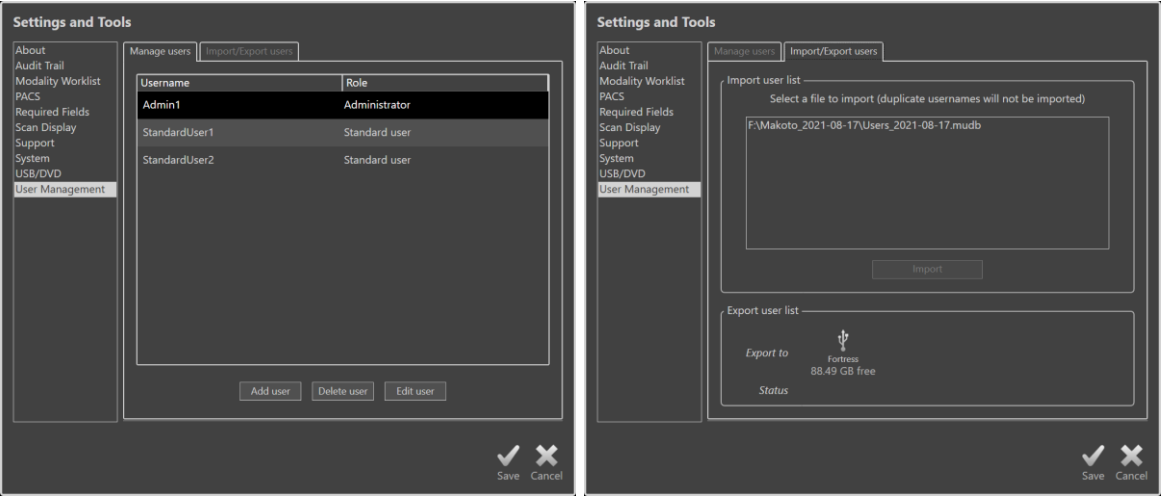

**Attēls 13-9. Sistēmas iestatījumi, Lietotāju pārvaldības sadaļa. Pārvaldīt lietotājus (kreisā) un importēt/eksportēt lietotājus (labā).** 

#### **13.10.1 Pārvaldīt lietotājus**

Reģistrēto sarakstu var apskatīt un rediģēt. Administratoriem ir atļauts pievienot, dzēst vai rediģēt lietotāju profilus.

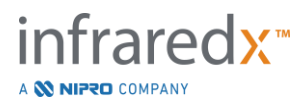

# 13.10.1.1 *Administratora profils*

Šis profils ir radīts, lai izveidotu un uzturētu citus izveidotos lietotāju profilus. Administratora profils var konfigurēt visus iestādei pieejamos sistēmas iestatījumus, tai skaitā PACS un Modalitātes darbu saraksta (Modality Worklist) savienojumu. Administratora profilam ir piekļuve visiem sistēmas pacienta datiem un tas var importēt un eksportēt datus.

# 13.10.1.2 *Standarta profils*

Šis ir profils, ko izmanto parastie Makoto integrētās attēlveidošanas sistēmas (Makoto Integrated Imaging System™) lietotāji. Šiem lietotājiem ir jāiesniedz derīgi pieteikšanās akreditācijas dati. Šim profilam var būt ierobežota piekļuve dažām sistēmas konfigurācijas opcijām. Pacientu datus var skatīt un importēt vai eksportēt uz konfigurētiem galamērķiem.

## 13.10.1.3 *Anonīms profils*

Šis ir profils, kas tiek izmantots, ja nav pabeigta derīga pieteikšanās funkcijas "Izlaist" izmantošanas dēl. Šim profilam nav atlaujas skatīt citas procedūras vai pacienta datus sistēmā, izņemot datus, kas savākti pašreizējās aktīvās sesijas laikā. Sistēmas iestatījumu konfigurācija un datu eksportēšanas iespējas ir ierobežotas.

## 13.10.1.4 *Servisa profils*

Servisa inženieru rūpnīcā iestatītais profils ir iepriekš konfigurēts. Šis profils ir pieejams pilnvarotiem apkalpojošiem darbiniekiem, lai konfigurētu Makoto iestādei vai atjaunotu administratora lietotāja profilus.

# **13.10.2 Importēt/eksportēt lietotājus**

# 13.10.2.1 *Importēt lietotājus*

Pievienotajā datu nesējā tiks meklēti derīgi Makoto™ lietotāja datu bāzes faili. Tiks parādīti pieejamie faili. Lai importētu lietotāja datu bāzes failu no citas Makoto integrētās attēlveidošanas sistēmas (Makoto Integrated Imaging System™), atlasiet vajadzīgo datu bāzi no pieejamā saraksta, noklikšķinot vai pieskaroties faila nosaukumam, un pēc tam noklikšķiniet vai pieskarieties "Importēt". Visi datu bāzes failā atrastie jaunie lietotāji tiks pievienoti sistēmai.

# 13.10.2.2 *Eksportēt lietotājus*

Pieskarieties noņemamā datu nesēja adresātam, lai izveidotu sistēmā esošo lietotāju profilu dublējumu. Šo failu var izmantot, lai replicētu lietotāju profilus citās Makoto integrētās attēlveidošanas sistēmās (Makoto Integrated Imaging Systems™), lai nodrošinātu kopīgus lietotāja akreditācijas datus visās Makoto™, ko uztur iestāde.

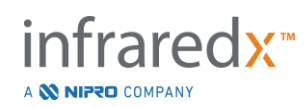

# **14 Video eksportēšana un rentgena sistēmu integrēšana (Video Export & X-Ray System Integration)**

Makoto Intravascular Imaging System™ var pārraidīt video, informāciju vai kopīgot kontroli ar saderīgu, pievienotu fluorogrāfijas rentgena sistēmu.

Šajā sadaļa izklāstīto funkciju pielietošana var novest pie papildus kabeļu pievienošanas nepieciešamības no fiksētām vietām uz Makoto™ konsoli.

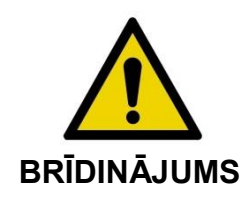

Pārliecinieties, lai Makoto Intravascular Imaging SystemTMkabeļi būtu izklāti garumā uz grīdas.

# **14.1Digitālais video izvads (Digital Video Output)**

No MakotoTM konsoles ir iespējams eksportēt video signālu, ar DVI-D kabeli pievienojot sistēmai ārēju monitoru. Video Out ligzdā pievienojot DVI-D kabeli uz ārsta monitoru tiks izvadīts 1920x1080 pikseļu attēls.

Pēc izvēles, eksportētā videosignāla izšķirtspēju var izmainīt uz 1600x1200 pikseļiem (4:3 attēla formāts), palīdzībai, lūdzu, sazinieties ar savu vietējo pārstāvi vai ar Infraredx klientu apkalpošanas nodaļu.

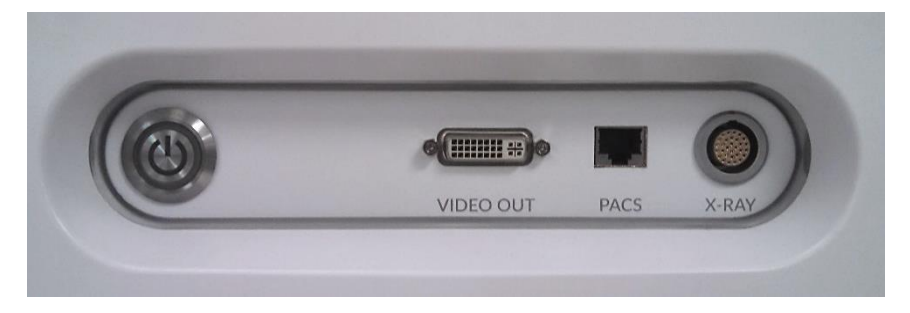

**Attēls 14-1: Makoto Intravascular Imaging SystemTM video un kontroles eksporta panelis**

DVI-D video izvadligzda atrodas netālu no paneļa centra, tas ir trešais savienotājs no labās malas.

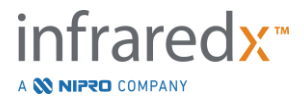

# **15 Termini**

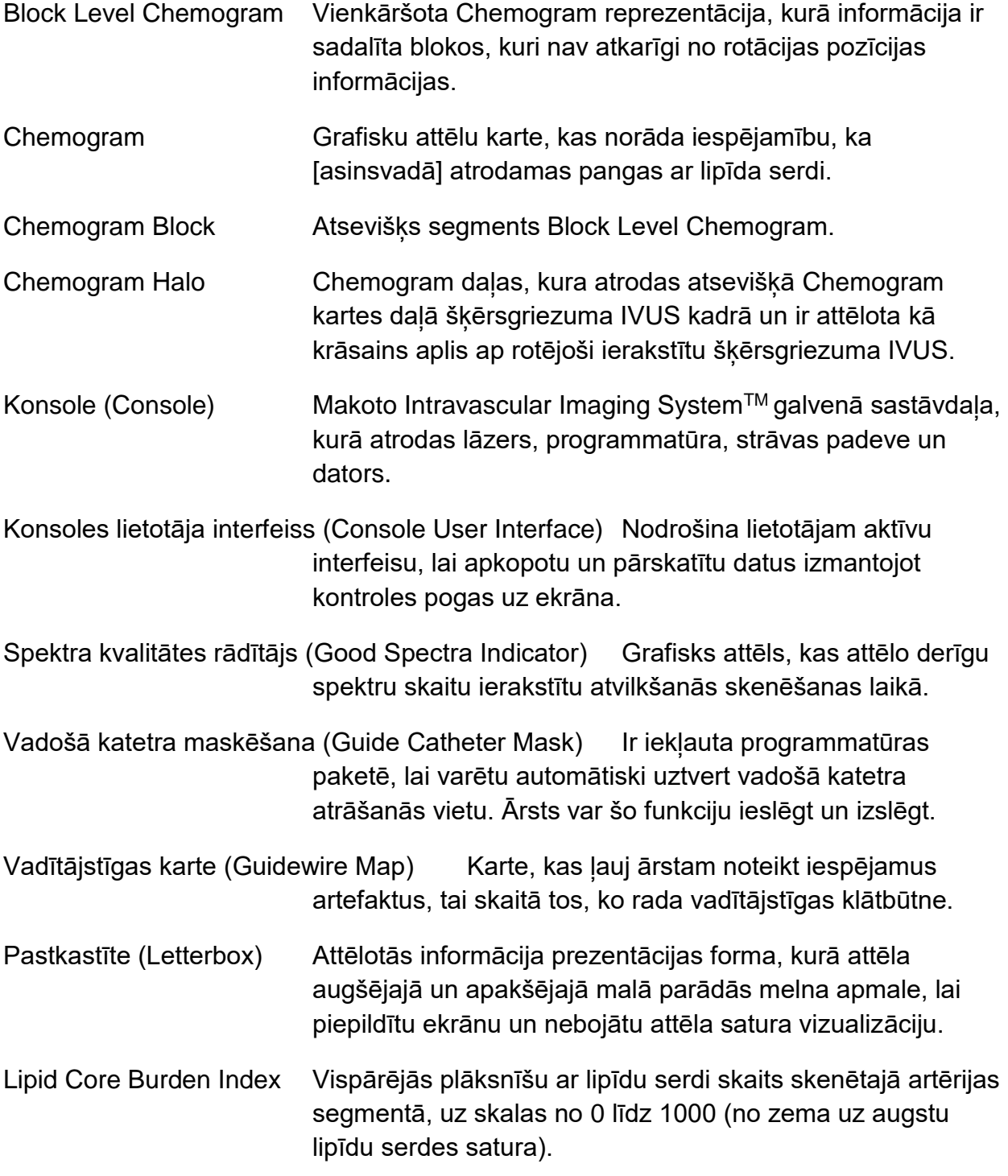

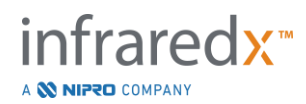

- Kopatēls (Composite Image) Makoto Intravascular Imaging SystemTM konfigurācija, kurā ietilpst Chemogram, garuma IVUS, un šķērsgriezuma IVUS ar Chemogram oreolu.
- Savienojuma vads (Umbilical) Savienojuma kabelis, kas savieno Makoto™ kontroles moduli ar Makoto™ konsoli.
- XviD Video failu saspiešanas kodekss, kas veido mazus, labi pārvaldāmus video failus, kurus var atskaņot uz dažādiem atskaņotājiem.

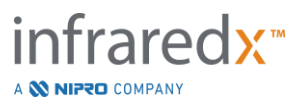

# **16 Apkope**

# **16.1Sistēmas informācija**

Sistēma sastāv no trīs pamatdaļām: konsoles, kontroles moduļa (atvilkšanās/rotācijas apakšsistēma) un katetra. Šīs sastāvdaļas ir optiski, elektriski un mehāniski savienotas.

Sistēma ir saderīga ar sekojošajām palīgiekārtām:

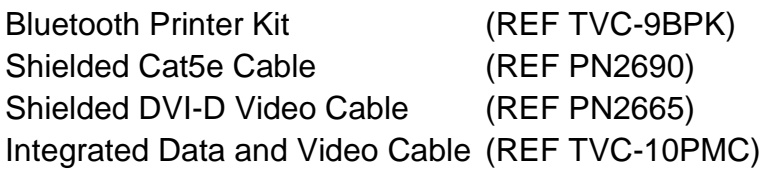

Infraredx ražotās Makoto Intravascular Imaging SystemTM modeļi (TVC-MC10, TVC-MC10i) ir izveidoti lietošanai ar sekojošajiem katetru modeliem:

Dualpro™ IVUS+NIRS attēlu veidošanas katetra ( REF TVC-C195-42)

Infraredx ClarisproTM HD-IVUS attēlu iegūšanas katetrs (REF TVC-E195-42)

Makoto Intravascular Imaging System™ konsoles un Makoto™ kontroles moduļa specifikācijas ir uzskaitītas zemāk. Attēlveidošanas katetra specifikācijas ir atrodamas saistīto katetra lietošanas instrukciju dokumentācijā, kas ir iekļauta katetra iepakojumā.

## **16.1.1 Fiziskā informācija**

- Makoto™ konsole ietilpst 24″ platā, 56″ augstā un 28″ dziļā (61 x 150 x 71cm) tilpnē (neskaitot kabeļus un fibroptiku).
- Makoto™ konsolei ir četri rīteņi, divi no kuriem var fiksēt virzienu, bet otri divi pozīciju.
- Makoto™ konsoles rokturis ir paredzēts konsoles ritināšanai. Konsoli nedrīkst celt aiz tās roktura.
- Makoto™ konsole ietilpst 5″x 6″ x17″ (12,7 x 15,2 x 43,2cm) tilpnē (neskaitot kabeļus un fibroptiku).
- Makoto Intravascular Imaging System<sup>TM</sup> sver 202lb (92kg).

## **16.1.2 Vides informācija**

- Konsolei vajadzētu darboties istabas temperatūrā no 60° līdz 90°F (15° līdz 32°C).
- Konsolei vajadzētu darboties istabas mitruma līmenī no 20% līdz 80% (nekondensētā).
- Konsoli vajadzētu glabāt un transportēt temperatūrā no 10° līdz 120°F (-12° līdz 50°C).
- Konsoli vajadzētu glabāt un transportēt relatīvajā mitruma līmenī no 10% līdz 85% (nekondensētā).

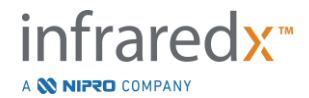

- Savietojamos katetrus darbina un uzglabā istabas temperatūrā no 60°līdz 86°F (15° līdz 30°C).
- Savietojamiem katetriem nav atbilstošas relatīvā mitruma prasības to ekspluatācijai vai uzglabāšanai. Produkts jāglabā sausā veidā.
- Savietojamie katetri jātransportē temperatūras diapozonā -22° līdz 140°F (-30° līdz 60°C).
- Savietojamie katetri jātransportē relatīvajā mitrumā <85% (nekondensējoši).

#### **16.1.3 Elektrostrāvas prasības**

- Iekāra darbojas no nominālās strāvas padeves 100 VAC, 120VAC, 220 VAC, vai 240VAC, 50 60 Hz, viena fāze. Strāvas ievada moduli ir nepieciešams manuāli konfigurēt, lai tas būtu piemērots nepieciešamajam strāvas ievadam un drošināšanai. Operēšanai pie 100VAC vai 120VAC strāvas padeves, tiek i izmantoti divi 5A ātras izsišanās un augstas lūšanas spējas, 3AG drošinātāji. Operēšanai pie 240VAC vai 120VAC strāvas padeves, tiek i izmantoti divi 3 A ātras izsišanās un augstas lūšanas spējas, 3AG drošinātāji.
- Ierīce darbojas ar vienu strāvas vadu.
- Strāvas savienojumam jābūt slimnīcas līmena.
- Ierīce ir I klases elektroierīce.
- Aizsardzība CF tipa pieliekamā daļa.
- Sistēma spēj saņemt un raidīt bezvadu sakarus izmantojot Bluetooth®2.0 saskarsmes protokolu.

#### **16.1.4 Optiskā informācija**

- Makoto Intravascular Imaging System<sup>™</sup> satur infrasarkano staru 1M klases lāzeri.
- Lāzera gaisma tiek raidīta no konsoles uz pievienoto katetru caur Makoto™ kontroles moduli un savienojuma kabeļiem.

#### **16.1.5 Makoto™ kontroles modulis**

- Rotēšanas ātrums = 960, 1800 rpm, savienojuma ligzdas skatījums pret pulksteņa rādītāju.
- $\bullet$  Longitudinālais ātrums = 0.5, 1.0, 2.0, 10.0 mm/s.
- Pilna garuma longitudinālā kustība = 155 mm (minimums).
- Makoto™ kontroles modulis darbojas norobežojoša sterilas Makoto™ kontroles moduļa sterilās starplikas iekšpusē.

# **16.2Uzstādīšanas pienākumi**

Šajā sadaļā aprakstītas uzstādīšanas vietas prasības un iespējama iekārtas pārvienošana.

#### **16.2.1 Klienta atbildība**

Makoto Intravascular Imaging System™ ir paredzēts uzstādīšanai kateterizācijas laboratorijā vai līdzīgi aprīkotā objektā. Pirms uzstādīšanas, paredzētajai atrašanās vietai ir jābūt sagatavotai, kā aprakstīts šajā sadaļā. Atrašanās vietā ir jābūt pietiekami

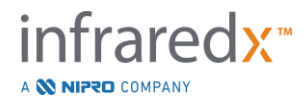

daudz vietas sistēmai, tajā ir jābūt attiecīgi konfigurētai elektrostrāvas piegādei un kontaktligzdām, kā arī, tai ir jāatbilst šeit uzskaitītajām vides drošības prasībām.

Klienta pienākums ir pārliecināties, lai Makoto Intravascular Imaging System TM (TVC-MC10) uzstādīšanas konfigurācijas atbilstu IEC 60601-1 standarta attiecīgajām prasībām.

# **16.2.2 Ražotāja atbildība**

Makoto Intravascular Imaging System<sup>Tm</sup> uzstādīšanu veic apkalpošanas pakalpojumu sniedzējs. Pēc iekārtas uzstādīšanas Infraredx darbinieks vai autorizēts pārstāvis informēs nozīmētos katetrizācijas laboratorijas darbiniekus par sistēmas ekspluatāciju un apkopi; šie norādījumi ir papildinājums šajā rokasgrāmatā izklāstītajiem norādījumiem.

# **16.3Uzstādīšanas prasības**

# **16.3.1 Telpu prasības**

Makoto Intravascular Imaging System™ ir paredzēts lietošanai parastā kateterizācijas laboratorijā vai līdzīgi aprīkotā telpā.

PIEZĪME: Šīs iekārtas emisijas īpašības padara to piemērotu lietošanai rūpnieciskajās zonās un slimnīcās (CISPR 11 A klase). Ja to izmanto dzīvojamā vidē (kurai parasti ir nepieciešama CISPR 11 B klase), šī iekārta var nenodrošināt pietiekamu aizsardzību radiofrekvences sakaru pakalpojumiem. Lietotājam varētu būt jāveic ietekmes mazinoši pasākumi, piemēram, iekārtas pārvietošana vai pārorientēšana

Vairumā gadījumu īpašas izmaiņas esošajā objektā nav nepieciešamas.

## **16.3.2 Brīvas vietas prasības**

Sistēmai ir nepieciešams pietiekami daudz brīvas vietas uz grīdas. Starp sistēmu un sienu ir nepieciešams atstāt aptuveni 40 cm brīvu vietu, lai pietiktu vietas strāvas vadam un, lai ļautu gaisam brīvi izplūst no ventilācijas atverēm.

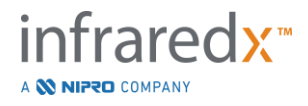

#### **16.3.3 Elektriskās prasības**

Makoto Intravascular Imaging System™ ir izstrādāta darbam ar standarta elektriskajiem vadiem, kas pieejami kateterizācijas laboratorijā vai līdzīgi aprīkotā objektā.

Makoto Intravascular Imaging SystemTM ir aprīkota ar akvipotenviālu zemēšanas uzgali, kas atrodas sistēmas aizmugurē.

# **16.4Vides prasības/Drosības pasākumi**

#### **16.4.1 Gaisa kvalitāte**

Pārliecinieties, lai gaiss nebūtu korozīvs, bez sālim vai skābēm gaisā. Skābes, korozīvas un gaistošas vielas, ļoti iespējams nodarīs bojājumus elektriskajiem vadiem un optisko elementu virsmām.

Samaziniet putekļu līmeni gaisā līdz minimumam Putekļi var optiskajām virsmām nodarīt neatgriezeniskus zaudējumus. Metāla putekļi var būt graujoši elektriskajām ierīcēm.

Konsolē atrodas gaisa filtrs. Šis filtrs plānoto pārbaudes vizīšu laikā tiks pārbaudīts, iztīrīts vai nomainīts.

# **16.5 Vispārīgā un kontaktinformācija**

Visumā, Makoto Intravascular Imaging System™ nav vajadzīga nekāda īpaša lietotāja aprūpība. Ikdienas Makoto™ kontroles moduļa apkope un ārējo virsmu tīrīšana un dezinficēšana ir aprakstīta nākošajā nodaļā [16.5.2](#page-159-0) ["Tīrīšana un dezinficēšana.](#page-159-0)"

Brīdinājuma un bojājumu rādītāji ir aprakstīti sekcija [16.6](#page-159-1) ["Brīdinājuma un bojājumu](#page-159-1)  [rādītāji"](#page-159-1) sadaļā, kopā ar ieteiktajiem risinājumiem.

Visa cita veida apkope un apkopšana veic kvalificēts apkope pārstāvis. Standarta tehnisko apkopi veic kvalificēts apkopes darbinieks vismaz vienu reizi 12 mēnešos. Katrā šādas vizītes laikā, darbinieks, pārbauda un, kad nepieciešams, pielabo sistēmas darbību.

#### **16.5.1 Kontaktinformācija:**

Visos apkalpošanas, tehniskās apkope un detaļu aizvietošanas jautājumos, sazinieties ar jūsu vietējo tirdzniecības pārstāvi vai sazinieties ar Infraredx Inc. zvanot uz: 1-800- 596-3104.

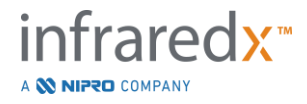

## <span id="page-159-0"></span>**16.5.2 Tīrīšana un dezinficēšana**

Makoto Intravascular Imaging System™ konsoles un Makoto™ kontroles moduļa ārējās virsmas var tīrīt ar mīkstu samitinātu drāniņu un vieglu ziepjūdeni. Nevajadzētu izmantot spēcīgus detergentus. Ja ir nepieciešams dezinficēt Makoto™ konsoles vai Makoto™ kontroles moduļa ārpusi, tam var izmantot mīkstu drāniņu un slimnīcas līmeņa dezinfekcijas līdzekli.

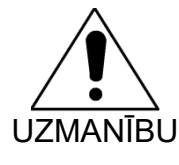

Slimnīcām un veselības aprūpes iestādēm vajadzētu sekot to protokolam par asins izcelsmes risku neitralizēšanu.

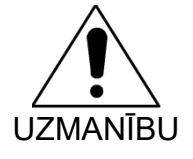

Ir jāpievērš uzmanība, lai Makoto™ kontroles modulī vai konsolē neiekļūtu tīrīšanas līdzekļi, fizioloģiskais šķīdums vai citi šķidrumi.

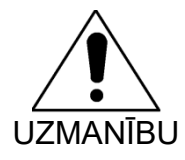

Jārūpējas, lai netiktu piesārņoti Makoto™ kontroles moduļa optiskie savienojumi. Gadījumā, kad kontroles moduļa optiskās šķiedras savienojumus nav iespējams notīrīt, lai uzzinātu sīkāk, lūdzu, sazinieties ar savu vietējo pārstāvi sīkāku norādījumu sanemšanai.

# <span id="page-159-1"></span>**16.6 Brīdinājuma un bojājumu rādītāji**

Makoto Intravascular Imaging SystemTM lietošanas laikā, datu apkopošanas programmatūra pārbauda elektriskās saskares saikni starp Makoto™ kontroles modulis un lāzera gaismas avotu. Ja iekārtas nav savienota vai, ja viena no tām kārtīgi nedarbojas, tad programmatūra par to ziņos lietotājam, uz ekrāna parādot ekrāna augšpusē brīdinājuma par bojājumu ziņojumu.

Ja ir noticis šāds bojājums, sazinieties ar savu vietējo pārstāvi vai ar Infraredx klientu apkalpošanas nodaļu.

Iznemot šeit uzskaitīto bojājumu rādītājus, Makoto Intravascular Imaging System™ nav citu tādu rādītāju un paziņojumu.

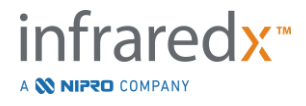

# **16.7 Traucējummeklēšana**

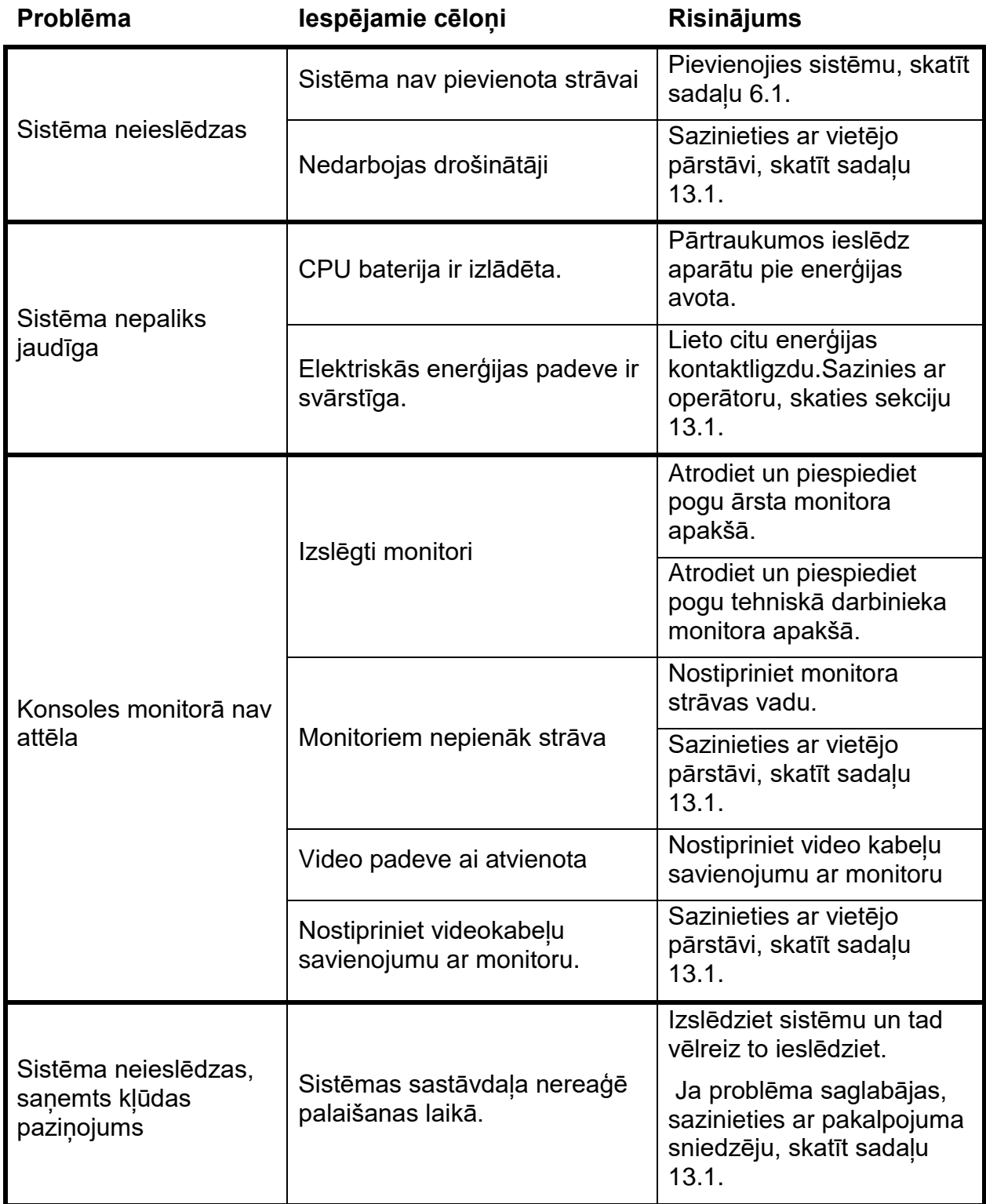

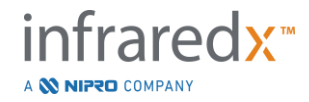

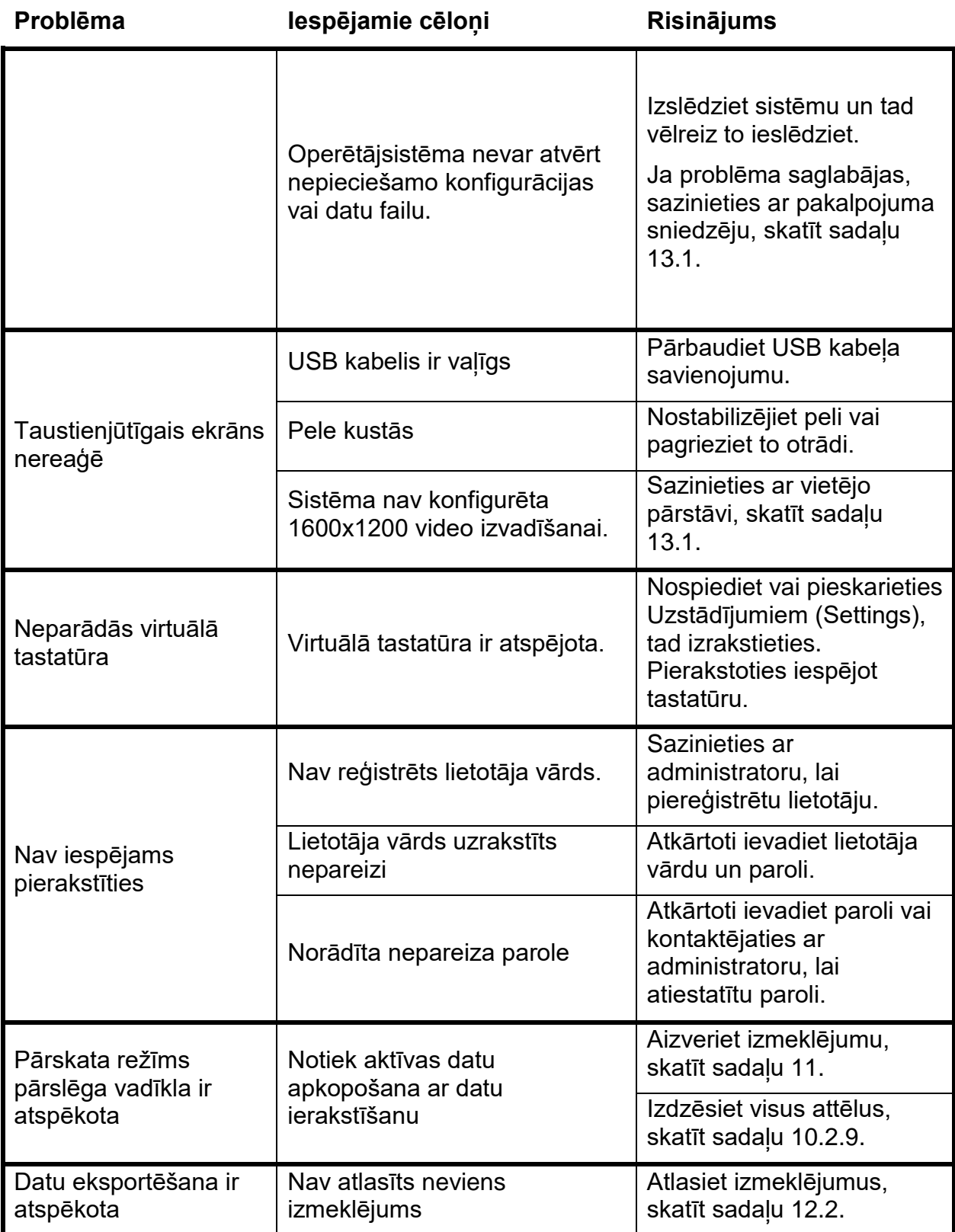

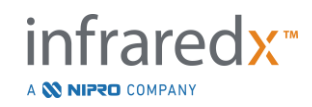

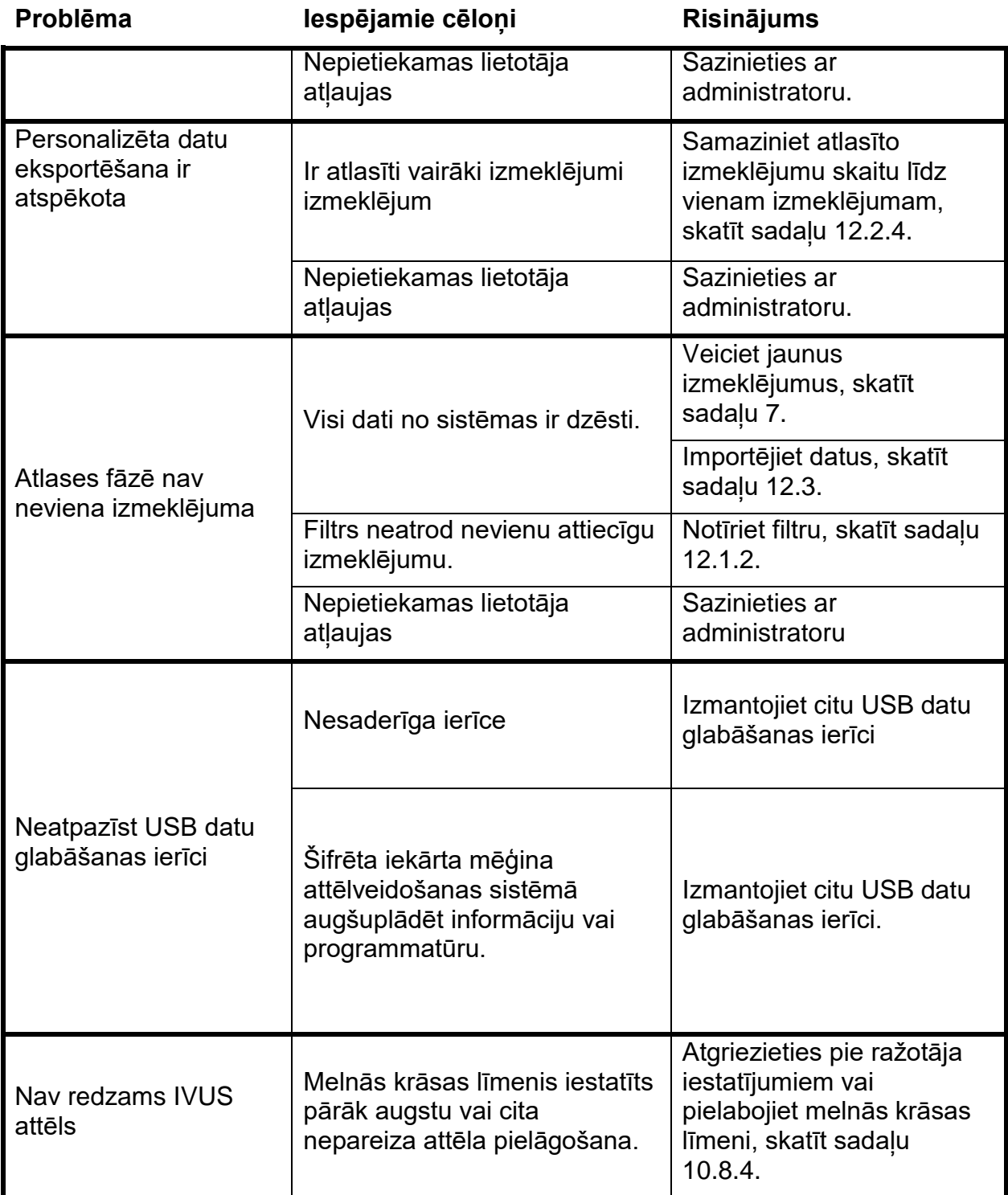

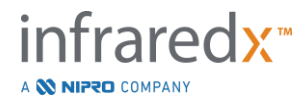

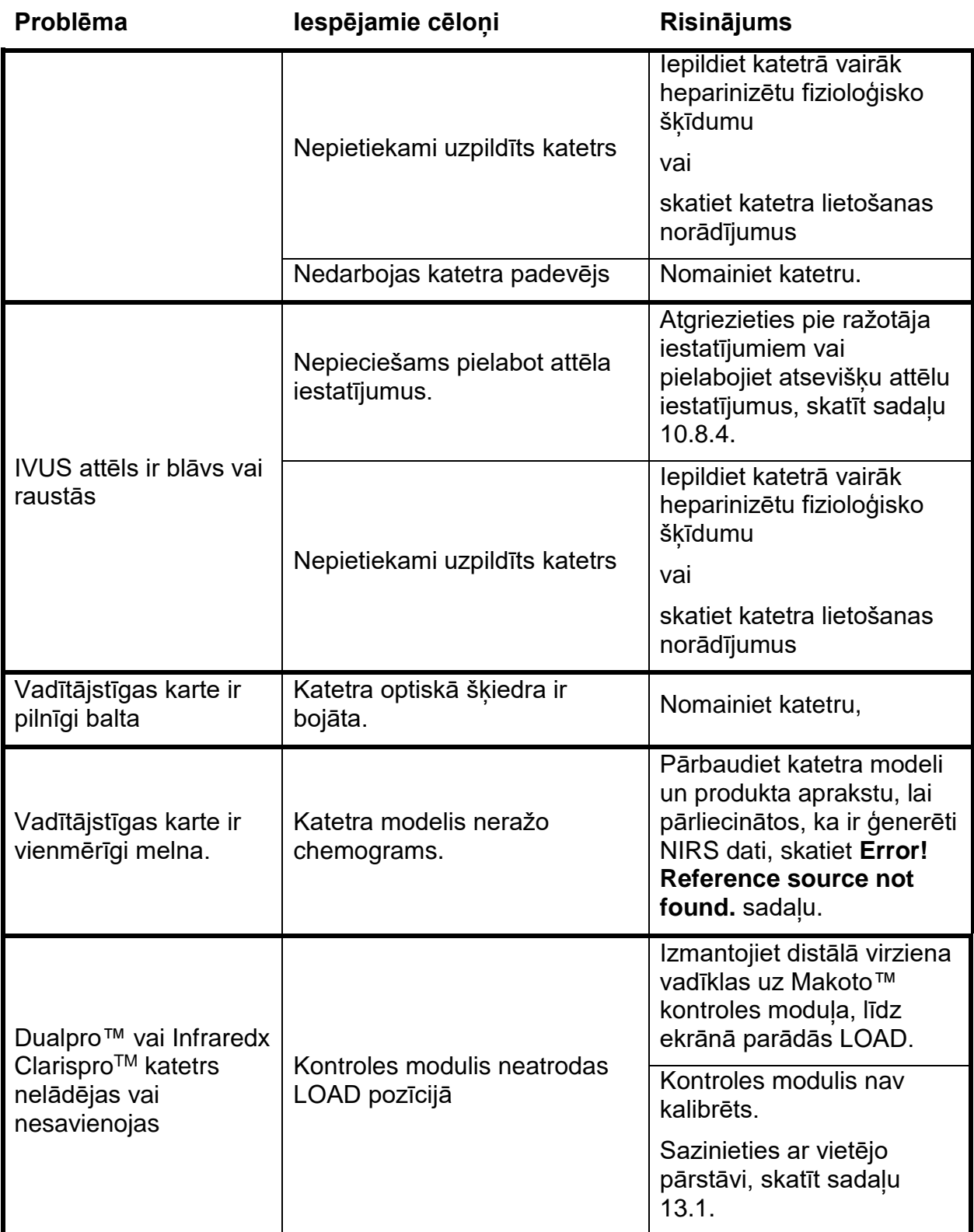

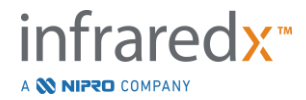

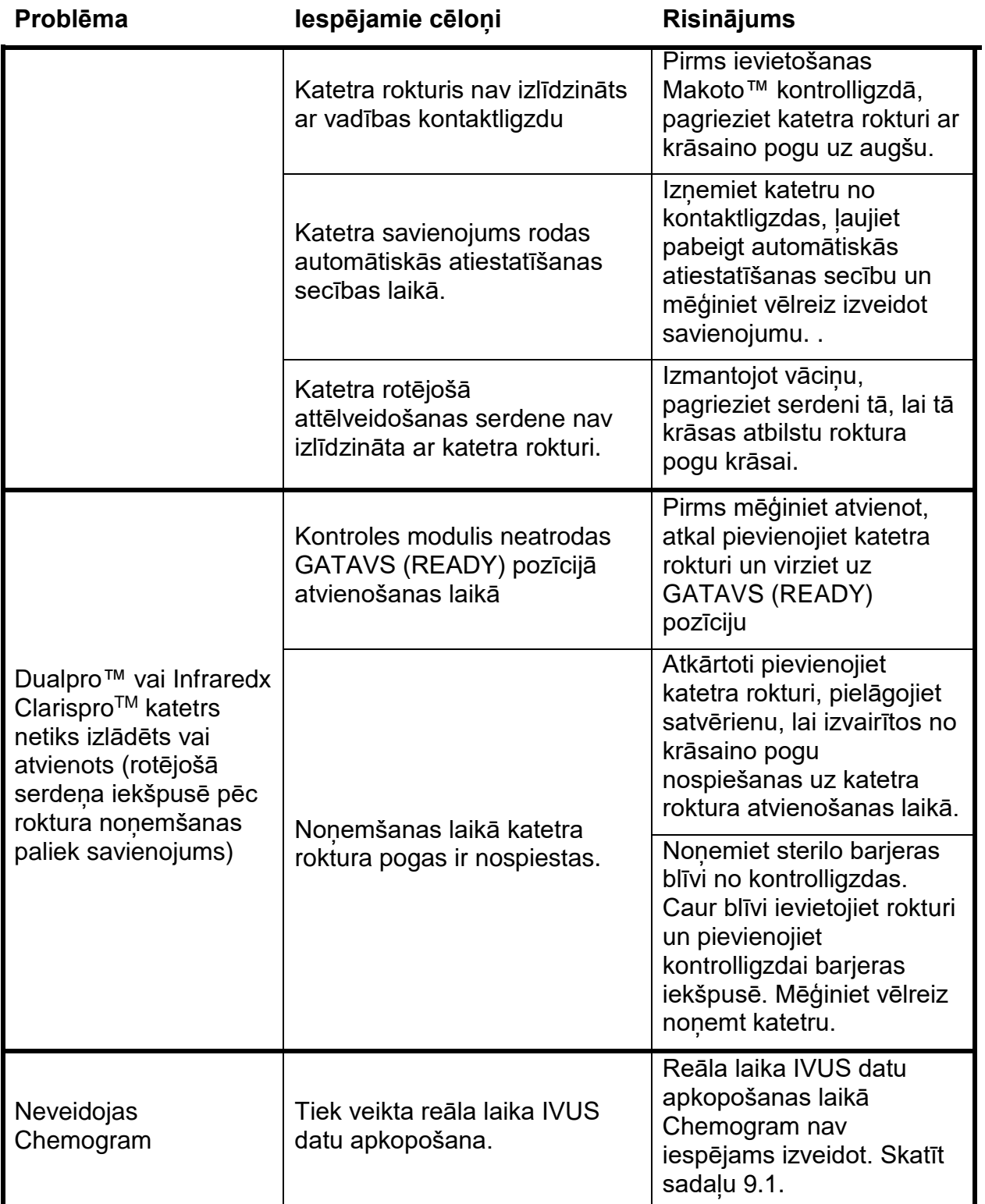

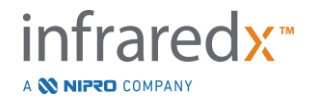

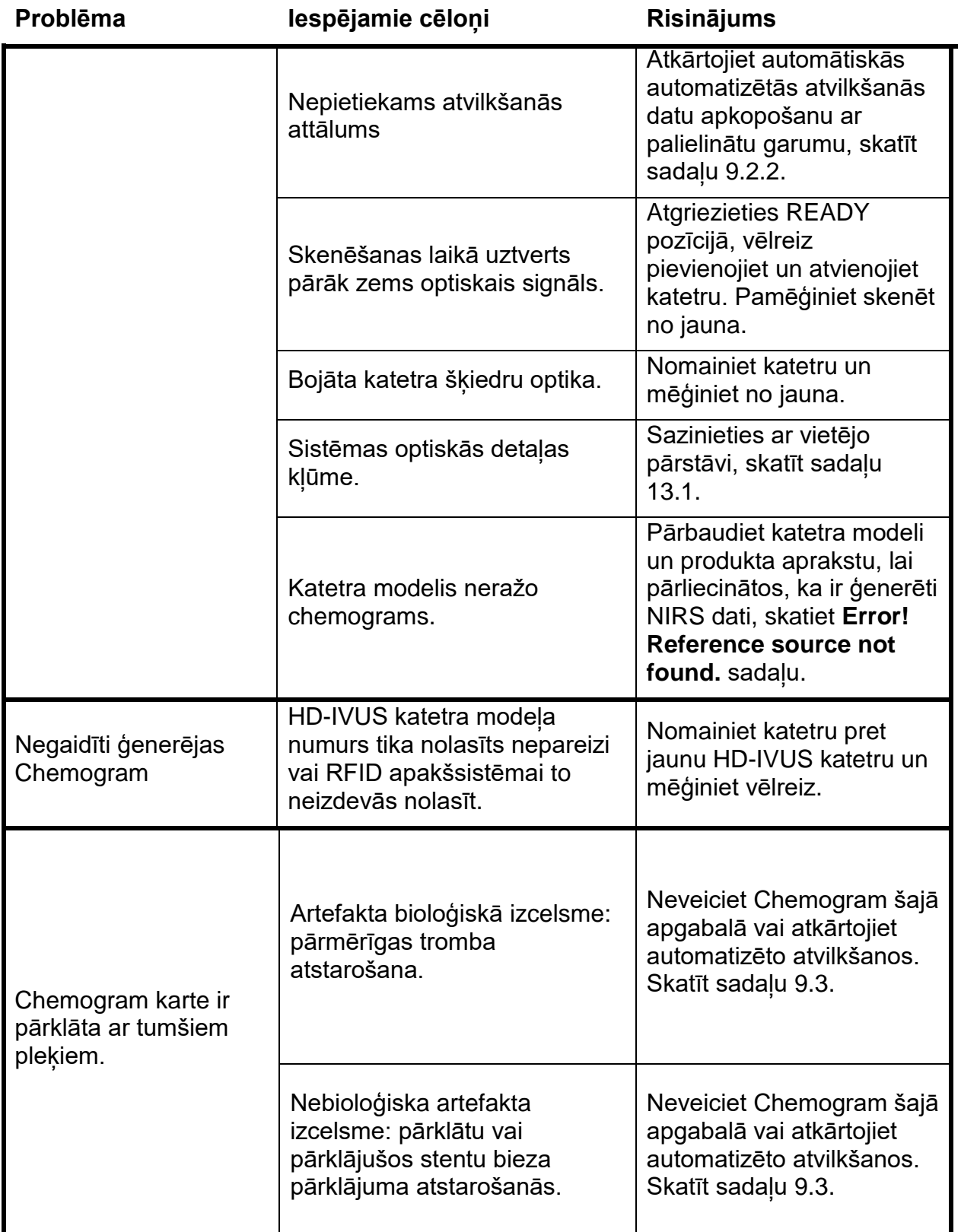

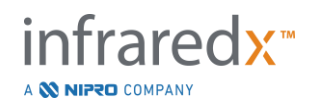

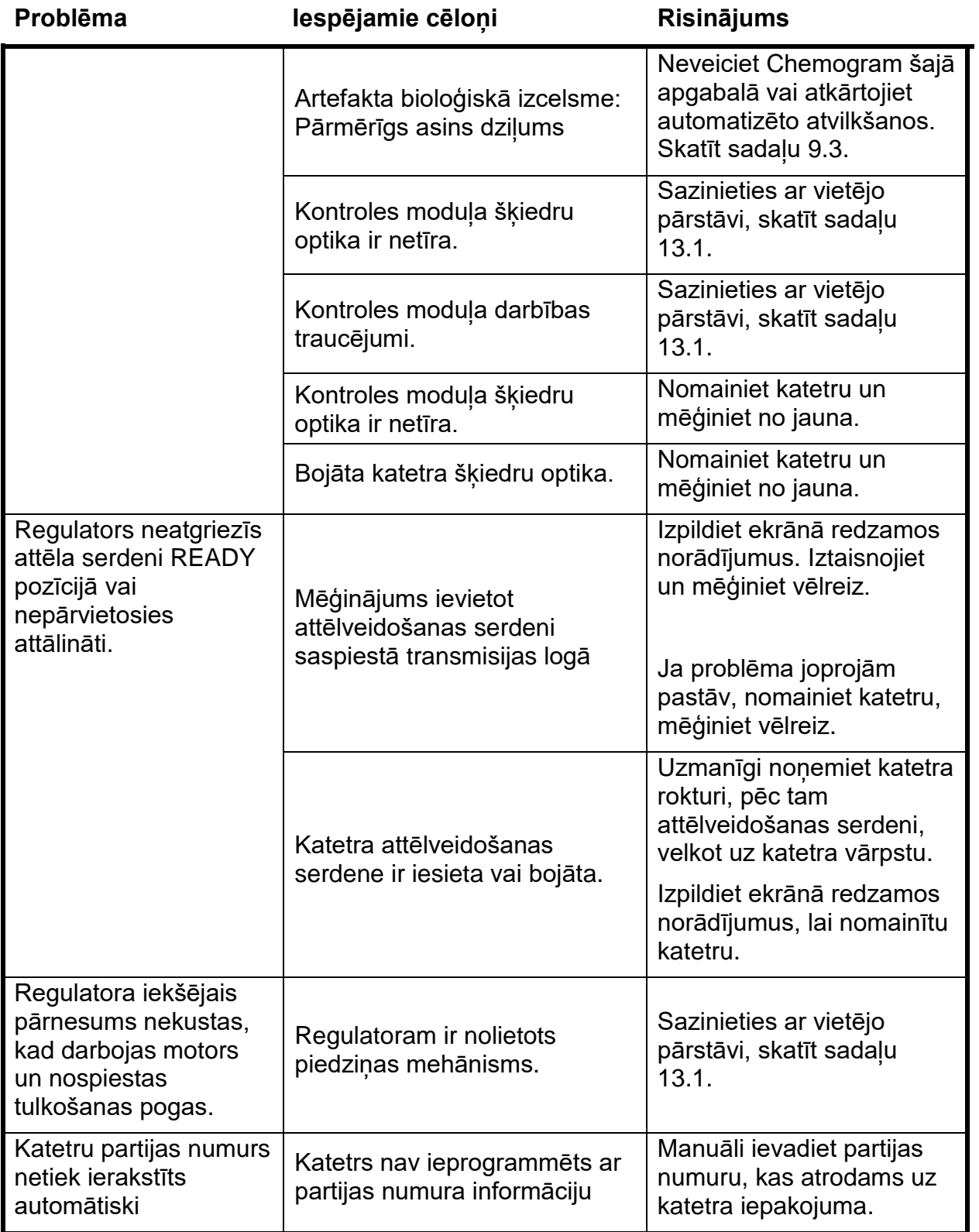

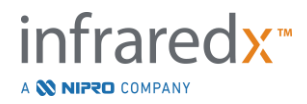

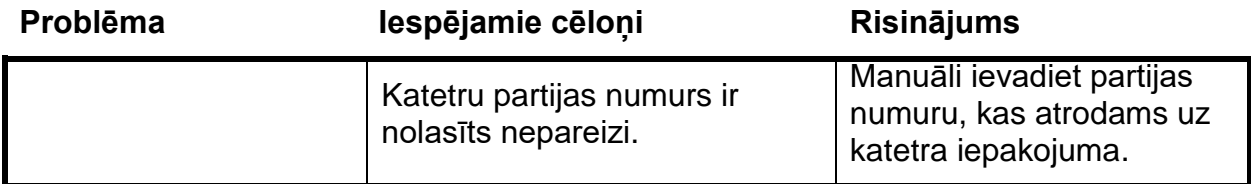

# **16.8Rezerves detaļas**

Informācijai par pasūtīšanu, lūdzu, sazinieties ar savu vietējo pārstāvi vai ar Infraredx Inc, zvanot uz:

+1-800-596-3104

# **16.9Sistēmas kalpošanas laiks**

Makoto™ konsoles un kontroliera kalpošanas laiks ir 3 gadi. Infraredx iesaka veikt profilaktisko apkopi, servisa remontu un sistēmas atjaunināšanu kā nepieciešams.

# **16.10 Makoto™ Imaging System Ekspluatācijas pārtraukšana**

Turpmākai un drošai informācijai par ekspluatācijas partraukšanu, sazinies ar vietejo pakalpojumu sniedzēju vai Infraredx, Inc pa telefonu:

+1-800-596-3104.

# **16.11 Produkta likvidēšana**

Infraredx ir apņēmies aizsargāt dabisko vidi un nodrošināt nepārtrauktu šī izstrādājuma drošu un efektīvu lietošanu, veicot pareizu profilaktisko apkopi, servisa remontu un sistēmas atjaunināšanu. Tāpēc Infraredx produkti ir izstrādāti un ražoti tā, lai tie atbilstu attiecīgajām vides aizsardzības vadlīnijām. Kamēr produkts tiek pareizi lietots un uzturēts, tas nerada risku videi. Tomēr izstrādājums var saturēt materiālus, kas var būt kaitīgi videi, ja to nepareizi likvidē. Šādu materiālu izmantošana ir būtiska produkta funkcijām un tā atbilstībai likumā noteiktajām un citām prasībām.

## **16.11.1** Produkta galīgā utilizācija

Galīgā utilizācija ir tā, kad lietotājs atbrīvojas no izstrādājuma tā, ka to vairs nevar izmantot paredzētajam mērķim. Medicīniskās ierīces atgriešana, pareiza utilizācija un reģenerācija notiek saskaņā ar attiecīgajām nacionālās likumdošanas prasībām. Pieņemot, ka neviena sistēmas korpusa daļa netiek atvērta un sistēma tiek izmantota pareizi, netiek radīts risks cilvēkiem vai videi.

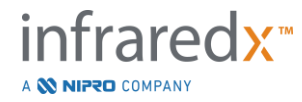

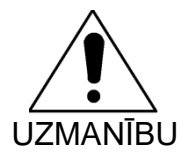

Neizmetiet nevienu šī izstrādājuma daļu kā rūpnieciskos vai sadzīves atkritumus. Produkts satur bīstamus materiālus, kuriem nepieciešama īpaša utilizācija. Nepareiza jebkura no šo materiālu iznīcināšana var izraisīt nopietnu vides piesārņojumu.

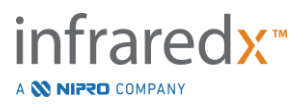

# **17 Pielikumi**

# **17.1Pielikums A Produkta garantija un saistītā informācija**

Vairums tehniskās apkopes atbalsta vajadzību, kas var rasties pirmajā Makoto Intravascular Imaging System lietošanas laikā, sedz mūsu garantija, kā tas izklāstīts šajā sadaļā. Atbalstam jautājumos, kurus nesedz Infraredx garantijas noteikumi, mēs sniegsim atbalstu katram attiecīgajam gadījumam atsevišķi. Makoto Intravascular Imaging SystemTM aprīkojuma atbalsta saņemšanai, sazinieties ar Infraredx klientu apkalpošanas nodaļu pa tālruni: 1-800-596-3104, vai arī informācija saņemšanai par tehniskās apkopes atbalsta programmām.

#### *Garantija*

Infraredx garantē, ka visas Makoto Intravascular Imaging SystemTM standarta sastāvdaļas būs brīvas no ražošanas un no materiālajiem bojājumiem viena (1) gada garumā. Infraredx šajā garantijas periodā salabos vai nomainīs, pēc saviem uzskatiem, visas bojātās daļas. Jebkāda šāda nomaiņa var iekļaut atjaunotas detaļas vai sastāvdaļas. Pēc sākotnējās garantijas vai jebkuras papildus iegādātas pagarinātas garantijas beigām, tehniskās apkopes pakalpojumus ir iespējams iegādāties no Infraredx par kompānijas cenām.

Infraredx garantē, ka instrumenta lietošanai paredzētā programmatūra pildīs tās programmatūras norādījumu, kad tā ir pareizi uzstādīta. Infraredx nodrošinās jebkādus programmatūras labojumus vai "bug-fixes", kad tie kļūs pieejami, bez maksas viena (1) gada garumā pēc uzstādīšanas. Garantijas periods sāksies no dienas, kad Infraredx personāls ir uzstādījis tehniku un programmatūru, izņemot gadījumos, kad, pēc jūsu prasības, uzstādīšanas datums ir ticis novēlots.

Šeit uzskaitītā garantija nedarbosies gadījumā, ja bojājums ir radies dēļ nepareizas lietošanas, nevērības vai negadījuma rezultātā, tai skaitā, bet ne tikai: kad to darina neapmācīts darbinieks, lietošana ārpus instrumentam un papildierīcēm noteiktajām vides prasībām; dēl lietotāja nepareizas vai nepiemērotas apkopšanas; interfeisu vai programmatūras, ko nav nodrošinājis Infraredx iestatīšana; izmaiņu vai uzlabojumu, kurus nav apstiprinājis Infraredx veikšana; dēl labojumiem, ko veicis kāds cits, nevis Infraredx vai Infraredx sertificēts un apmācīts tehniskās apkopes darbinieks.

#### *Garantijas piegāde, atgriešana, un korekcijas*

Garantijas prasība ir jāveic savlaicīgi un Infraredx tā ir jāsaņem attiecīgās garantijas periodā. Ja ir nepieciešams atgriezt izstrādājumu, to salabot, vai veikt korekcijas, no Infraredx klientu apkalpes dienesta (1-800-596-3104 ir jāsaņem Izstrādājuma atgriešanas atļauja (Return Merchandise Authorization (RMA)). Infraredx jums dos norādījumus kā un kurp ir jānosūta izstrādājums. Visi produkti, kas tiek nosūtīti izmeklēšanai vai garantijas remontam, ir jānosūta priekšapmaksātā un apdrošinātā pakā, izmantojot Infraredx norādīto transporta pakalpojumu sniedzēju.

Visu garantijas laikā salaboto vai nomainīto sastāvdaļu, visas transportēšanas izmaksas ir pilnīga pircēja atbildība. Visos gadījumos, tā ir tikai un vienīgi Infraredx atbildība un pienākums noteikt jebkādu izstrādājuma bojājumu veidu un izcelsmi, tālab, Infraredx lēmums šai attiecībā būs neapstrīdams.

## *Atgriezta aprīkojuma dezinfekcija*

Lai ievērotu ASV pasta un transporta likumiem, aprīkojumam, kas tiek atgriezts Infraredx, ir jābūt rūpīgi dezinficētam ar ķīmisku baktericīdu, kurš ir apstiprināts lietošanai slimnīcās. Ja aprīkojums tiks saņemts nedezinficēts, Infraredx rēķinu par aprīkojuma tīrīšanu piesūtīs klientam.

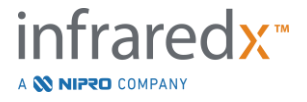

#### *Ierobežojumi*

Šī garantija neattiecas uz Dualpro™ IVUS+NIRS vai Infraredx ClarisproTM HD-IVUS intravaskulāro katetru un saistītajiem testa komponentiem vai citu OEM aprīkojumu, kas nav iekļauts Makoto Intravascular Imaging System™. Šī garantija nesedz normālu sistēmas kalibrēšanu, tīrīšanu vai apkopšanu. Visi bez Infraredx piekrišanas atgrieztie izstrādājumi tiks nosūtīti atpakaļ uz sūtītāja adresi. Infraredx patur tiesības mainīt vai pārstāt šī produkta ražošanu, tā specifikācija vai cenu, bez iepriekšēja brīdinājuma.

#### *Atlīdzināšana*

Pircējs apņēmās atlīdzināt un aizsargāt Infraredx pret visām un jebkādām darbībām, tiesas prasībām, pienākumiem pret, prasībām, naudas sodiem, zaudējumiem vai izdevumiem, tai skaitā, saprātīgiem advokāta honorāriem un prāvošanās izmaksām (turpmāk "zaudējumi"), kas ir uzliktas, vai radušās saistībā ar jebkādām vai visām darbībām, tiesas prāvām, pretenzijām un prasībām no trešajām pusēm, tai skaitā, bet ne tikai, tādām, kas izriet no vietējo, štata vai federālo likumu attiecībā uz izstrādājumu un tā lietošanu pārkāpumiem, to skaitā, bet ne tikai, zaudējumi, kas radušies no nekārtīgas pārbaudes, ievainojumi personai, īpašuma bojājumi vai iznīcināšanas, pacientiem, pielietojumam, darbībai, vai Infraredx izstrādājumu izmantošana, tai skaitā vienreizlietojamo izstrādājumu vairākkārtēja lietošanas, izņemot, ja šādi zaudējumi ir radušies dēl Infraredx, tā darbinieku vai tā licencēta pārstāvja nolaidības. Neviens Infraredx aģents, darbinieks vai pārstāvis nav tiesīgs mainīt neko no turpmāka, vai pieņemt, ka, vai iesaistīt Infraredx jebkādai papildus atbildībai saistībā ar izstrādājumu.

#### *Licences*

Makoto Intravascular Imaging SystemTM sastāv gan no mehāniskām sastāvdaļām, gan programmatūrām, kuras ir izstrādājis un kuras pieder Infraredx Inc., kā arī no dažādām Infraredx licencētām programmatūrām no dažādiem programmatūru licencētajiem ("Infraredx's programmatūru piegādātāji"). Visas iestatītās Infraredx un Infraredx programmatūru piegādātāju programmatūras, kā arī saistītie datu nesēji, drukātā informācija, un tiešsaistes un elektroniskie dokumenti (PROGRAMMATŪRA) tiek aizsargāti ar autortiesību likumiem un starptautiskajām autortiesību līgumiem, kā arī intelektuālo tiesību likumiem un nolīgumiem. Šīs programmatūras ir nodotas jūsu lietošanā zem citiem nenododamas un atsaucamas licences vai apakšlicences pamata, lai tā tiktu izmantota tikai un vienīgi saistībā ar Makoto intravaskulāro attēlu veidošanas sistēmu™, kuras licence var būt pilnīgāk izklāstīta atsevišķā produkta licences līgumā. Tālab, jums netiek nodotas nekādas PROGRAMMATŪRAS tiesības, īpašumtiesības, un, tālab, neviena tās daļa netiek nodota jums. Jūs drīkstat izmantot PROGRAMMATŪRU tikai Makoto intravaskulāro attēlu veidošanas sistēmāTM. Jūs nedrīkstat: (1) kopēt (izņemot kā datņu dubultošanas nolūkā), izplatīt, izīrēt, iznomāt vai apakšiznomāt visas vai atsevišķas PROGRAMMATŪRAS daļas; (2) modificēt vai veikt atvasinātus darbus no PROGRAMMATŪRAS; (3) publiski rādīt PROGRAMMATŪRAS radīto vizuālo produkciju; vai (4) pārsūtīt PROGRAMMATŪRU tīklā, pa telefonu, elektroniski, vai jebkādā citā veidā. Jūs apņematies glabāt PROGRAMMATŪRAS saturu un veikt visu nepieciešami, lai programmatūras saturs nenonāktu neatļautā lietošanā. Jūs nedrīkstat veikt nekādas apgrieztas inženierdarbības, izjaukt vai sadalīt PROGRAMMATŪRU, izņemot tādā veidā un

pakāpē, kā to skaidri nosaka attiecīgā likumdošana. Infraredx GARANTĒ,KA SEIT PĀRDOTĀ IZSTRĀDĀJUMA IZVEIDES UN RAŽŌŠANAS PROCESĀ IR TIKUŠI PIEŅEMTI VISI SAPRĀTĪGI MĒRI. PROGRAMMATŪRA TIEK NODROŠINĀTA "TĀDA KĀDA IR" UN Infraredx NEGARANT, KA TĀ DARBOSIES NEPĀRTRAUKTI, BEZ KĻŪDĀM UN DEFEKTIEM. JEBKĀDS RISKS ATTIECĪBĀ UZ PIEŅEMAMU KVALITĀTI, VEIKTSPĒJU, PRECIZITĀTI UN PŪLĒM (TAI SKAITĀ PIELIKTAJĀM PŪLĒM) IR TIKAI UN VIENĪGI JŪSU ATBILDĪBA TĀ ARĪ, NETIEK SNIEGTAS NEKĀŠDAS GARANTIJAS PRET JŪSU GANDARĪJUMU LIETOJOT PROGRAMMATŪRU VAI PRET PĀRKĀPUMIEM. **ŠĪ GARANTIJA UN TĀS AIZSARDZĪBA, KĀ IZKLĀSTĪTS AUGSTĀK IR SPĒKĀ UN IZSLĒDZ VISAS CITAS GARANTIJAS, KAS NAV RAKSTISKI IZKLĀSTĪTAS ŠEIT, GAN AR LIKUMU VAI CITĀDI IZTEIKTA, GAN DOMĀTA, TAI SKAITĀ, BET NE TIKAI JEBKĀDAS PĀRDODAMĪBAS VAI PIEMĒROTĪBAS NOTEIKTAM MĒRĶIM GARAMTIJAS.**

IZSTRĀDĀJUMA LIETOŠANA, GLABĀŠANA, TĪRĪŠANA UN STERILIZĀCIJA, KĀ ARĪ CITI FAKTORI, KAS ATTIECAS UZ PACIENTIEM, DIAGNOZI, ĀRSTĒŠANU, ĶIRURGISKĀM OPERĀCIJĀM, KĀ ARĪ CITI FAKTORI ĀRPUS INRAREDX TIEŠAS KONTROLES IESPAIDO IZSTRĀDĀJUMU UN NO TĀ

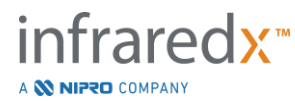

GŪTOS REZULTĀTUS. INFRAREDX NEUZŅEMAS ATBILDĪBU PAR JEBKĀDIEM NEGADĪJUMA VAI IZRIETOŠIEM ZAUDĒJUMIEM, BOJĀJUMIEM, VAI TIEŠĀM VAI NETIEŠĀM IZMAKSĀM, KAS RADUŠĀS TIEŠI VAI NETIEŠI NO IZSTRĀDĀJUMA (TAI SKAITĀ, BET NE TIKAI LIETOŠANAS, ZAUDĒTU KLIENTU, APGROZĪJUMA UN IENĀKUMU, DATU, VAI REPUTĀCIJAS), PAT, JA INFRRAREDX IR TICIES IEPRIEKŠ BRĪDINĀTS PAR ŠĀDU ZAUDĒJUMU IESPĒJAMĪBU. INFRAREDX NEUZNEMĀS, NEDZ ALAUJ JEBKURAI CITAI PERSONAI SAVĀ VĀRDĀ UZNEMTIES JEBKĀDU PAPILDUS ATBILDĪBU VAI GARANTIJAS SAISTĪBĀ AR ŠO IZSTRĀDĀJUMU. **INFRAREDX NEUZŅEMAS NEKĀDU ATBILDĪBU PAR JEBKĀDU APRĪJOJUMU, KAS IR TICIS PĀRSTRĀDĀTS VAI ATKĀRTOTI STERILIZĒTS, UN NEGARANTĒ, NEDZ IZTEIKTI, NEDZ DOMĀJAMI, TAI SKAITĀ, BET NE TIKAI, ŠĀDA APRĪKOJUMA PIEMĒROJAMOTĪBU VAI ATBILSTĪBU IZMANTOŠANAI NOTEIKTIEM MĒRĶIEM.**

#### *Eksporta ierobežojumi*

Izņemot, ja ir cita vienošanās ar Infraredx, ja jūs grasāties eksportēt Intravaskulāro attēlu veidošanas sistēma™, jebkādu eksporta atlauju sanemšana un likumdošanas, noteikumu, un visu valsts pārvaldes iestāžu regulējuma, tai skaitā, bet ne tikai Eksporta pārvaldības likuma ievērošana, ir pilnībā jūsu atbildībā. Jūs neeksportēsiet vai atkārtoti neeksportēsiet Infraredx sniegtos datus vai šādu datu tiešos produktus, ja tiek pārkāpti attiecīgie eksportēšanas noteikumi. Jūs atdzīstat, ka programmatūras nāk no ASV Jūs piekrītat pildīt visas uz programmatūru attiecināmās valsts un starptautiskās likumdošanas prasības, tai skaitā, ASV Eksporta pārvaldības likumu, un ASV valdības izdotos gala lietotāja un gala lietotājvalstu ierobežojumus un citu valstu likumus.

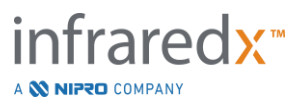

# **17.2 B pielikums: Ex Vivo un klīnisko pētījumu apkopojums**

Infraredx tuvo infrasarkano staru (NIR) attēlveidošanas sistēma ir tikusi izveidota, lai identificētu lipīdu kodolu saturošas pangas (LCPs) koronārajās artērijās. Šīs sistēmas LCP noteikšanas algoritms tika izveidots no datiem, kas tika iegūti no siržu autopsijām *ex vivo* pētījumā (CDEV3). Paralēli, *in vivo* klīniskais pētījums (Pivotal Clinical Study) (SPECTACL) gaitā tika apkopoti koronāro artēriju NIR mērījumiem informācija. Ex vivo pētījums perspektīvi izvērtēja NIR lasījumu precizitāti salīdzinājumā ar to histoloģiju, kamēr, klīniskais pētījums perspektīvi izvērtēja *in vivo* un *ex vivo* mērījumu vienādību. Vēlāk tika veikts prospektīvs *in vivo* klīnisko iznākumu pētījums (LRP pētījums), lai prospektīvi novērtētu NIR rādījumu spēju identificēt pacientus un asinsvadu segmentus, kuriem ir nopietnu nevēlamu sirdsdarbības traucējumu risks (MACE).

## **17.2.1 Ex Vivo pētījums (CDEV3)**

#### Pētījuma mērkis

Ex vivo pētījuma mērķis bija kalibrēt un perspektīvi validēt Infraredx NIR attēlveidošanas sistēma LCP noteikšanā. Kalibrēšana un validēšana tika panākta izmantojot koronārās artērijas no cilvēku siržu autopsijām, kurā iepriekšdefinēti histoloģiskie kritēriji kalpoja par salīdzināšanas metodi.

#### Pētījuma izstrāde

Infraredx sistēmas kalibrēšana un validēšana tika veikta apkopojot kopierakstītu spektroskopisko un histoloģisko informāciju no 84 cilvēku sirdīm, 33 no kurām tika izmantotas kalibrēšanai, bet atlīkusī 51 – beidzamajai validēšanai. Kalibrēšanas datu tabula tika izmantota, lai izveidotu vairākmainīgu diskriminēšanas modeli, lai NIR mērījumos noteiktu LCP klātbūtni. Šis modelis tad tika perspektīvi validēts pārbaudot tā LCP noteikšanas spējas uz validēšanas datu tabulas.

Kalibrēšanā un validēšanā, katrs artērijas segments tika ievietots fiksatorā, izveidotā, lai atļautu asins perfūziju un precīzu NIR vietas mērījumu ierakstīšanu, ar turpmākām histoloģiskajām sekcijām. Visi izmeklējumi tika veikti automātiskas atvilkšanās un rotācijas ierīci, kas velk optisko uzgali artērijas garumā ar ātrumu 0.05 mm/s un ar rotācijas ātrumu 240r rpm. Atsevišķi spektri tika apkopoti ar ātrumu aptuveni 40Hz. Ar segmenta garumu aptuveni 50 mm, šī konfigurācija noveda pie aptuveni 4000 audu punktu izmeklēšanas katrā segmentā.

LCP tika definēta kā fibroateroma ar lipīdu serdi vairāk nekā 60 grādi perimetrālā vēzienā, vidēji vairāk nekā 200 mikronus bieza, un pārklāta ar fibrozu vidēji 40 – 50 mikronus biezu apvalku. Viena histoloģiskā sekcija tika analizēta uz katru 2 mm lielu artērijas šķērsgriezumu (bloku). Artēriju histoloģiskās īpašības apkopoja patalogs, saskaņā ar "modified AHA classification" scheme (Virmani R, Kolodgie FD, Burke AP, Farb A, Schwartz SM. Lessons From Sudden Coronary Death : A Comprehensive Morphological Classification Scheme for Atherosclerotic Lesions. Arterioscler Thromb Vasc Biol. 2000; 20(5):1262-1275).

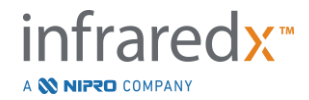

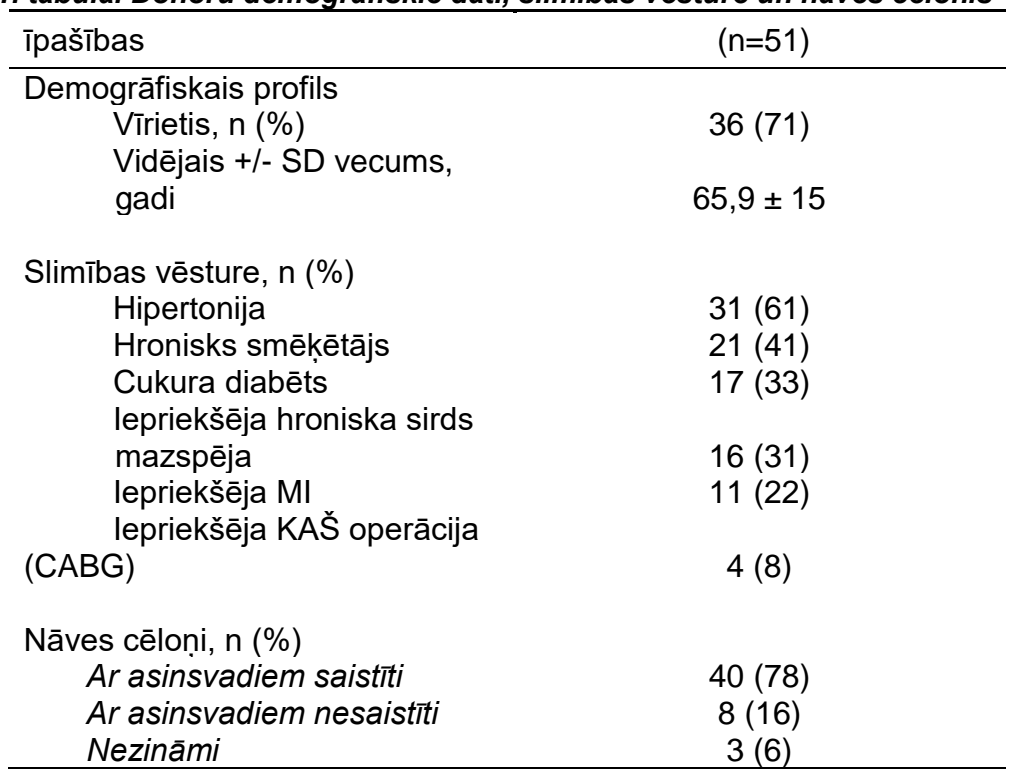

#### *1. tabula. Donoru demogrāfiskie dati, slimības vēsture un nāves cēlonis*

#### Pētījuma mērķparametri

Infraredx sistēmas diagnosticēšanas precizitāte tika izvērtēta trīs mērķparametros, izmantojot laukumu zem Receiver Operating Characteristic (ROC līknes (AUC) priekš divu veida klīniskajiem pielietojumiem: lokalizētai LCP noteikšanai un kopējā plāksnīšu ar lipīda kodolu skaita noteikšanai skenētajā artērijas segmentā.

#### *Primārais mērķparametrs: Attēla precizitāte LCP noteikšanā, neņemot vērā pārklāja biezumu*

Lokalizēta noteikšanas precizitāte tika izvērtēta visos skanētajos artērija adekvātajos 2 mm blokos, veic ROC analīzi, izmantojot Blok Chemogram kartes intensitātes vērtību pret pārotu histoloģisko izmeklējumu salīdzinājumus lūmena blokiem ar diametru mazāku par 3.0 mm. Blok Chemogram intensitāte ir 90. Percentiles intensitāte no Chemogram pikseļiem skenētas artērijas 2 mm blokā, kas vizuāli atbilst 10% no visdzeltenākajiem pikseļiem blokā. Histoloģiskais salīdzinājums bija LCP klātbūtne vai trūkums katrā no 2 mm blokiem. Tika aprēķinātas LBCI sliekšņvērtību procentuāli pozitīvas un negatīvas vienošanās, kamēr slieksnis tika mainīts pa visiem iespējamajiem sliekšņiem, lai izliektu ārā ROC līkni, un tika aprēķināts laukums (AUC) zem ROC līknes. Primārajam mērķparametram LCP definīcijā netika uzlikti plāksnītes pārklāja biezuma ierobežojumi.

#### *Sekundārais parametrs 1: Attēla precizitāte LCP noteikšanā ar pārklāja biezumu < 0.45 mm 1*

Sekundārais mērķparametrā tika izmantota tā pati hipotēze un analizēšanas metodes kā primārajā mērķparametrā, bet LCP definīcija tika ierobežota līdz plāksnītēm ne

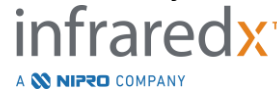

biezākām kā 0.45 mm vidēji. LCP plāksnītes biezākas par 0.45 mm tika analizētas, kā daļa no negatīvās grupas.

#### *Sekundārais parametrs 2: Lipid core burden index (LCBI) precizitāte*

Šis CDEV3 apstiprināšanas pētījuma sekundārais mērķparametrs atbalstīja sistēmas sekundāru pielietojumu: kopējā pangu ar lipīdu kodolu slodzi (Lipid Core Burden) skenētā artērijas segmentā izvērtēšanu izmantojot Lipid Core Burden Index (LCBI). Šī mērījuma precizitāte tika izvērtēta visos piemērotajos skenētajos artērijas segmentos, izmantojot ROC analīzi, LCBI vērtību pret pārotiem histoloģiskajiem salīdzinājumiem. Visi lūmeni diametri tika iekļauti analīzē. LCBI ir skenēta segmenta Chemogram pikseļu frakcija, ar intensitāti lielāku par 0.06, kas vizuāli atbilst pārejai no sarkanas uz tumši oranžu krāsu Chemogram. Histoloģiskais salīdzinājums bija jebkāda izmēra fibroateromu klātbūtne vai trūkums katrā no skenētajiem blokiem. Tika aprēķinātas LBCI sliekšņvērtību procentuāli pozitīvas un negatīvas vienošanās, kamēr slieksnis tika mainīts pa visiem iespējamajiem sliekšņiem, lai izliektu ārā ROC līkni, un tika aprēķināts laukums (AUC) zem ROC līknes.

#### Pētījuma rezultāti

Kopējais sistēmas AUC LCP noteikšanai neņemot vērā pārklāja biezumu tika aprēķināts kā 0.80 (95% no ticamības intervāla 0.76 – 0.85) artērijās ar lūmena diametru mazāku par 3.0 mm. Nosakot LCP ar apvalkiem plānākiem par 0,45 mm, AUC atkal bija 0.80 (95% no ticamības intervāla 0.76 – 0.84). AUC jebkādu fibroateromu noteikšanai artērijas segmentā izmantojot LCBI arī bija 0.086 (97.5% no ticamības intervāla 0.80- 0.91) artērijās ar dažādiem diametriem. 2, tabula apkopo diagnostiskās precizitātes rezultātus no trijiem pētījuma mērķparametriem. **[Attēls](#page-176-0)** 17-1 Attēlo atbilstošas procentuālo vērtību vienošanās kā Block Chemogram intensitātes sliekšņvērtību (Primārais mērķparametrs: un sekundārais parametrs 1) un LCBI sliekšņvērtības (sekundārais parametrs 2) darbības.

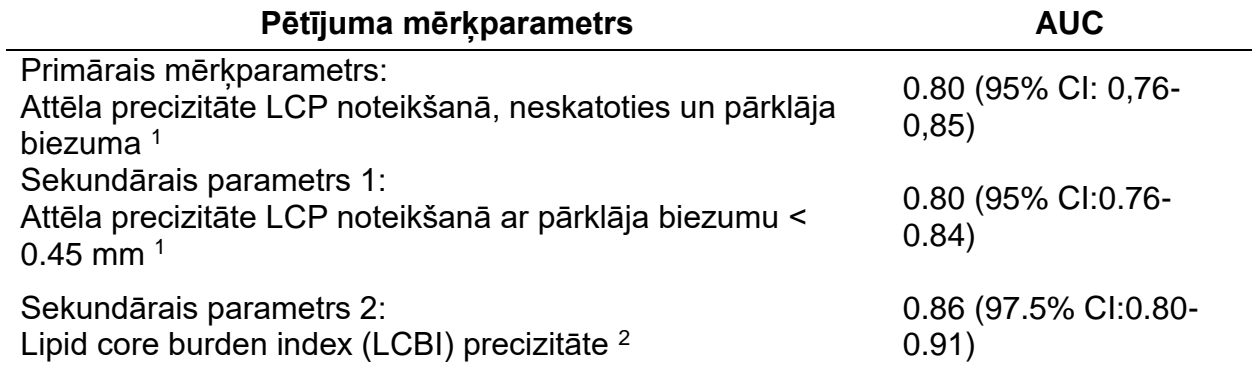

#### *2. tabula: Rezultātu precizitāte trijiem Ex Vivo pētījuma mērķparametriem*

<sup>1</sup> 51 sirds, 122 segmenti, 1909 2mm bloki; vidējais lūmena diametrs <= 3 mm

<sup>2</sup> 51 sirds, 120 segmenti

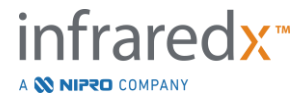

# **17.2.2 Izšķirošais klīniskais pētījums (Pivotal Clinical Study) (SPECTACL)**

# Pētījuma mērķis

Vispārīgais SPECTAL pētījuma mērķis bija izvērtēt klīniskos apstākļos iegūtu mērījumu līdzību ar mērījumiem, kas iegūti no autopsijām. Klīnisko pacientu histoloģiskie salīdzinājumi nebija pieejami, tālab, neatļaujot tiešu in vivo pacientu NIR arteriālo attēlu precizitātes novērtējumu. Tādēļ, pētījumā tika izmantoti spektrālie dati, kas ir attēlu pamatā, lai demonstrētu, ka no *in vivo* pacientiem apkopotā informācija līdzinās *ex vivo* pētījumā izmantotajai informācijai.

#### Pētījuma dizains

SPECTAL pētījums ir perspektīvs klīniskais pētījums vairākos medicīnas centros, kurā pacientiem tiek veikta plānotā perkutāna koronārā iejaukšanās *de novo* dabiska koronārās artērijas bojājuma ārstēšanai. Pētījumam tika reģistrēti pacienti ar stabilu vai progresējošu angīnu, kā arī pacienti ar stabilizētu akūtu koronāro sindromu. SPECTAL klīniskais pētījums tika izveidots, lai demonstrētu, ka no pacientiem iegūto datu spektrālās īpašības ļoti līdzinās no *ex vivo* pētījumā apkopoto datu spektrālajām īpašībām.

#### Pētījuma ilgums, klīniskie centri un pacientu reģistrēšana

SPECTAL pētījums ilga 21 mēnesi un norisinājās 6 dažādos klīniskajos centros ASV un Kanādā. Kopumā šajā laikā pētījumam tika reģistrēti 106 pacienti No 17 pacientiem netika apkopoti NIR attēli, tālab, analizēšanai ir pieejami dati no 89 pacientiem. Iemeslu nespējai apkopot datus skaitā bija nespēja atrast asinsvadu (7), kļūdas aparatūrā (7), procesuālas kļūdas (2), un nepareiza papildierīču sagatavošana (1).

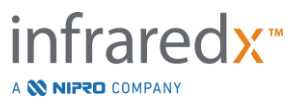

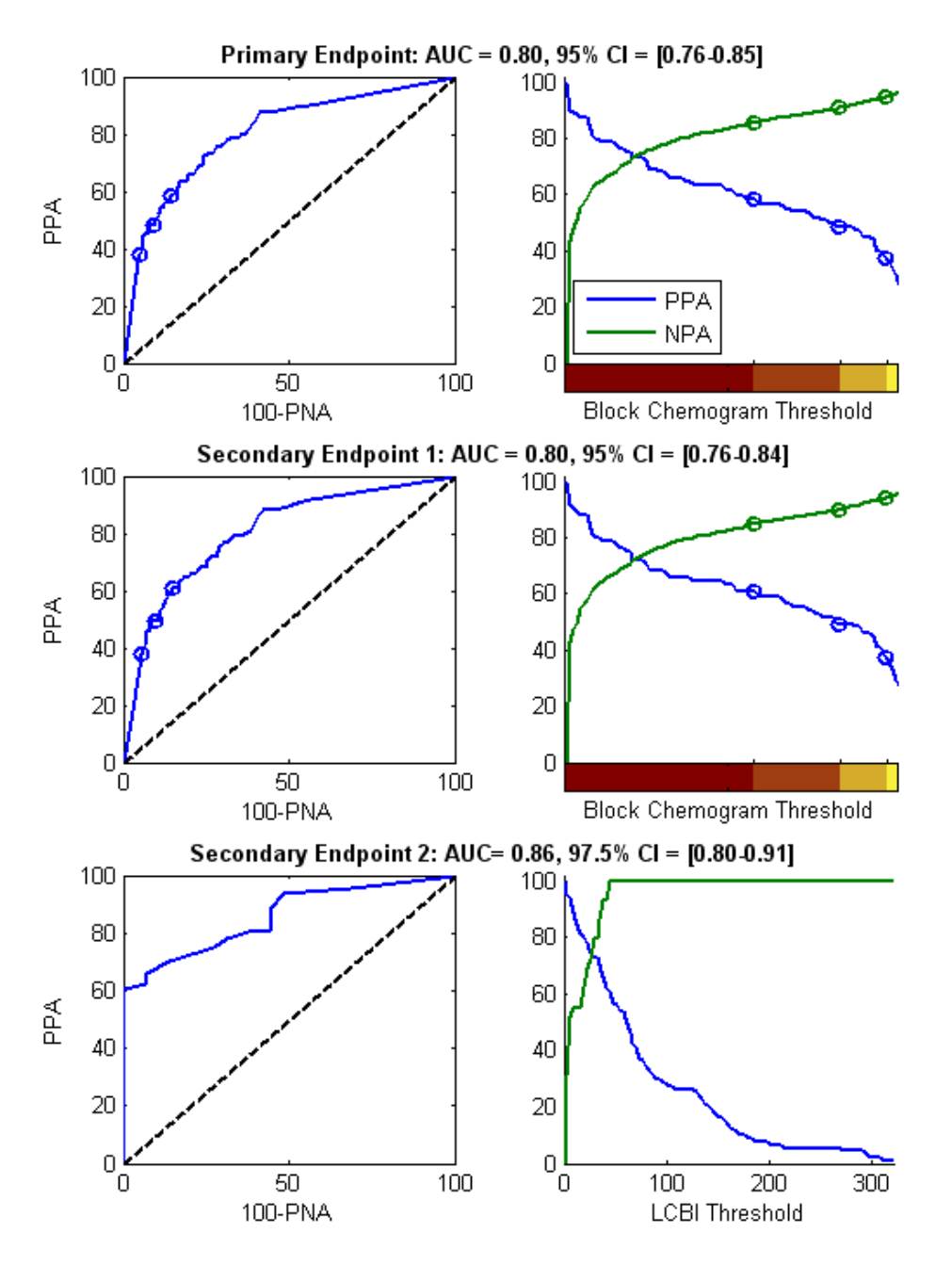

<span id="page-176-0"></span>**Attēls 17-1. ROC (kreisā sleja) un procentuālas pozitīvas un negatīvas piekrišanas līknes pret pārbaudes sliekšņvērtību (labā sleja) pētījuma trijiem parametriem. A: Primārais parametrs - bez pārklāja biezuma ierobežojuma. Chemogram precizitāte pret histoloģiju 2 mm blokos (51 sirds, 122 segmenti un 1909 mm<sup>2</sup> bloku) Trīs krāsu sliekšņi blokā (pārejot no sarkanās uz tumši oranžu, oranžu, gaiši oranžu un dzeltenu) noved pie pozitīvām un negatīvām vienošanās likmēm, kuras ir apzīmētas ar aplīšiem. B: Sekundārais parametrs 1 – Pārklāja biezuma ierobežojuma slieksnis 450 mikroni. C: Sekundārais parametrs 2 – Lipid Core Burden Index (LCBI) precizitāte pret histoloģiju ( 51 sirds, 122 segmenti). PPA: percent positive agreement. PPA: percent negative agreement.**

No 89 pacientiem, no 30 pacientiem apkopotie dati pētījuma gaitā tika atmaskoti algoritma izveidei. Tā rezultātā, iespējamai līdzību salīdzināšanai starp i*n vivo* un *ex vivo* NIR mērījumiem atlika no 59 pacientiem apkopoti NIR attēlu dati.

A **W NIPRO** COMPANY

# *3. tabula: Ex Vivo Demogrāfiskās un klīniskās īpašības*

**IFU0163rL.lv (2022-10-04) 17-8**

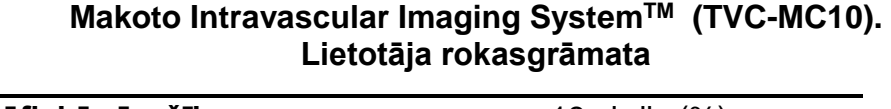

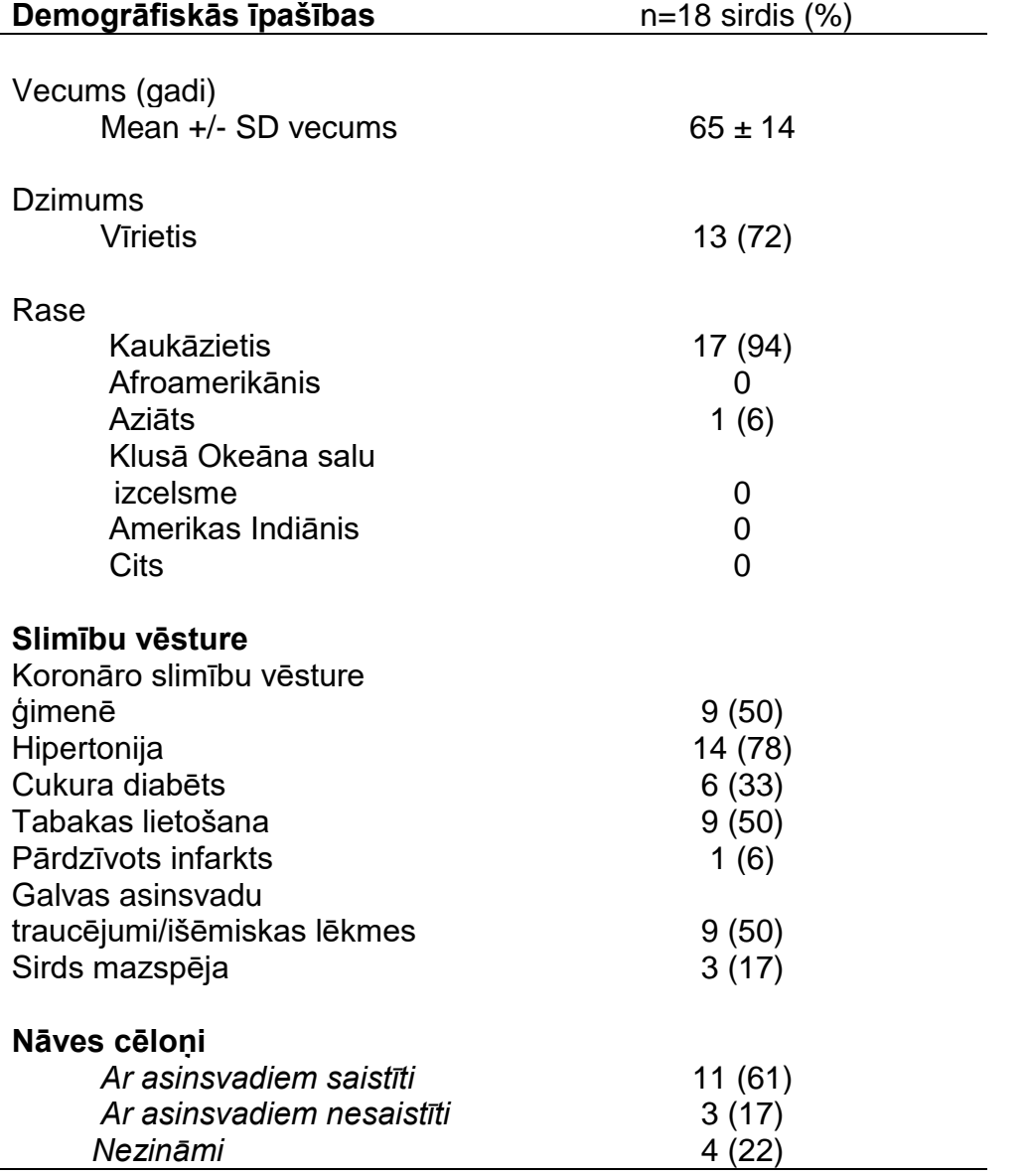

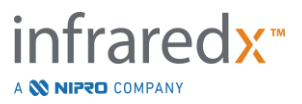

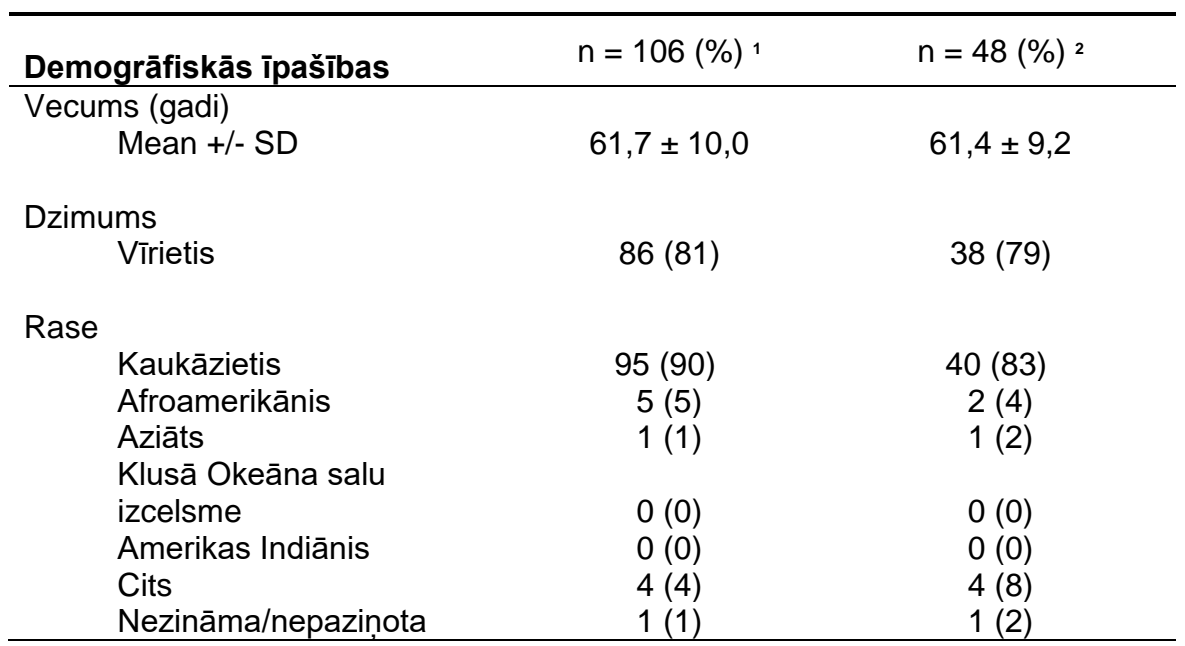

**4***. tabula: In vivo pacientu demogrāfiskās īpašības, slimību vēsture un klīniskā aina*

**<sup>1</sup>** Kopējais reģistrēto pacientu skaits

**<sup>2</sup>** Pacientu skaits iespējamās apstiprināšanas kopā ar spektriski pieņemamiem atvilkšanās izmeklējumiem (sk. **Pētījuma rezultātus)**

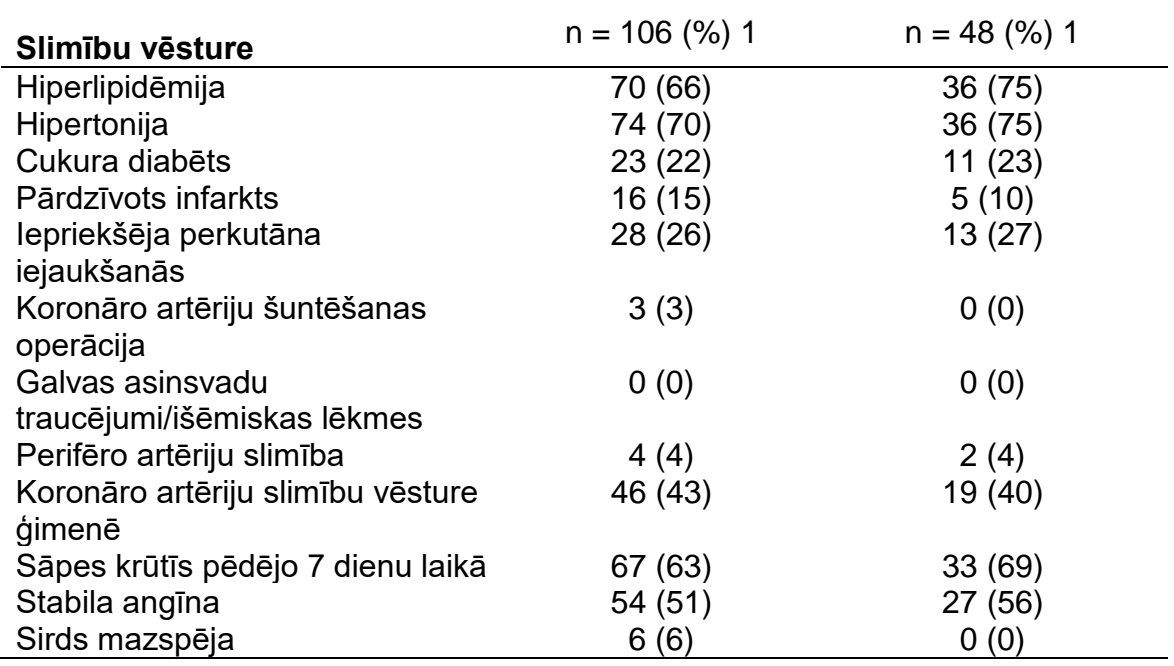

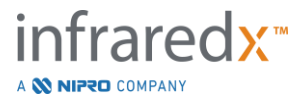

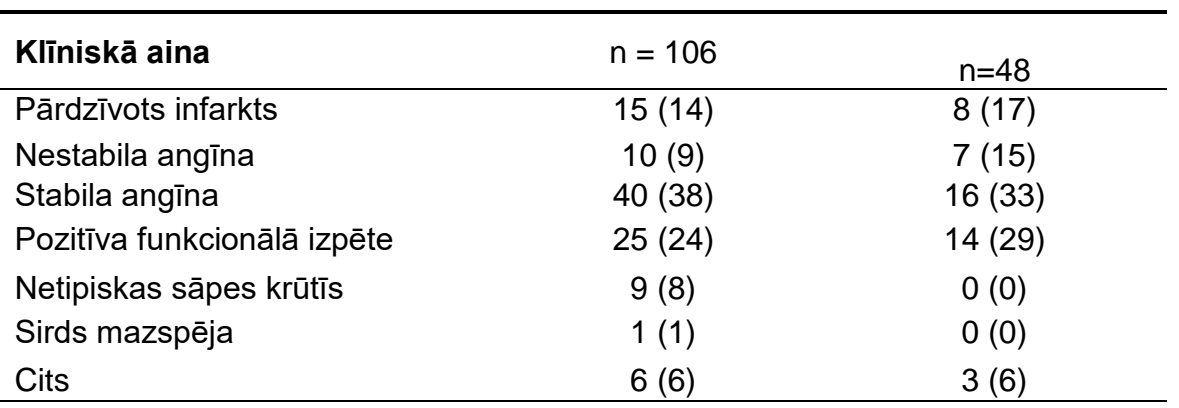

#### Drošības pasākumi

Lai gan SPECTAL pētījums nepētīja Infraredx instrumenta drošību, nevēlamo incidentu uzraudzība nodrošināja, ka instrumenta drošības profils bija līdzīgs citu šāda veida katetru drošības profiliem. Ņemot vērā, ka Infraredx katetrs savā fiziskajā veidolā un izmantošanā līdzinās citiem IVUS katetriem, tika pieņemts, ka SPECTAL pētījuma ietvaros ar Infraredx katetru saistīto nevēlamo atgadījumu skaita un veida likmes būs līdzīgas bagātīgi dokumentētajai pieredzei IVUS katetru izmantošanā ar līdzīgu PCI pacientu grupu.

#### Pētījuma parametri

SPECTAL primārais parametrs tika vērtēts perspektīvā, izvērtējot pacietu daļu, kuru atvilkšanās skenēšanas izmeklējumi (pullbacks) līdzinājās autopsijā apkopotajiem datiem LCP algoritma mācību kopā. Atsevišķu pacientu atvilkšanās izmeklējumi tika uzskatīti par līdzīgiem ex vivo mērījumiem, ja vairāk par 80% pieņemamas kvalitātes spektra atvilkšanās laikā sasniedza ierobežojumus līdzīgos mērījumos, kā tas ir izklāstīts zemāk.

#### *Spektra piemērotība*

Spektrāli neadekvāti izmeklējumi (pullbacks) tika pieņemti par nepietiekamas kvalitātes spektriem, kas radušies no datu apkopošanas procesu kļūdām vai traucēkļiem, un tie tika izņemti no salīdzināmās informācijas. Atsevišķu spektru spektrālā piemērotība tika noteikta balstoties uz vairākiem noviržu mērījumiem (outlier metrics). Šie mērījumi tika ieviesti, lai noteiktu traucēkļus optisko staru kūļa ceļā, kuri varētu iespaidot spektrālos mērījumus. Noviržu mērījumi ietver:

- Spektrs apkopots virzītājstīgai aizšķērsojot artērijas sieniņu.
- Spektrs apkopots optiskajam uzgalim atrodieties vadītāja katetra iekšienē.
- Spektram pievērsta uzmanība dēļ optiskām svārstībām (t.i. Slikts optiskais savienojums, mikroburbulīši piepildīto katetru fizioloģiskajā šķīdumā).
- Spektram pievērta uzmanība dēļ sieniņu redzamības mērījuma (arteriālā sieniņa nav redzama dēļ pārmērīgas traucējošas asins plūsmas.

Datu kvalitātes izvērtēšanas nolūkos atvilkšanās izmeklējums tika sadalīts 2 mm blokos, kurs no kuriem tika vērtēts uz spektra kvalitāti. Bloks tika atdzīts par spektrāli adekvātu, ja vairāk par 75% no blokā apkopotā spektra tiek vērtēti kā adekvāti. Izmeklējums,

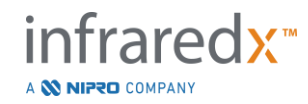
savukārt, tika atdzīts par spektrāli adekvātu, ja vairāk par 75% no izmeklējumā apkopoto bloku tiek vērtēti kā adekvāti.

### *Spektrālās līdzības*

Tika izmantoti divi daudzfaktoru rādītāji, lai noteiktu līdzību starp spektru un rādītājiem kalibrēšanas modelī: Mehalanobisa attālums (MD) un spektrālais F-vienādojums (SFR). Pirmais mēra kovariācijas mērāmo attālumu starp punktu un punktu kopuma centroīdu daudzdimensionālā vidē. Kalibrēšanas kopas paredzamā spektra "X" un vidējā spektra "Y", MD mērījumus sniedz (kvadrātā kāpinātas vienībās)

$$
MD = (x - y)'S^{-1}(x - y),
$$
\n(1)

Kur S-1 ir apmācības kopas kovariācijas matriksas pretskaitlis Ņemot vērā, kas dati sistēmas pielietojumā ir bimodāli (pozitīvi vai negatīvi LCP mērījumiem), katrai klasei tika izskaitlots atsevišks MD. Tātad, viens MD tia aprēkināts nemot vērā kalibrēšanas spektra ar pozitīvu LCP referenci (MD+) apakškopu, bet otrs – ņemot vērā kalibrēšanas spektra ar negatīvu LCP referenci (MD–) apakškopu. Dotais validēšanas spektrs ir nozīmēts mazākajam no abiem attālumiem (MD+ or MD-).

SFR ir variācijas spektra kvadrātā kāpinātu reziduāļu summa pret kalibrēšanas kopas kvadrātā kāpinātu reziduāļu aptuveno summu. Spektrālais reziduālis (Spectral residual) it starpība starp starpība starp ar modeli izplēstu zemākas dimensionālās projekcijas telpā izveidotu aplēsto spektru un reālo izmērīto spektru. Spektra rezidūāļi *eval* and *ecal*, kuri atbilst validēšanas un kalibrēšanas spektriem, atbilstoši, dotais SFR tiek aprēķināts

$$
SFR = m(\sum_{k=1}^{n} e_{valk}^{2}) / (\sum_{i=1}^{m} \sum_{k=1}^{n} e_{cali,k}^{2}),
$$
\n(2)

*m* kalibrēšanas spektram un *n* viļņu garumiem spektrā.

Atvilkšanās izmeklējums tika atdzīts par līdzīgu, ja vismaz 80% no adekvātā spektra izmeklējumā bija zemāki par abu – MD un SFR sliekšņiem. MD un SFR sliekšņvērtības tika noteiktas *ex vivo* kalibrēšanā, kā daļa no algoritma parametriem.

### *Hipotēzes testēšana*

Nulles hipotēze testēšanai bija:

 $H0: p \le 0.67$ Ha:  $p > 0.67$ 

Kur p ir pacientu proporcija demonstrējoša spektrālas līdzības starp klīniskajiem izmeklējumu ierakstiem un autopsiju datu kopām. Nulles hipotēze bija jānoraida, tālab, tiktu sasniegts primārais mērķparametrs, ja 95% ticamības intervāla zemākā robeža pārsniegtu 0.67.

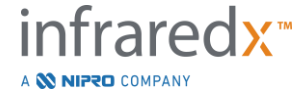

#### Pētījuma rezultāti

Kopumā 59 pacientu izmeklējumi (pullbacks) (viens izmeklējums uz pacientu) tika izvērtēti apstiprināšanai. Vienpadsmit izmeklējumi tika atdzīti par spektrāli neadekvātiem dēļ sliktas optiskā savienojuma, pārmērīga burbulīšu skaita katetru fizioloģiskajā šķīdumā, asins plūsmas traucējumiem vai asinsvada sieniņas aizšķērsojumiem dēļ pārmērīga asins daudzuma artērijās. No 48 derīgajiem izmeklējumiem, 40 izrādījās spektrāli līdzīgi ex vivo pētījuma spektram ar izdošanās rādītāju 0,83 (95% no ticamības intervāla 0.70-0.93). Šis rezultāts sasniedz SPECTACL primāro mērķparametru, demonstrējot, ka zemākā robeža uz 95% ticamības intervāla pārsniedz 0.67. [Attēls 17-2](#page-181-0) Izvieto visu 48 izmeklējumu procentuālās līdzības. Pārtrauktā horizontālā līnija attēlo izmeklējumu (pullbacks) vidējo spektrālo līdzību vērtību (96%). Nepārtrauktā horizontālā līnija attēlo izmeklējumu spektrālo līdzību vērtēšanas zemāko līniju.

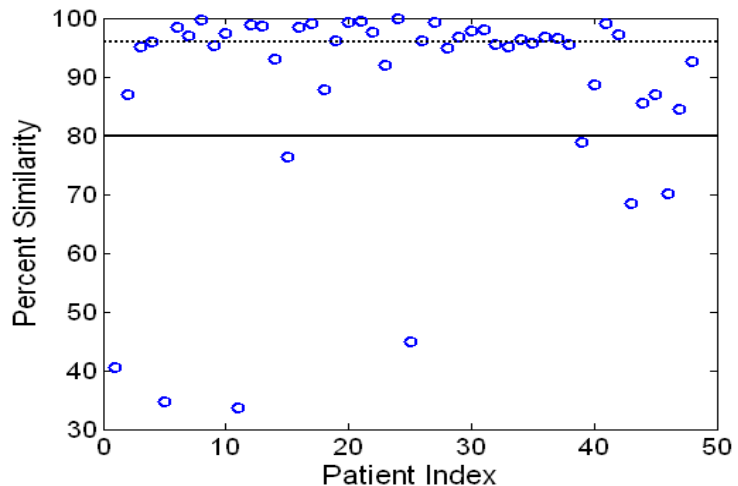

<span id="page-181-0"></span>**Attēls 17-2: Adekvātu izmeklējumu procentuālā līdzība. Pārtrauktā līnija ir līdzību vidējā procentuālā vērtība (96%) Procentuālā līdzība tiek definēta kā spektra procentuālā vērtība izmeklējumā, kura ietilpst abu – MD un SFR mērījumu sliekšņvērtībā. Nepārtrauktā melnā līnija ir minimālai 80% slieksnis, lai izmeklējums tiktu uzskatīts par spektrāli līdzīgu. Četrdesmit no 48 izmeklējumiem (0.83) ir procentuāla vērtība, kura pārsniedz sliekšvērtību. SPECTAL pētījuma in vivo spektra salīdzinājums ir ticis attiecināts pret CDEV3 ex vivo kalibrēšanas spektru (18 sirdis).**

[attēls 17-3T](#page-182-0)iek piedāvāts papildus grafisks attēls, kurā var redzēt spektrālās līdzības apkopotas no pacientiem ar datiem, kas tikuši apkopoti no autopsijām. Attēlā izkārto MD mērījumus no atlases kārtībā atlasīta 1% spektru no CDEV3 kalibrēšanas (18 sirdis), SPECTACL un CDEV3 validēšanas datu kopām. Nozīmīgā datu pārklāšanās dažādu datu kopu starpā, norāda uz līdzībām *in vivo* un *ex vivo* spektros, kuri tikuši izmērīti ar Infraredx NIR attēlu veidošanas sistēmu.

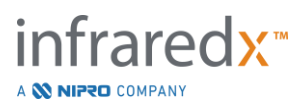

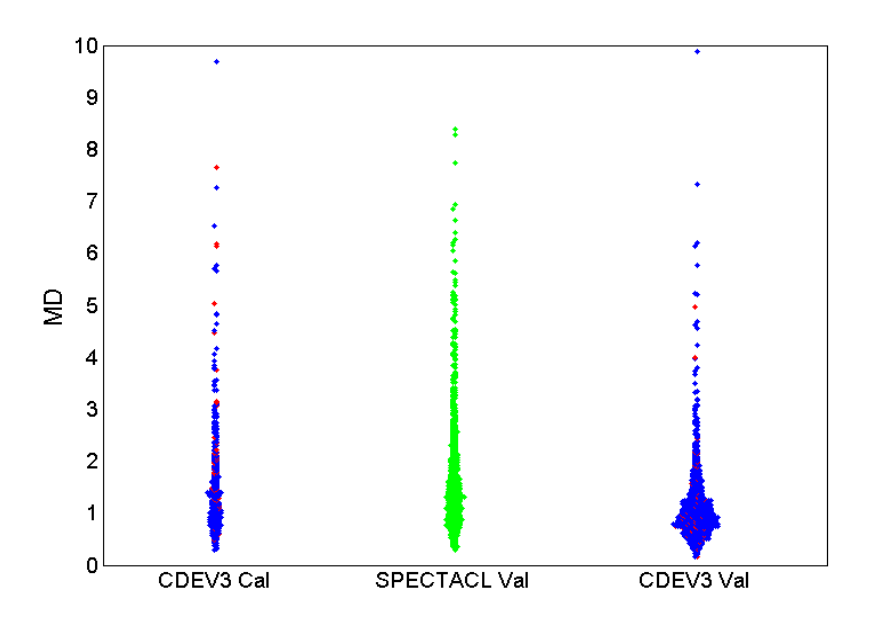

<span id="page-182-0"></span>**attēls 17-3: Līdzības starp CDEV3 ex vivo un SPECTAL in vivo spektriem uz MD skalas. Sarkanā krāsa norāda pozitīvu LCP no histoloģijas; zilā norāda uz negatīviem LCP no histoloģijas; zaļā – bez histoloģijas CDEV3 Cal = kalibrēšanas modeļa dati (18 sirdis, 51 segments, 790 spektri); SPECTC Val = klīniskā pētījuma dati (48 pacienti, 48 segmenti, 1770 spektri); CDEV3 Val = apstiprinājuma dati (51 sirds, 126 segmenti, 3416 spektri). Katra kopa reprezentē 1% no spektriem izlases veidā atlasītiem no katras kopas.**

#### Drošības pasākumi

SPECTACL izšķirošajā pētījumā, NIR spektrs dati tika apkopoti no 89 pacientiem. Kopā ar vēl 10 pacientiem no iepriekšēja priekšizpētes pētījuma, attēlveidojošais katetrs tika ievietots 99 pacientos. Šo procedūru laikā, nekādi nevēlami atgadījumi netika novērtēti, kā saistīti ar šo ierīci.

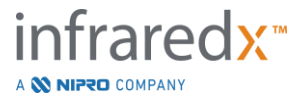

### **17.2.3 Klīnisko rezultātu pētījums (LRP pētījums)**

#### Pētījuma mērķis

LRP pētījuma vispārējais pētījuma mērķis bija noteikt pacientiem, kuriem tiek veikta vairāku asinsvadu NIRS-IVUS attēlu iegūšana, saistību starp LRP, kas konstatētas ar intrakoronāro NIRS nestenozējošās vietās, un turpmāko koronāro notikumu prognozēšanu no jauniem bojājumiem gan pacienta līmenī (neaizsargāti pacienti), gan segmenta līmenī (neaizsargāta plātnīte).

#### Pētījuma noformējums

LRP pētījums bija daudzcentru, prospektīvs pētījums ar pacientiem ar stabilu išēmisku sirds slimību vai stabilizētu akūtu koronāro sindromu (ACS), kas tika pārbaudīts ar angiogrāfiju un NIRS-IVUS attēlu iegūšanu, lai noteiktu vienu vai vairākus iespējamos vainīgos bojājumus. Pēc visu angiogrāfiski plūsmu ierobežojošo bojājumu veiksmīgas perkutānas koronārās iejaukšanās (PCI) tika veikta intravaskulāra attēlveidošana ar kombinēto NIRS-IVUS katetru vismaz divos traukos un vismaz 50 mm garās koronārās artērijās. Pēc tam NIRS-IVUS dati tika nosūtīti uz centrālo laboratoriju, lai noteiktu LRP esamību vai neesamību.

Ar visiem reģistrētajiem pacientiem ar lielu LRP (maxLCBI4mm ≥ 250), ko konstatēja NIRS, sazinājās 2, 6, 12 un 24 mēnešos, lai noteiktu, vai nav noticis jauns koronārs notikums. Nejauši izvēlēta puse pacientu ar nelielu LRP vai bez tās (maxLCBI4mm < 250) saņēma identisku novērošanu.

### Pētījuma periods, klīniskās vietnes un uzņemšana

LRP pētījums notika 25 mēnešus 44 klīniskās vietās ASV un Eiropā. Kopumā šajā periodā pētījumā tika iekļauti 1563 pacienti. NIRS datus nevarēja analizēt 11 no šiem pacientiem, kā rezultātā primārajai analīzei tika iegūti dati no 1552 pacientiem. Primārajā analīzē tika iekļauts 1271 pacients, kas tika iedalīts novērošanas grupā.

### Pētījuma hipotēzes un mērķparametri

Pētījums tika izstrādāts, lai pārbaudītu divas primārās hipotēzes ar saistītiem mērķa kritērijiem.

*Neaizsargāta pacienta hipotēze* - 24 mēnešu novērošanas laikā pēc NIRS-IVUS attēlu iegūšanas tiks konstatēta saistība starp sākotnējo vērtību maxLCBI4mm (visiem analīzē iekļautajiem koronāro artēriju segmentiem) un neindeksētā vainīgā MACE (NC-MACE) sastopamību notikumiem.

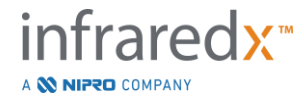

*Neaizsargāta pacienta mērķparametri* – Lai pārbaudītu saistību starp maxLCBI4mm visās attēlotajās artērijās un turpmāko nevainīgo MACE. Vispirms tika analizēts viendimensiju proporcionālo apdraudējumu regresijas modelis, kurā maxLCBI4mm ir vienīgais neatkarīgais mainīgais un NC-MACE ir rezultāts. Nulles hipotēze tika pārbaudīta ar Wald testu, ka regresijas koeficients proporcionālā apdraudējuma regresijas modelī būtiski atšķiras no 0. Šī analīze noteica, vai maxLCBI4mm ir NC-MACE riska faktors.

Šī vienfaktoru analīze bija primārās neaizsargātā pacienta hipotēzes galīgais tests. Balstītajās analīzēs tika izvērtēta proporcionālā riska pieņēmuma pamatotība. Proporcionālie riska pieņēmumi tika novērtēti pirms modeļa izmantošanas; tomēr, ja tas tiktu noraidīts, secinājumu izdarīšanai būtu izmantots Lin-Wei novērtētājs.

Pēc tam, kad vienfaktoru analīze tika noteikta kā pozitīva, tika veikta papildu daudzfaktoru analīze, lai novērtētu LRP noteikšanas NIRS pieaugošo prognostisko vērtību ārpus parastajiem riska mērījumiem, pielāgojot proporcionālus apdraudējumu regresijas modeļus, kas ietver maxLCBI4mm vērtību un citus identificētus prognostiskos mainīgos, kas nav saistīti ar NIRS IVUS attēlu iegūšanu.

Lai identificētu mainīgos lielumus, kas jāiekļauj daudzfaktoru modelī, tika veikta pakāpeniska regresija, maskējot NIRS un IVUS datus, lai identificētu prognostiskos faktorus (tostarp, bet ne tikai ACS, diabētu, nieru mazspēju, hipertensiju, vecumu > 65, vīriešu dzimumu, paaugstinātu holesterīna līmeni sākotnējā stāvoklī un paaugstinātu holesterīna līmeni novērošanas periodā), izņemot NIRS vai IVUS datus, kas saistīti ar NC-MACE iznākumu. Ar šo modeli tika pievienots maxLCBI4mm, lai novērtētu tā pieaugošo prognostisko vērtību.

*Neaizsargāta plātnīšu hipotēze* -24 mēnešu novērošanas laikā būs saistība starp koronārās artērijas proksimālā, vidējā vai distālā segmenta maxLCBI4mm un sekojošā vainīgā bojājuma sastopamību šajā segmentā, kas izraisa NC-MACE notikumu.

*Neaizsargāts plātnīšu mērķparametrs* – Lai pārbaudītu saistību starp maxLCBI4mm segmentā un nākotnes NC-MACE sastopamību tajā pašā segmentā.

Neaizsargāto plātnīšu hipotēzē katrs atsevišķs koronāro artēriju segments tiek uzskatīts par atsevišķu novērošanas vienību. Pētījuma dalībnieks var sniegt rezultātus vidēji līdz 12 segmentiem.

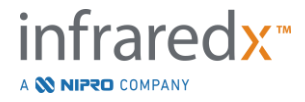

Lai pārbaudītu šo hipotēzi, proporcionāls bīstamības regresijas modelis tika piemērots ar maxLCBI4mm koronāro artēriju segmentā kā iedarbības mērs un NC-MACE 24 mēnešu laikā, ko izraisīja jauns vainīgā bojājums šajā segmentā kā iznākums. Šī analīze tika veikta, pielāgojot iespējamo klasterizācijas efektu pacientam, izmantojot Wei, Lin un Weissfeld (WLW) metodoloģiju. Primārā neaizsargātā plātnīšu analīze bija vienfaktoru analīze, kas noteica, vai maxLCBI4mm ir statistiski nozīmīgs NC-MACE notikumu riska faktors.

*Galvenie sekundārie mērķparametri* – Tika analizēti galvenie sekundārie parametri gan neaizsargātā pacienta, gan neaizsargāto plātnīšu analīzei.

(1) Lai testētu saistību starp maxLCBI4mm > 400 slieksni pacientam un turpmāko NC-MACE gadījumu biežumu.

(2) Lai testētu saistību starp maxLCBI4mm > 400 slieksni koronāro artēriju segmentā un turpmāko NC-MACE gadījumu biežumu šajā segmentā.

# Rezultāti

1271 pacientam novērošanas grupā vidējais novērošanas ilgums bija 732 ± 27 dienas.

### Sākotnējie raksturlielumi

Pētījuma kohortas sākotnējie raksturlielumi bija tipiski pacientiem, kas tika minēti PCI un ir parādīti 5. tabulā. Vidējais vecums bija 64 gadi, 69,5% bija vīrieši un 36,7% bija cukura diabēts. Stabila stenokardija ar pozitīvu stresa testu vai bez tā bija dominējošā pacientu klīniskā izpausme. PCI tika veikts 87,5% pacientu.

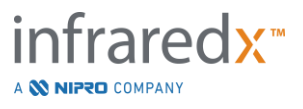

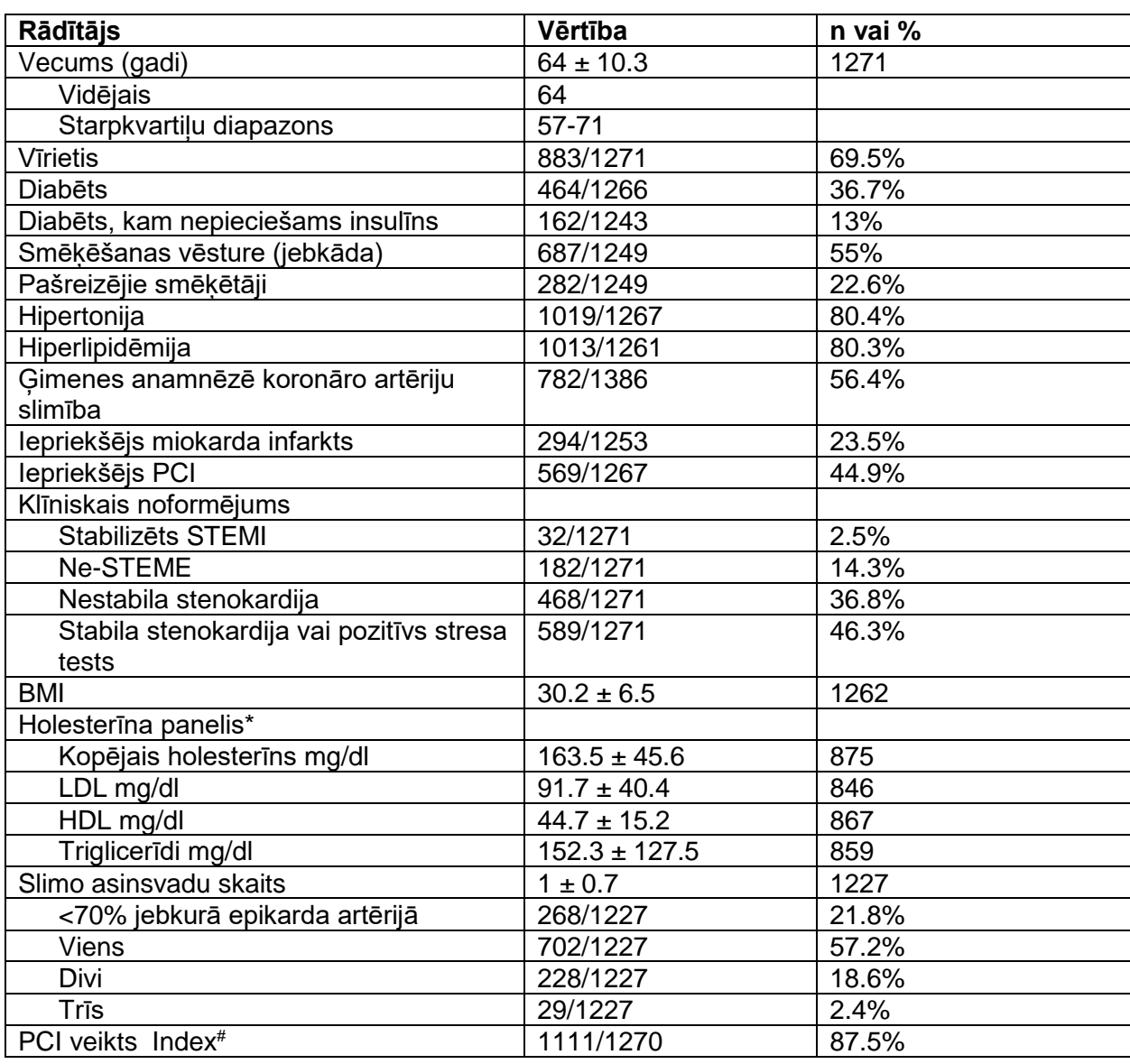

#### *5.tabula: Pacientu demogrāfiskie, klīniskie un attēlojuma raksturlielumi*

\* Apkopotie (sākotnējās holesterīna vērtības vai pirmās holesterīna vērtības 24 mēnešu laikā, ja pacientam reģistrācijas laikā tika veikta statīnu terapija)

# PCI detaļu kopsavilkums *[6](#page-187-0)*. un *[7](#page-188-0)*.tabulā

#### Pamata attēlu iegūšana

Novērotajā populācijā vidējais skenēto artēriju skaits vienam pacientam bija 2,1 ± 0,5 ar ≥ 50 mm piemērotu asinsvadu 89,5% asinsvadu. Kopumā skenētās artērijas kopējais garums bija 139 ± 45,2 mm, un kopējie analizējamie NIRS dati nestentētā asinsvadā bija 97,8  $\pm$  43,4 mm (6. tabula). Šo skenēto asinsvadu vidējais maxLCBI<sub>4mm</sub> bija 359,2  $\pm$ 175,1 un 38,8% no skenētajām artērijām maxLCBI4mm bija vairāk nekā 400. Reģistrētajā populācijā (1552) šo skenēto asinsvadu vidējais maxLCBI4mm bija 318,7 ± 184,4 un 31.9% artēriju bija maxLCBI<sub>4mm</sub> > 400.<br>■ infrared x

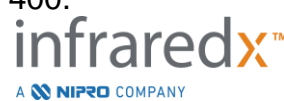

Ware segmenta vidējais garums bija 21,2 ± 9,1 mm ar lielāko daļu skenēto Ware segmentu kreisajā priekšējā lejupejošā artērijā. Vidējais Ware maxLCBI<sub>4mm</sub> bija 165 ± 177,1 un 11,5% pacientu maxLCBI4mm bija lielāks par 400. Ierakstītajā Ware segmentu populācijā (6884) vidējais Ware segments maxLCBI4mm bija 147,5 ± 169,7.

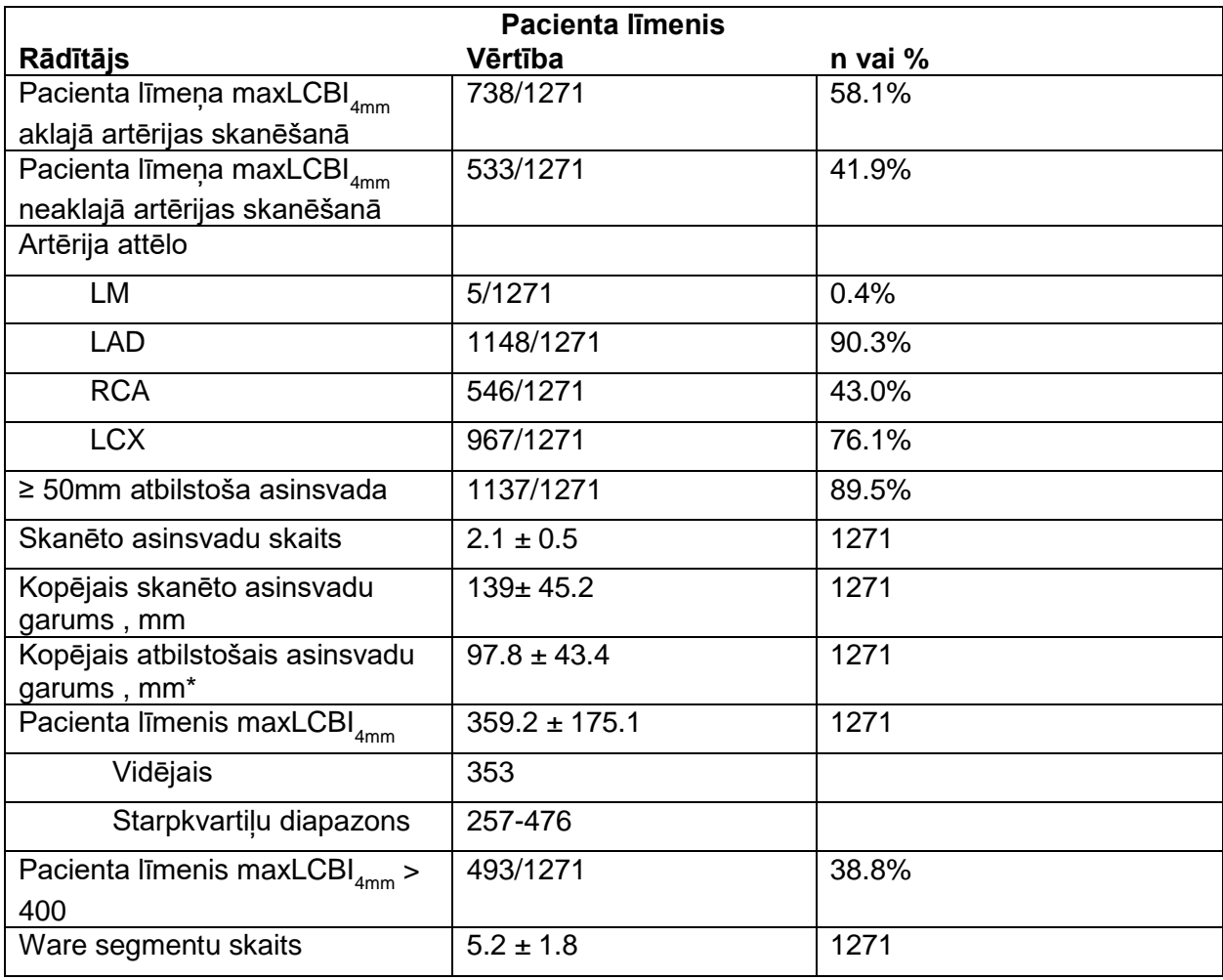

### <span id="page-187-0"></span>*6.tabula: Laboratorijas pamatdati, pacients*

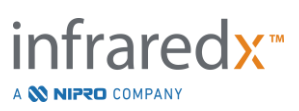

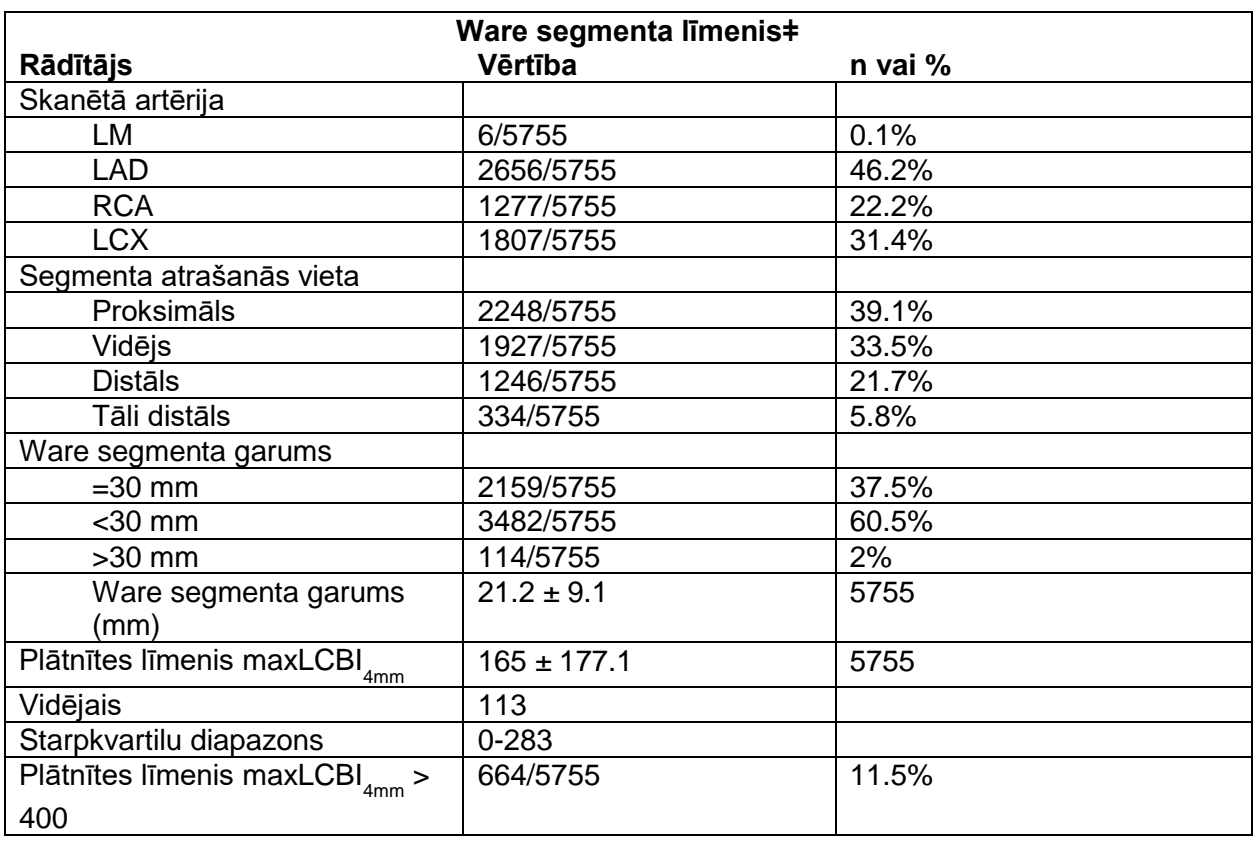

### <span id="page-188-0"></span>*7.tabula: Laboratorijas pamatdati, asinsvadu segmenti*

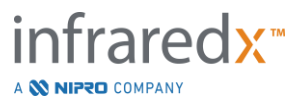

Nopietni nevēlami sirdsdarbības traucējumi

24 mēnešu novērošanas laikā tika novēroti 3 notikumu veidi. Kumulatīvā sastopamības funkcija nevainīgajam MACE bija 8,8% (n = 103), vainīgā vai iepriekš stentētā MACE bija 8,7% (n = 104), un notikumi ar nenoteiktu koronāro lokalizāciju bija 2,3% (n = 28), Attēls 17-4.

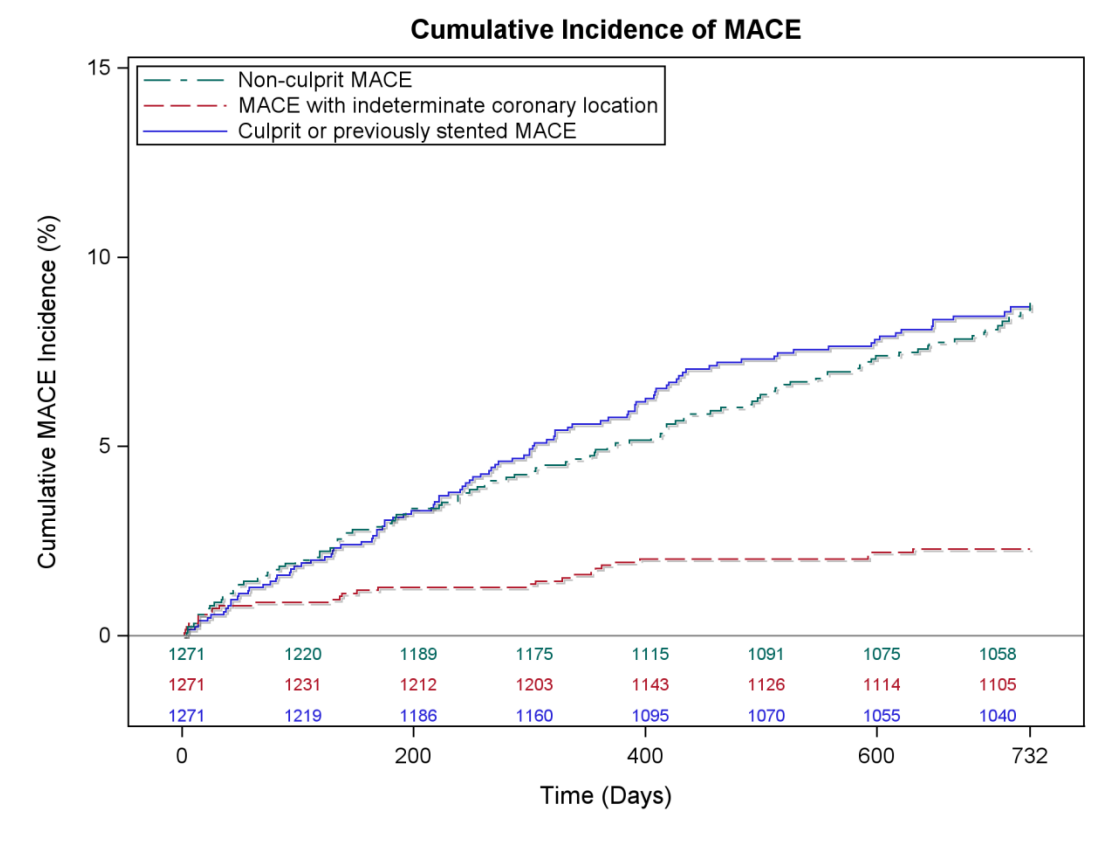

**Attēls 17-4: Kumulatīvās sastopamības funkcija pēc MACE veida. Nevainīgais MACE – 8,8%; Vainīgais vai iepriekš stentētais MACE – 8,7%; MACE ar nenoteiktu koronāro atrašanās vietu – 2,3%.**

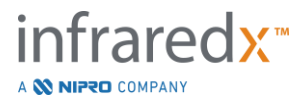

Neaizsargāti pacienti un neaizsargāti plātnītnes līmena mērkparametri Nevainīgo MACE neatkarīgā korelācija novērošanas laikā ir parādīta 3. tabulā. MaxLCBI4mm kā nepārtrauktam mainīgajam koriģētā riska attiecība bija 1,17 (95% CI [1.04-1.31], p=0.005), lai 24 mēnešu laikā novērotu NC-MACE notikumu ar katru 100 vienību maxLCBI4mm pieaugumu. Pacientiem ar maxLCBI4mm, lielāku par 400, koriģētā riska attiecība pret NC-MACE bija 1,84 (95% [1,22-2,77], p=0,003), lai novērotu NC-MACE attiecībā pret pacientiem ar 400 vai mazāku.

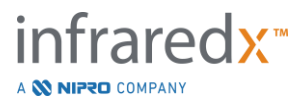

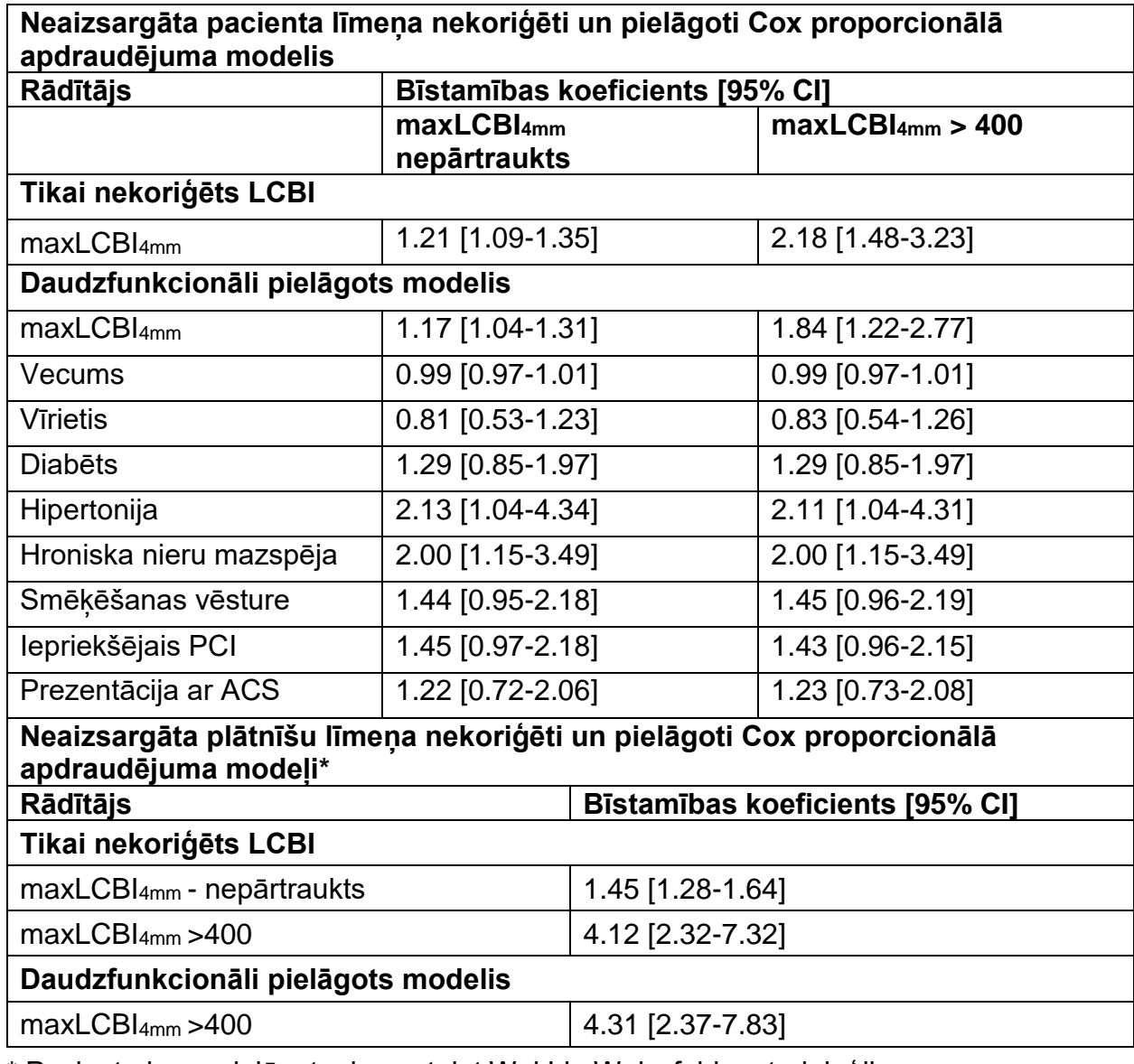

# *8.tabula: Līdzprimārā parametra proporcionālo apdraudējumu modeļi*

\* Pacientu kopa pielāgota, izmantojot Wei Lin Weissfeld metodoloģiju

Aprēķinātās kumulatīvās sastopamības funkcijas pacientiem virs un zem iepriekš noteiktā maxLCBI4mm sliekšņa 400 ir parādītas 17-5 attēlā.

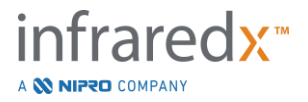

**Makoto Intravascular Imaging SystemTM (TVC-MC10). Lietotāja rokasgrāmata**

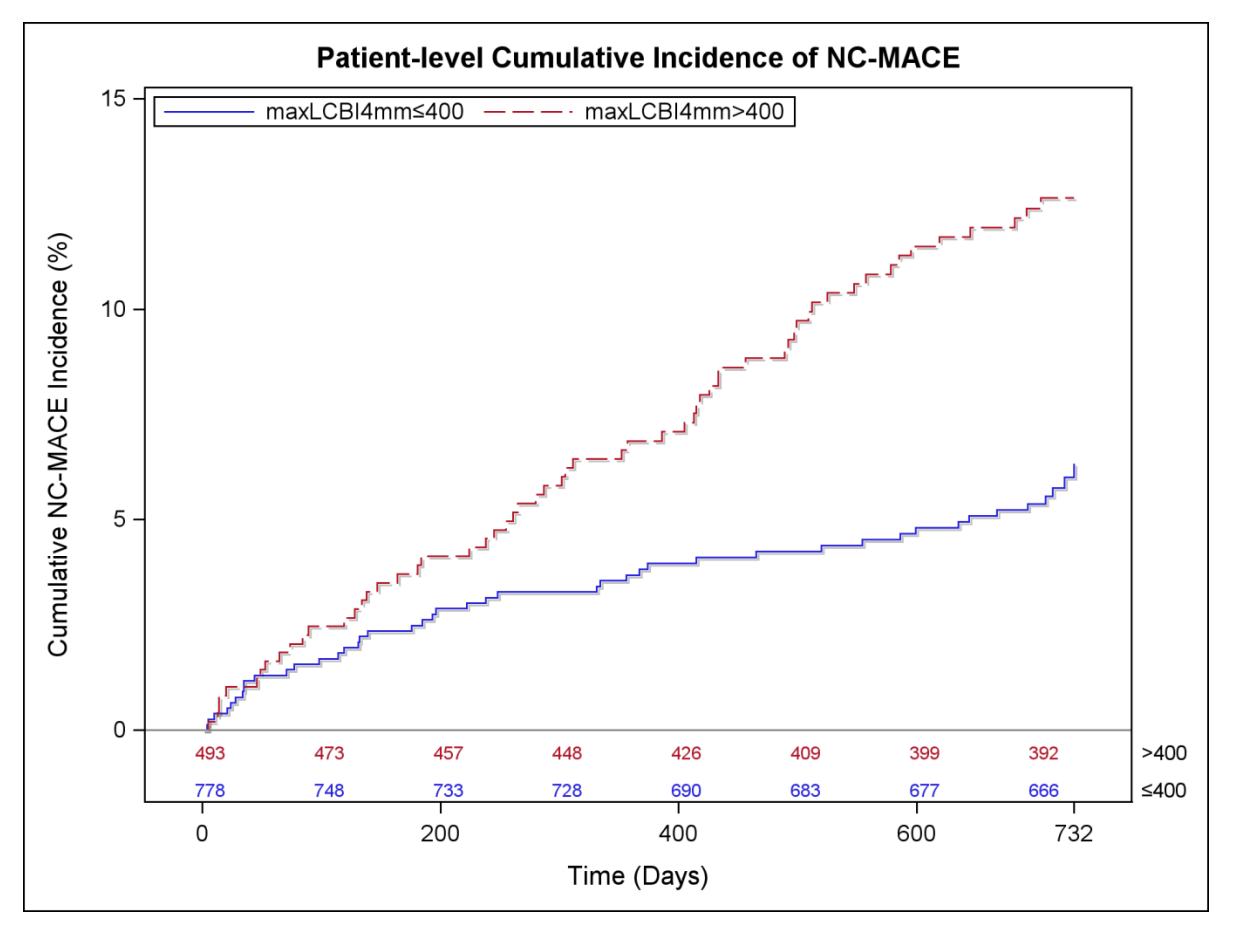

**Attēls 17-5: Pacienta līmeņa kumulatīvā NC-MACE sastopamība; mazāka vai vienāda ar 400 – 5,8%; lielāka par 400 – 12,6%, P<0,001.** 

*[9](#page-192-0)*. tabulā parādīta kumulatīvā NC-MACE sastopamība pacienta novērošanas laika punktos 2, 6, 12 un 24 mēneši.

#### <span id="page-192-0"></span>*9.tabula: Pacienta līmeņa kumulatīvā NC-MACE (%) sastopamība*

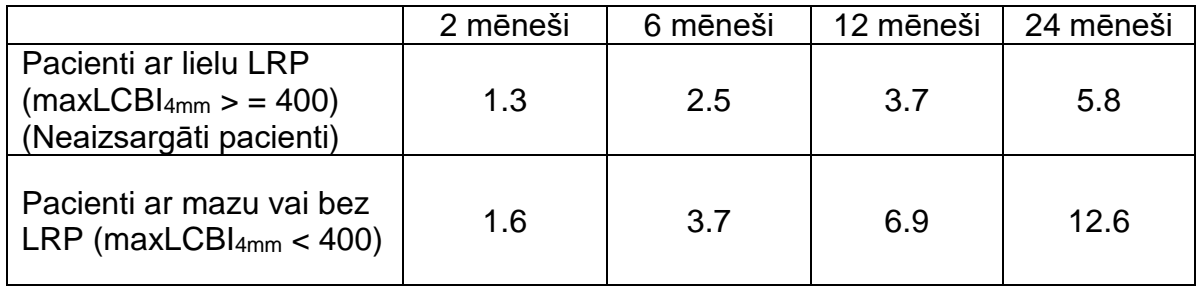

Plātnītes līmenī neizlīdzinātā riska attiecība, lai novērotu nākamo notikumu koronārajā segmentā 24 mēnešu laikā bija 1,45 (95% CI [1,28-1,64], P <0,001) ar katru 100 vienību palielinājumu maxLCBI4mm. Koronārajam segmentam, kura maxLCBI4mm ir lielāks par 400, nenoregulēta riska attiecība bija 4,12 (95% CI [2,32-7,32], P<0,001). Kumulatīvās

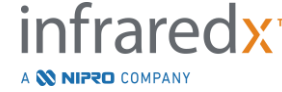

sastopamības funkcijas Ware segmentiem virs un zem iepriekš noteiktā maxLCBI<sub>4mm</sub> sliekšņa 400 ir parādītas [Attēls](#page-193-0) 17-6.

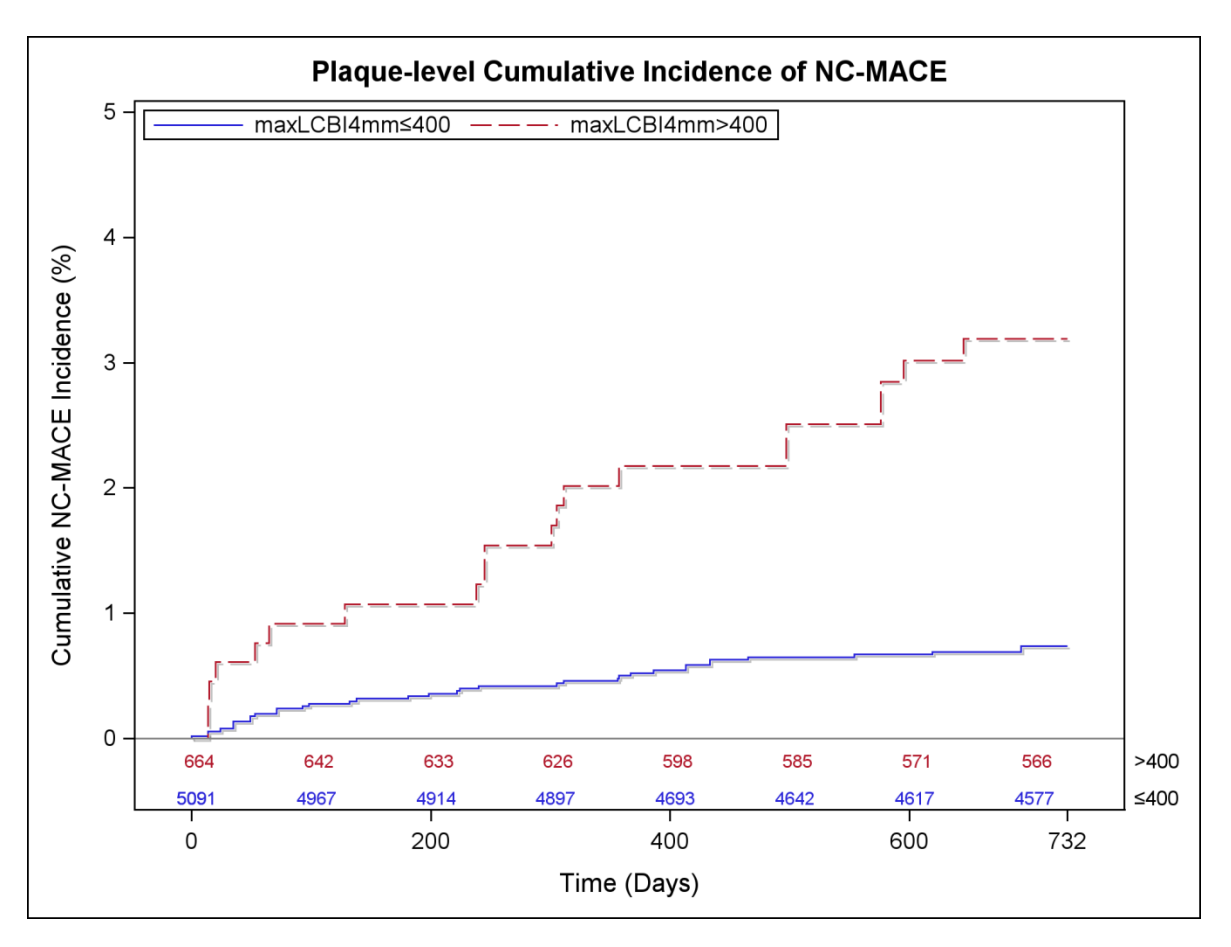

<span id="page-193-0"></span>**Attēls 17-6: Plātnītes līmeņa kumulatīvā NC-MACE sastopamība; mazāks vai vienāds ar 400 – 0,7%; lielāks par 400 – 3,2%, P<0,001.** 

### Drošība

LRP pētījuma laikā NIRS-IVUS attēlu iegūšana tika veikta 1563. Sešus pacientus (0,3%) klīnisko notikumu komiteja atzina par saistītiem ar ierīci.

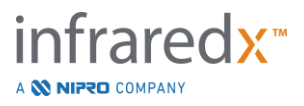

### **17.3 C pielikums: Atsauces literatūra**

- 1 Gardner CM, Tan H, Hull EL, et al. Detection of lipid core coronary plaques in autopsy specimens with a novel catheter-basednear-infrared spectroscopy system. JACC Cardiovasc Imaging 2008; 1: 638–48.
- 2 Waxman S, Dixon SR, L'Allier P, et al. In vivo validation of a catheter-based near-infrared spectroscopy system for detection of lipid core coronary plaques: initial results of the SPECTACL study. JACC Cardiovasc Imaging 2009; 2: 858– 68.
- 3 Waksman R, Di Mario C, Torguson R, et al. Identification of patients and plaques vulnerable to future coronary events with near-infrared spectroscopy intravascular ultrasound imaging: a prospective, cohort study. Lancet 2019; 394: 1629–37.
- 4 Erlinge D, Maehara A, Ben-Yehuda O, et al. Identification of vulnerable plaques and patients by intracoronary near-infrared spectroscopy and ultrasound (PROSPECT II): a prospective natural history study. Lancet.2021;397:985-995.

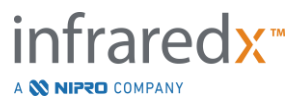

# **17.4 Pielikums D: Akustiskais izvads (I) Atbilstība IEC 60601-2-37:2007**

Sistēmas modelis: Makoto Intravascular Imaging SystemTM (TVC-MC10) Vadītājs: Dualpro™ IVUS+NIRS attēlu veidošanas katetra (TVC-C195-42) vai Infraredx ClarisproTM HD-IVUS attēlu iegūšanas katetrs (TVC-E195-42), 50MHz Darbības režīms: B režīms Pielietojums(-i): Vaskulārs

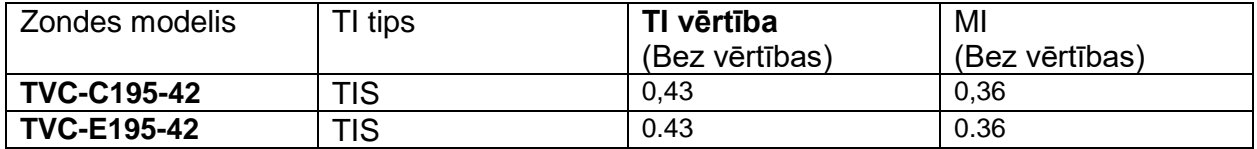

*Šie dati atspoguļo sliktāko gadījumu. Ņemot vērā, ka nedz MI, nedz TI nepārsniedz 1.0, nav nepieciešamības aizpildit citas tabulas.*

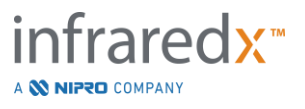

# **17.5 E pielikums: Akustiskais izvads (II) Atskaites tabula 1. celiņam**

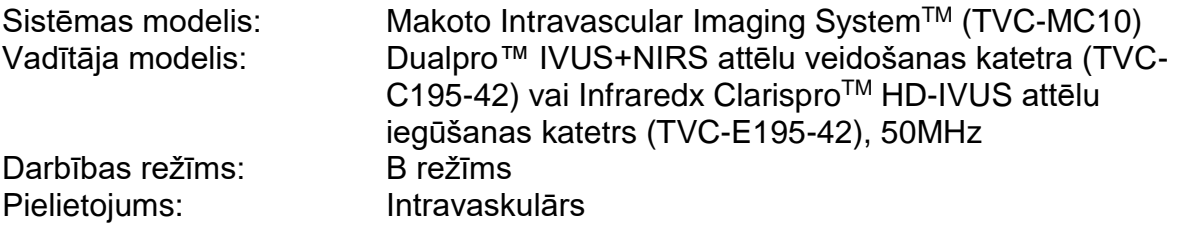

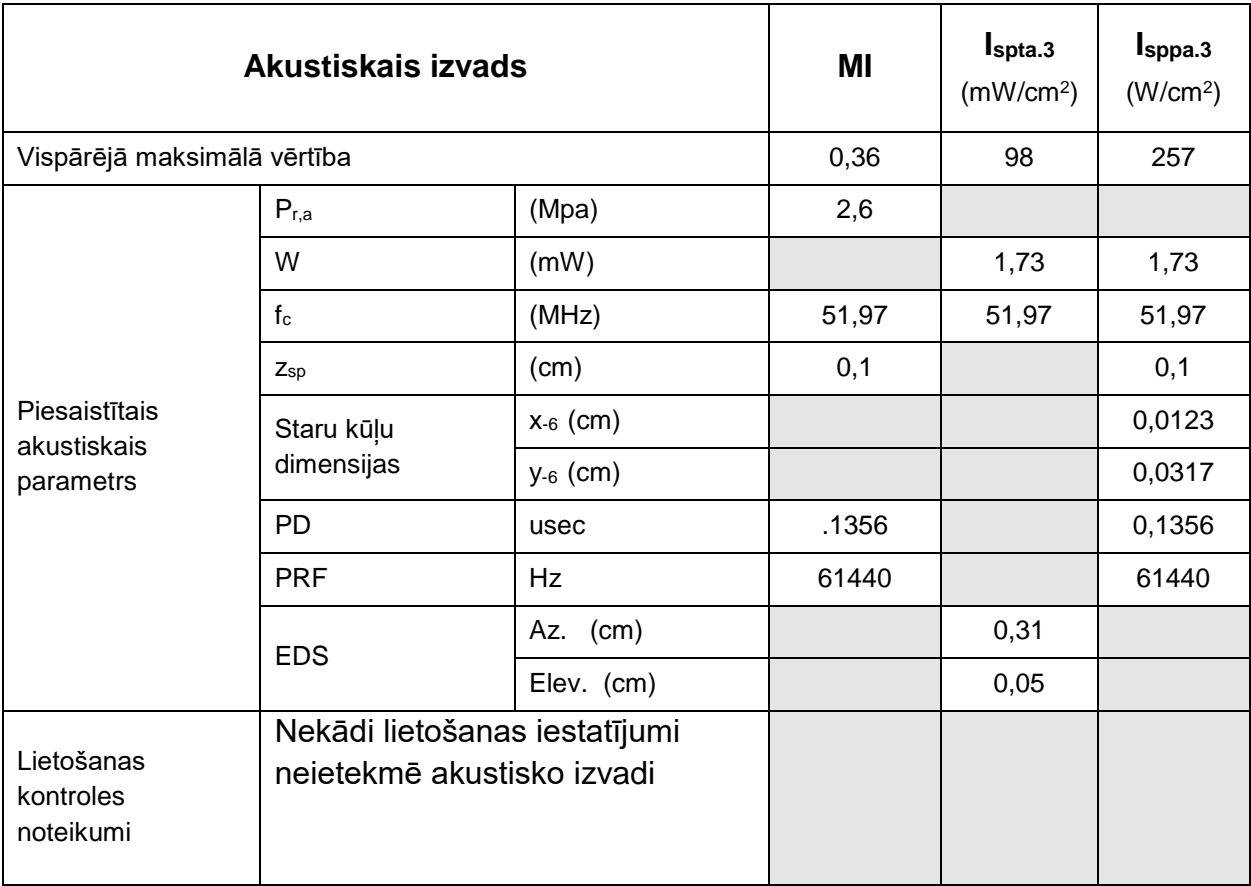

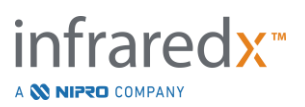

# **17.6 F pielikums: Ultraskaņas lietošanas norādījumu tabula**

Sistēmas modelis: Makoto Intravascular Imaging System™ (TVC-MC10) Vadītāja modelis: Dualpro™ IVUS+NIRS attēlu veidošanas katetra (TVC-C195-42) vai Infraredx ClarisproTM HD-IVUS attēlu iegūšanas katetrs (TVC-E195-42), 50MHz

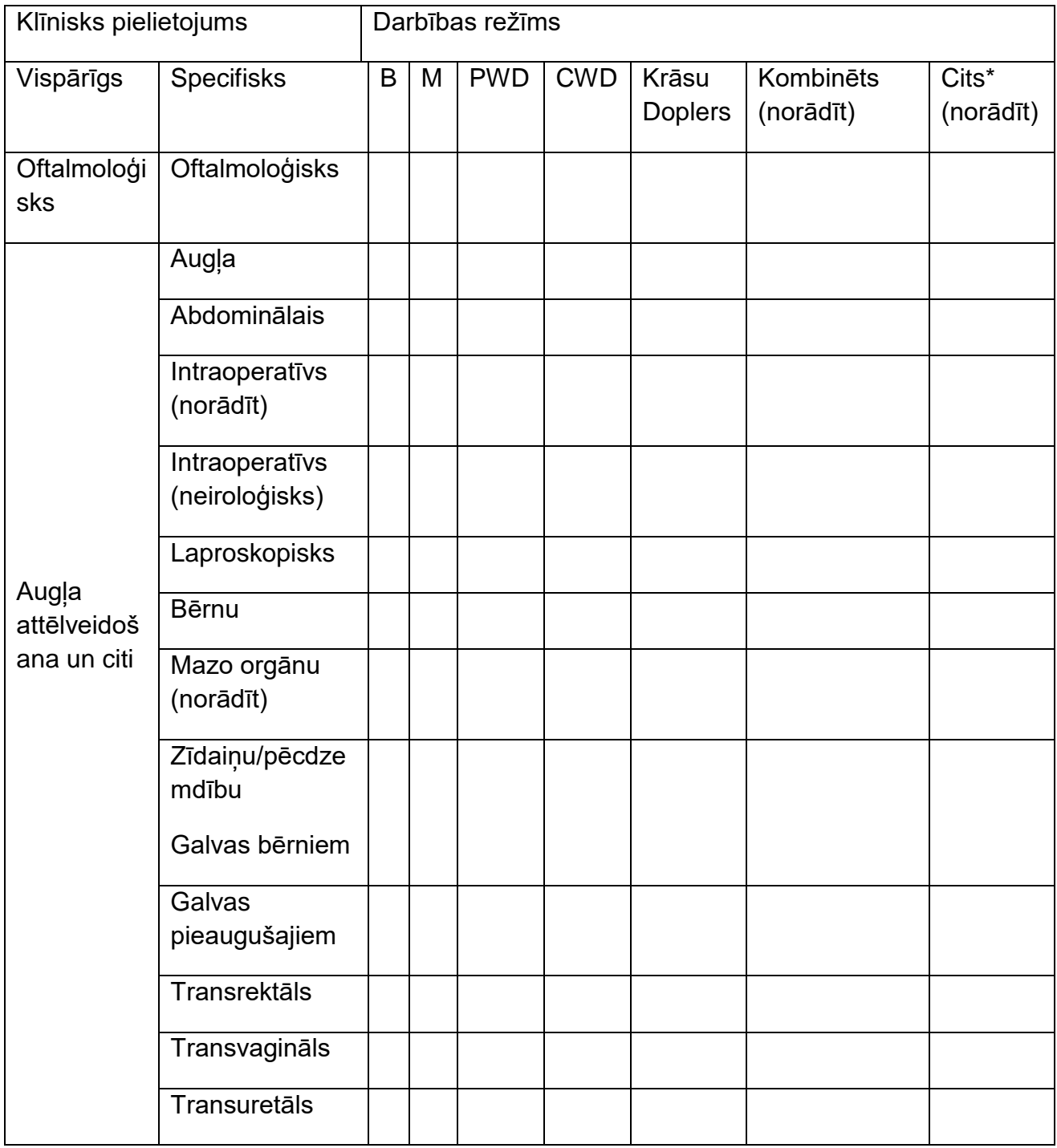

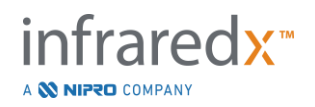

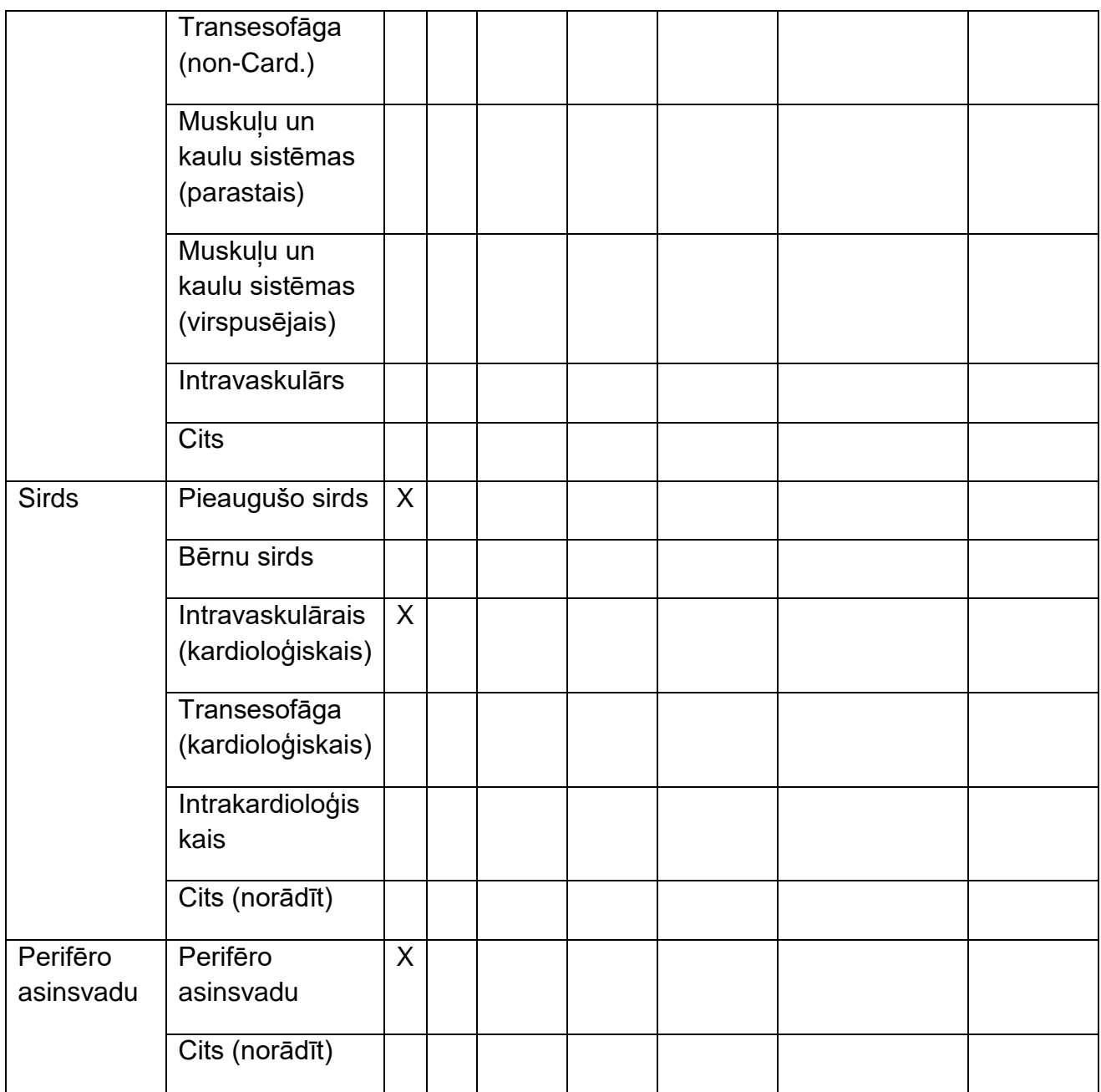

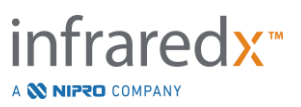

# **17.7 G pielikums: Mērījumu precizitāte**

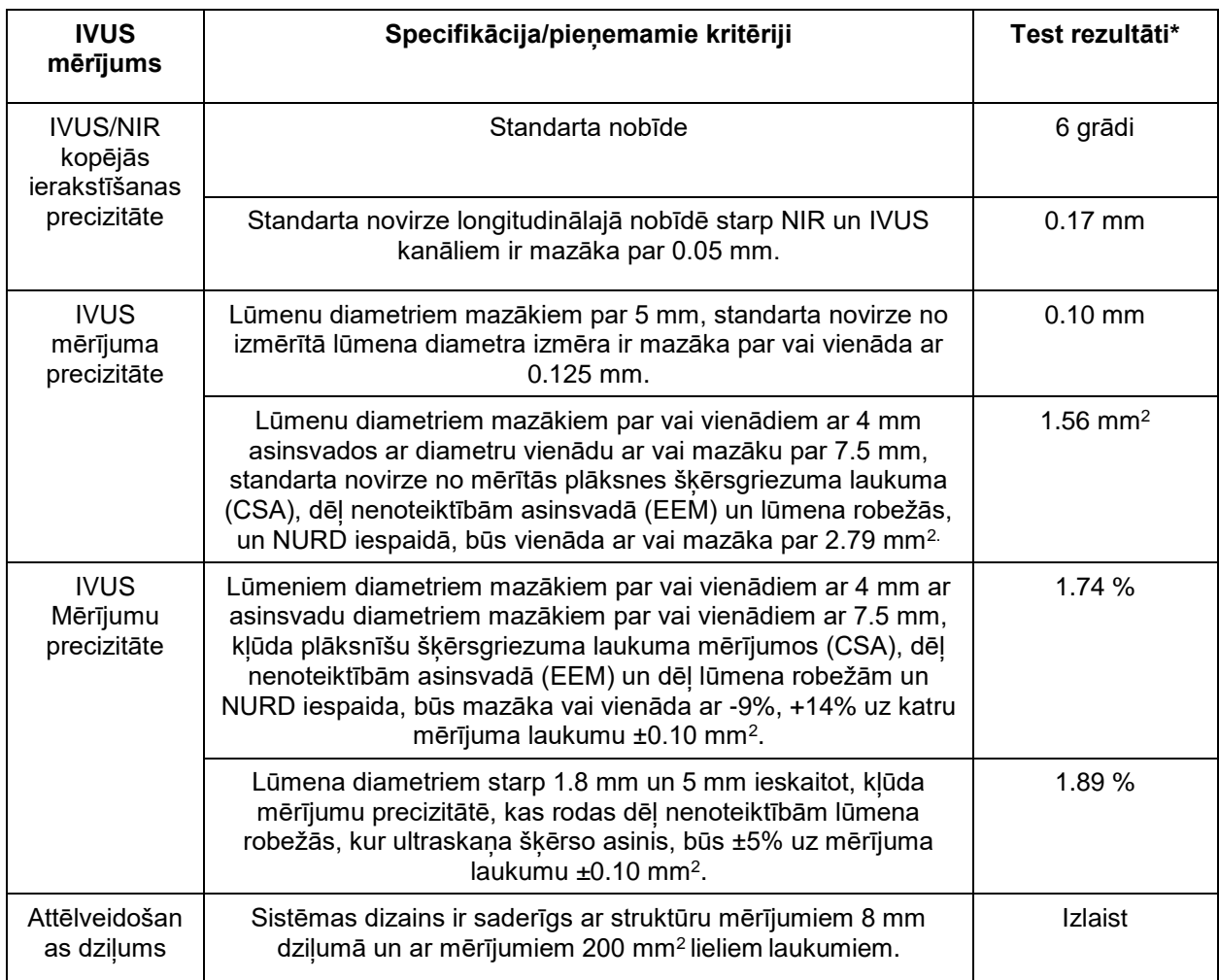

\* Vidējais rezultāts pie minimālā (0.5 mm/s) un maksimālā (2.0 mm/s) automatizētās atvilkšanās ātruma.

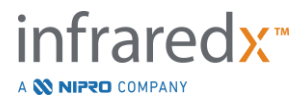

# **17.8 H pielikums: Elektromagnētiskā atbilstība**

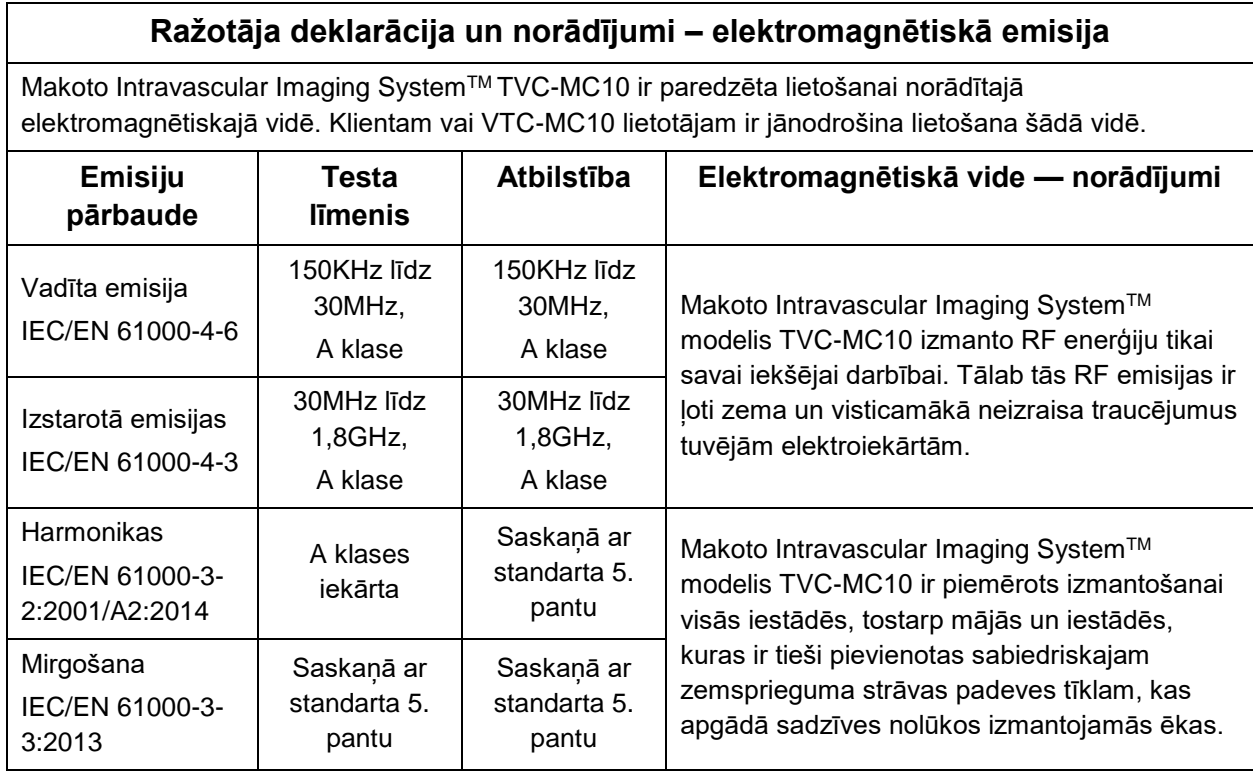

RFID specifikācijas (pārraide/uztveršana):

- Frekvence: 902.8MHz līdz 927.2MHz
- Efektīvā izstarotā jauda: ≤0.2W

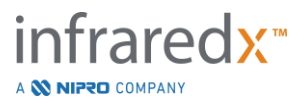

#### **Ražotāja deklarācija un norādījumi – elektromagnētiskā imunitāte**

Makoto Intravascular Imaging SystemTM TVC-MC10 ir paredzēta lietošanai norādītajā elektromagnētiskajā vidē. Klientam vai VTC-MC10 lietotājam ir jānodrošina lietošana šādā vidē.

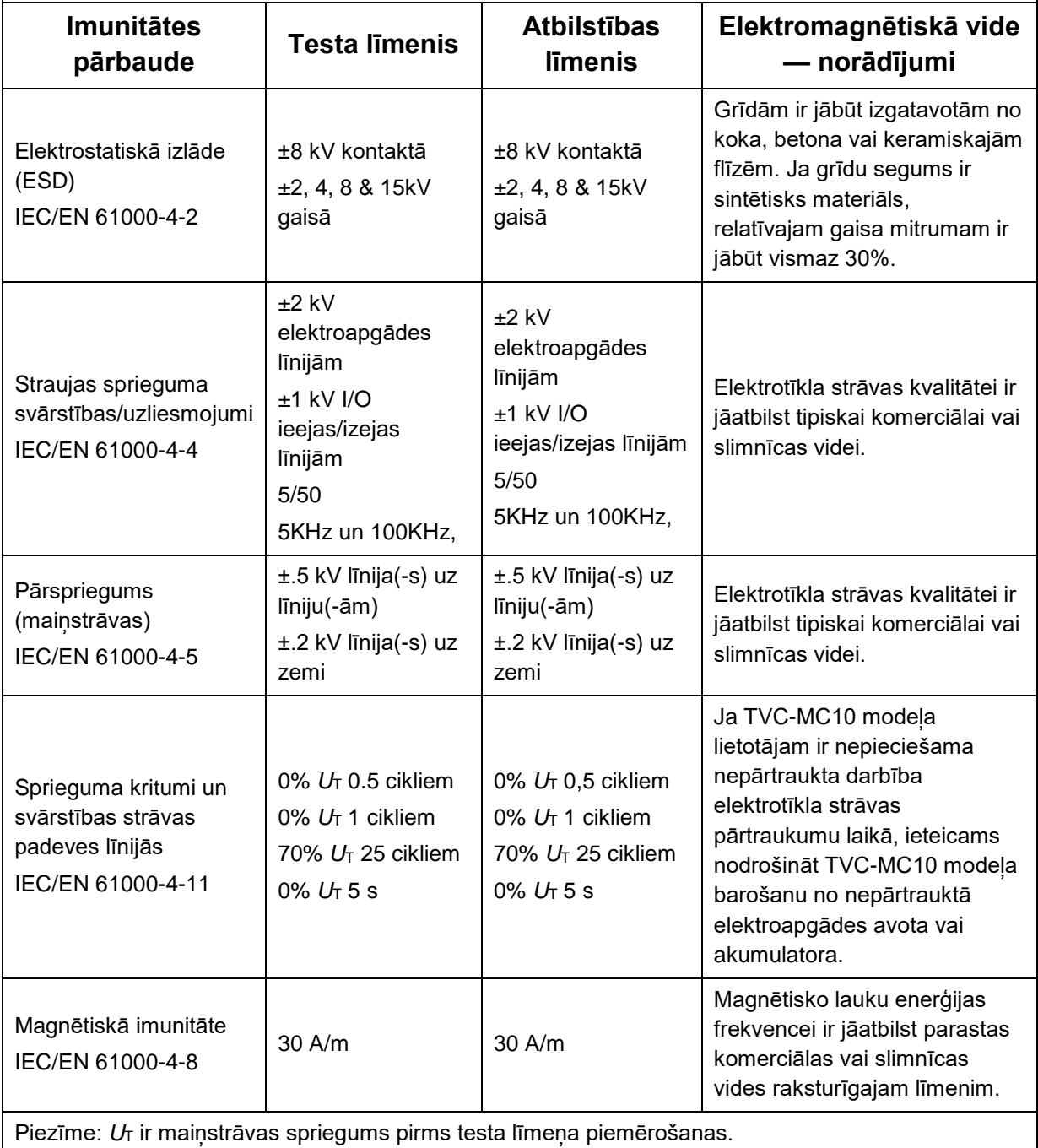

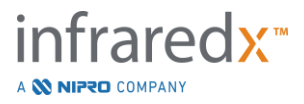

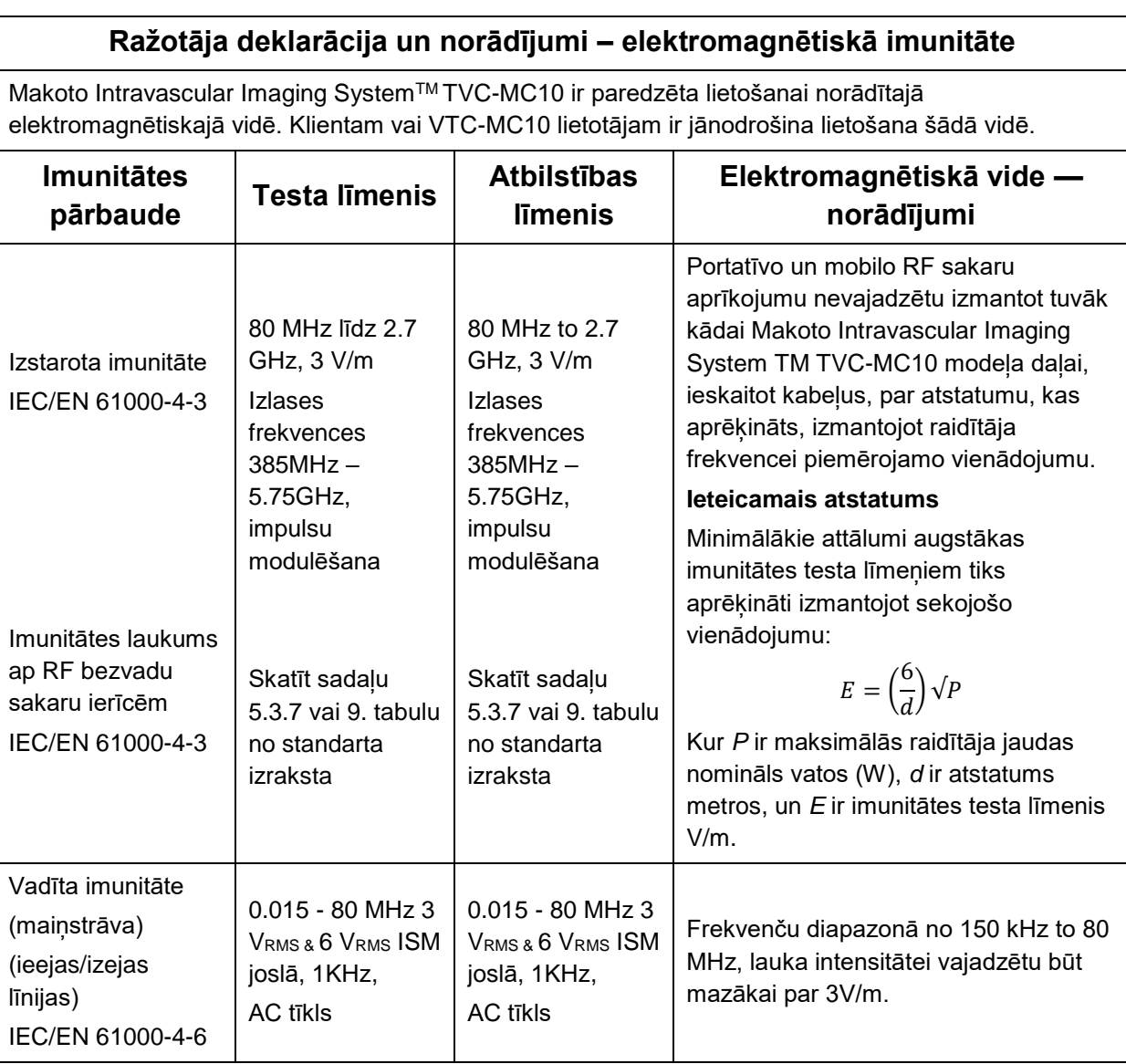

### **Ieteicamais novietošanas attālums starp pārnēsājamām un mobilām RF saskarsmes ierīcēm un Makoto Intravascular Imaging SystemTM TVC-MC10 modeli**

Makoto Intravascular Imaging System™ TVC-MC10 ir izstrādāta lietošanai elektromagnētiskajā vidē, kurā izstarotie RF traucējumi tiek kontrolēti. Klients vai TVC-MC10 lietotājs var palīdzēt novērst elektromagnētiskos traucējumus, ievērojot minimālo ieteikto attālumu starp pārvietojamajām un mobilajām RF saskarsme ierīcēm un Makoto Intravascular Imaging System TM TVC-MC10 modeli, atbilstoši saskarsmes ierīču maksimālajai izejas jaudai. Šī tabula ir izraksts no IEC/EN 61000-4-3

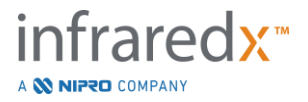

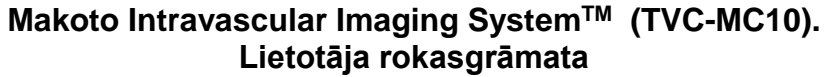

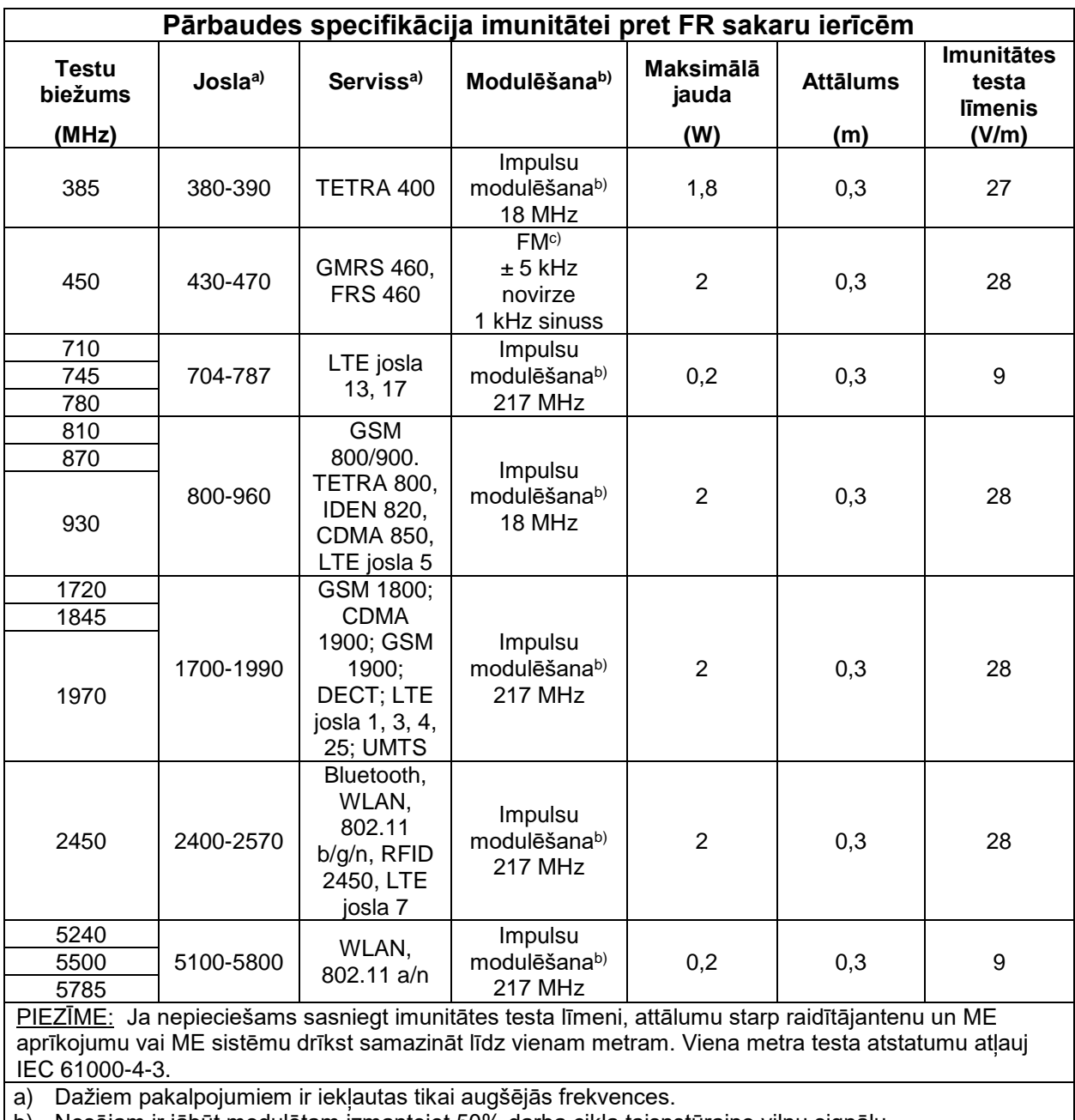

b) Nesējam ir jābūt modulētam izmantojot 50% darba cikla taisnstūraino viļņu signālu.

c) Kā alternatīvu FM modulēšanai, var izmantot 50% impulsu modelēšanu pie 18 Hz, jo neskatoties

uz to, ka nenotiek faktiska modulēšana, šis būtu sliktākais iznākums.

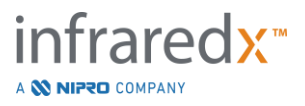